# **Instrucciones de servicio**

# **AMAZONE**

# **Software ISOBUS**

# **PulverizadorUF 02 / UX01 / Pantera / FT-P**

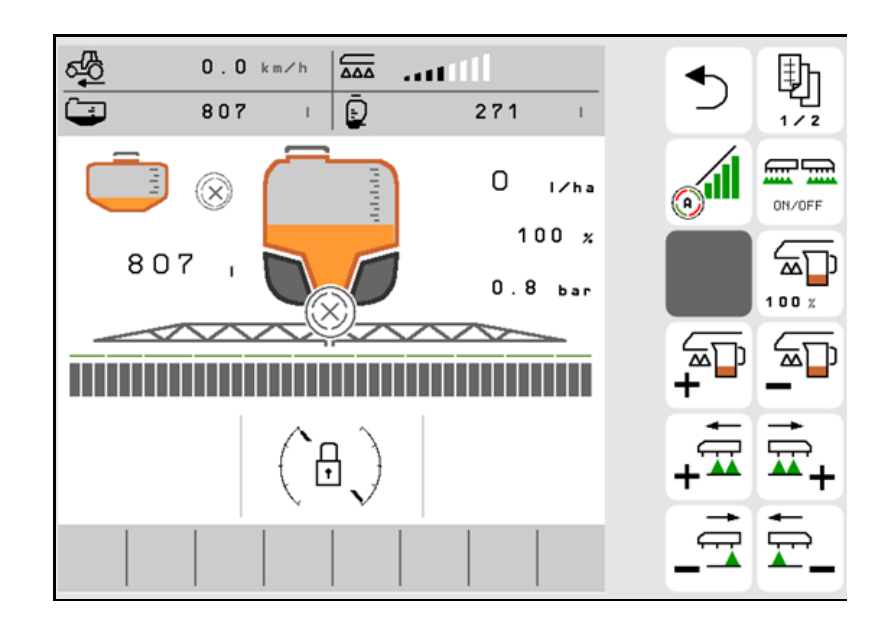

MG6413 BAG0171.14 11.23 Printed in Germany

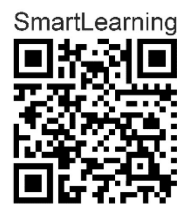

**Leer y observar las presentes instrucciones de servicio antes de la primera puesta en funcionamiento. Conservarlas para un uso futuro.**

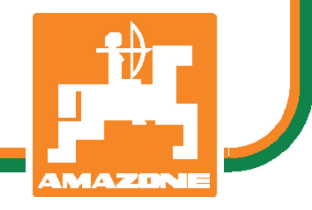

**es**

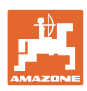

# *No puede ser ni incómodo ni superfluo leer las instrucciones de*

*servicio y guiarse por ellas, pues no basta con escuchar de otros y ver que una máquina es buena, comprarla y creer que de ahí en adelante todo funcionará por sí solo. El responsable no sólo se haría un daño sino también cometería el error de buscar la causa de un eventual fracaso en la máquina en vez de buscarla en sí mismo. Para estar seguro del éxito debe compenetrarse con el espíritu del objeto, es decir, informarse de cada dispositivo de la máquina y adquirir práctica en su manejo. Sólo entonces quedará satisfecho de la máquina y de sí mismo. Lograr esto es el objetivo de estas instrucciones de servicio.* 

*Leipzig-Plagwitz 1872.* 

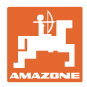

#### **Dirección del fabricante**

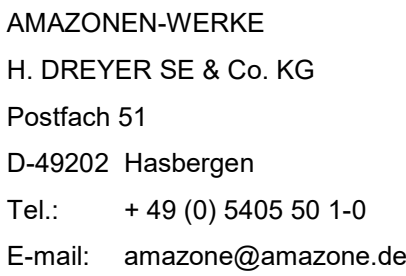

#### **Pedido de recambios**

Podrá acceder libremente al catálogo de recambios en el portal de recambios www.amazone.de.

Enviar los pedidos al establecimiento especializado de AMAZONE más cercano.

#### **Acerca de estas instrucciones de servicio**

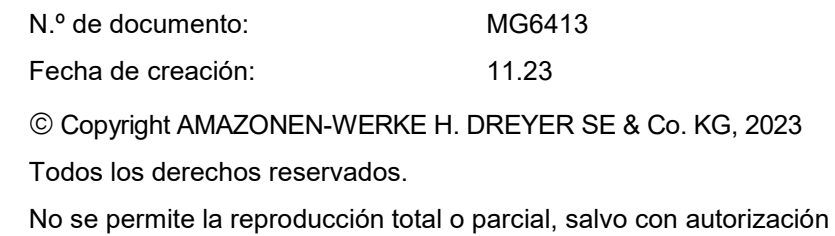

de AMAZONEN-WERKE H. DREYER SE & Co. KG.

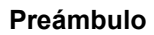

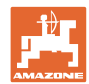

Apreciado cliente:

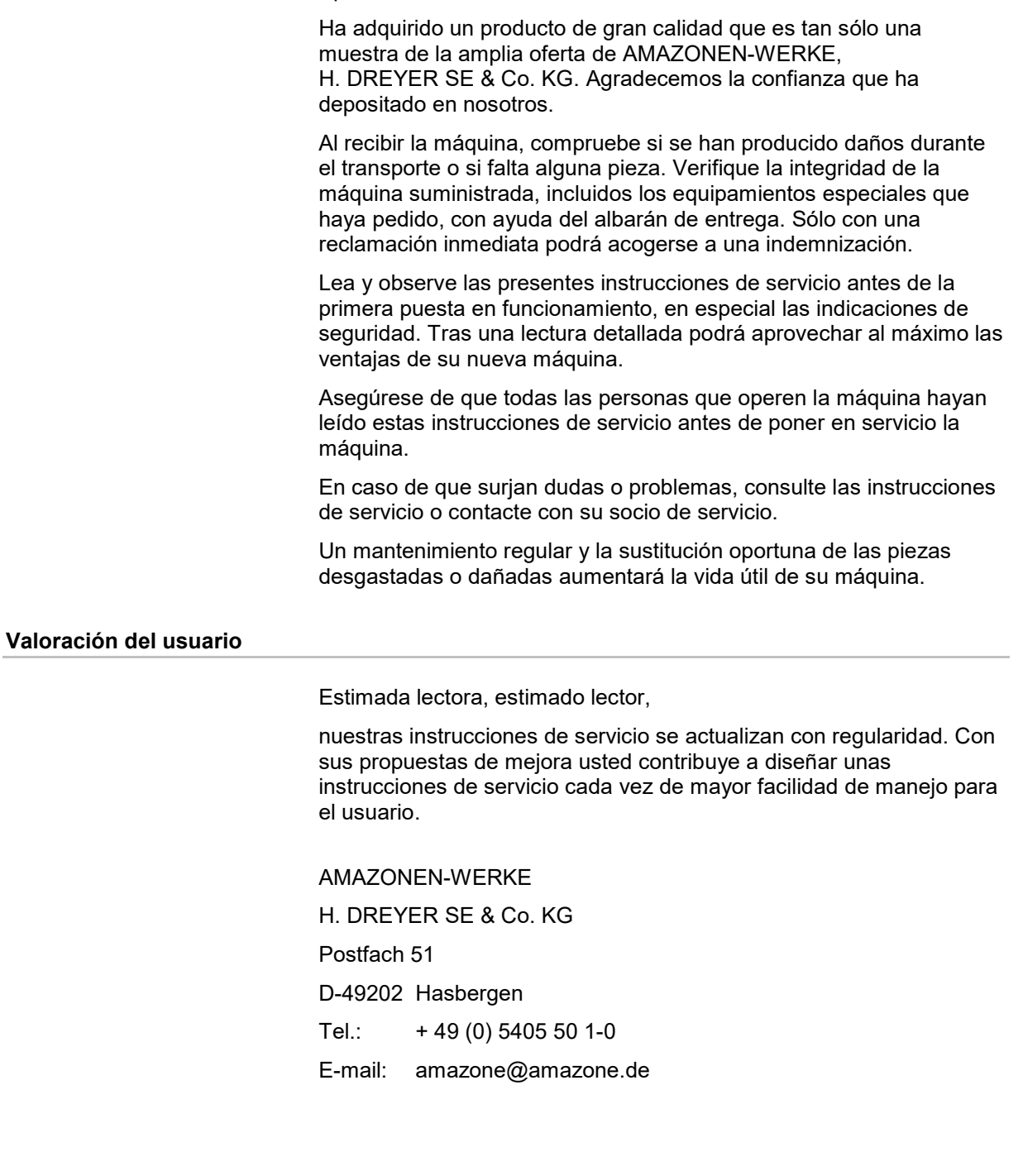

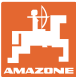

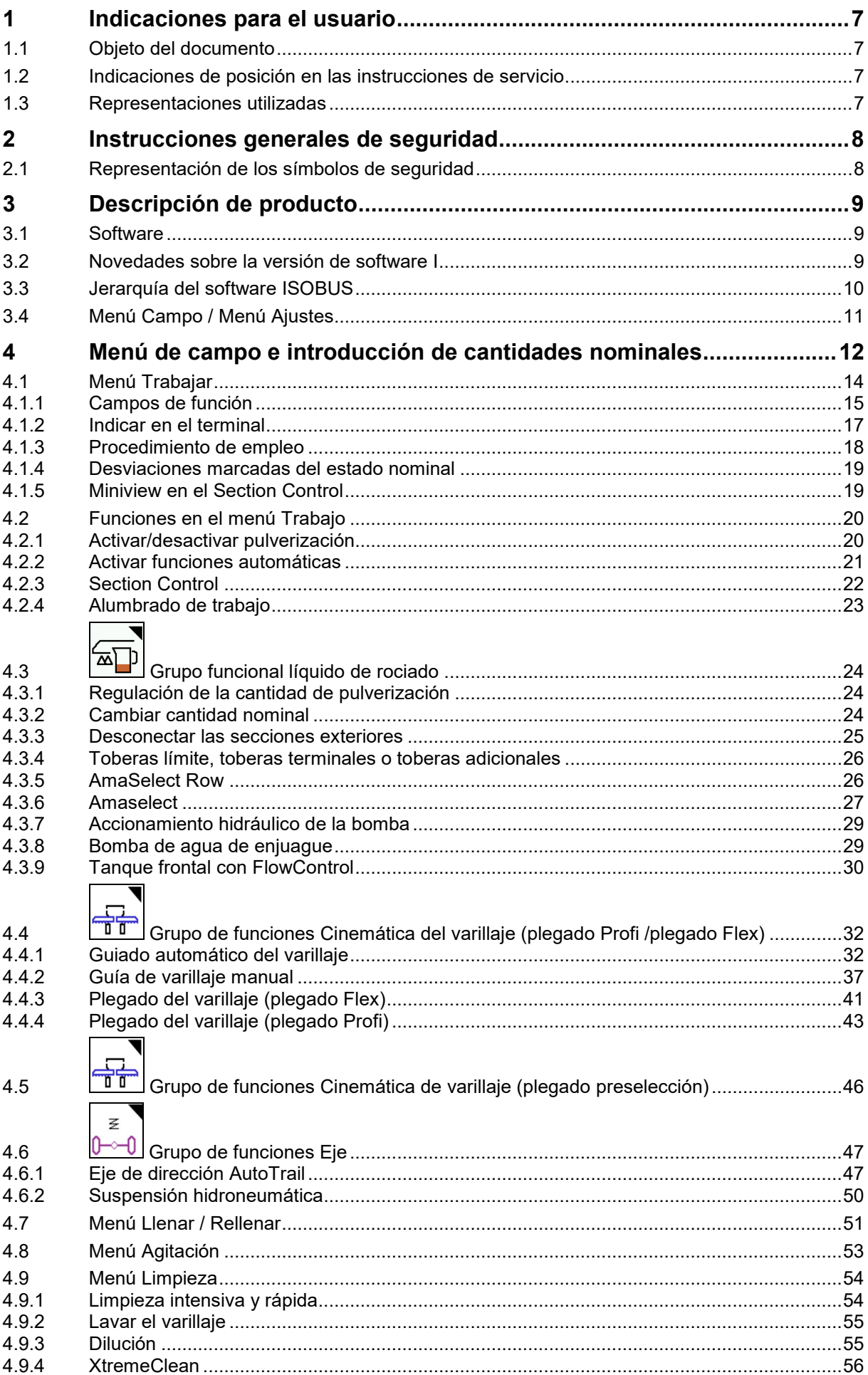

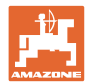

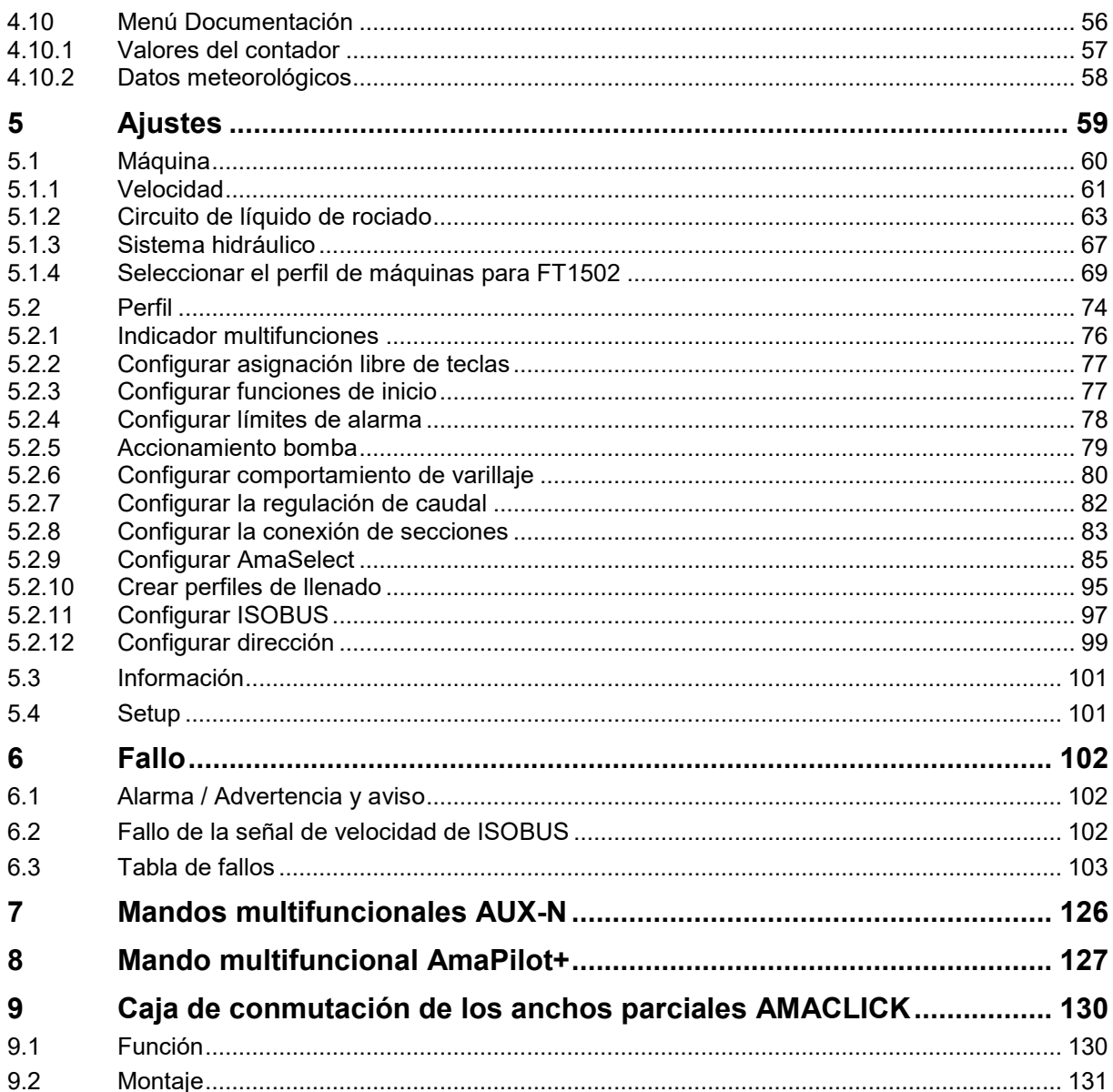

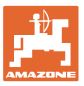

# <span id="page-6-0"></span>**1 Indicaciones para el usuario**

El capítulo Indicaciones para el usuario proporciona información sobre el manejo de las instrucciones de servicio.

# <span id="page-6-1"></span>**1.1 Objeto del documento**

Las presentes instrucciones de servicio

- describen el manejo y el mantenimiento de la máquina.
- proporcionan indicaciones importantes para un manejo seguro y eficiente de la máquina.
- forman parte de la máquina y deberán llevarse siempre con ella o en el vehículo tractor.
- deben conservarse para un uso futuro.

## <span id="page-6-2"></span>**1.2 Indicaciones de posición en las instrucciones de servicio**

Todas las indicaciones sobre dirección recogidas en estas instrucciones de servicio se entienden vistas en dirección de marcha.

## <span id="page-6-3"></span>**1.3 Representaciones utilizadas**

#### **Acciones y reacciones**

Las actividades que debe realizar el operador se muestran como acciones numeradas. Siga el orden de las indicaciones de manipulación prescritas. La reacción a cada una de las acciones también se indica mediante una flecha.

#### Ejemplo:

- 1. Instrucción 1
- → Reacción de la máquina a la acción 1
- 2. Instrucción 2

#### **Enumeraciones**

Las enumeraciones sin una secuencia obligatoria se representan en forma de lista con puntos de enumeración.

#### Ejemplo:

- Punto 1
- Punto 2

#### **Números de posición en las figuras**

Las cifras en paréntesis redondos remiten a los números de posición en las figuras. Ejemplo:

(1) Posición 1

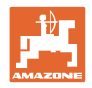

# <span id="page-7-0"></span>**2 Instrucciones generales de seguridad**

El conocimiento de las indicaciones de seguridad básicas y de las normas de seguridad es una condición básica para un manejo seguro y un servicio sin problemas de la máquina.

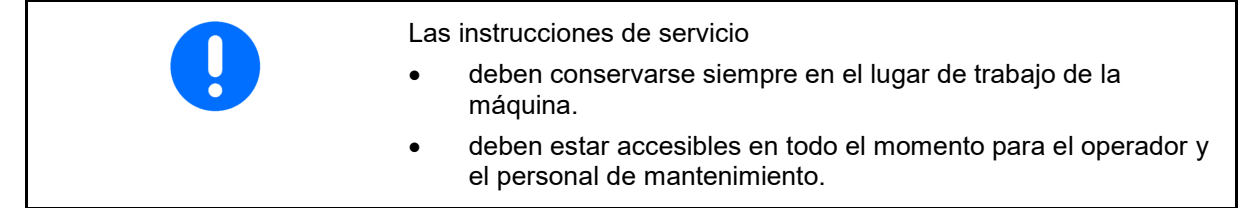

# <span id="page-7-1"></span>**2.1 Representación de los símbolos de seguridad**

Las indicaciones de seguridad están señaladas mediante el símbolo de seguridad triangular y una palabra antepuesta. La palabra (PELIGRO, ADVERTENCIA, ATENCIÓN) describe la gravedad del peligro potencial y tiene el siguiente significado:

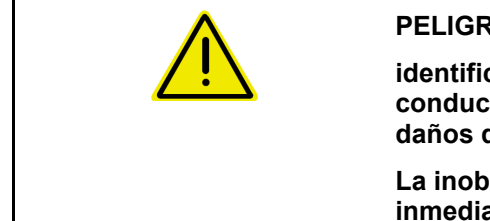

#### **PELIGRO**

**identifica un peligro inmediato con un elevado riesgo de conducir a la muerte o a graves lesiones (pérdida de miembros o daños duraderos) si no se evita.**

**La inobservancia de estas indicaciones supone un peligro inmediato de muerte o de sufrir lesiones graves.**

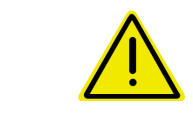

#### **ADVERTENCIA**

**identifica un posible peligro con un riesgo moderado de conducir a la muerte o a lesiones (graves) si no se evita.**

**La inobservancia de estas indicaciones puede conducir a la muerte o a sufrir lesiones graves.**

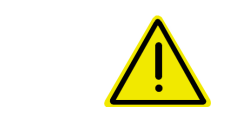

#### **ATENCIÓN**

**identifica un peligro con un riesgo bajo que podría conducir a lesiones leves o moderadas o a daños materiales si no se evita.**

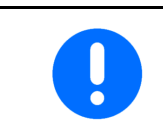

#### **IMPORTANTE**

**identifica la obligación de adoptar un comportamiento determinado o realizar una actividad concreta para el manejo correcto de la máquina.**

**La inobservancia de estas indicaciones puede provocar perturbaciones en la máquina o en su entorno.**

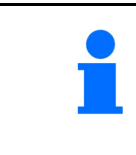

#### **INDICACIÓN**

**identifica consejos de aplicación e información especialmente útil.**

**Estas indicaciones ayudan a aprovechar de forma óptima todas las funciones de la máquina.**

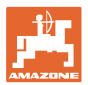

# <span id="page-8-0"></span>**3 Descripción de producto**

Con el software ISOBUS y un terminal ISOBUS se puede comprobar, manejar y supervisar cómodamente las máquinas AMAZONE.

El software ISOBUS trabaja con las siguientes máquinas AMAZONE:

- UX 4201, UX 5201, UX 6201, UX11201
- UF 1002, UF 1302, UF 1602, UF 2002
- Pantera 4503, Pantera 4504 FT-P

Durante el trabajo

- el menú de trabajo muestra todos los datos de trabajo,
- la máquina se maneja mediante el menú de trabajo,
- el software ISOBUS regula la dosis de aplicación en función de la velocidad de marcha.

#### <span id="page-8-1"></span>**3.1 Software**

Estas instrucciones de servicio son válidas a partir de la actualización del software:

PC de trabajo ISOBUS **NW242- I** (AEL652)

#### <span id="page-8-2"></span>**3.2 Novedades sobre la versión de software I**

- Paquete Comfort y paquete Comfort Plus: nivel de llenado tanque de agua de lavado como gráfico de barras
- Tamaño del tanque 7004 ajustable
- Tempomat Pantera se puede conectar automáticamente con la función pulverizar.

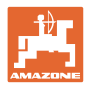

# <span id="page-9-0"></span>**3.3 Jerarquía del software ISOBUS**

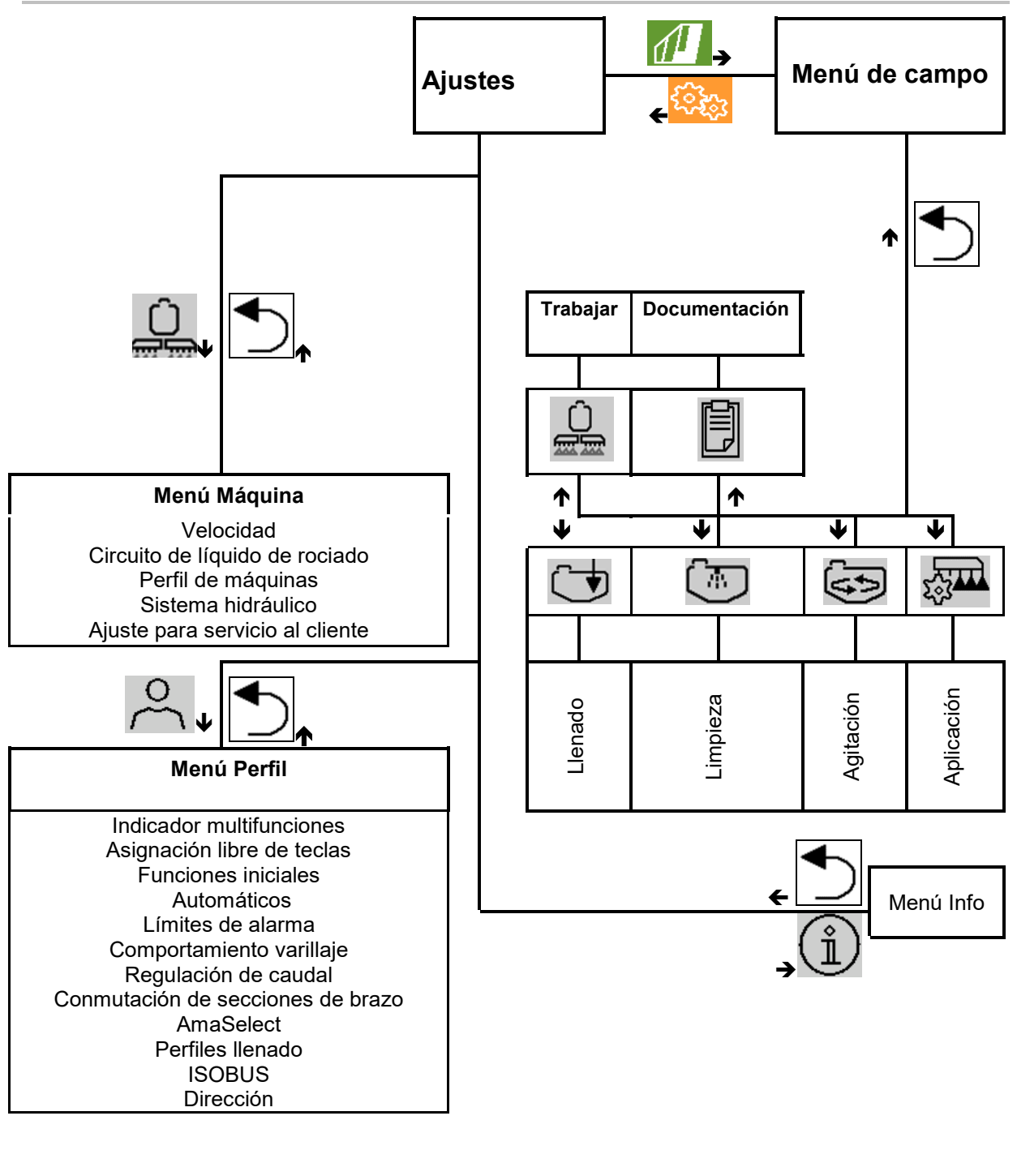

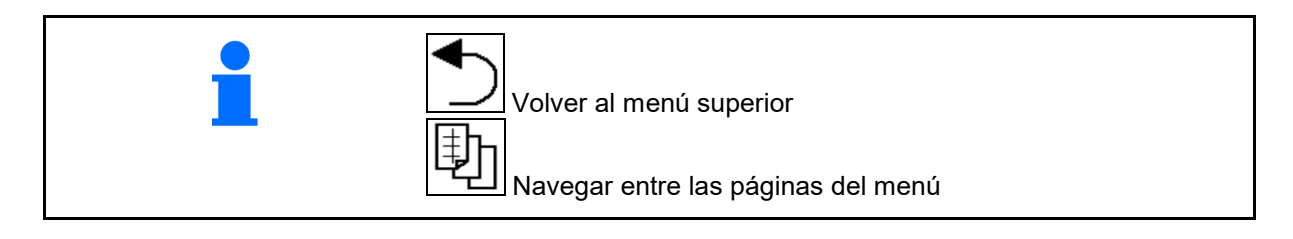

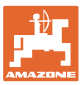

# <span id="page-10-0"></span>**3.4 Menú Campo / Menú Ajustes**

Una vez conectado el terminal de mando se activa el menú de campo.

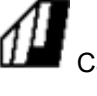

Cambiar al menú de campo.

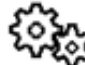

Cambiar al menú Ajustes.

El símbolo seleccionado se muestra en color.

#### **Menú de campo para utilización de la máquina: Menú Ajustes para ajustes y administración:**

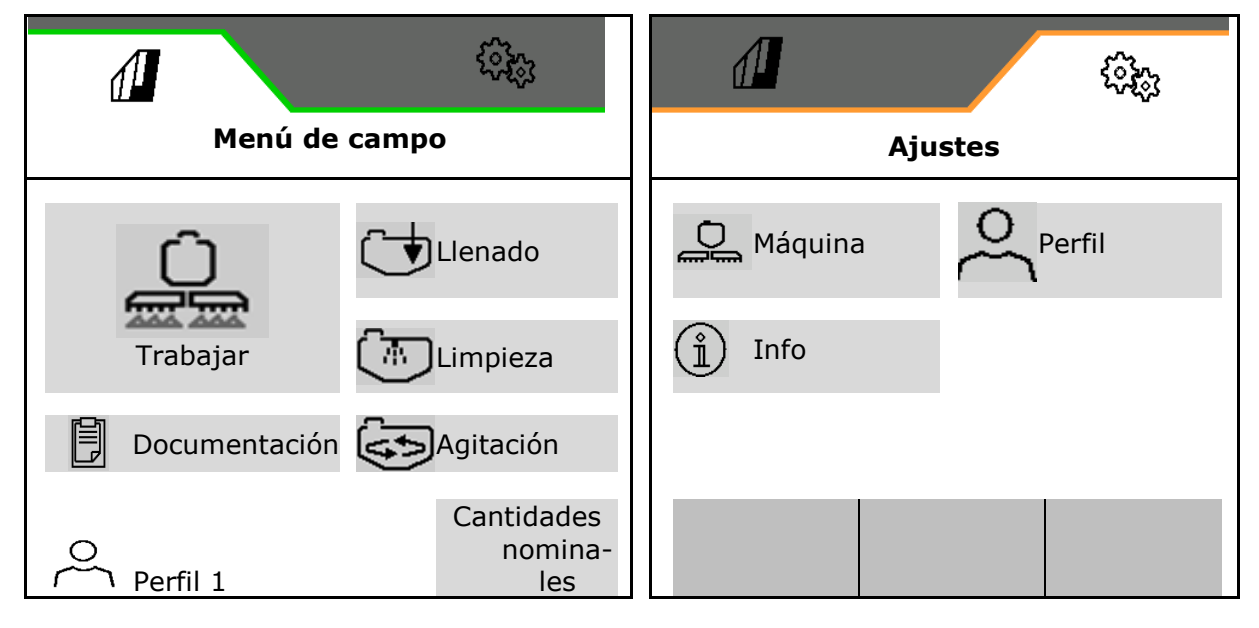

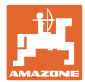

# <span id="page-11-0"></span>**4 Menú de campo e introducción de cantidades nominales**

- Menú Trabajar Manejar la máquina en el campo
- Menú Llenar
- Menú Documentación de tareas
- Menú Limpieza
- Menú Documentación
- Menú Agitación

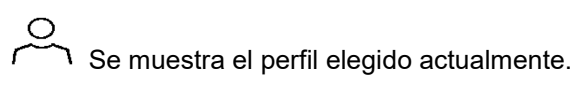

- Introducción de cantidad nominal
- Menú cantidad nominal para pulverización<br>en banda

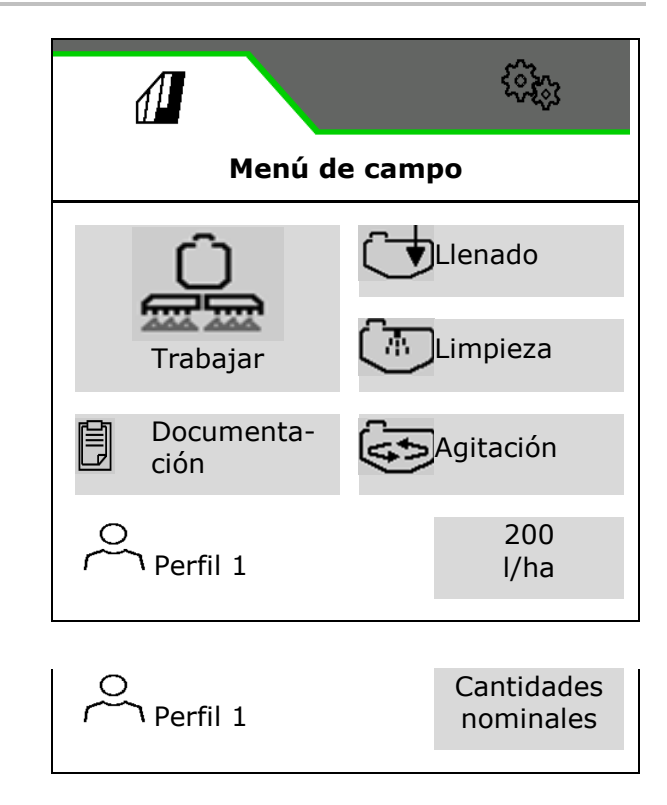

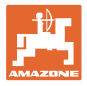

#### **Menú pulverización en banda**

- Cantidad nominal pulverización de superficies
- Cantidad nominal pulverización en banda
- $\rightarrow$  De ahí se deduce la cantidad nominal a una distancia de banda de xx cm
- Cálculo de la pulverización en banda

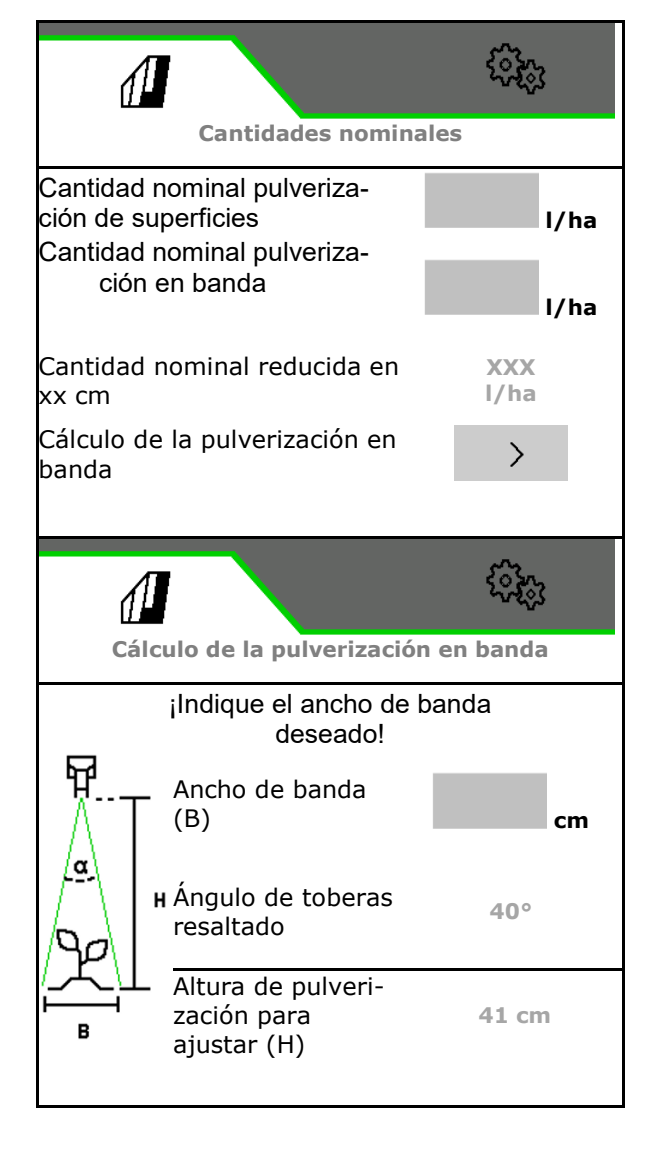

- Introducir la anchura de manda deseada
- $\rightarrow$  Se muestra el ángulo de tobera resaltado.
- $\rightarrow$  Se calcula la altura de pulverización para ajustar

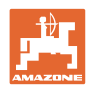

# <span id="page-13-0"></span>**4.1 Menú Trabajar**

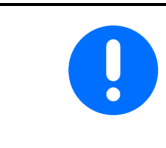

La máquina se maneja mediante el menú Trabajo con sus submenús.

Los submenús están divididos en grupos de funciones.En función del tipo y equipamiento de la máquina, puede que no haya funciones disponibles en el menú Trabajo y en los submenús.

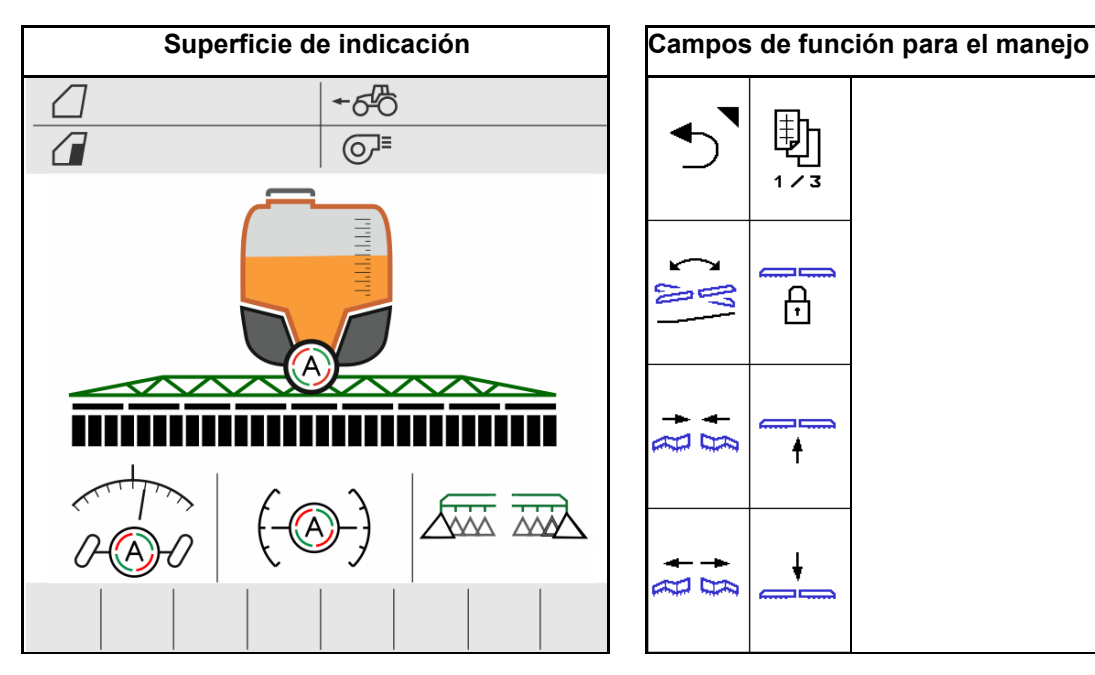

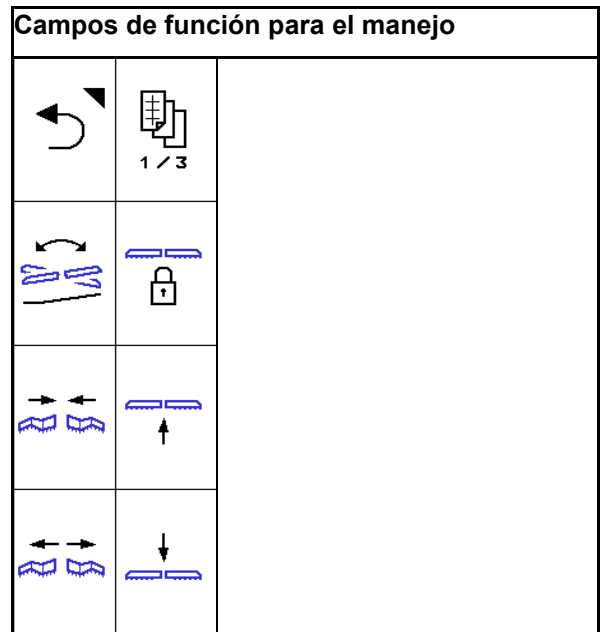

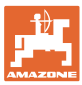

#### <span id="page-14-0"></span>**4.1.1 Campos de función**

Los campos de función están divididos en varias páginas del menú de trabajo.

A cada campo se le puede asignar cualquier función modificando la asignación de teclas.

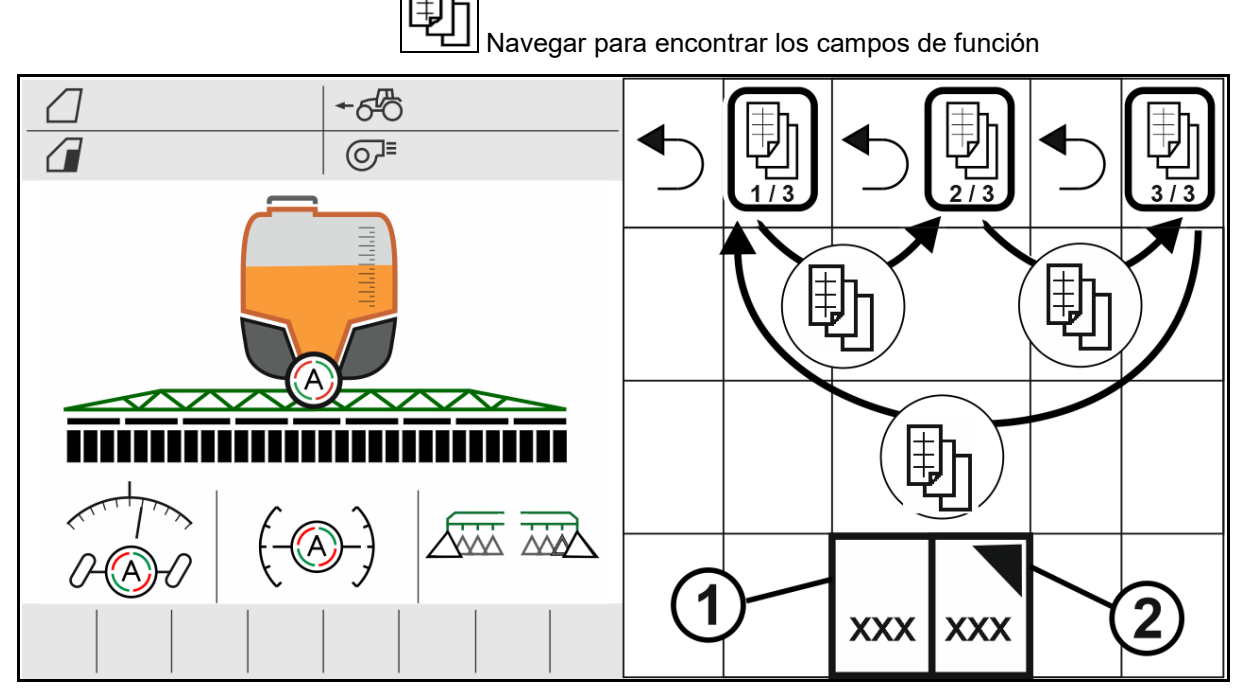

Existen 2 tipos de campos de función:

#### **(1) Activación directa de funciones**

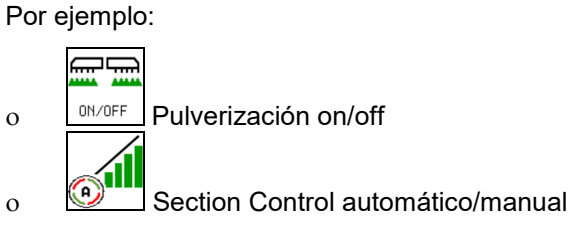

#### **(2) Activación de grupos de funciones**

Los grupos de funciones están identificados mediante un triángulo en la parte superior derecha.

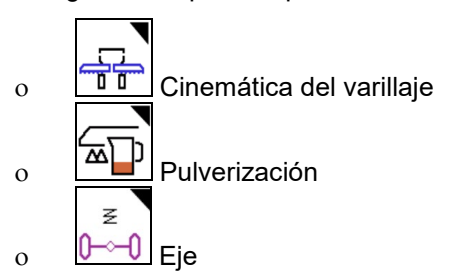

- Dentro de los grupos de funciones existen otros campos de función para la activación directa de funciones.
- Las funciones de los grupos se pueden guardar también cambiando la asignación de teclas fuera del grupo de funciones.
- Las funciones de los grupos de funciones también están subdivididas en varias páginas.

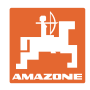

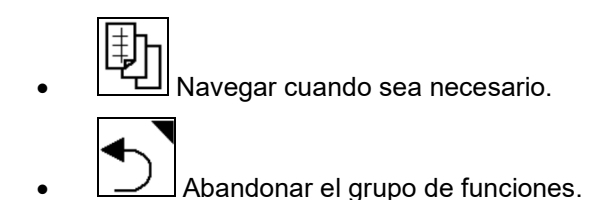

#### **Ejecutar funciones mediante campos de funciones**

#### **Ejecutar funciones pulsando.**

La pulsación de teclas ejecuta la función.

- Conexión/desconexión
- Elegir alternativas
- Navegar

#### **Ejecutar funciones manteniendo pulsado.**

Mantener el campo de función hasta que se alcance la posición final deseada.

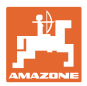

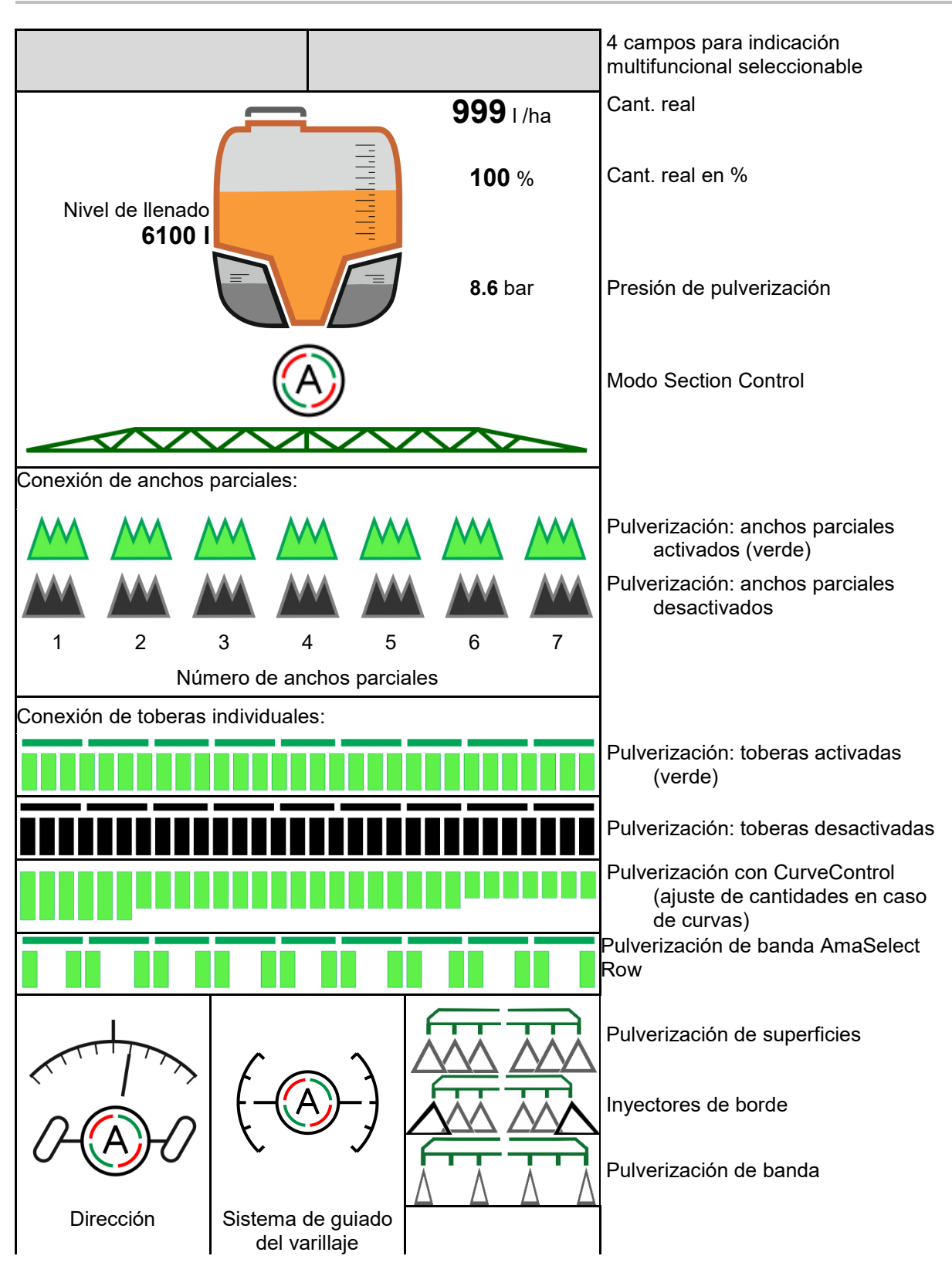

# <span id="page-16-0"></span>**4.1.2 Indicar en el terminal**

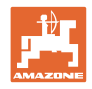

#### **Menú de campo e introducción de cantidades nominales**

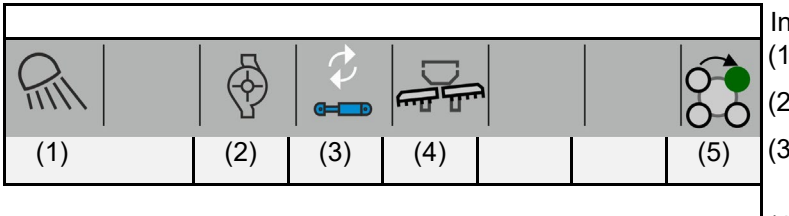

Indicaciones de funcionamiento: (1) Iluminación

- (2) Bomba de pulverización
- (3) Plegado de preselección hidráulico
- (4) Función activa del plegado de preselección hidráulico
- (5) AmaSelect: tobera activa y modo automático/manual

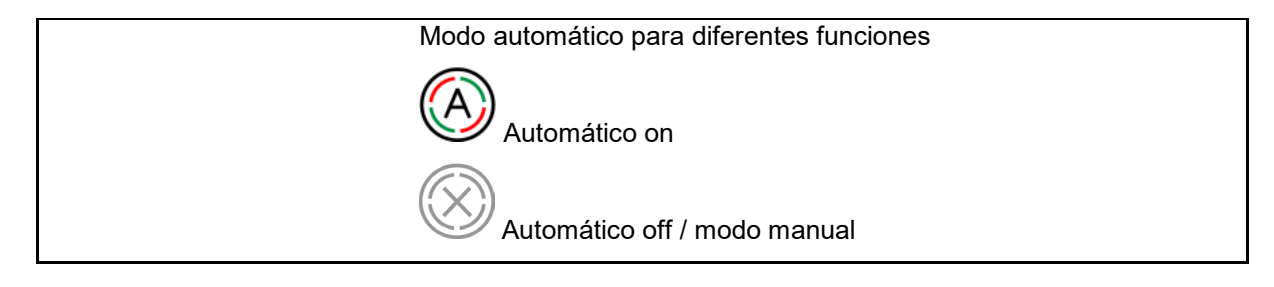

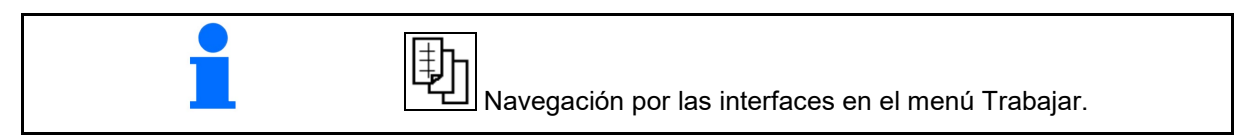

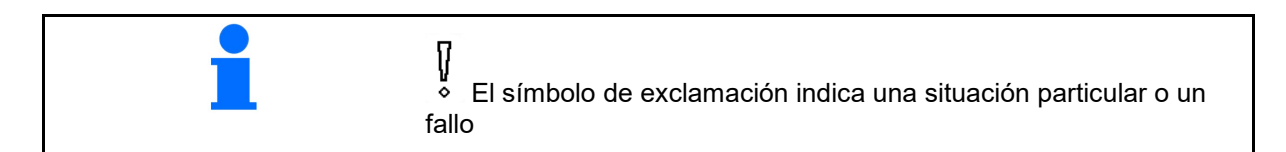

#### <span id="page-17-0"></span>**4.1.3 Procedimiento de empleo**

- 1. Seleccionar el menú Trabajo en el terminal de mando.
- 2. Recirculación del aceite: suministrar aceite al bloque hidráulico a través de la unidad de mando del tractor *roja*.
- 3. Desplegar el varillaje de pulverización.
- 4. Ajustar la altura del varillaje y alinear el varillaje.
- 5. UX con eje de dirección: AutoTrail en servicio automático.
- 6. Guiado de varillaje en modo automático.
- 7. Si fuera preciso, activar Section Control.
- 8. Conectar el pulverizador, iniciar la marcha con el tractor y pulverizar la superficie.
- 9. Desactivar la pulverización.
- 10. Limpiar pulverizadora (paquete confort: utilizar programa de limpieza)
- 11. Plegar el varillaje de pulverización.
- 12. Bloquear el eje de dirección en posición central.
- 13. Recirculación del aceite: interrumpir el suministro de aceite.

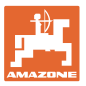

## <span id="page-18-0"></span>**4.1.4 Desviaciones marcadas del estado nominal**

Los valores resaltados en amarillo son una observación sobre la diferencia respecto al estado nominal o una indicación del estado de la máquina.

Esto puede surgir por el ajuste excesivo manual del usuario o bien por una desviación condicionada por el sistema.

- (1) La dosis de aplicación DirectInject difiere en más del 10 % del valor nominal
- (2) La dosis de aplicación en l/ha difiere en más del 10% del valor nominal
- (3) La dosis de aplicación se ajusta excesivamente
- (4) Presión de pulverización fuera de los límites de alarma
- (5) La dosis de aplicación DirectInject se ajusta excesivamente
- (6) La dosis de aplicación DirectInject difiere en más del 10 % del valor nominal.
- (7) Velocidad simulada y marcha atrás
- (8) Velocidad de bombeo fuera de los límites de alarma
- (9) El nivel de llenado del tanque de líquido de rociado no alcanza los valores límite
- (10) La altura del varillaje se ajusta excesivamente (%)

#### <span id="page-18-1"></span>**4.1.5 Miniview en el Section Control**

Miniview es una sección del menú Trabajo mostrado en el menú Section Control.

- (1) Las primeras 2 líneas de la indicación multifunción y presión de pulverización
- (2) Guía de varillaje
- (3) AutoTrail
- (4) Dosis real y adaptación del valor nominal

También se mostrarán indicaciones en la Miniview.

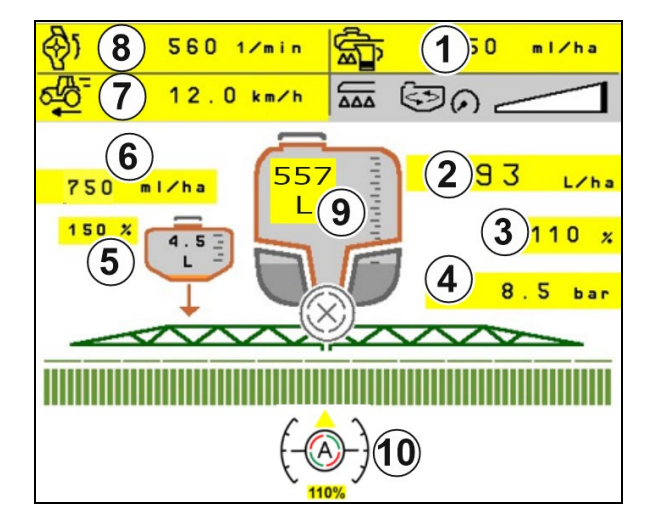

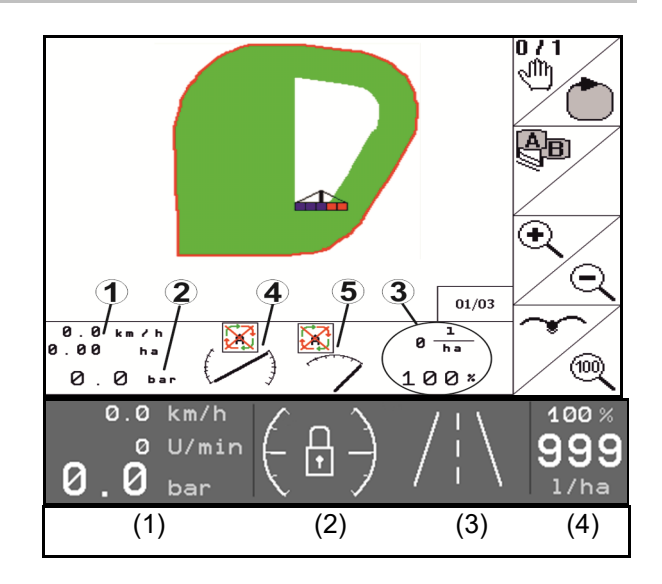

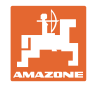

## <span id="page-19-0"></span>**4.2 Funciones en el menú Trabajo**

# <span id="page-19-1"></span>**4.2.1 Activar/desactivar pulverización**

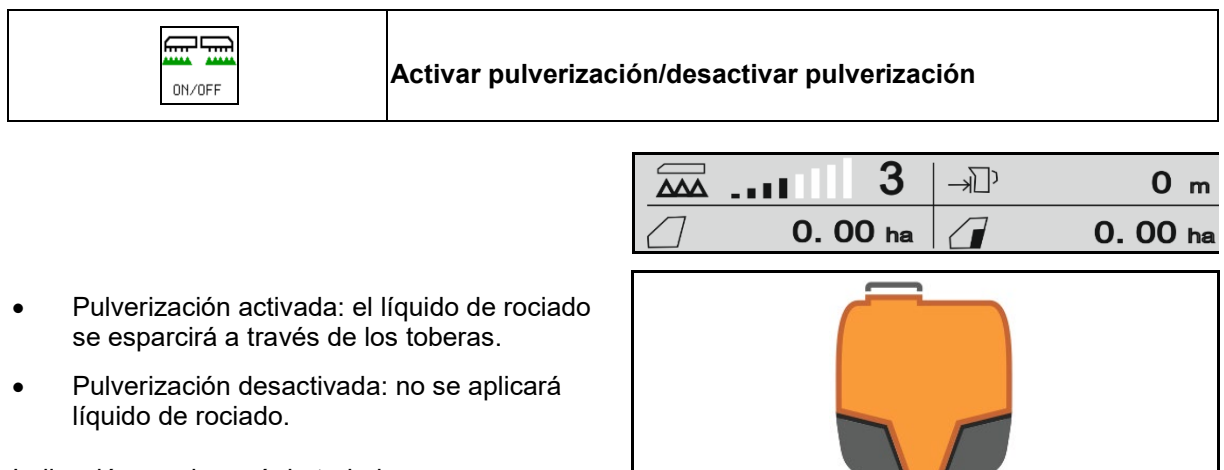

Indicación en el menú de trabajo:

Pulverización conectada

Pulverización desconectada

#### **Indicación Utilización de máquinas**

- (1) La indicación de la posición de la válvula reguladora de cantidades como gráfico de barras sirve como información sobre si se puede elevar la velocidad de marcha / dosificación o si se debe reducir la potencia agitadora.
- $\rightarrow$  Cuantas más barras se marquen, más volumen se transportará al varillaje.
- (2) La cifra (valor 1-6) para HighFlow indica la proporción que utiliza la bomba del agitador para la pulverización.
- (3) En caso de elevada cantidad aplicada, el agitador secundario (UX, Pantera) o el agitador principal (UF) se desconectará.

Reducir la velocidad de marcha para una mayor potencia de agitación o aumentar las revoluciones de la bomba.

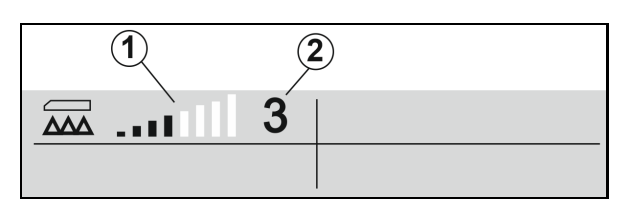

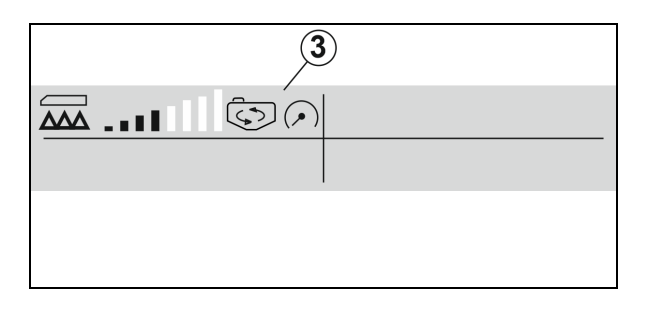

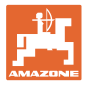

#### <span id="page-20-0"></span>**4.2.2 Activar funciones automáticas**

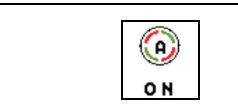

**Activación conjunta de las funciones de inicio**

Dependiendo de la configuración elegida, se pueden conectar simultáneamente las siguientes funciones del sistema automático:

- (1) Section Control
- (2) Desbloquear varillaje, guía de varillaje
- (3) AutoTrail
- (4) Suspensión hidroneumática
- (5) AmaSelect
- (6) FlowControl
- (7) Accionamiento hidráulico de la bomba

No es posible desactivar conjuntamente los automáticos.

No se mostrarán todas las funciones del automático en el menú de trabajo.

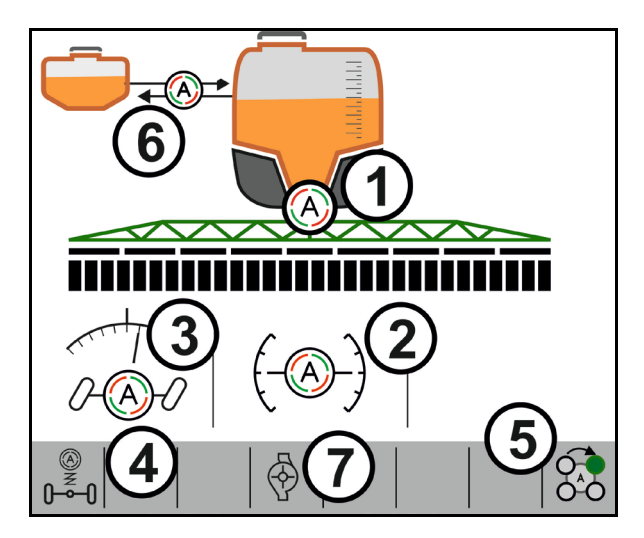

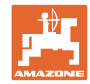

#### <span id="page-21-0"></span>**4.2.3 Section Control**

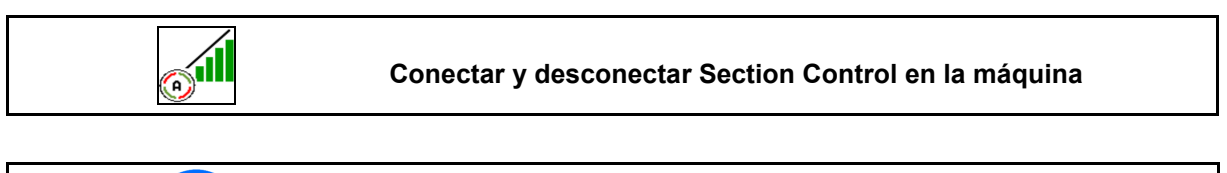

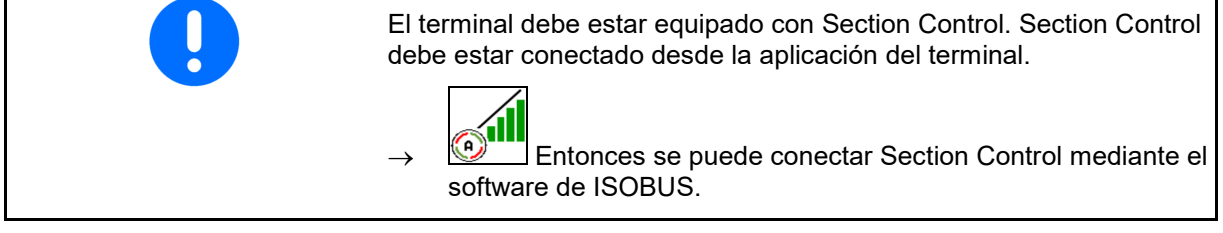

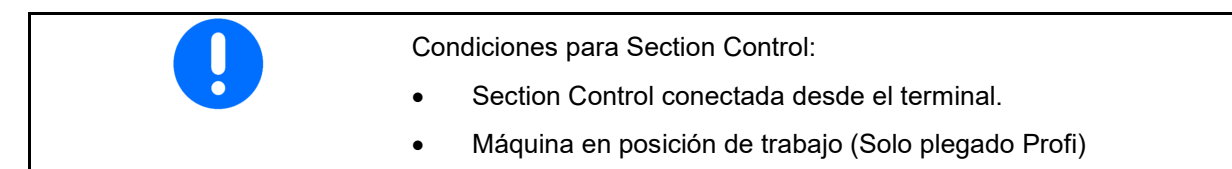

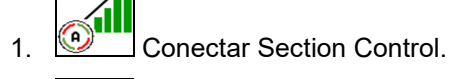

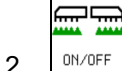

- 2. **CONOFF** Conectar la máquina.
- $\rightarrow$  La pulverización se inicia al arrancar, con la máquina en posición de trabajo y encendida.

Section Control activo:

 $\rightarrow$  Se cumplen todas las condiciones para Section Control.

Ningún Section Control:

- $\rightarrow$  Section Control registrado en el terminal, pero no activado.
- $\rightarrow$  No se cumplen todas las condiciones para Section Control.

Ningún Section Control:

- → Section Control registrado en el terminal.
- $\rightarrow$  Se cumplen las condiciones para Section Control.
- $\rightarrow$  Section Control no iniciado mediante el software de la máquina.

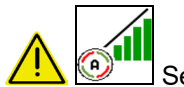

Section Control debe ser conectado.

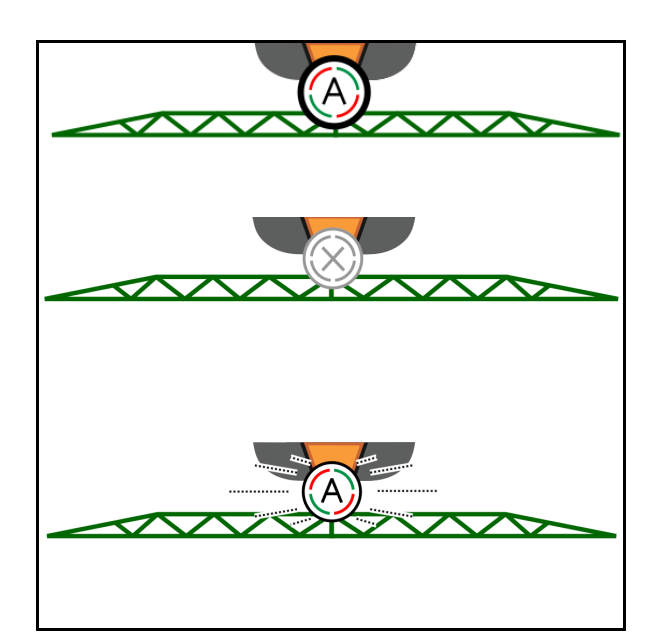

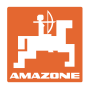

#### **Menú de campo e introducción de cantidades nominales**

#### **Pulverización desconectada:**

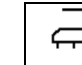

- $(1)$   $\Box$  Ancho parcial manualmente desactivado (rojo)
- (2) Ancho parcial desconectado (SectionControl)

$$
\textcolor{blue}{\mathbb{H}}
$$

(3)  $\sqrt{\frac{ON/OFF}{N}}$  Pulverización no conectada (gris)

#### **Pulverización conectada:**

(4) Pulverización (verde)

Si no es posible la conexión automática de las distintas secciones del brazo pulverizador, se mostrará una indicación con las condiciones necesarias.

- Condición no cumplida
- Condición cumplida

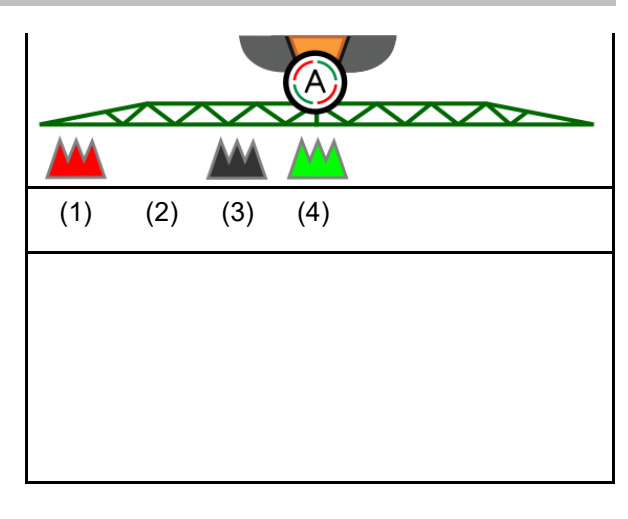

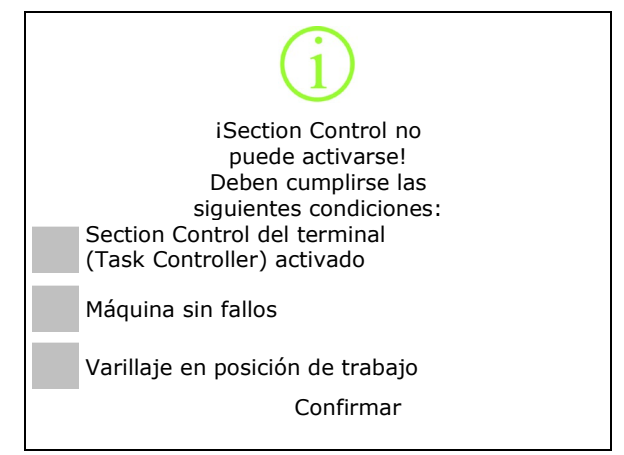

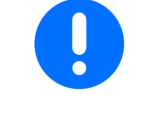

#### **Daños al medio ambiente debido al esparcido involuntario de pesticidas.**

La aplicación de Section Control sólo está permitida dentro de los límites del campo definidos.

#### <span id="page-22-0"></span>**4.2.4 Alumbrado de trabajo**

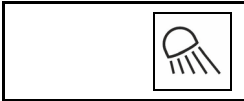

#### **Conectar/Desconectar alumbrado de trabajo**

Conectar la iluminación de trabajo alternativa mediante TECU (según la configuración).

La iluminación de trabajo se desconecta automáticamente durante la circulación por carretera por encima de la velocidad de desplazamiento.

Indicación alumbrado de trabajo conectada →

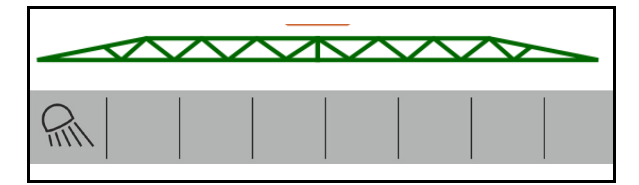

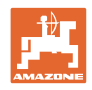

 $200$  I/ha  $212.0$  l/min  $\langle\rangle$  <mark>3.8</mark> bar  $3.6\ \text{bar}$ 

# <span id="page-23-0"></span>**4.3 Grupo funcional líquido de rociado**

# <span id="page-23-1"></span>**4.3.1 Regulación de la cantidad de pulverización**

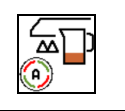

#### **Funcionamiento automático/manual**

#### **Automático**

El ordenador de la máquina adopta la regulación de la dosificación en función de la velocidad de marcha actual.

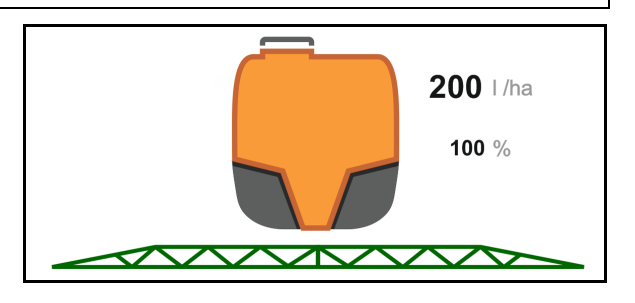

#### **Modo manual**

**El modo de funcionamiento manual no es adecuado para el servicio de pulverización, sino sólo para trabajos de mantenimiento y limpieza.**

Se regula la dosificación de forma manual modificando la presión de pulverización con las

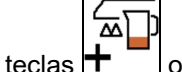

'쯔

Además, se muestra la presión nominal indicada y la dosis de aplicación en litros por minuto.

#### <span id="page-23-2"></span>**4.3.2 Cambiar cantidad nominal**

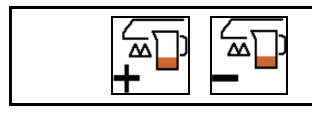

# **Incrementar / reducir cantidad nominal**

La cantidad nominal puede variarse arbitrariamente durante el trabajo.

La dosis nominal modificada se muestra en el menú de trabajo:

Automático:

- Cantidad en l/ha, en porcentaje
- Anchura de paso 10 %

Modo manual:

- Cantidad en l/min, presión en bar
- Anchura de paso 0,1 bar

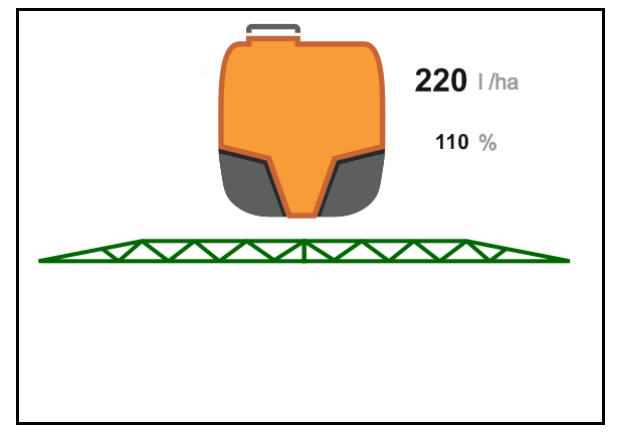

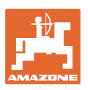

'쯔'  $\mathbf{H}^{-1}$ Cada pulsación de tecla suma la cantidad nominal a la dosis de aplicación.

$$
\frac{\mathbb{E} \mathbb{E}}{\mathbb{E} \mathbb{E}}
$$

•  $\frac{1}{4.00 \text{ K}}$  Automático: restablecer la dosis de aplicación al 100 %.

$$
\overline{\mathbb{F}}
$$

 $\Box$ Cada pulsación de tecla resta la cantidad nominal a la dosis de aplicación.

# <span id="page-24-0"></span>**4.3.3 Desconectar las secciones exteriores**

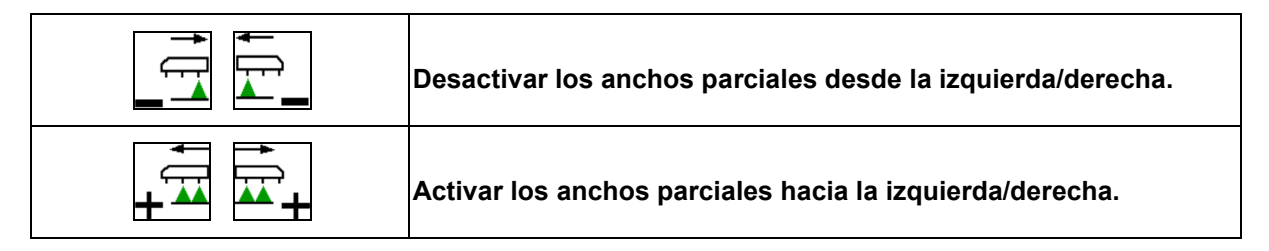

Los anchos parciales pueden desactivarse y activarse

- durante la pulverización,
- cuando la pulverización está desactivada.

La desconexión de las secciones exteriores resulta muy útil especialmente para pulverizar calces sobre el campo

Indicación en el menú Trabajo: Secciones de derecha desconectadas.

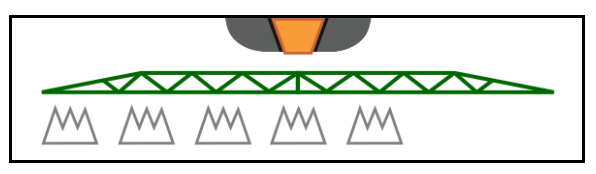

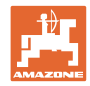

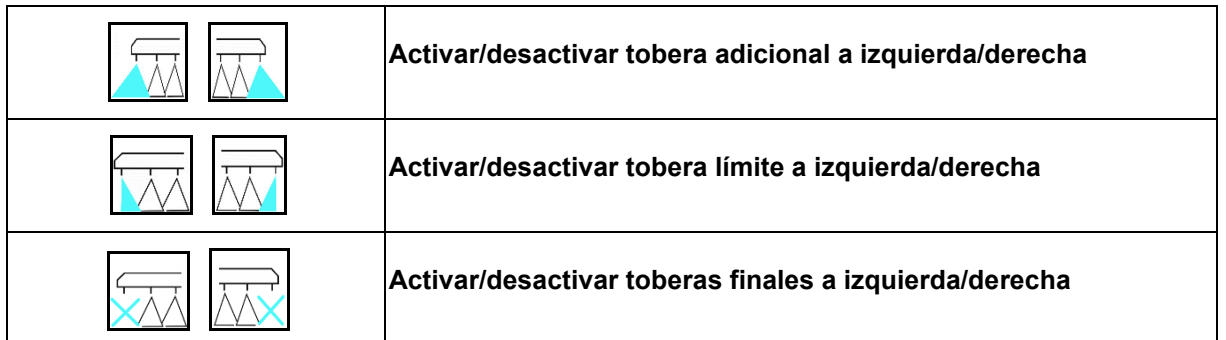

#### <span id="page-25-0"></span>**4.3.4 Toberas límite, toberas terminales o toberas adicionales**

Indicación en el menú de trabajo:

- (1) Toberas estándar activo
- (2) Toberas adicionales activo
- (3) Toberas límite activo
- (4) Toberas terminales no activo

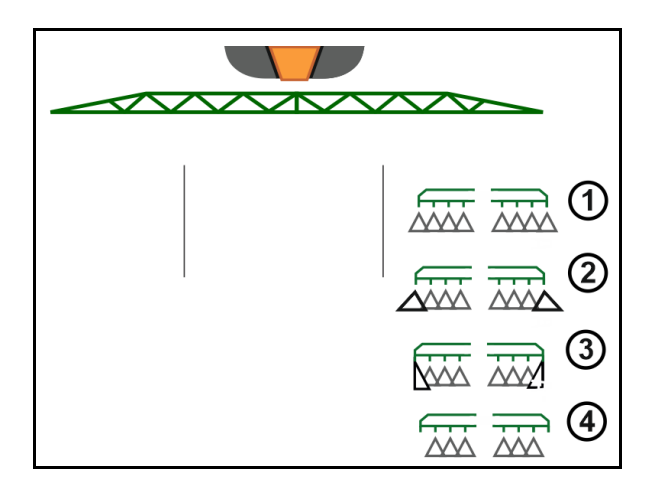

#### <span id="page-25-1"></span>**4.3.5 AmaSelect Row**

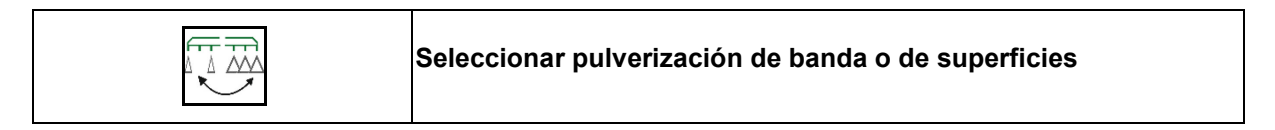

Indicación en el menú de trabajo:

(1) Pulverización de superficies seleccionada

(2) Pulverización de banda seleccionada

En el caso de la pulverización de banda la dosis de aplicación específica de la superficie (l/ha) se refiere a la anchura teórica de la banda (véanse los ajustes de AmaSelect Row).

No debe encontrarse ninguna hilera en el centro de la máquina.

Utilizar inyectores apropiados.

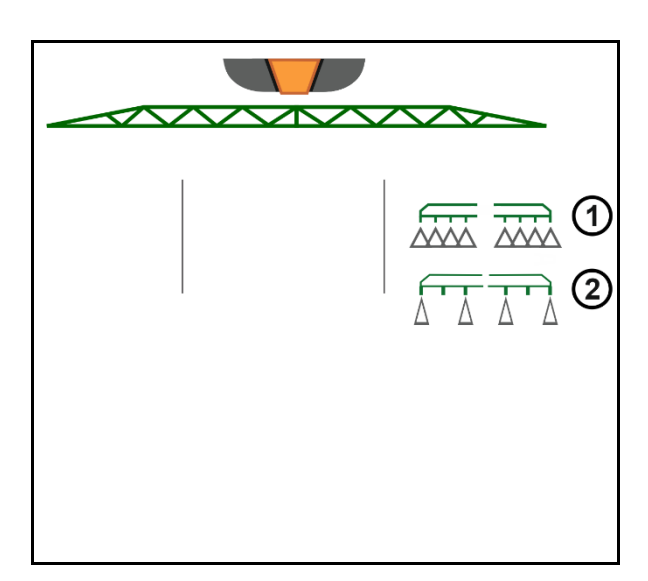

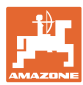

#### <span id="page-26-0"></span>**4.3.6 Amaselect**

El varillaje del pulverización está equipado con un cuerpo de toberas de 4 partes. Estas cuatro partes son accionadas por parte de un electromotor respectivamente.

Esto permite conectar y desconectar las toberas que se prefieran (en función del Section Control).

Gracias al cuerpo de toberas de 4 partes pueden estar activas varias toberas simultáneamente en un mismo cuerpo de toberas.

Alternativamente puede seleccionarse las toberas manualmente.

Para el tratamiento de bordes puede configurarse por separado un cuerpo de toberas adicional.

La iluminación de toberas individuales mediante LED está incorporada en el cuerpo de toberas.

Se admite una distancia entre toberas de 25 cm (opcional)

#### **Selección manual de toberas:**

La selección de la tobera o de la combinación de toberas puede realizarse a través del terminal de mando.

#### **Selección automática de toberas:**

La tobera o la combinación de toberas se selecciona automáticamente durante la pulverización conforme a las características de bordes introducidas.

Representación de las toberas a una distancia entre toberas de 0,5 m.

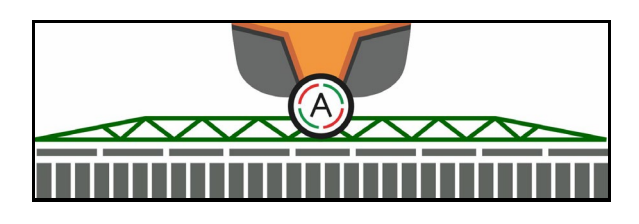

- Representación del cuerpo de tobera cuádruple
- (A) Selección automática de toberas
- (1) Tobera activa
- (2) Tobera no activa
- (3) Tobera no configurada

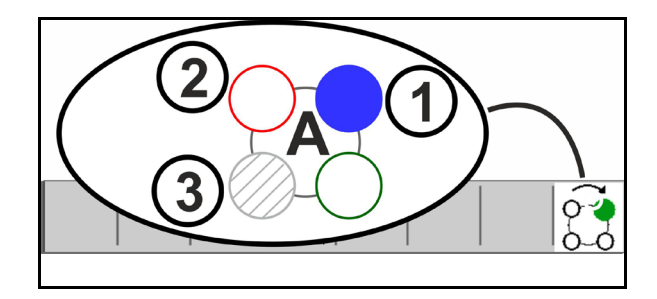

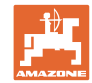

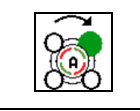

#### **Selección de toberas automática o manual**

Dependiendo de la selección, las toberas se conectan automáticamente o pueden conectarse manualmente.

#### **Selección automática de toberas**

La selección automática de toberas se indica por medio de una A en el símbolo de AmaSelect.

La selección automática de toberas conmuta, al no alcanzar o sobrepasar la presión de pulverización, a otra tobera o a otra selección de toberas preferente para la presión de pulverización actual.

Cada tobera / selección de toberas debe configurarse previamente.

#### **Selección manual de toberas**

En caso de selección de toberas puede modificarse esta selección pulsando una tecla.

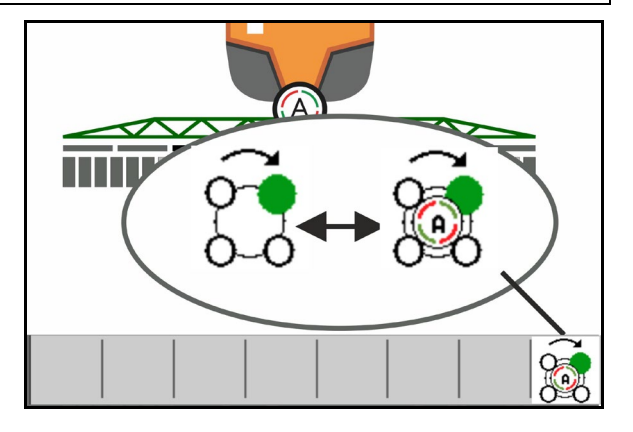

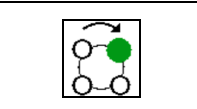

**Seleccionar manualmente las toberas**

La selección de toberas cambia cada vez que se activa una tecla conforme a las posiciones elegidas en el perfil.

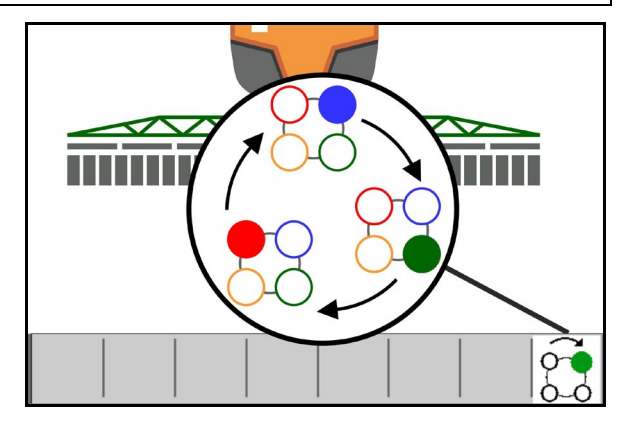

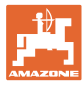

 $\sim$ 

 $\bigoplus$ 

**AXXXX** 

# <span id="page-28-0"></span>**4.3.7 Accionamiento hidráulico de la bomba**

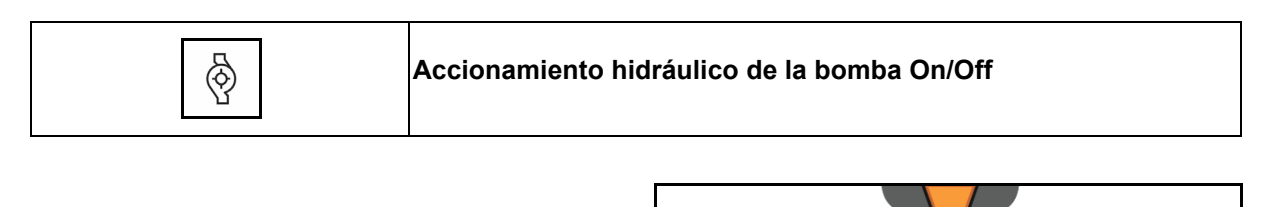

Indicación del accionamiento hidráulico de la bomba activada→

# <span id="page-28-1"></span>**4.3.8 Bomba de agua de enjuague**

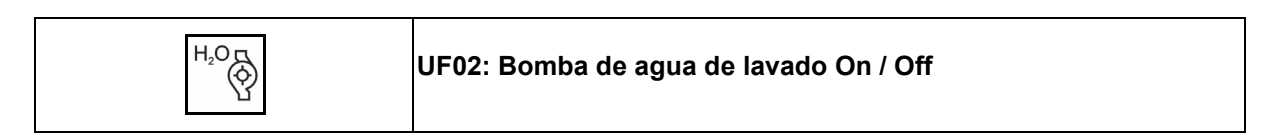

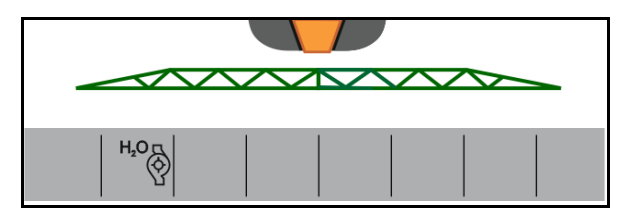

Indicación de bomba de agua de lavado activada→

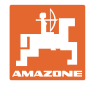

#### <span id="page-29-0"></span>**4.3.9 Tanque frontal con FlowControl**

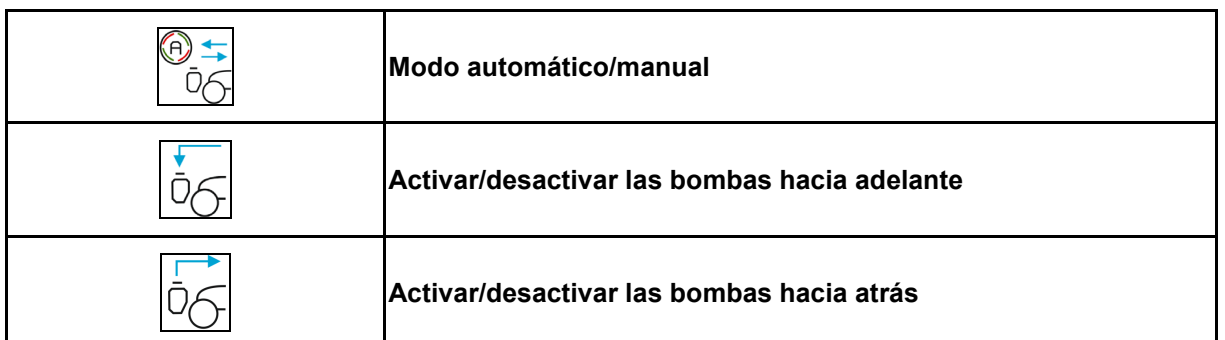

Indicación en el menú Trabajo:

- (1) Modo Automático conectado
- (2) Modo manual conectado
- (3) Bombas de FT en UF conectadas
- (4) Bombas de UF en FT conectadas
- (5) Nivel del llenado total (UF+FT)

El nivel de llenado del tanque frontal puede señalarse mediante el indicador multifunciones.

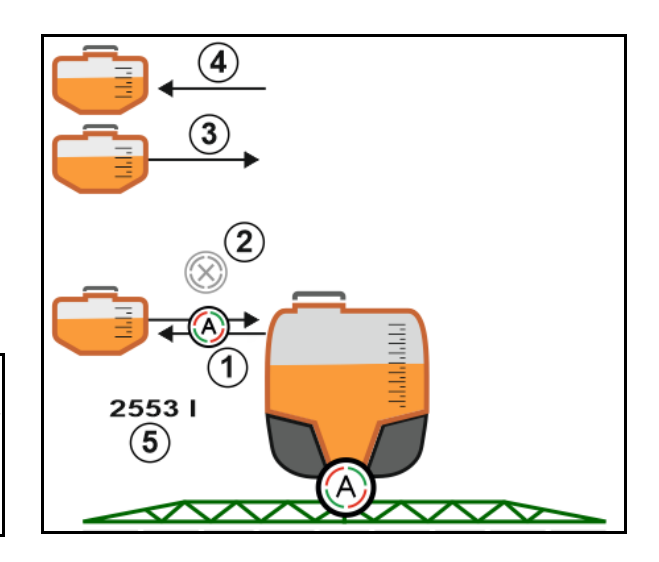

#### Modo **Automático**:

Durante el uso/transporte, manejar la combinación de pulverizador/tanque frontal en el modo **Automático**.

#### Funciones del modo **Automático**:

- Circulación permanente del líquido de rociado con efecto del agitador en el tanque frontal.
- Regulación de los niveles de llenado de los dos depósitos en servicio de pulverización.

#### Modo **manual**:

• En el modo **manual** el operador controla la distribución del líquido de rociado en los dos depósitos.

Las funciones Bombas hacia adelante y Bombas hacia atrás pueden

Para ello sirven las funciones:

- ο Bombas hacia adelante.
- ο Bombas hacia atrás.

activarse simultáneamente.

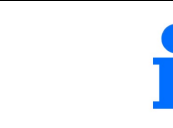

Para el uso de la pulverizadora sin tanque frontal, debe desconectarse este depósito en el menú Máquina.

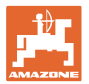

#### **Llenado**

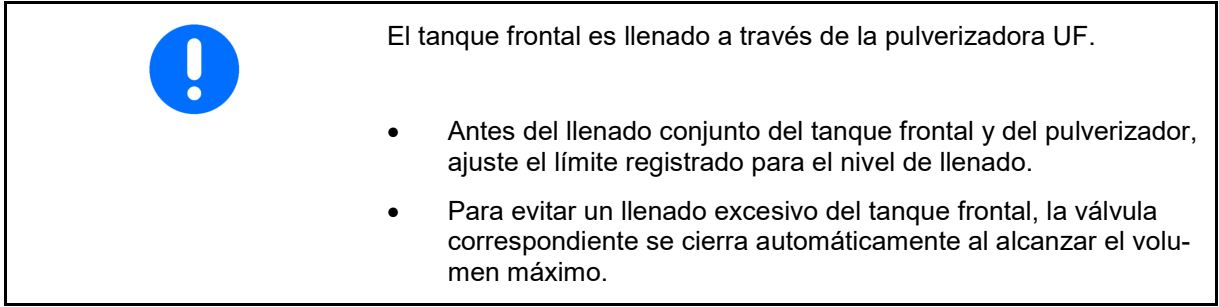

#### **Limpieza interior**

El tanque frontal dispone de una limpieza interior que se acciona de forma paralela a la limpieza interior del pulverizador.

→ Véanse las instrucciones de servicio UF.

Durante/después de la limpieza interior:

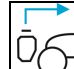

- **Conectar las bombas hacia atrás** hasta que se haya vaciado el tanque frontal.
- $\rightarrow$  Esto se realiza de forma automática en las máquinas del paquete de confort.
- Después de la limpieza interior: vaciar el contenido residual.

#### **Fallo de un sensor de nivel de llenado**

En caso de fallo de un sensor de nivel de llenado

- aparece una señal de alarma,
- se pasa del modo **automático** al modo **manual**,
- se cierran las dos válvulas del Flow Control.

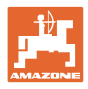

# <span id="page-31-0"></span>**4.4 Grupo de funciones Cinemática del varillaje (plegado Profi /plegado Flex)**

# <span id="page-31-1"></span>**4.4.1 Guiado automático del varillaje**

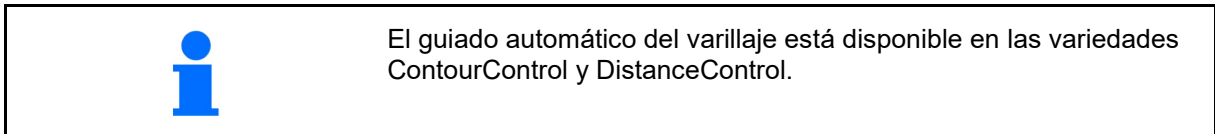

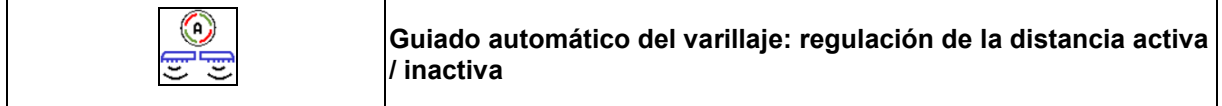

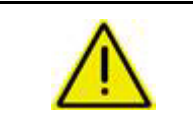

#### **ADVERTENCIA**

**Peligro de lesiones por movimientos involuntarios del varillaje de pulverización en el modo automático al acceder al área de radiación del sensor ultrasónico.**

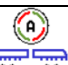

Desconecte el guiado automático del varillaje

- antes de abandonar el tractor.
- en caso de que haya personas no autorizadas en el área del varillaje de pulverización.

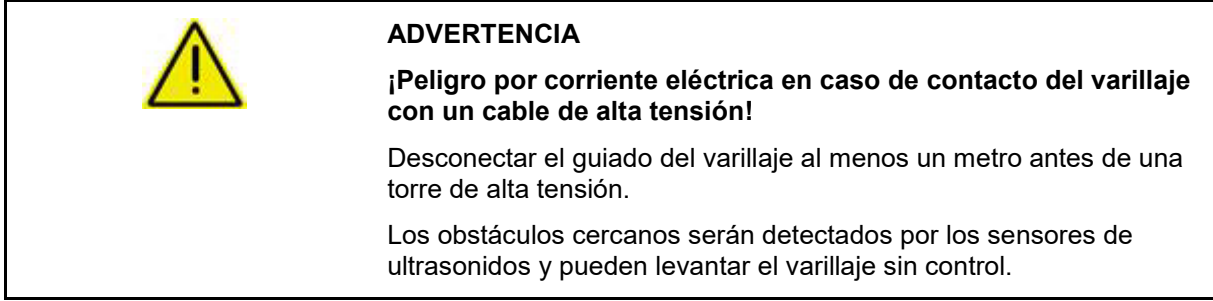

Es posible intervenir en el guiado automático del varillaje a través de las funciones del guiado manual del varillaje pulsando las teclas de forma prolongada. Después, el guiado del varillaje se seguirá regulando automáticamente.

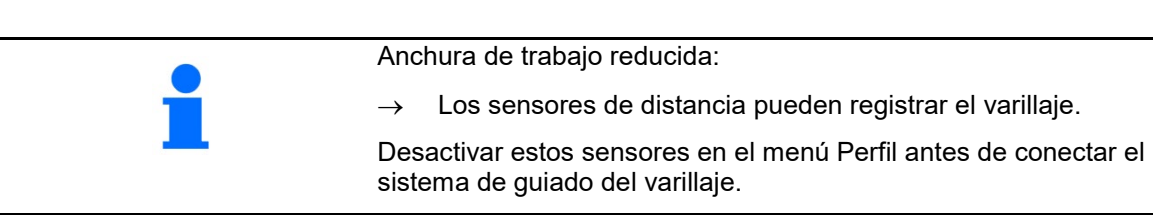

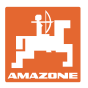

#### **ControurControl** en el menú de trabajo:

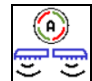

- Guiado automático del varillaje conectado
- $\rightarrow$  Aparece el indicador de carga del varillaje.
- $\rightarrow$  La altura e inclinación del varillaje de pulverización se regula automáticamente a la través de la guía de varillaje.
	- ο al pulverizar con todo el ancho de trabajo
	- ο al pulverizar con los brazos replegados a ambos lados
	- ο en caso de pulverización unilateral a media anchura de trabajo

Cuando la máquina está parada, el símbolo del sistema automático parpadea. El guiado en altura no está activo.

- Guiado automático del varillaje desconectado:
- $\rightarrow$  La regulación de altura no está activa, la regulación de inclinación está activa.
	- ο En caso de altura de cultivo desigual
	- ο Zanja, charca

⊙

- ο Influencia de los sensores debido al varillaje en caso de ancho de trabajo reducido
- Varillaje de pulverización bloqueado horizontalmente
	- ο automáticamente al replegar el varillaje en posición de transporte

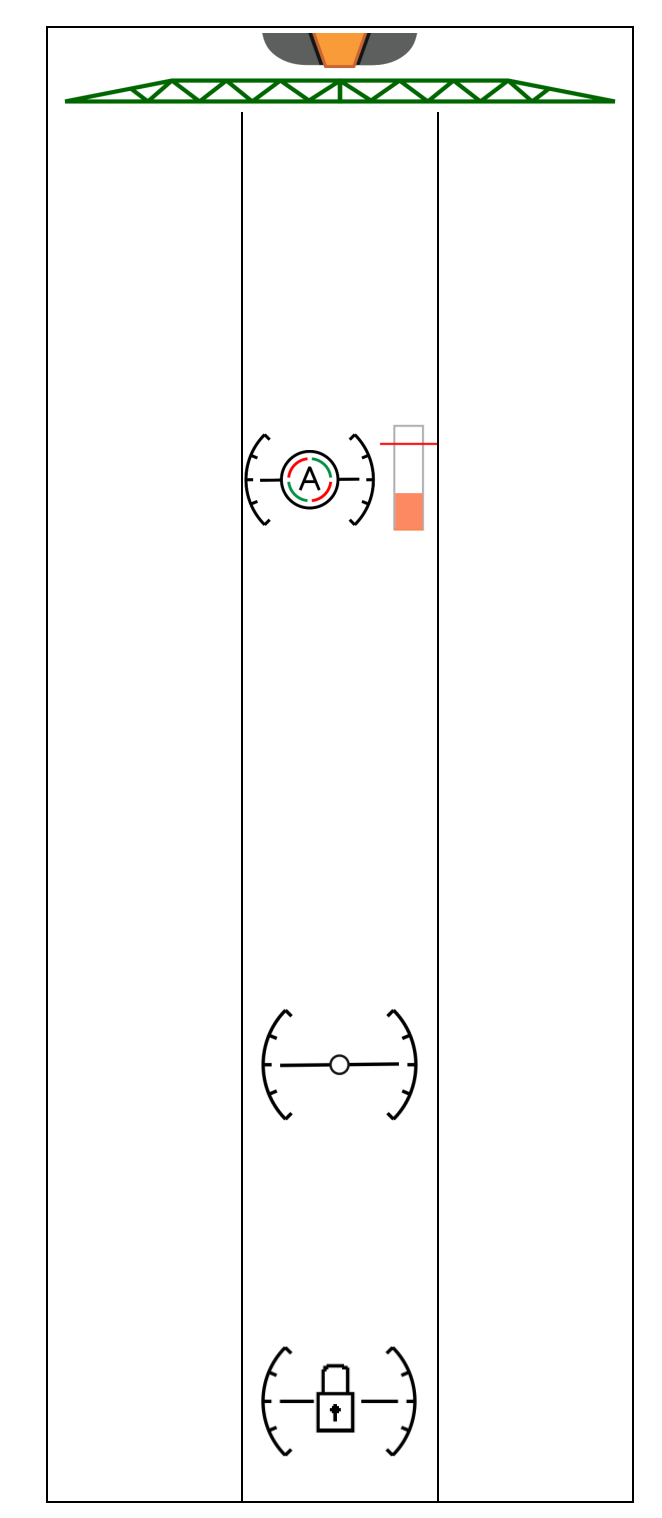

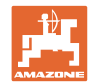

#### **Indicador de carga del varillaje**

La carga del varillaje en caso de curvas se mostrará mediante un gráfico de barras.

El indicador ayuda al conductor a conducir del mejor modo posible para obtener la máxima vida útil del varillaje.

La carga provocada por cambios del sentido de marcha y por procedimientos de plegado no se puede mostrar.

- (1) Carga actual del varillaje
- (2) Carga máxima del varillaje admisible.

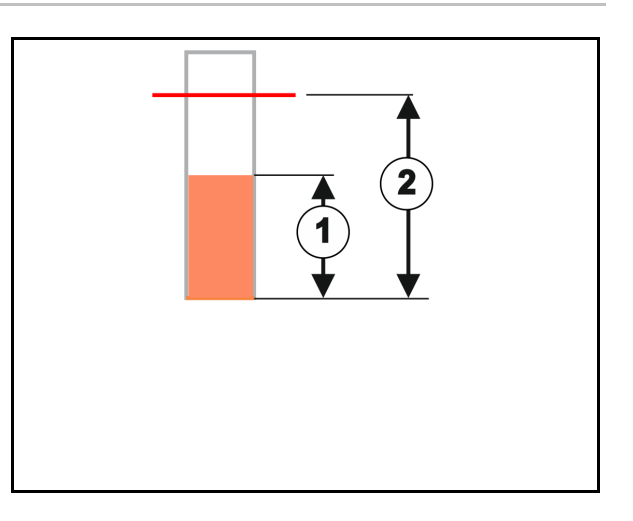

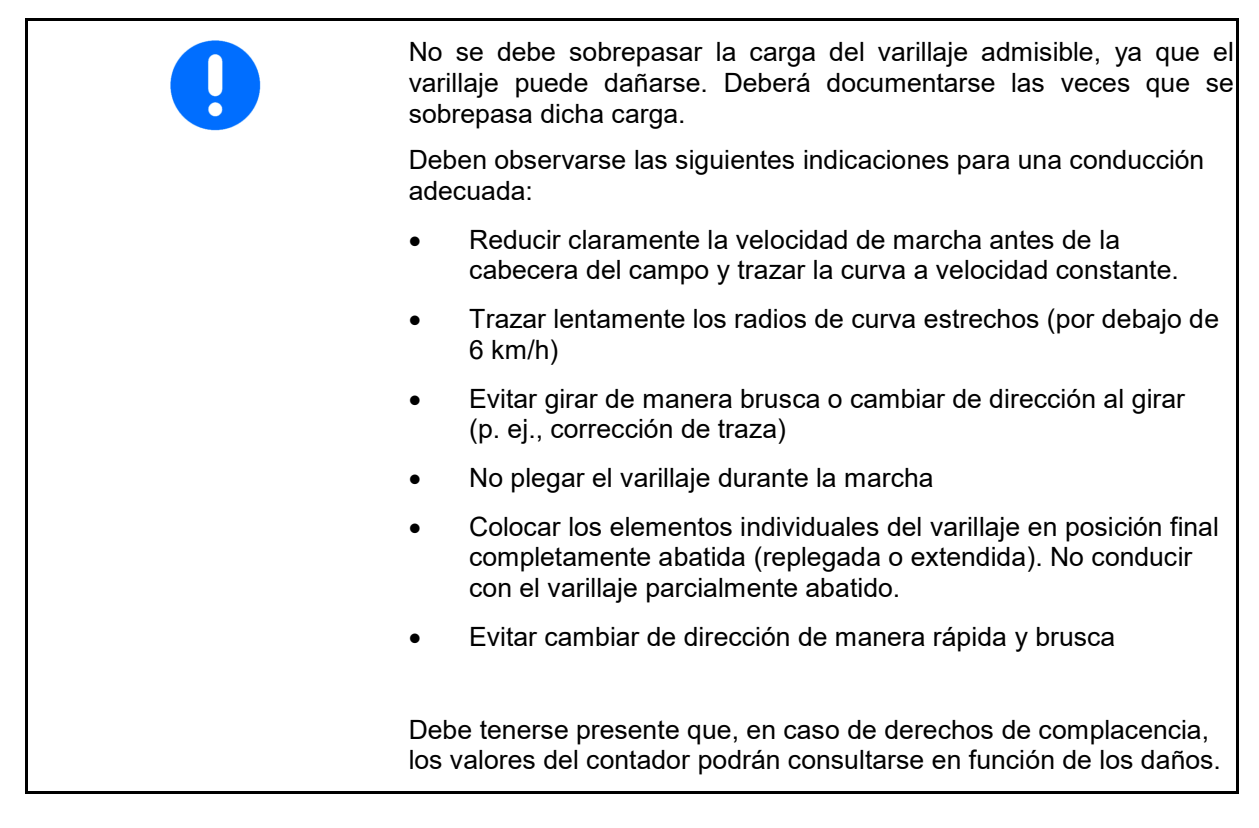

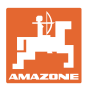

**DistanceControl** en el menú de trabajo:

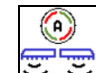

6)

- Guiado automático del varillaje conectado
- $\rightarrow$  La altura e inclinación del varillaje de pulverización se regula automáticamente a la través de la guía de varillaje.
	- ο al pulverizar con todo el ancho de trabajo
	- ο al pulverizar con el ancho de trabajo reducido a ambos lados

Cuando la máquina está parada, el símbolo del sistema automático parpadea. El guiado en altura no está activo.

- في ت Guiado automático del varillaje desconectado:
- $\rightarrow$  La regulación de altura no está activa, la regulación de inclinación está activa.
	- ο En caso de altura de cultivo desigual
	- ο Zanja, charca
	- ο Influencia de los sensores debido al varillaje en caso de ancho de trabajo reducido
- Varillaje de pulverización bloqueado horizontalmente
	- ο antes de plegar el varillaje
	- ο al pulverizar en un solo lado
	- ο al pulverizar con los brazos replegados en un lado

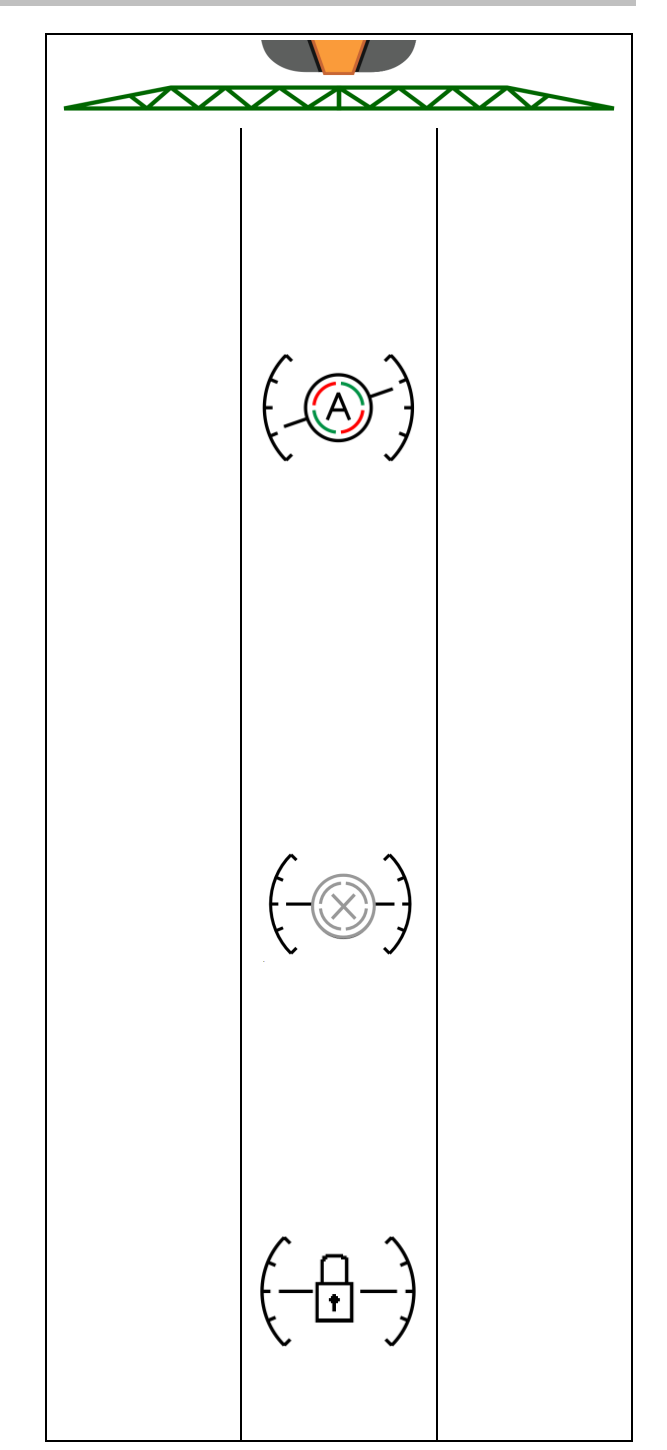

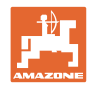

#### **Ajustar la altura de trabajo de la guía automática de varillaje**

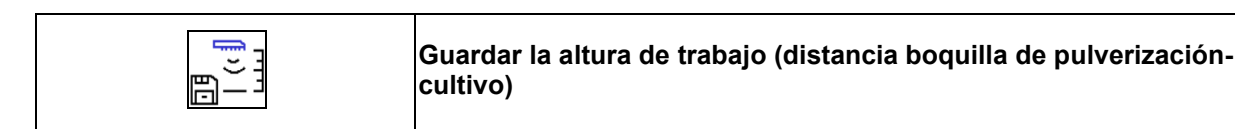

- Antes de comenzar el trabajo, ajustar la altura de trabajo del guiado automático del varillaje.
- 1.  $\boxed{1}$ ,  $\boxed{=}$ ,  $\boxed{=}$  Ajustar la altura de trabajo.
- 100<sup>o</sup>
- 2.  $\Box^{-1}$ Guardar la altura de trabajo.

Ajustar la altura del varillaje de pulverización en la cabecera del campo en el menú Perfil.

**A** AmaSelect: la altura de trabajo solo se guardará para la tobera activa.

La altura de trabajo puede modificarse en el modo automático.

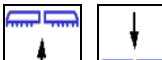

1. **J., <del>Francia</del> in Pulsación breve de teclas!** El guiado del varillaje se ajusta un 10 % más alto cada vez que se pulsa la tecla.

- 
- 

Ň

- **¡Pulsación de teclas prolongada! Para elevar brevemente el varillaje.**  El varillaje vuelve a descender automáticamente.
- 2. Continuar con la altura de trabajo modificada (mientras el modo automático esté activo).

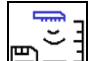

3.  $\boxed{\Box}$  Guardar la altura de trabajo modificada si es necesario.

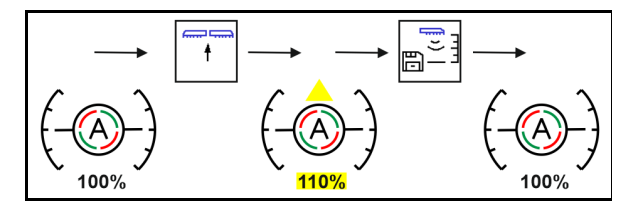
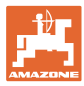

## **4.4.2 Guía de varillaje manual**

#### **Ajuste de la altura del varillaje**

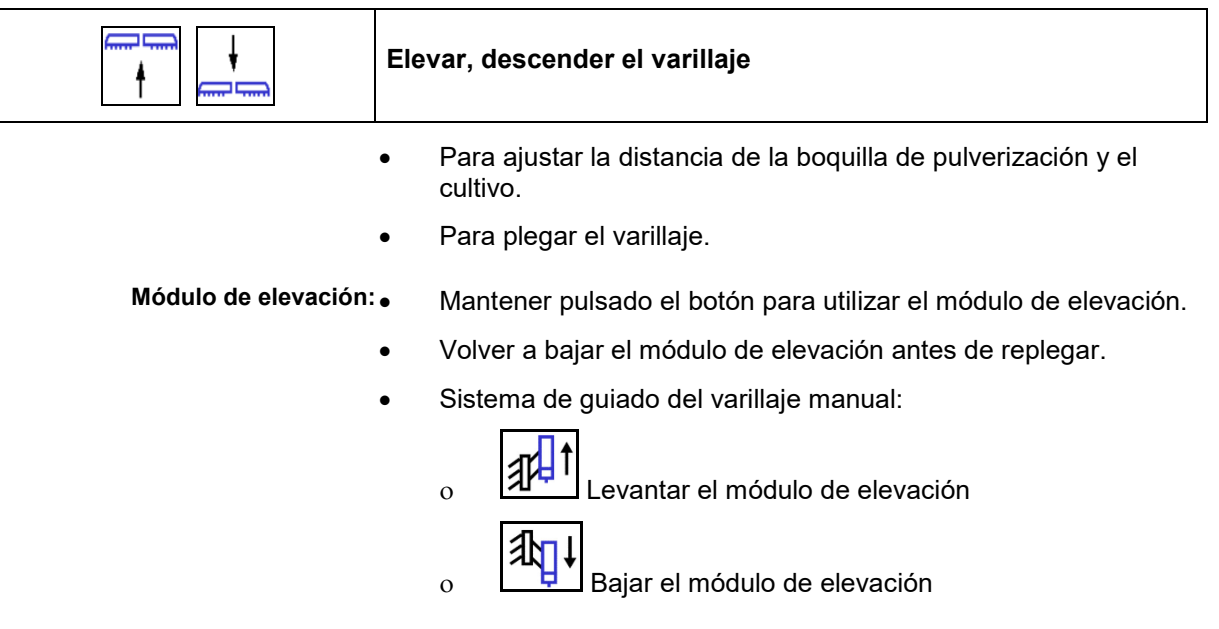

#### **Compensación de oscilaciones**

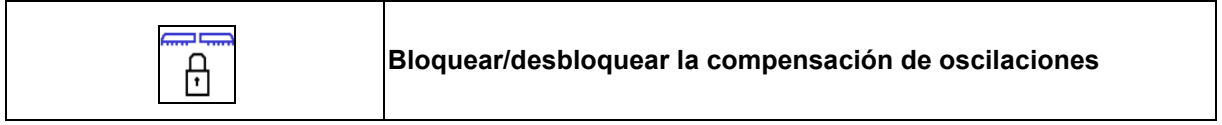

**Compensación de oscilaciones desbloqueada:**

 $\rightarrow$  al pulverizar.

**Compensación de oscilaciones bloqueada**

 $\rightarrow$  al plegar el varillaje.

#### **Compensación de oscilaciones bloqueada**

 $\rightarrow$  al pulverizar con varillaje plegado unilateralmente.

En el caso del bloqueo automático, la compensación de oscilaciones se bloquea automáticamente antes del plegado del varillaje (ajustable: perfil/comportamiento del varillaje).

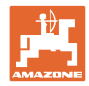

Indicación en el menú de trabajo:

- Compensación de oscilaciones bloqueada.
- La compensación de oscilaciones se desbloquea.

ContourControl:

DistanceControl:

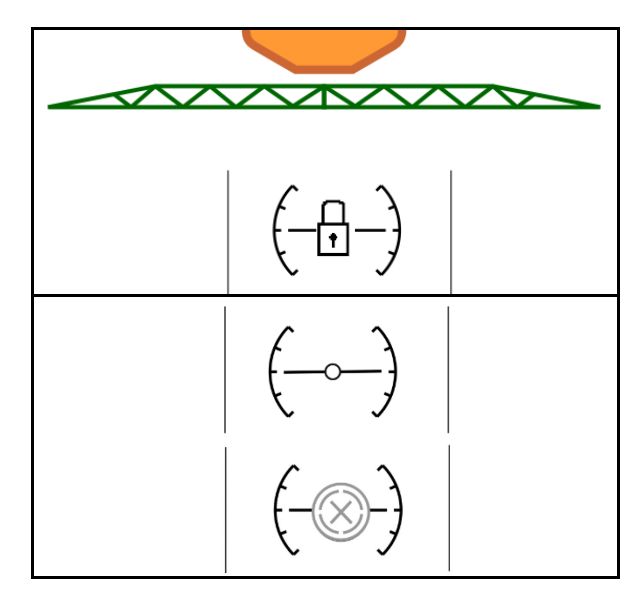

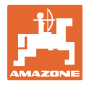

## **Acodar el brazo lateral (solo plegado Profi 2 / plegado Flex 2)**

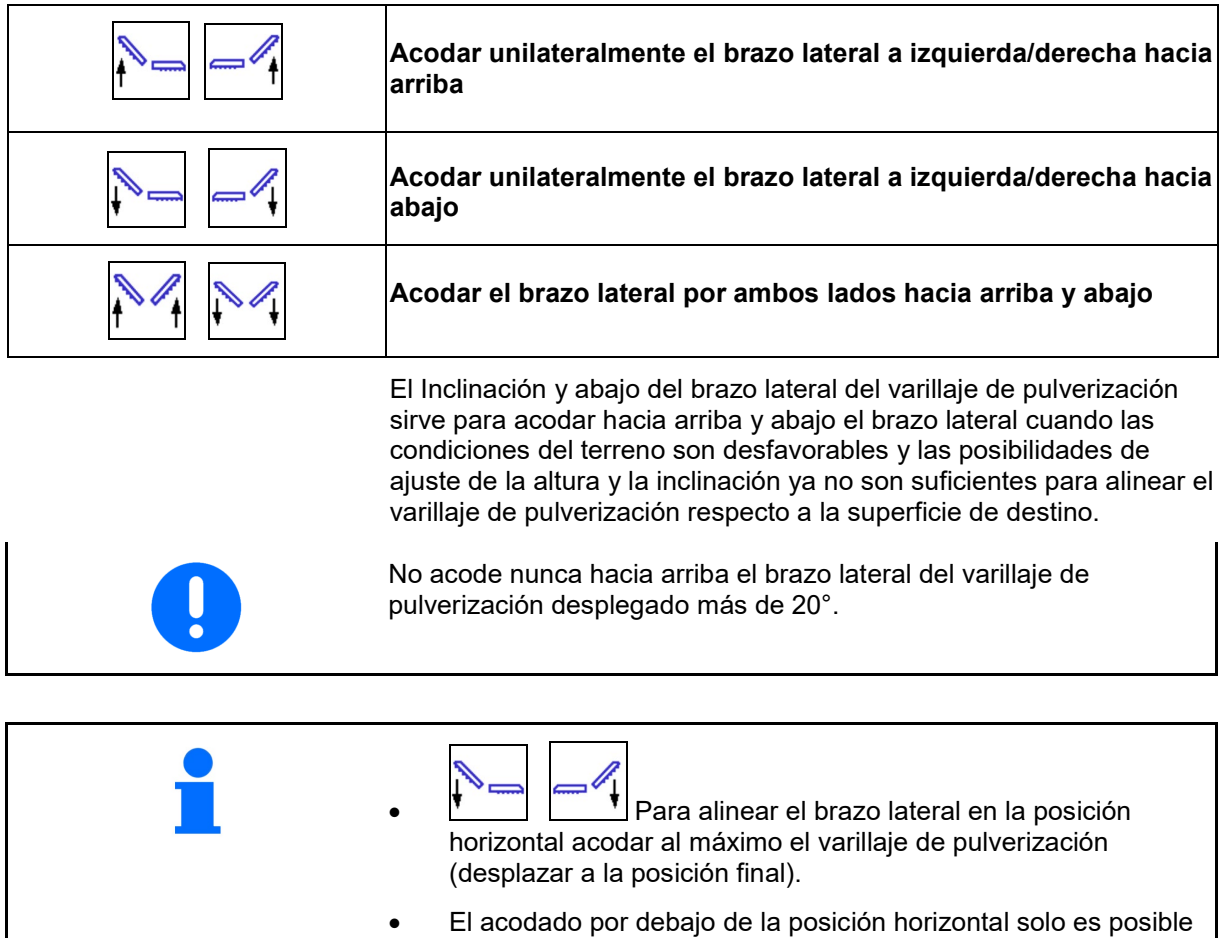

- con ContourControl.
- Alinear el varillaje de pulverización horizontalmente antes de plegar el varillaje de pulverización en la posición de transporte.

## **Ajuste inclinación**

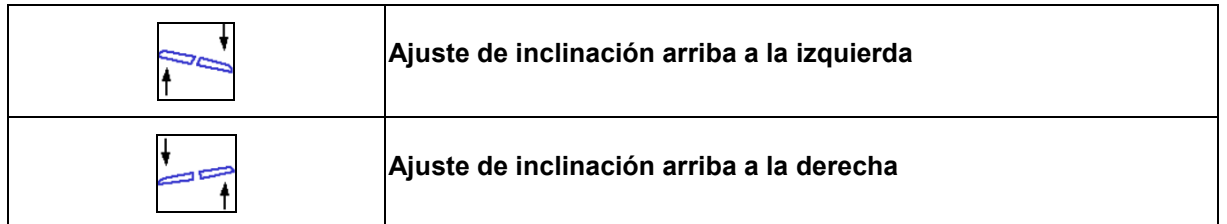

El varillaje de pulverización se puede alinear en paralelo con el terreno o la superficie de destino mediante el ajuste de la inclinación cuando las condiciones del terreno sean desfavorables, p. ej., si las hendiduras de las trazas tienen distintas profundidades o si se conduce por el lado de un surco.

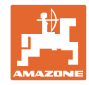

## **Alinear el varillaje de pulverización mediante el ajuste de inclinación**

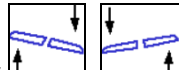

Accionar  $\left| \begin{array}{cc} \mathbf{f} & \mathbf{f} \end{array} \right|$  hasta que el varillaje de pulverización quede alineado en paralelo a la superficie de destino.

 $\rightarrow$  En la pantalla el símbolo de ajuste de inclinación muestra la inclinación del varillaje seleccionado. Aquí está elevado el lado izquierdo del varillaje de pulverización.

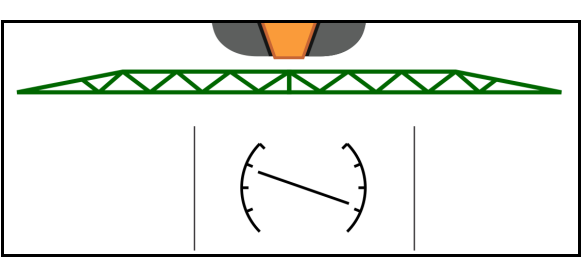

**Reflejar ajuste de inclinación - Reflejar pendiente (Alineación horizontal)**

La inclinación del varillaje de pulverización seleccionada se refleja fácilmente al girar en el extremo del campo, p. ej., durante el servicio de pulverización en terrenos con desnivel en sentido transversal al declive (en la línea de visión).

Posición de salida: el lado izquierdo del varillaje de pulverización está elevado.

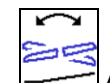

- 1. **Accionar una vez para que el ajuste** hidráulico de la inclinación alinee el varillaje de pulverización horizontalmente (posición 0).
- → En la pantalla el símbolo de ajuste de inclinación muestra la alineación horizontal del varillaje de pulverización.
- 2. Realice el giro en el extremo del campo.
	-
- 3. Accionar de nuevo para que el ajuste hidráulico de la inclinación refleje la inclinación del varillaje de pulverización aplicada anteriormente.
- $\rightarrow$  En la pantalla el símbolo de ajuste de inclinación muestra la inclinación del varillaje reflejada.

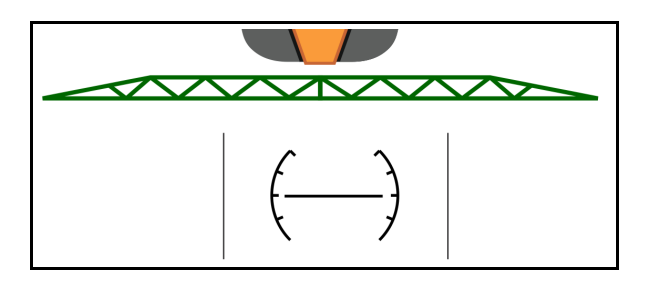

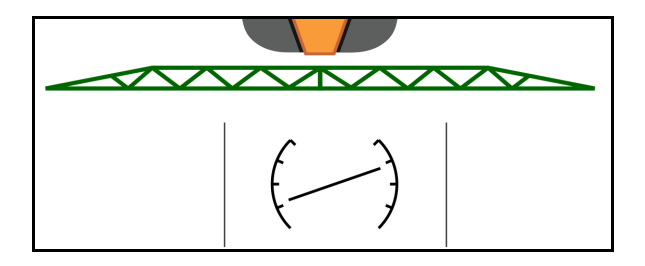

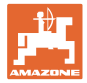

## **4.4.3 Plegado del varillaje (plegado Flex)**

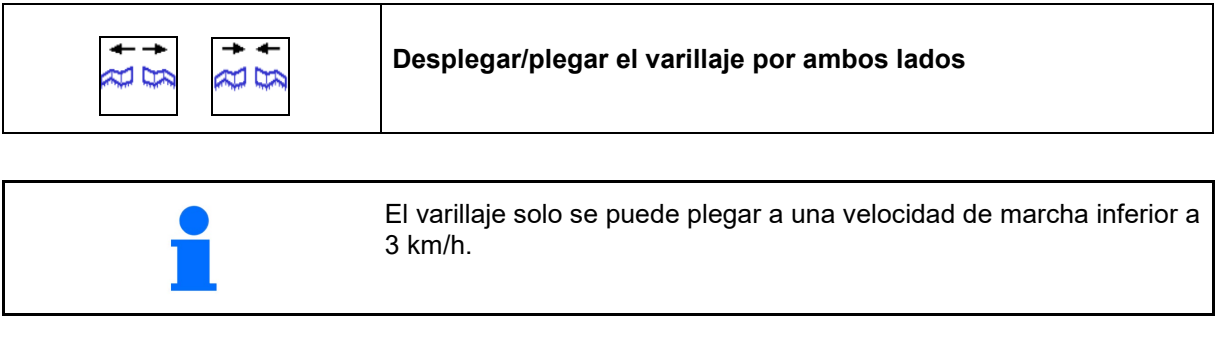

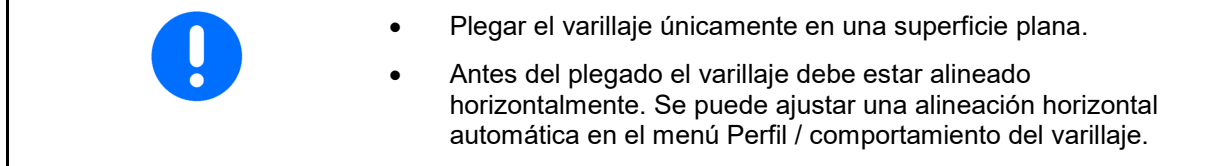

## **Desplegado del varillaje Super L-Gestänge ausklappen (plegado Flex)**

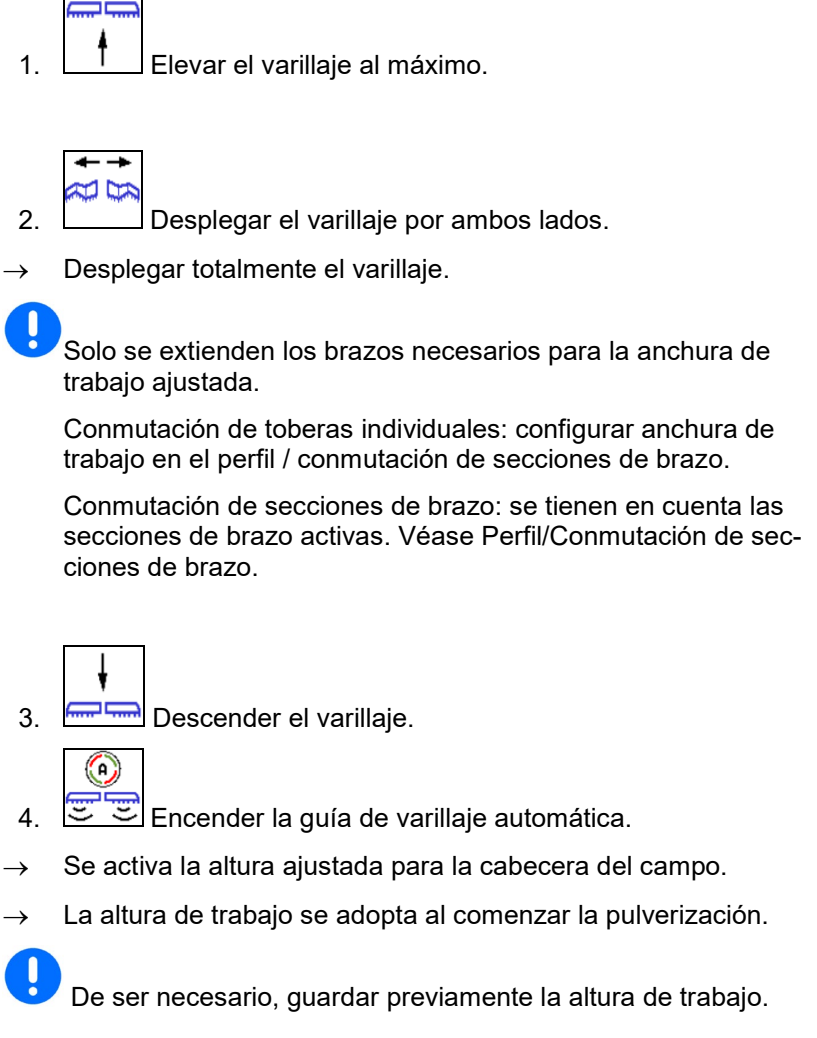

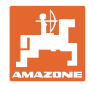

## **Plegado del varillaje Super L (plegado Flex)**

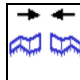

1. Replegar los brazos del varillaje exteriores y girar completamente hasta la posición de transporte.

→ Se desactiva el sistema de guiado del varillaje automático.

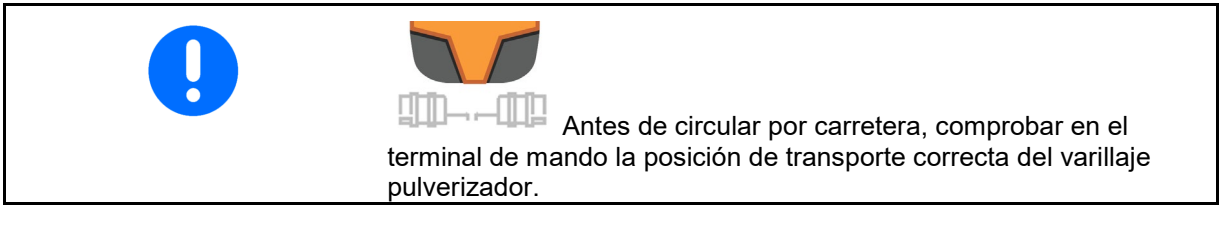

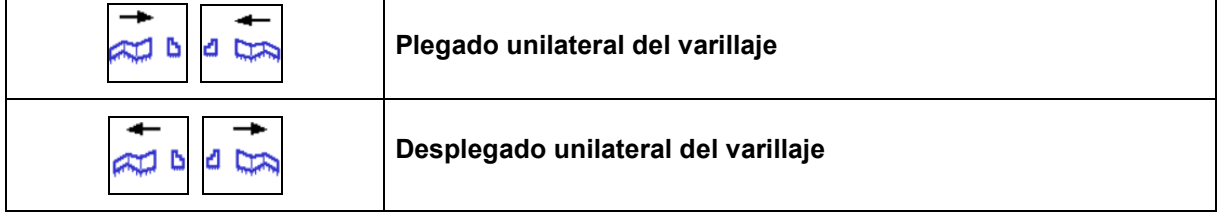

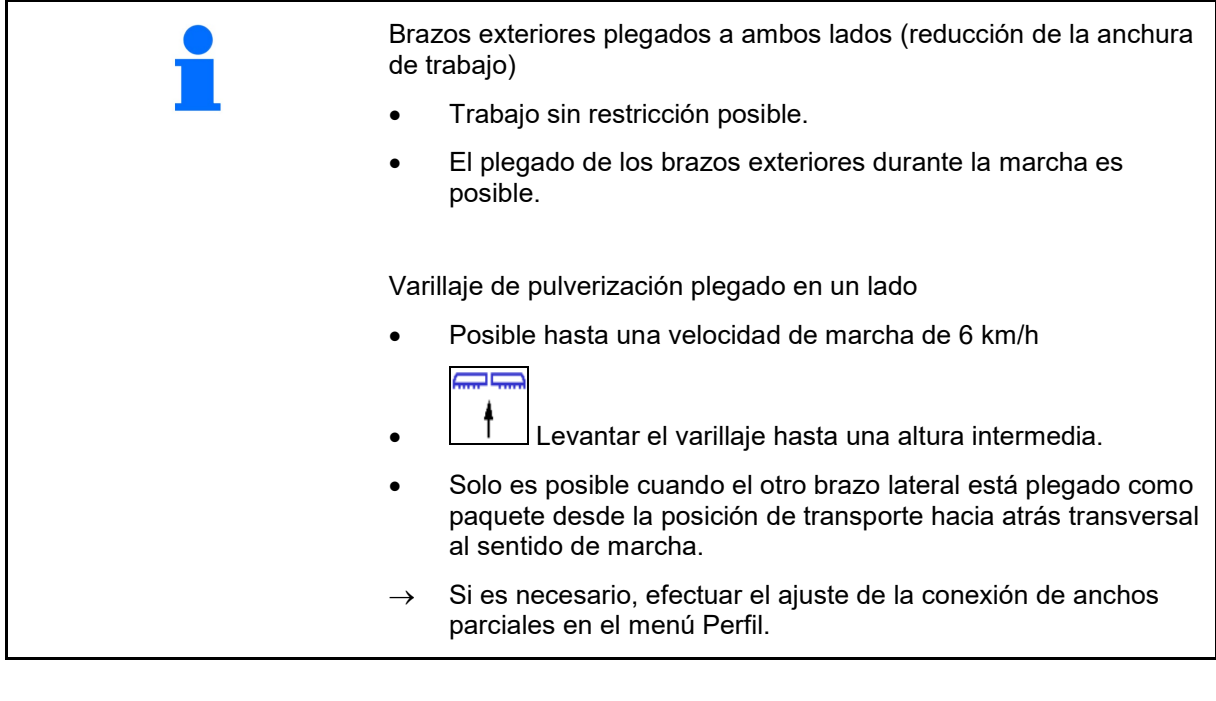

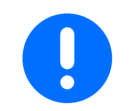

ContourControl: en caso de que los brazos replegados interfieran en los sensores de distancia, estos se deberán desactivar (menú Perfil).

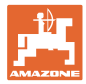

## **4.4.4 Plegado del varillaje (plegado Profi)**

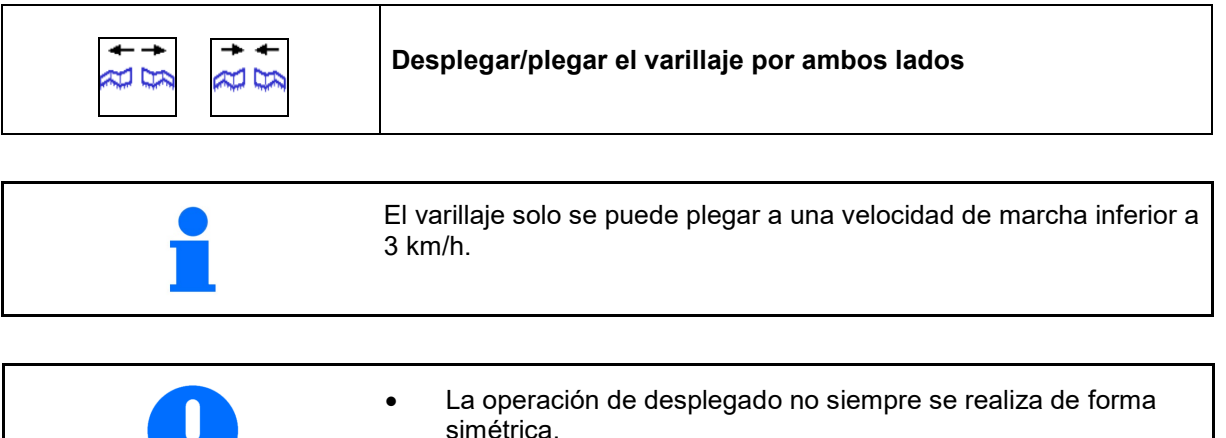

- Plegar el varillaje únicamente en una superficie plana.
- Antes del plegado el varillaje debe estar alineado horizontalmente. Se puede ajustar una alineación horizontal automática en el menú Perfil / comportamiento del varillaje.

## **Desplegado del varillaje (plegado Profi)**

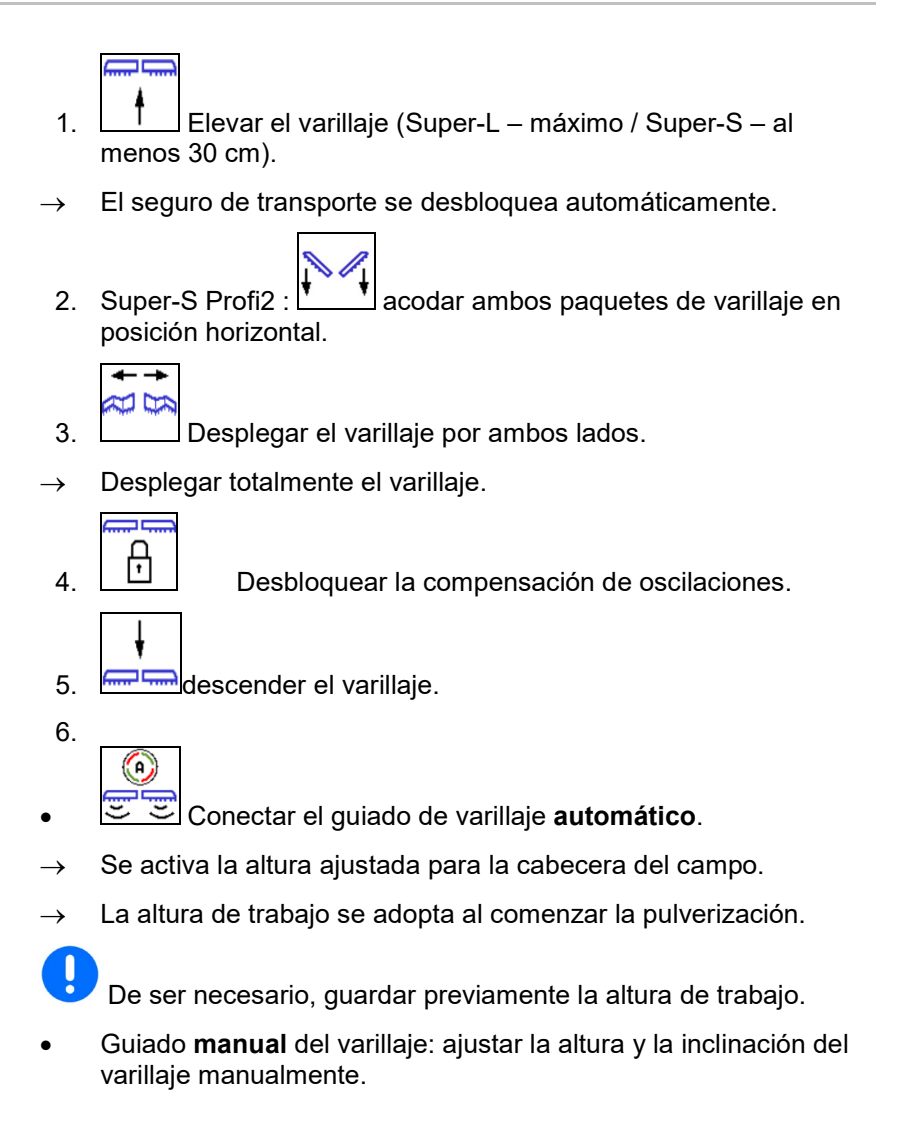

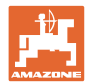

## **Plegado del varillaje (plegado Profi)**

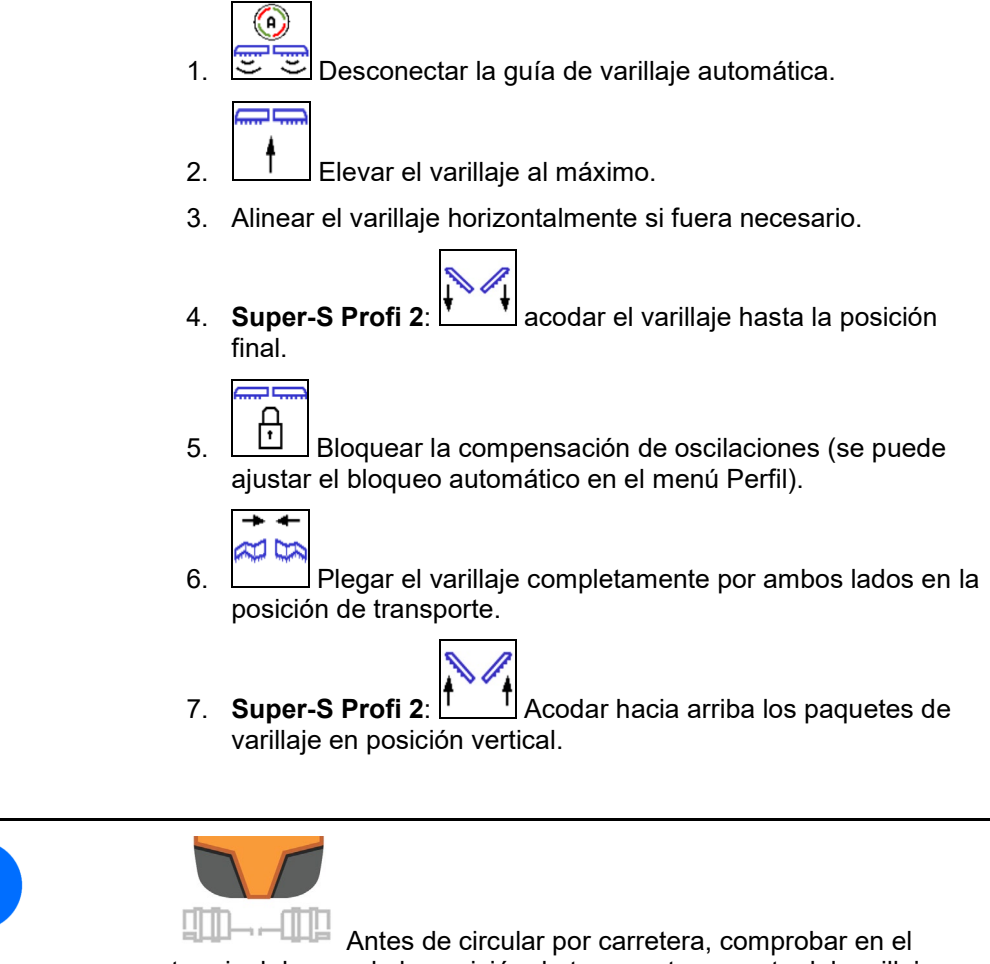

terminal de mando la posición de transporte correcta del varillaje pulverizador.

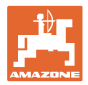

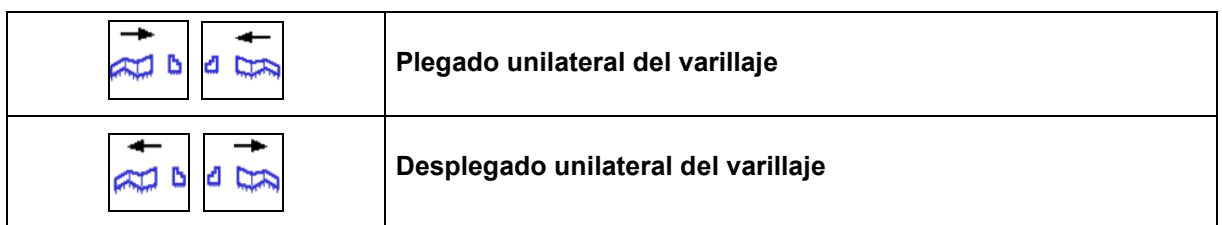

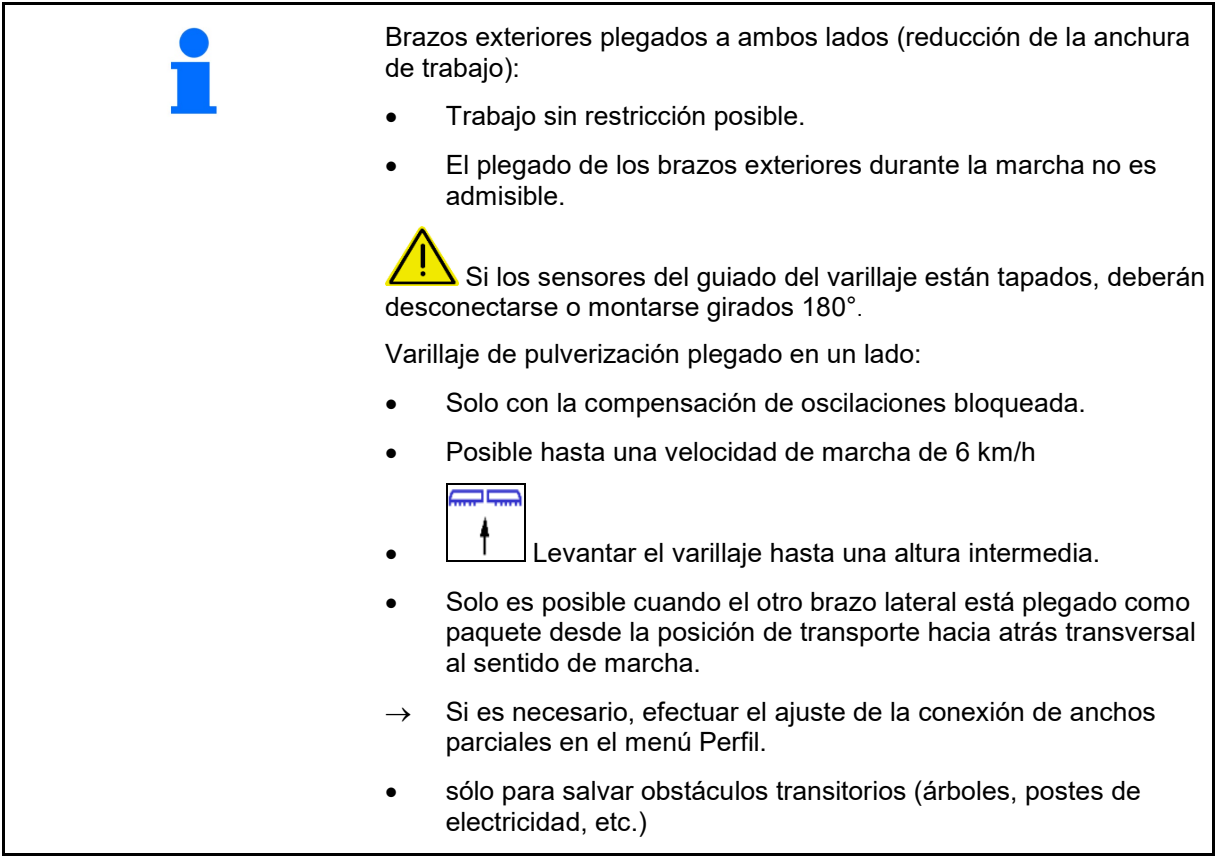

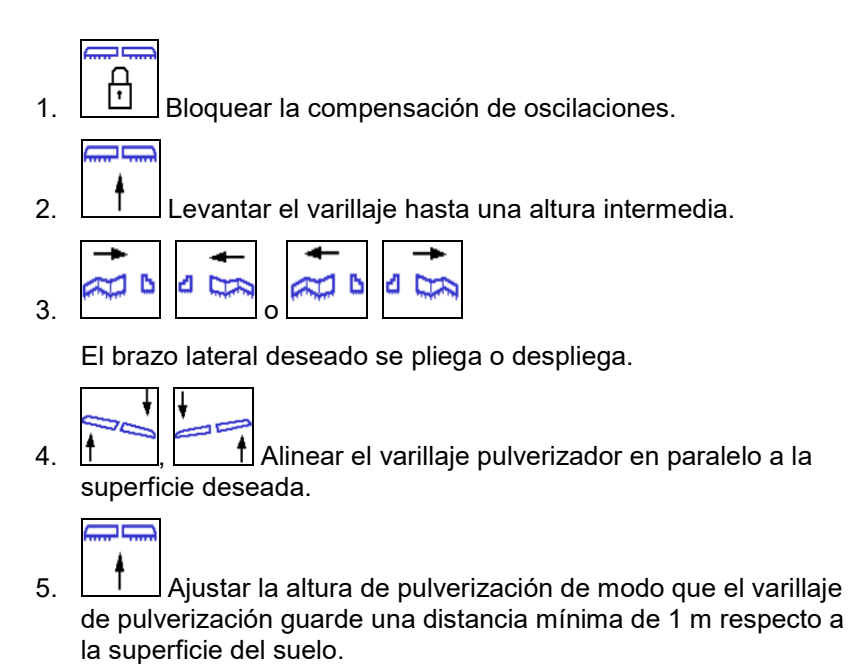

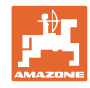

## ᄆ **4.5 Grupo de funciones Cinemática de varillaje (plegado preselección)**

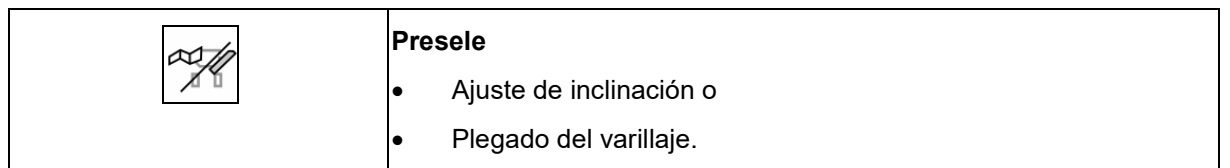

La preselección se muestra en el menú de trabajo.

Las funciones se realizan mediante la unidad de mando del tractor.

## **Proceso de plegado: véanse las instrucciones de servicio del pulverizador.**

Indicación en el menú de trabajo:

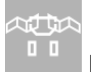

Preselección del plegado del varillaje.

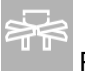

 $\mathcal{A}$ 

Preselección del ajuste de inclinación.

Preselección del plegado del varillaje por la izquierda.

# JX

**1 | Preselección del plegado del varillaje por** la derecha.

∞ 1.  $\sqrt{1}$  Seleccionar función.

- $\rightarrow$  Observar la indicación.
- 2. Accionar la unidad de mando del tractor.
- $\rightarrow$  Se ejecutará la función seleccionada.

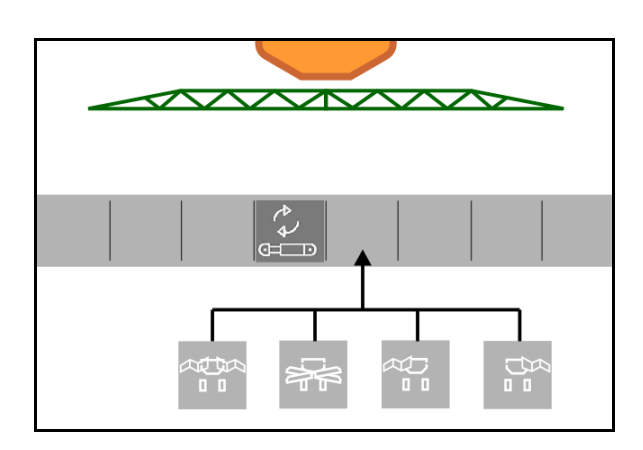

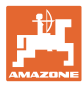

## $\overline{z}$ **4.6 Grupo de funciones Eje**

## **4.6.1 Eje de dirección AutoTrail**

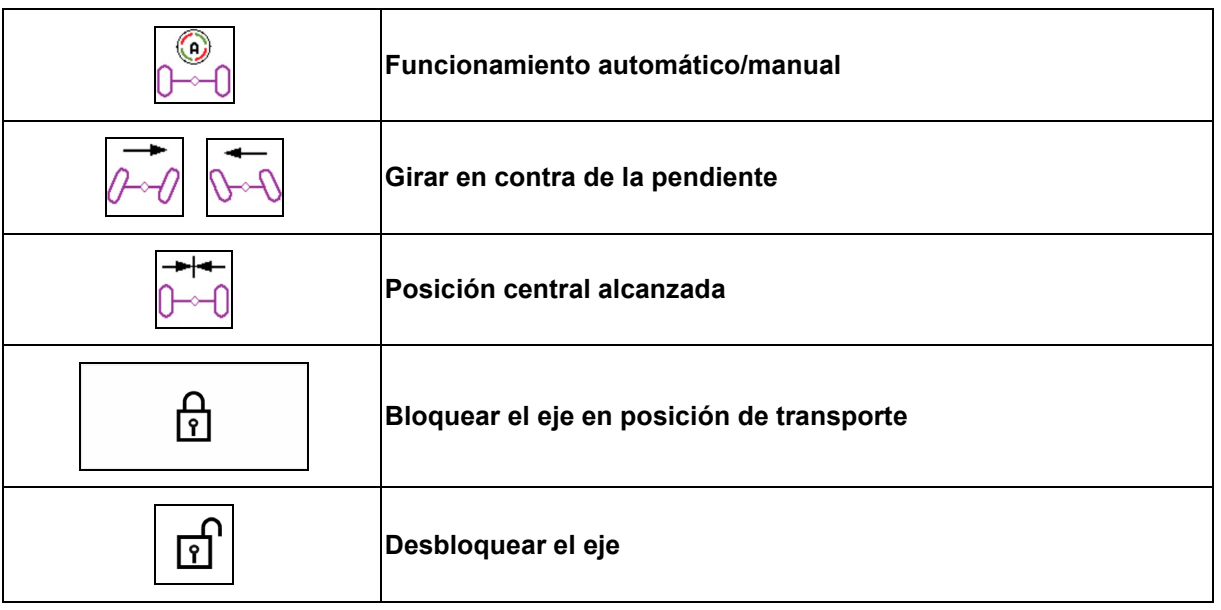

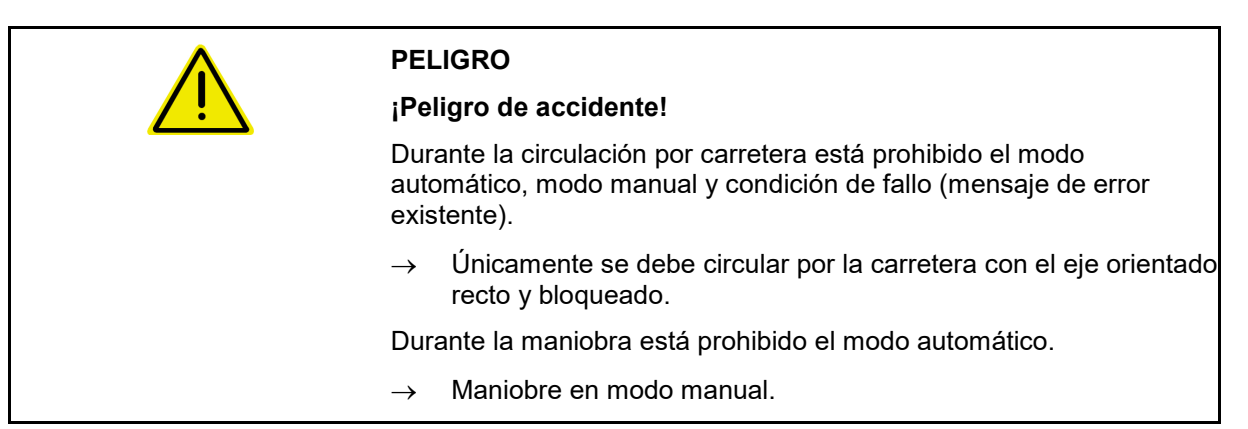

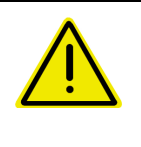

## **PELIGRO**

**Peligro de vuelco de la máquina estando instalado el eje de dirección, en especial en terrenos muy irregulares o con desnivel.**

En consecuencia, adoptar un estilo de conducción adecuado y reducir la velocidad en el extremo del campo a fin de mantener el control sobre el tractor y la máquina.

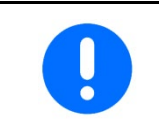

El eje de dirección requiere los impulsos por cada 100 m de la rueda de la máquina.

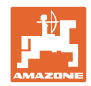

#### **Menú de campo e introducción de cantidades nominales**

Indicación en el menú de trabajo:

AutoTrail en modo manual

- (1) Dirigir el control piloto contra la pendiente
- (2) Posición real del eje
- (3) Eje girado hacia la derecha
- (4) Eje en posición girado hacia la izquierda
- (5) eje en posición recta

AutoTrail en modo automático

- con indicador del ángulo de dirección en la escala
- con indicador de intensidad de la contradirección en pendiente automática (valores 1-10)

AutoTrail en modo carretera, dirección bloqueada

(Velocidad de marcha superior a 7 km/h).

AutoTrail en modo carretera, dirección desbloqueada

<u>ि</u> La dirección se puede desbloquear a una velocidad de marcha inferior a 7 km/h.

# **¡Prohibido en vías públicas!**

Al desplegarse el varillaje de pulverización, la dirección se desbloquea automáticamente.

AutoTrail con reducido ángulo de dirección a consecuencia de elevada velocidad de marcha

Error crítico para la seguridad

- Se puede girar manualmente hasta los 7 km/h (solo para subsanar el error).
- Contactar con el distribuidor.

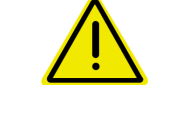

## **ADVERTENCIA**

**Peligro de accidente por errores críticos en cuanto a seguridad de AutoTrail.**

Queda prohibida la conducción por vías públicas.

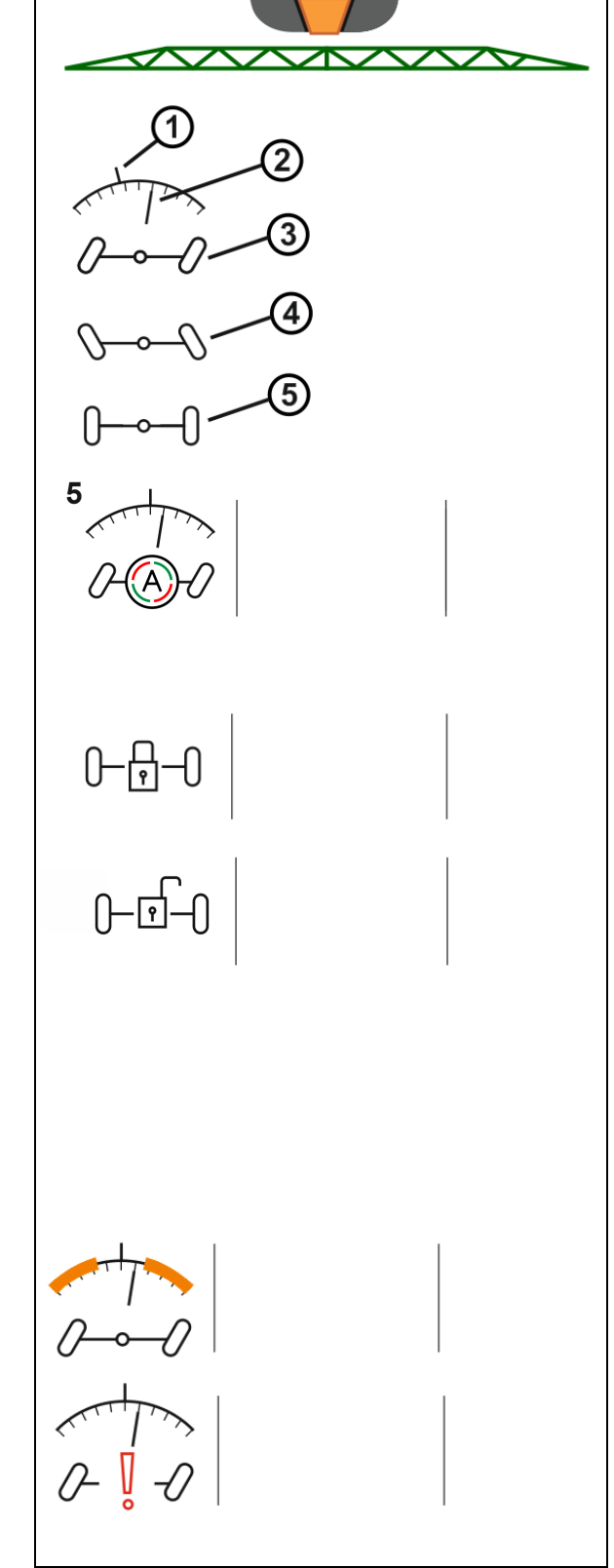

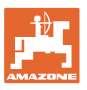

#### **Modos del AutoTrail**

#### **Modo Automático:**

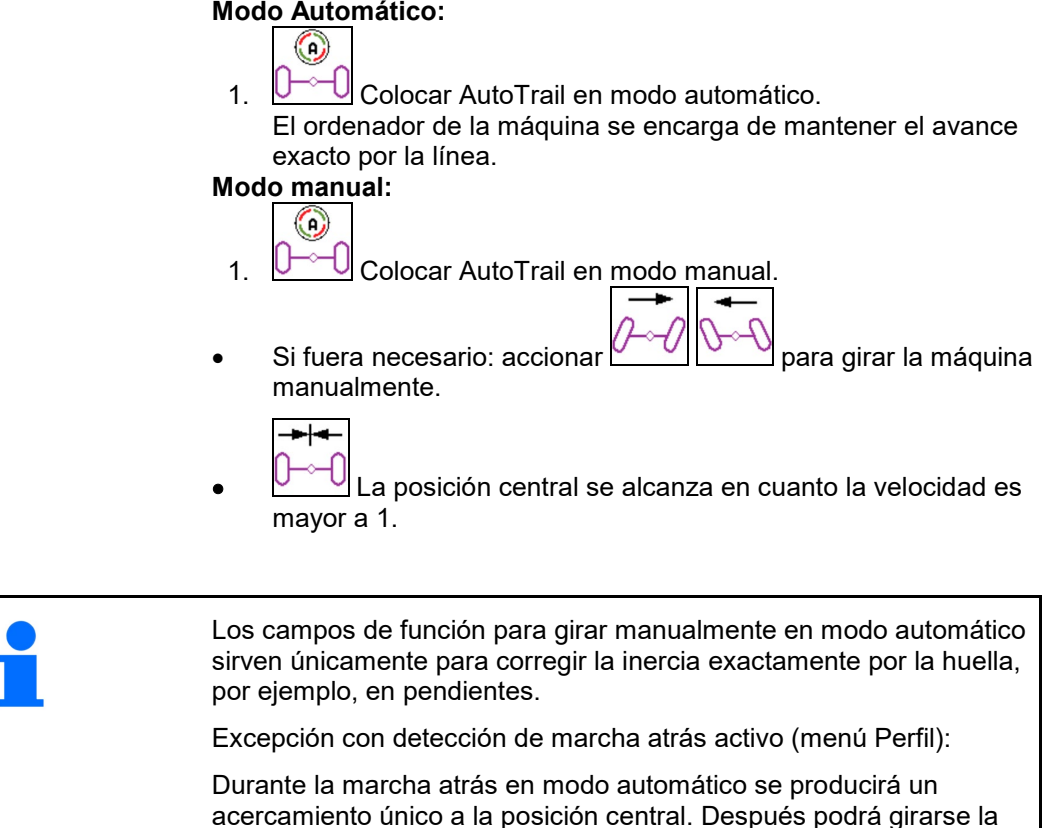

**Variantes del AutoTrail en pendiente (ajustable en Profil / Dirección)**

- **AutoTrail con dirección opuesta de pendiente y medición de inclinación por medio de sensor.**
- **AutoTrail con dirección opuesta de pendientes manual accionando la tecla del panel de control.**

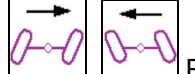

máquina manualmente.

ο <sup>(γγι</sup>), <sup>Ο νη</sup> Para girar manualmente en contra de la pendiente (también es posible con contradirección automática).

ο Si se ejecutan las siguientes funciones, se reseteará la corrección de pendiente manual.

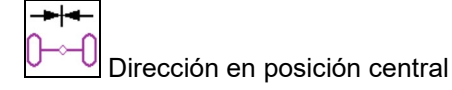

muri<br>Timografi ON/OFF

Activación/desactivación de la pulverización

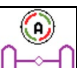

Conmutar al modo manual.

Marcha atrás con detección de marcha atrás

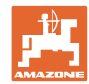

ति

## **Recorridos de transporte - Modo Carretera**

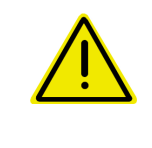

## **PELIGRO**

**¡Peligro de accidente por conducción incorrecta de la máquina con el eje girado!**

¡Para su transporte, colocar el eje de dirección en la posición de transporte por motivos de seguridad!

> Durante el trayecto, ajustar la dirección

1. Colocar el varillaje de pulverización en posición de transporte.

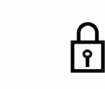

- 2. **L** Activar el bloqueo antes de iniciar la circulación por carretera.
- 3. Al iniciar el eje se desplaza en posición central y se desbloquea automáticamente.

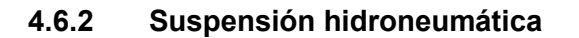

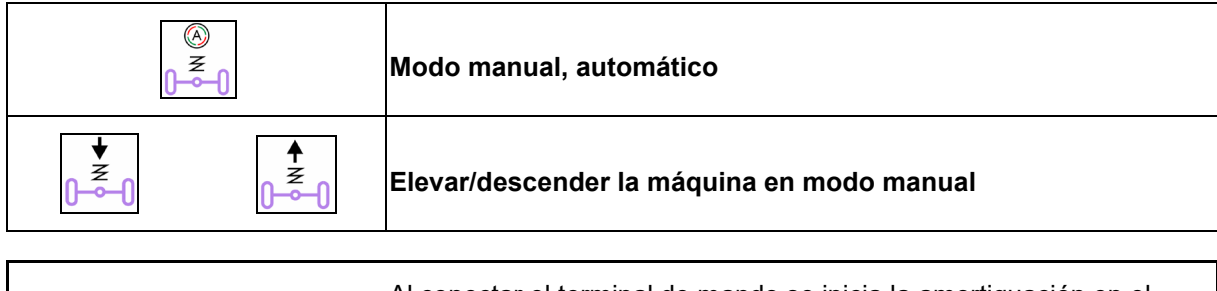

Al conectar el terminal de mando se inicia la amortiguación en el modo automático. Conducir la máquina siempre en modo automático. Si el modo de funcionamiento automático está activado, el ordenador regula la altura del pulverizador independientemente del valor del contenido del depósito. En el modo manual se puede descender o elevar la máquina.

Indicación en el menú de trabajo:

Suspensión hidroneumática en modo automático (estado de servicio).

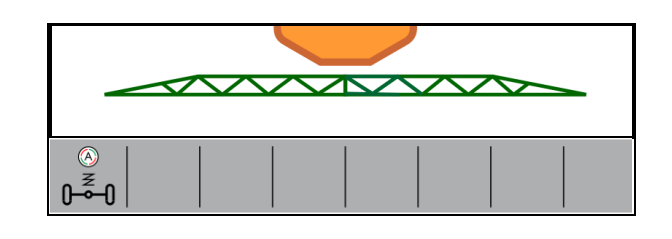

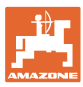

## **4.7 Menú Llenar / Rellenar**

Entrada del nivel de llenado teórico

 $\rightarrow$  Se calcula la superficie

o bien

Entrada de la superficie

 $\rightarrow$  Se calcula la dosis de relleno

Para el cálculo debe indicarse correctamente la dosis de aplicación.

#### **Máquinas con paquete confort:**

Antes de llenar, introducir/calcular el nivel de llenado teórico.

- $\rightarrow$  El llenado se detiene automáticamente al alcanzarse el nivel de llenado teórico.
- 

ı El nivel de llenado introducido se aplicará en el TwinTerminal.

#### **Máquinas sin paquete confort:**

El menú sirve solo para el cálculo del nivel de llenado teórico.

╋ Indicación Maximizar nivel de llenado para la detección remota del nivel de llenado.

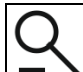

volver al menú Llenado

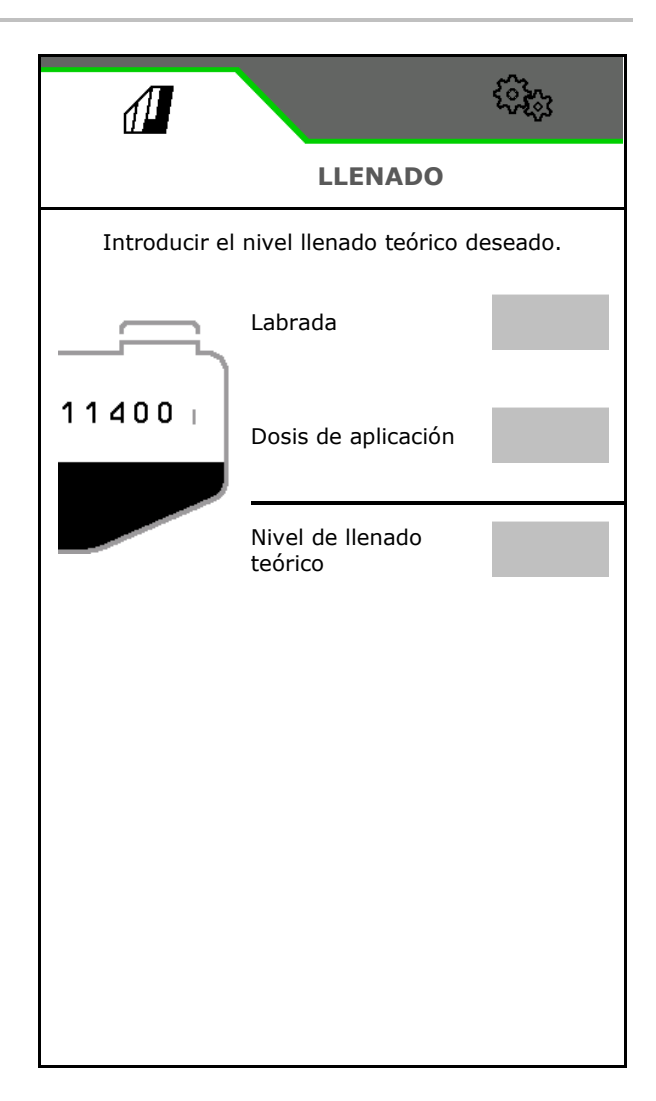

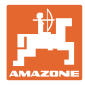

#### **Pulverización de banda AmaRow**

Cálculo del volumen de llenado en función de la superficie que se debe pulverizar y la dosis de aplicación.

- 1. Indicar la superficie tratada Pulverización
- 2. Indicar la parte de pulverización de banda en porcentaje
- $\rightarrow$  Se calculan las superficies para la pulverización de superficies (cabecera) y la pulverización de banda.

Opcionalmente se puede indicar la superficie para la pulverización de superficies o de banda y se calcula de valor porcentual.

- 3. Introducir la dosis de aplicación para la pulverización de superficies.
- 4. Calcular e indicar la dosis de aplicación para la pulverización de banda, véase más abajo.
- 5. TwinTerminal: la cantidad de llenado necesaria se calcula y se transfiere en su caso al TwinTerminal.

#### **Calcular la dosis de aplicación para la pulverización de banda**

Dosis de aplicación para pulverización de superficies: 200 l/ha

Ancho de banda teórico: 30 cm (véase ajustes AmaSelect Row)

Distancia entre toberas: 50 cm

- $\rightarrow$  Dosis de aplicación para pulverización de banda:
	- = 200x30/50 = 120 l/ha

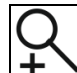

Indicación Maximizar nivel de llenado para la detección remota del nivel de llenado.

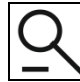

volver al menú Llenado

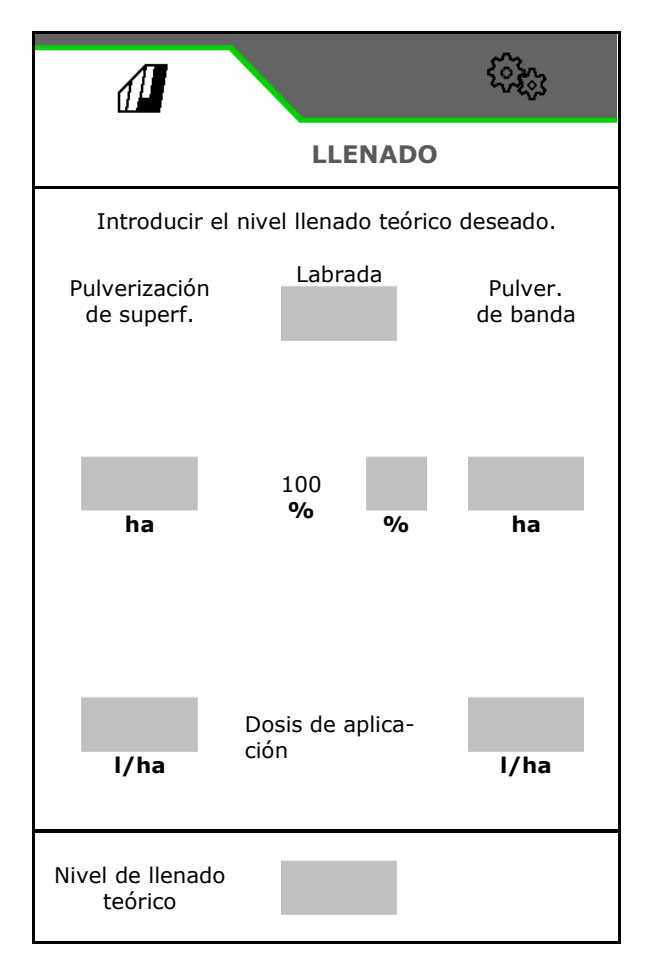

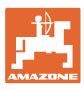

## **4.8 Menú Agitación**

Máquinas con paquete confort:

- Intensidad de la regulación del agitador en función del nivel de llenado
	- ο baja
	- ο media
	- ο intensa
- Agitar el líquido de rociado con máxima potencia, p. ej. después de interrumpir el trabajo.
- $\rightarrow$  Aparece un aviso
- $\rightarrow$   $\rightarrow$  finalizar agitación máxima

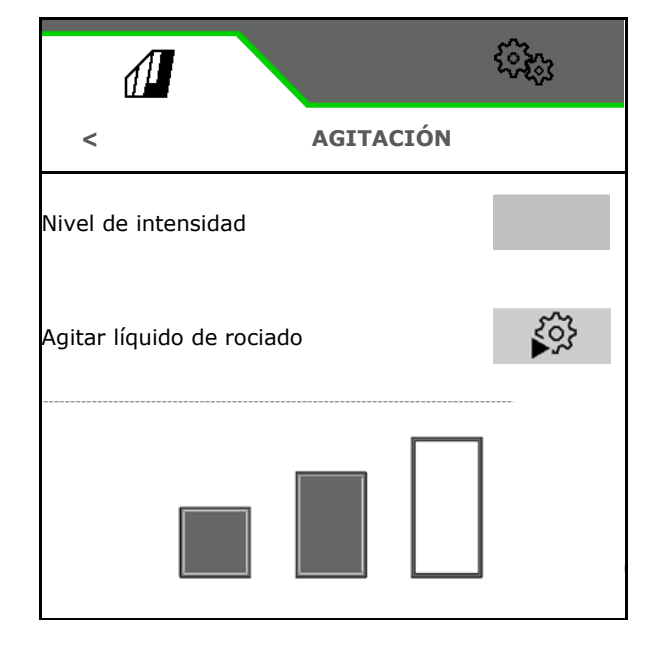

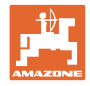

## **4.9 Menú Limpieza**

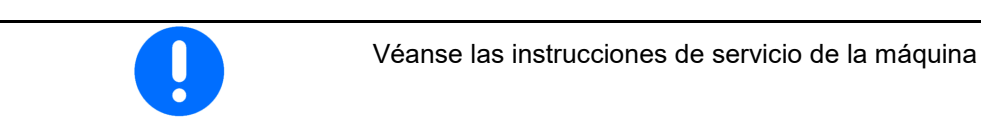

Máquinas con paquete confort:

- Realizar una limpieza intensiva
- Realizar una limpieza rápida diariamente
- Lavar el varillaje
- Diluir el líquido de rociado
- 

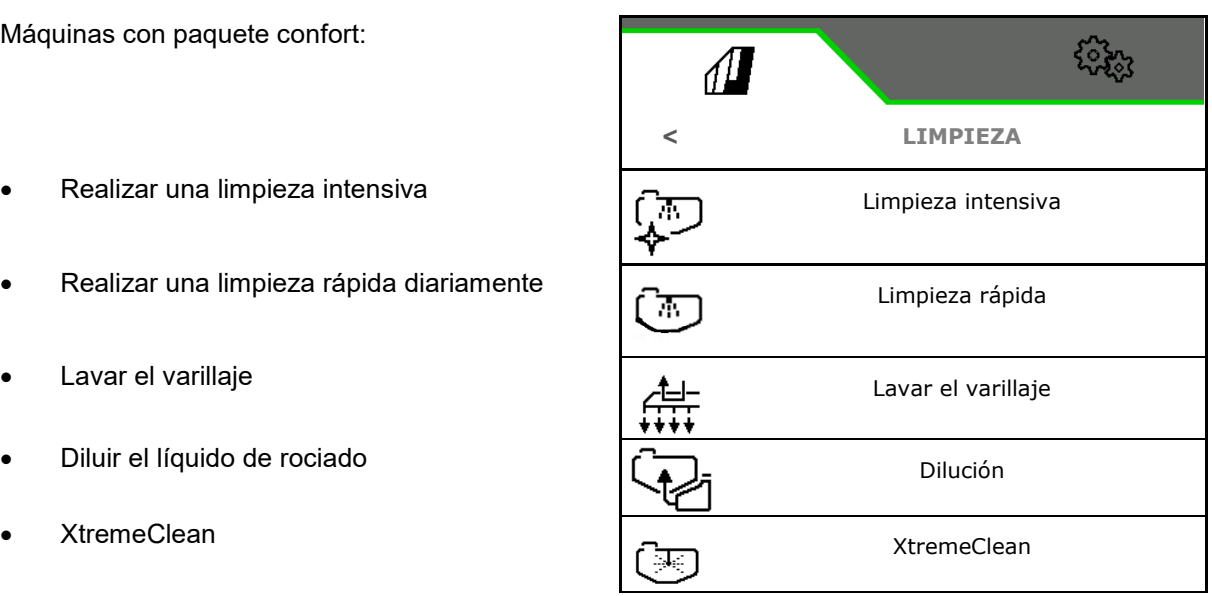

## **4.9.1 Limpieza intensiva y rápida**

El programa de limpieza consta de varias fases que se desarrollan automáticamente.

¡Véanse las instrucciones de servicio de la máquina!

**>** Iniciar la limpieza.

El agua de limpieza se distribuye entretanto y se elimina la cantidad residual.

Deben cumplirse las siguientes condiciones:

 Nivel de llenado del tanque de líquido de rociado inferior al 1 %

Varillaje desplegado

 Velocidad de la bomba de líquido de rociado 540 min-1

 Nivel de llenado mín. depósito de agua de lavado

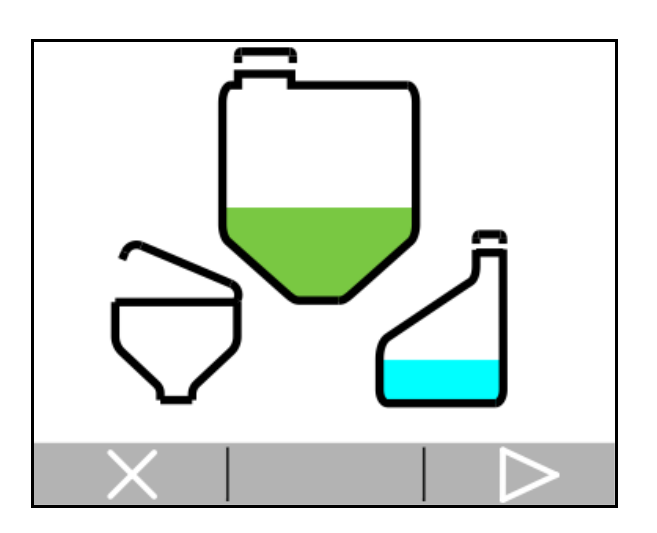

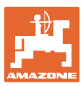

## **4.9.2 Lavar el varillaje**

Lavar el varillaje de pulverización con agua de lavado.

Selección: Ø sí / □ no

- (1) Guiar el líquido de lavado al tanque de líquido de rociado
- (2) Dispersar el líquido de lavado automáticamente (estándar)
- 1. Seleccionar (1), (2).
- 2. Introducir la dosis de aplicación de agua de pulverización.
- **3. >** Iniciar el lavado del varillaje.
- 4. Apagar la bomba

Regulación de revoluciones del accionamiento de bombas activo:

El accionamiento hidráulico de la bomba se detiene automáticamente después del lavado del varillaje.

5. **X** Detener el lavado del varillaje.

## **4.9.3 Dilución**

El nivel de llenado debe ser inferior al nivel de llenado teórico.

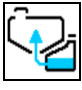

Diluir el líquido de rociado con agua de lavado.

Observar la indicación para la cantidad necesaria de agua de lavado.

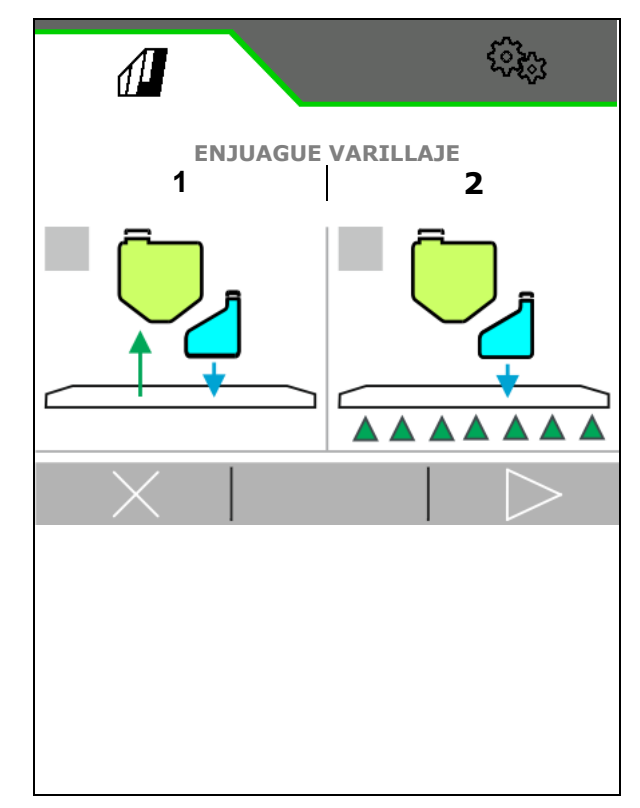

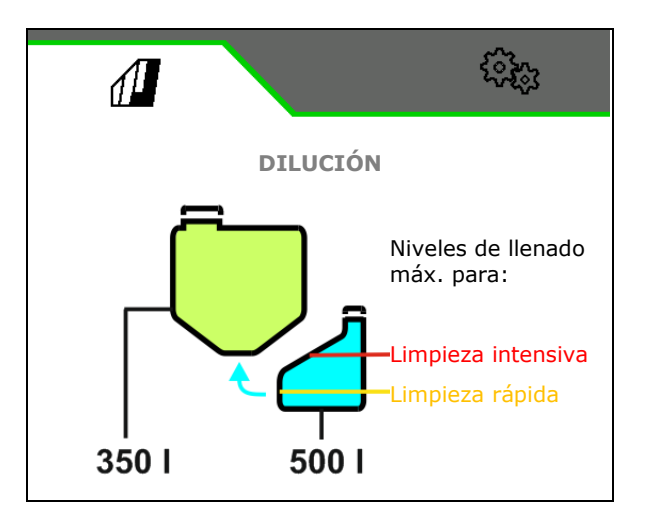

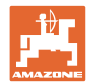

## **4.9.4 XtremeClean**

XtremeClean consta de varias fases que se desarrollan automáticamente. Durante el proceso se debe esparcir agua de limpieza en varias fases.

¡Véanse las instrucciones de servicio de la máquina!

**>** Iniciar la limpieza.

La limpieza se produce automáticamente.

Deben cumplirse las siguientes condiciones:

 Nivel de llenado máx. del tanque de líquido de rociado inferior al 1 %

 Nivel de llenado mín. depósito de agua de lavado

Varillaje desplegado

 Velocidad de la bomba de líquido de rociado > 500 min-1

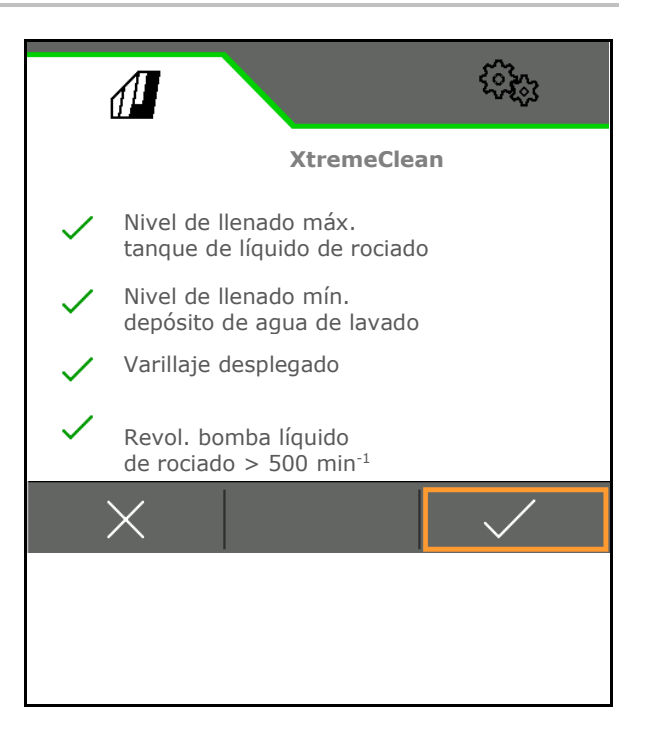

## **4.10 Menú Documentación**

- 
- 
- Mostrar el control de presión de pulverización (la presión de pulverización se registra de acuerdo con las disposiciones legales)

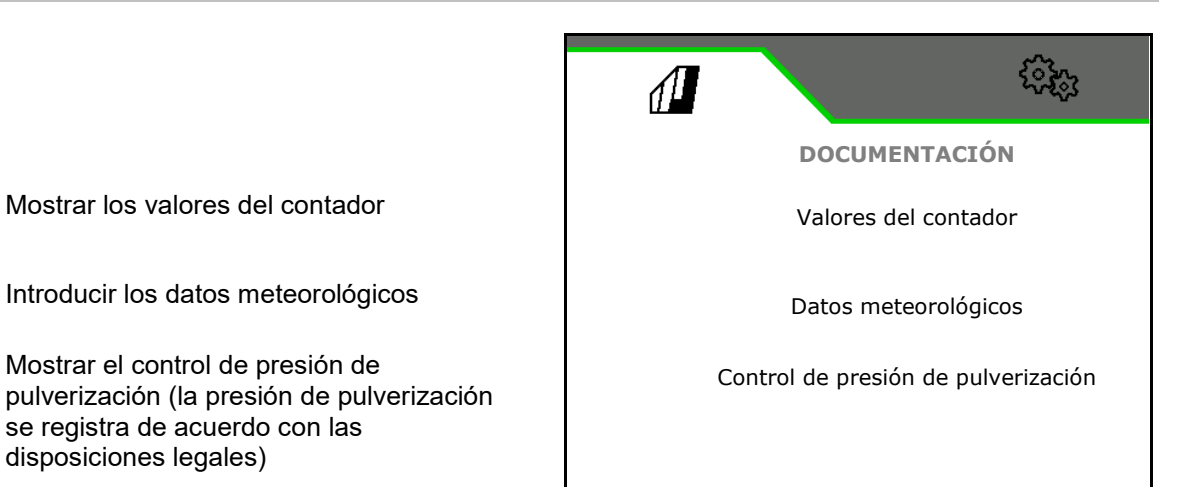

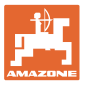

**< Documentación**

 $\mathcal{P}$ 

1267 ha

420 h

25883 l

2.9 ha

 $\rightarrow$  O

ૹૣ૾ૺૹ

1.3 h

347.7 l

## **4.10.1 Valores del contador**

En el menú Documentación se muestra la tarea actual.

Datos de la tarea:

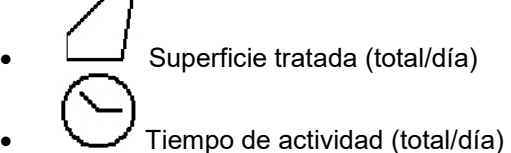

• Cantidad dispersada (total/día)

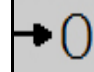

흡

Borrar datos del día

Activar lista de tareas.

## **Lista de tareas:**

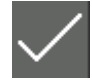

Indicador de encargo activo

Se pueden crear hasta 20 tareas como máximo.

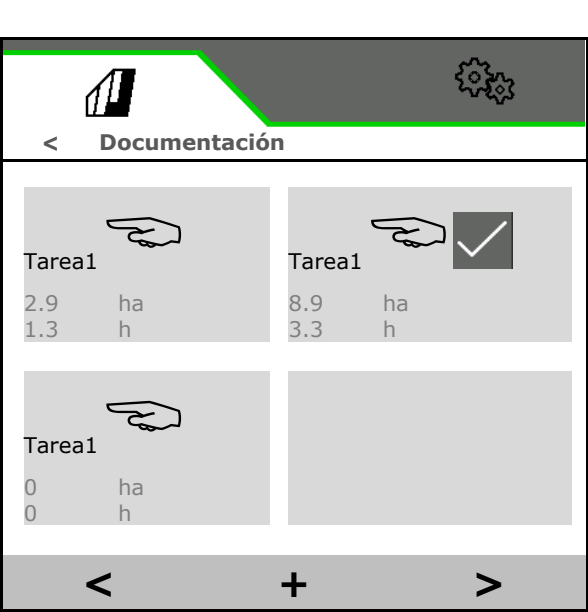

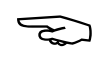

Seleccionar tarea.

- **+** Crear nueva tarea
- **<** / **>** Navegar por la lista

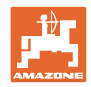

#### **Menú de campo e introducción de cantidades nominales**

## **Edición de tareas:**

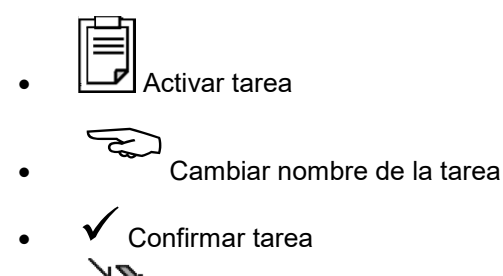

- pueden borrarse las tareas no activas
- **X** Salir del menú Editar

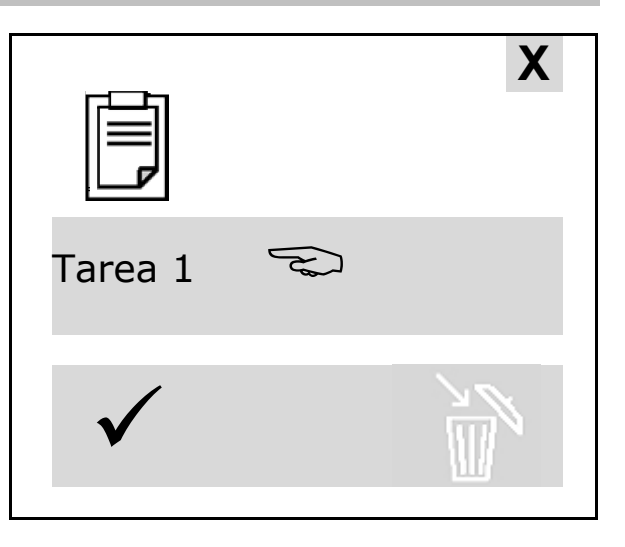

## **4.10.2 Datos meteorológicos**

Los datos meteorológicos se transmiten al Task Controller. Para ello se debe iniciar el Task Controller.

- 1. Introducir los datos meteorológicos
- 2. **√** Transmitir datos al Task Controller, o bien
	- x cancelar

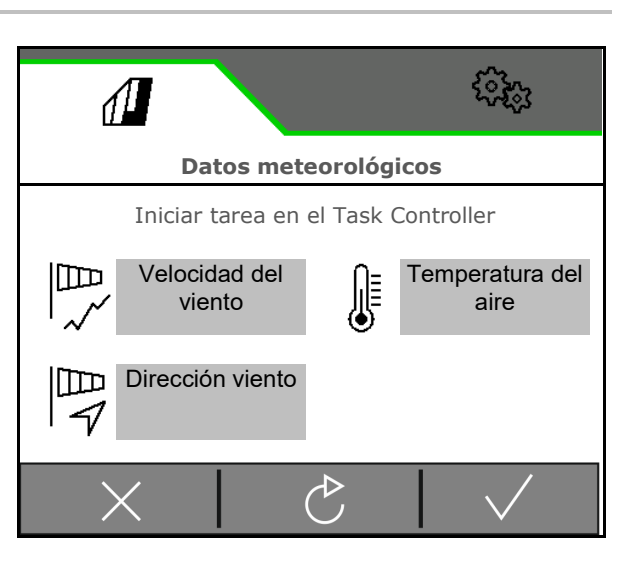

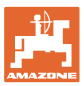

- Menú Máquina Introducir datos específicos de la máquina o individuales.
- Menú Perfil

Cada usuario puede guardar un perfil personal con ajustes para el terminal y la máquina.

Menú Información Versiones de software y capacidad de superficie total.

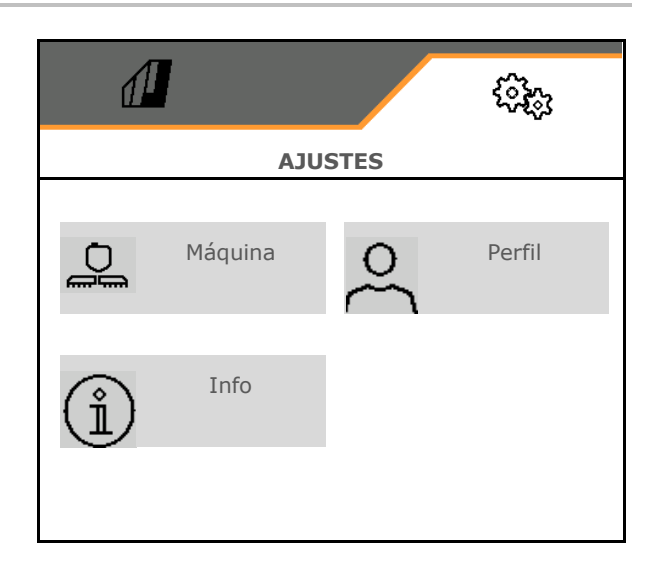

## **Selección de las página en submenús**

Algunos submenús constan de varias páginas.

Las páginas se muestran en el borde inferior de la imagen mediante puntos.

Página activa – blanca.

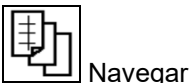

Navegar entre las páginas del menú.

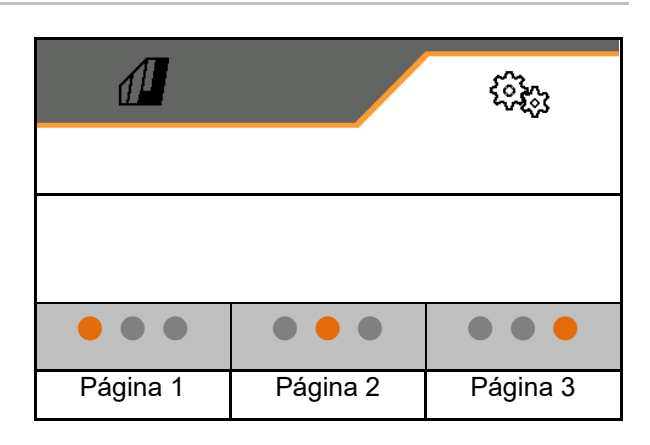

Mostrar el código QR. Mediante el código QR se puede instalar la aplicación SmartLearning en un smartphone o tablet-PC.

SmartLearning es un curso interactivo para conductores sobre el manejo de máquinas Amazone.

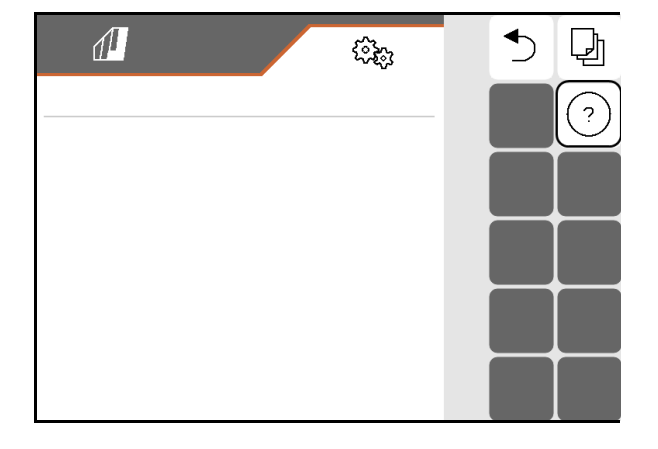

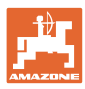

## **5.1 Máquina**

- Velocidad de trabajo, véase la página 61
- Circulación del líquido, véase la página 63
- Sistema hidráulico, véase la página 67.

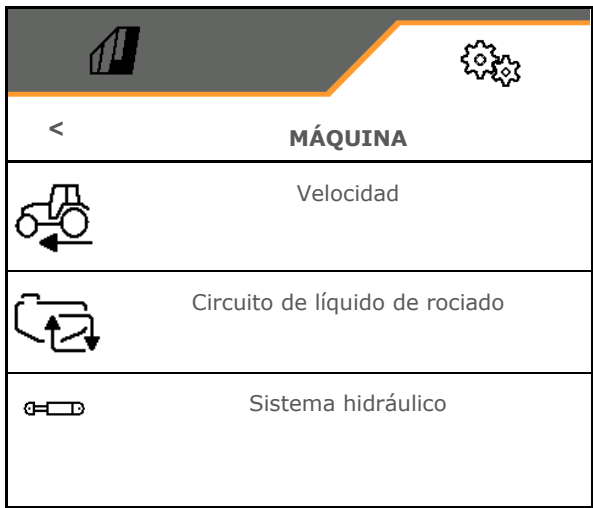

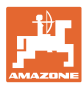

## **5.1.1 Velocidad**

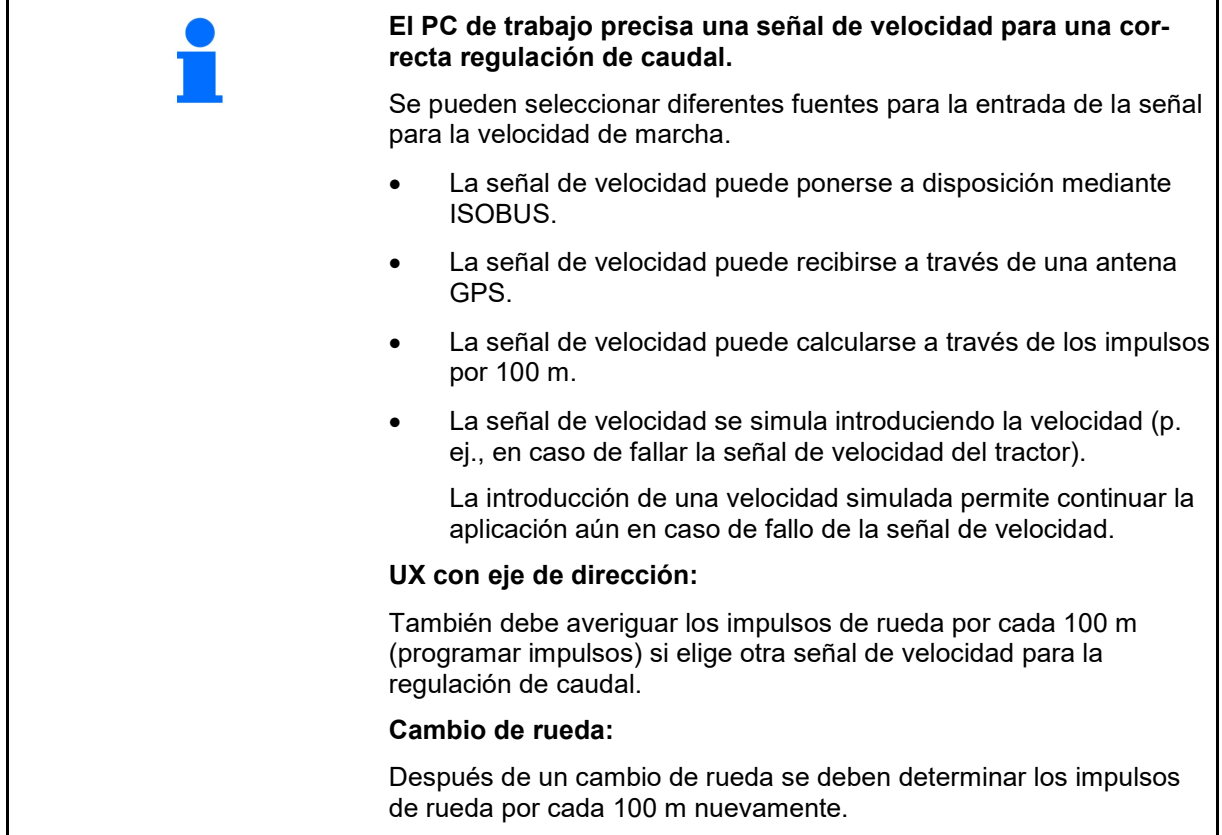

Seleccionar la fuente de la señal de velocidad.

- Radar (ISOBUS): Radar del tractor
- Rueda(ISOBUS): Rueda del tractor
- Satélite (NMEA2000): Antena de GPS
- Rueda (máquina)
	- ο Introducir impulsos por 100 m, o bien
	- ο programar impulsos por 100 m
- Simulado (para comprobar de dosis de aplicación o en caso de que no existan ninguna otra señal de velocidad)
	- ο Introducir la velocidad simulada
- $\rightarrow$  Importante respetar después la velocidad de marcha introducida.
- $\rightarrow$  Si se detecta otra fuente de velocidad, se desactivará automáticamente la velocidad simulada.
	- Comprobar la precisión de la fuente de velocidad utilizada.
- $\rightarrow$  Las fuentes de velocidad inexactas provocan que la dosis de aplicación sea incorrecta.

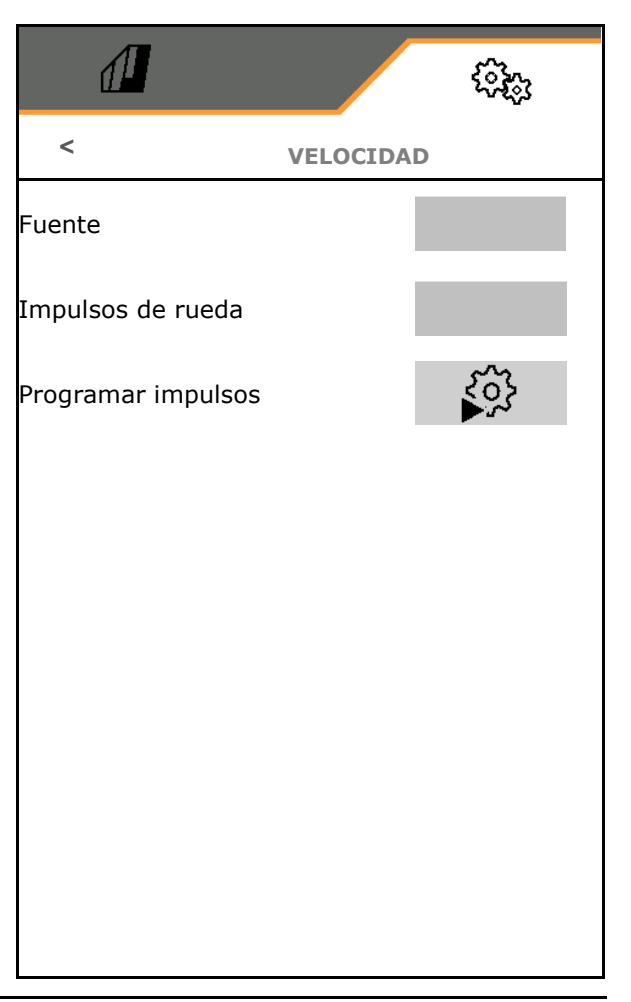

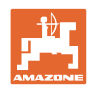

# **Programar impulsos por 100 m**

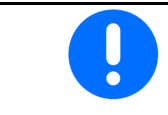

Debe determinar la velocidad por impulsos de rueda por 100 m en las condiciones dominantes en la posición de trabajo.

- 1. Medir en la parcela un trayecto de medición de 100 m exactos.
- 2. Marcar el punto de partida y de llegada.
- 3. Desplazar el tractor a posición de arranque.
- 4.  $\checkmark$  Confirmar.
- 5. Recorrer el trayecto de medición exacto desde el punto de partida hasta el punto de llegada.
- $\rightarrow$  La pantalla muestra el impulso continuo calculado.
- 6. Detenerse exactamente en el punto de llegada.
- 7. Guardar valor o cancelar medición **X**.

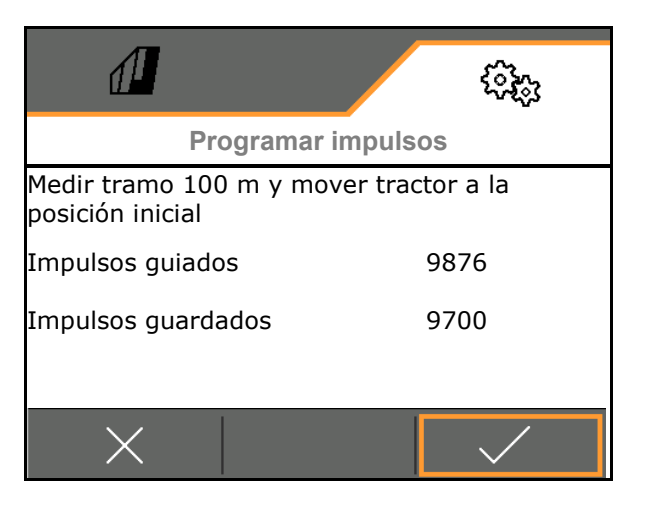

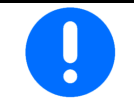

Controlar la cantidad de impulsos comparando las indicaciones de velocidad del tractor y terminal de mando.

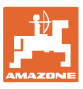

## **5.1.2 Circuito de líquido de rociado**

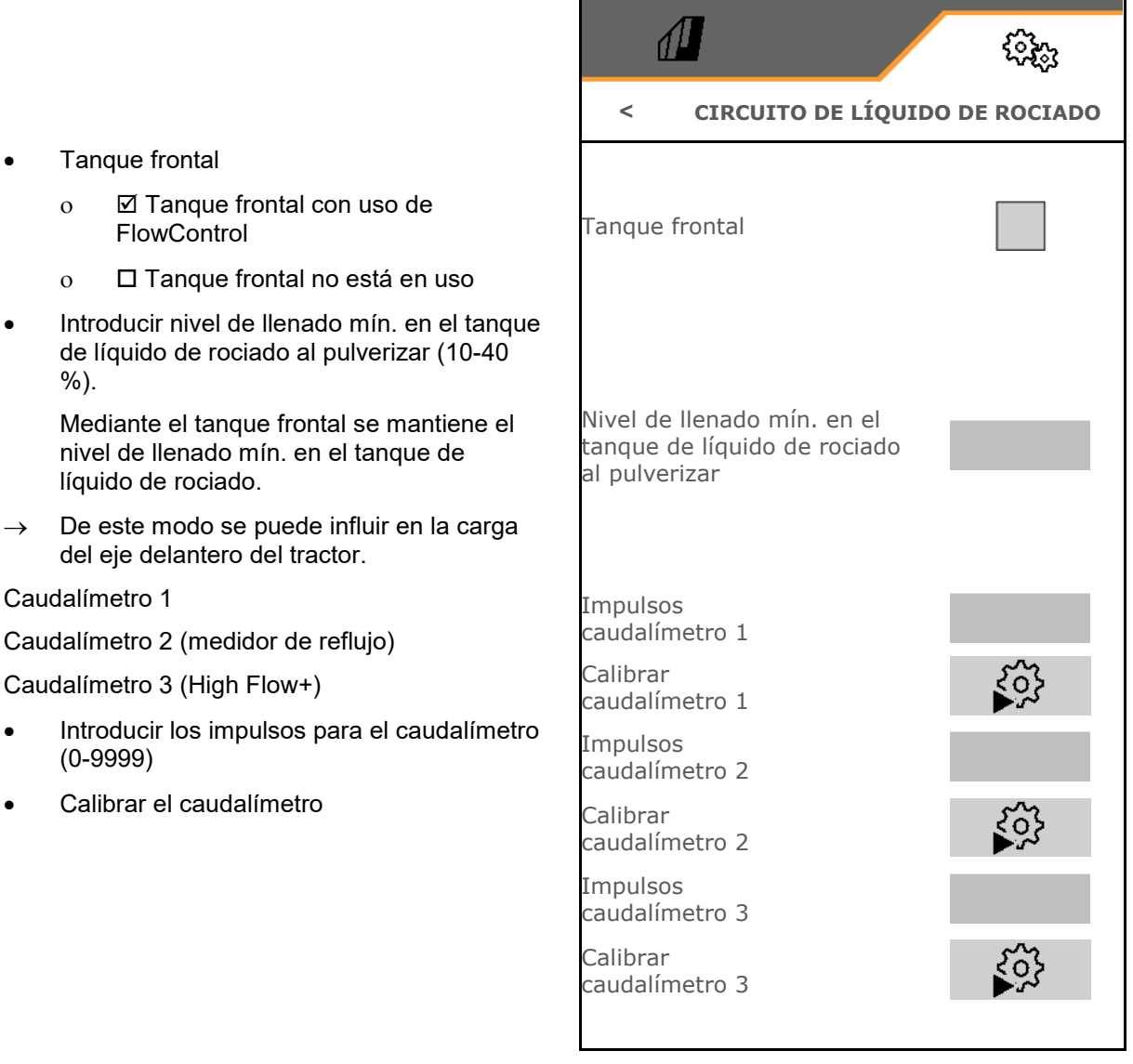

## **Calibrar el caudalímetro**

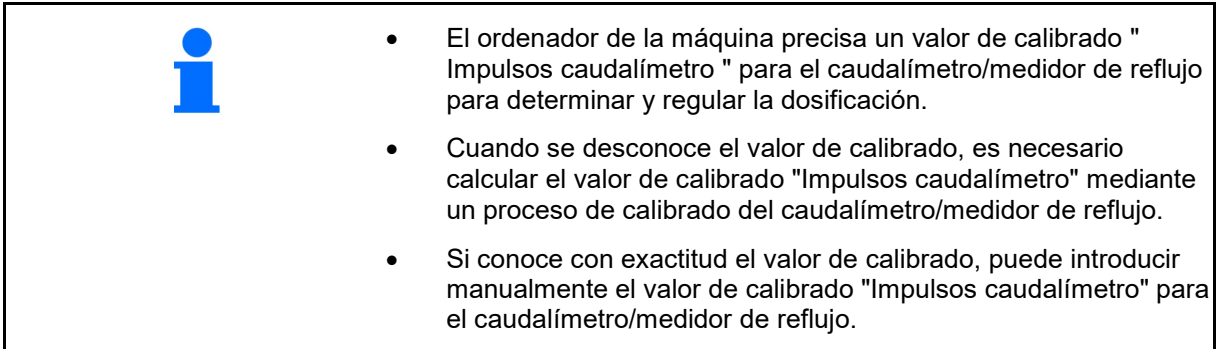

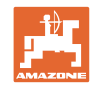

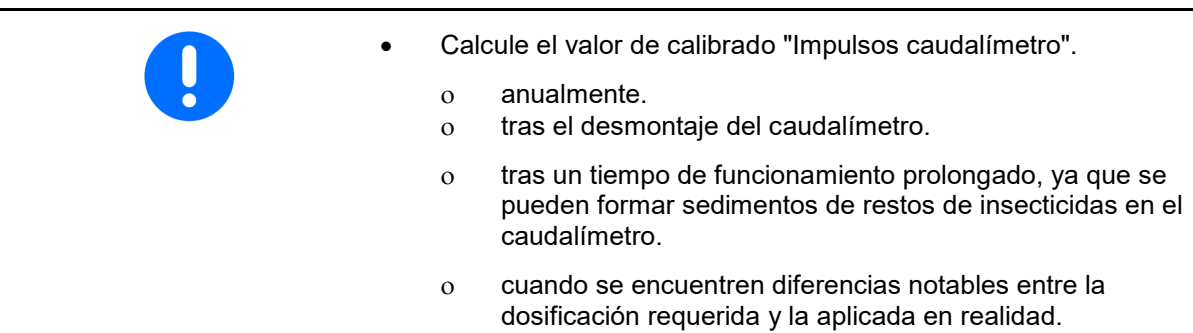

## **Calibrar caudalímetro 1:**

- 1. Llenar el depósito de líquido de rociado con agua limpia (aprox. 1000 l)
- 2.
- 3. Accionar la bomba con el número de revoluciones de servicio.
- 4.  $\vee$

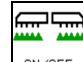

- 5. **CON OFF** Conectar la pulverización y dispersar la cantidad mínima indicada.
- $\rightarrow$  La pantalla muestra continuamente el valor calculado de los "Impulsos" para la cantidad de agua aplicada. 無霊
- 6. **DESCONECTAR ISLE DESCONECTED DESCRIPTION** interrumpir el accionamiento de bombas.
- 7. Calcular con exactitud la cantidad de agua aplicada volviendo a llenar el depósito del líquido de rociado
	- ο con ayuda de una jarra medidora,
	- ο pesando la máquina o
	- ο con un contador de agua.
- 8. Introduzca el valor de la cantidad de agua calculada.
- 9. Confirmar la entrada.
- $\rightarrow$  Se indica el valor de calibrado calculado.
- 10. V Guardar valor de calibración.

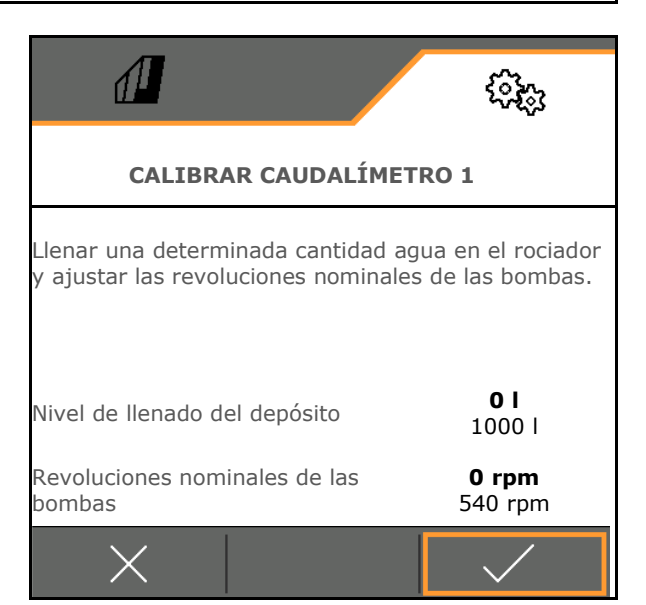

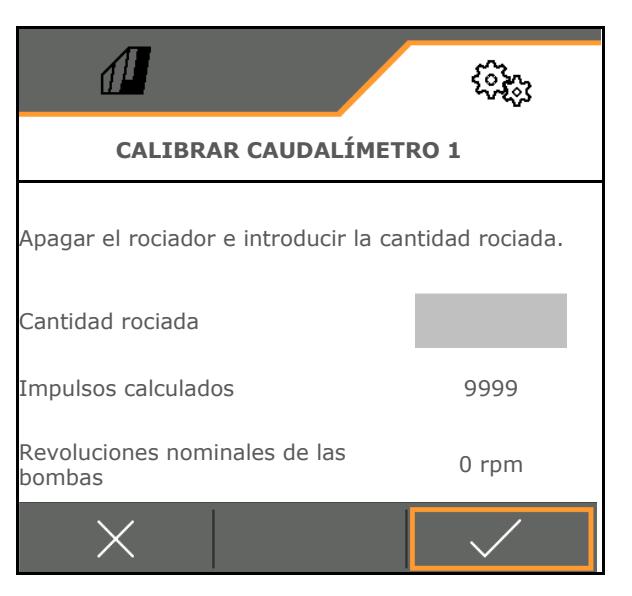

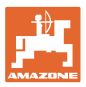

#### **Introducir los impulsos para el caudalímetro 1**

Como alternativa a la calibración se pueden calcular los impulsos correctos para el caudalímetro 1.

Para ello:

- 1. Conexión de toberas individuales: cerrar la llave de bloqueo de retorno en el varillaje de pulverización.
- 2. Comprobar la capacidad del pulverizador en litros (v. instrucciones de servicio de la máquina).
- 3. Comparar la salida de tobera medida con la esperada.
- 4. Calcular impulsos:

Después:

- 5. Volver a abrir el retorno en el varillaje de pulverización.
- 6. Calibrar el caudalímetro 2

## **Calibrar caudalímetro 2:**

Calibrar previamente el caudalímetro 1.

- 1. Llenar el depósito del líquido de rociado con agua limpia (aprox. 1000 l) hasta una de las marcas de llenado que se encuentran en ambos lados del depósito del líquido de rociado.
- 2.
- 3. Accionar la bomba con el número de revoluciones de servicio.

La compensación solo puede realizarse si la pulverización está desconectada.

- 4.
- 5. Accionar la bomba con el número de revoluciones de servicio.
- 6. **►** Iniciar calibrado automático.
- $\rightarrow$  Se indica el valor de calibrado calculado.
- 7. **↓** Guardar valor de calibrado.

 $\sqrt{1}$ **CALIBRAR CAUDALÍMETRO 2** Llenar una determinada cantidad agua en el rociador ajustar las revoluciones nominales de las bombas. Nivel de llenado del depósito **0 l** 1000 l Revoluciones nominales de las **0 rpm** bombas 540 rpm ¿Iniciar el calibrado automático?

Impulsos = Impulsos actuales x Salida de tobera esperada

Salida de tobera medida

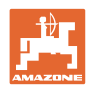

## **Calibrar el caudalímetro 3 (High Flow):**

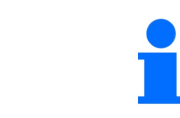

Para calcular los impulsos por litro del caudalímetro 3, éste debe montarse en la posición del circuito de líquido del caudalímetro 2.

- 1. Desconectar el High Flow (menú Datos de máquina)
- $2\sqrt{ }$
- 3. Montar el caudalímetro 3 en la posición del caudalímetro 2.
- 4.  $\vee$
- 5. Llenar el depósito de líquido de rociado con agua limpia (aprox. 1000 l) hasta una de las marcas de llenado que se encuentran a ambos lados del depósito del líquido de rociado.
- 6.  $\vee$
- 7. Accionar la bomba con el número de revoluciones de servicio.
- 8. ◆ Iniciar calibrado automático.
- $\rightarrow$  Se indica el valor de calibrado calculado.
- 9. **◆ Guardar valor de calibración.**
- 10. Volver a montar el caudalímetro 2 y 3 en la posición correcta.

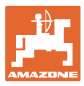

## **5.1.3 Sistema hidráulico**

• Simular la posición de trabajo manual en caso de avería.

La posición de trabajo manual permite seguir trabajando en caso de fallo.

• Plegado manual del plegado Flex

El plegado manual sirve como plegado de emergencia en caso de avería.

¡Véanse las instrucciones de servicio de la máquina / capítulo Avería!

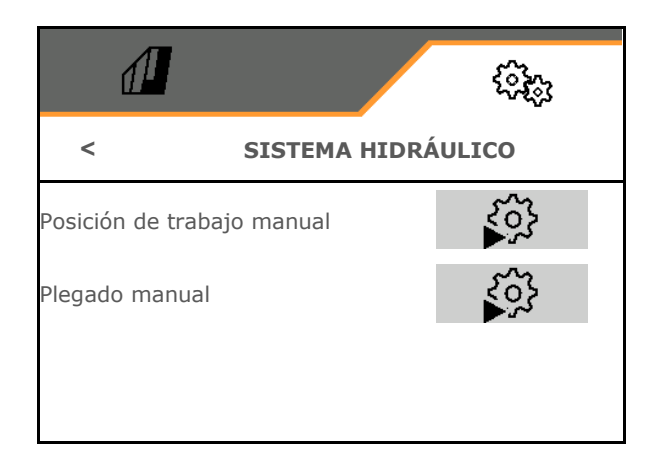

## **Posición de trabajo manual en el plegado Flex**

- Posición de trabajo manual
	- ο ⊠ sí, se ofrece información al ordenador de la máquina de que la máquina se encuentra en posición de trabajo.

(necesario en ContourControl).

 $\rightarrow$  El varillaje debe estar completamente desplegado a ambos lados.

La posición abatible real y los mensajes de error se ignorarán hasta el reinicio.

El guiado del varillaje puede verse perjudicado.

 $\sqrt{1}$ ઌ૿ૣૺૢ **POSICIÓN DE TRABAJO MANUAL** Varillaje completamente desplegado

ο no

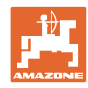

## **Plegado manual del plegado Flex**

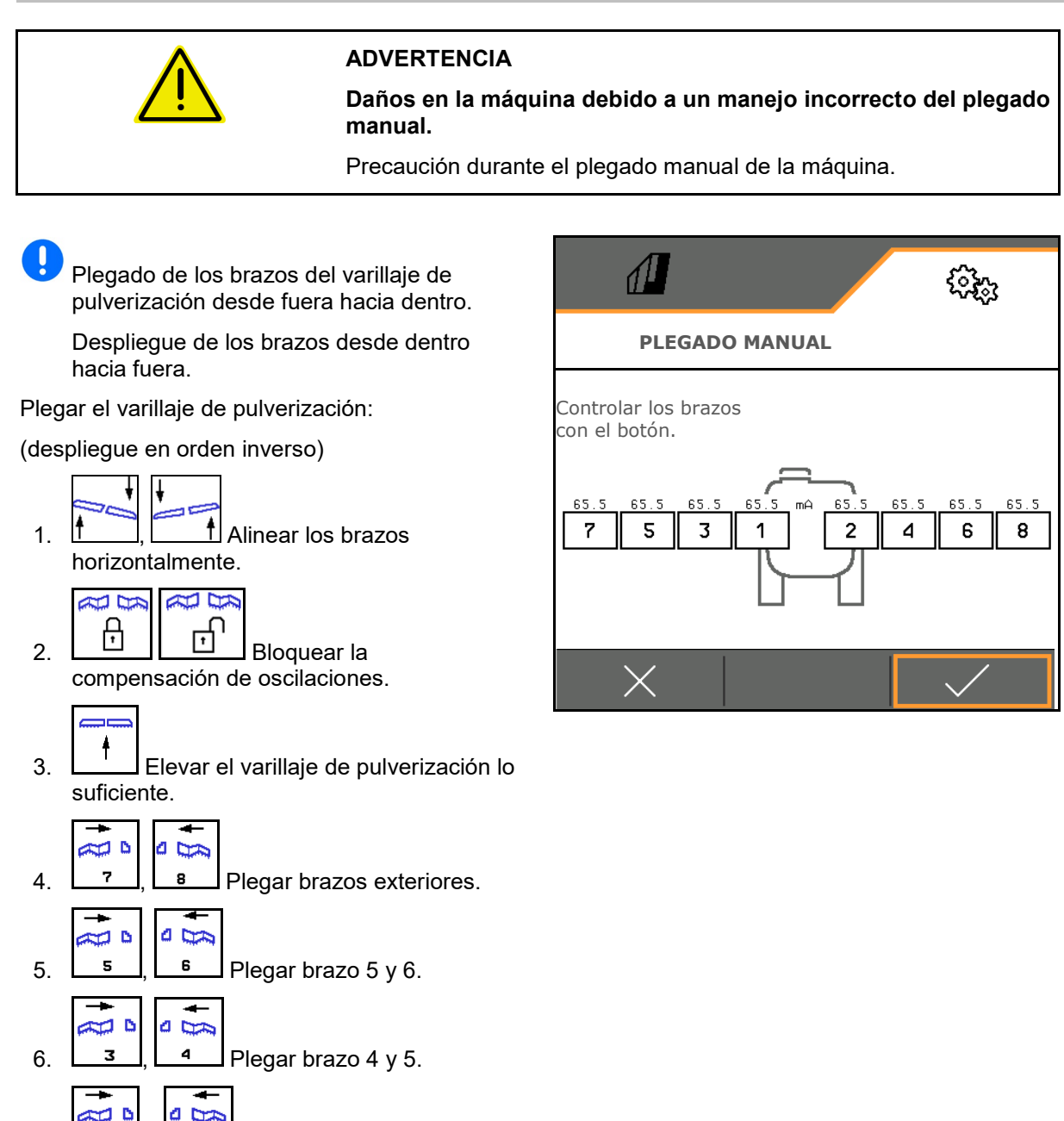

- 7. , Plegar los paquetes de varillaje en posición de transporte.
- 8. Bloquear los paquetes de varillaje
	- en posición de transporte.
- 9. **►** Finalizar el plegado manual.

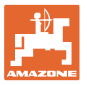

## **Otras funciones de varillaje manuales:**

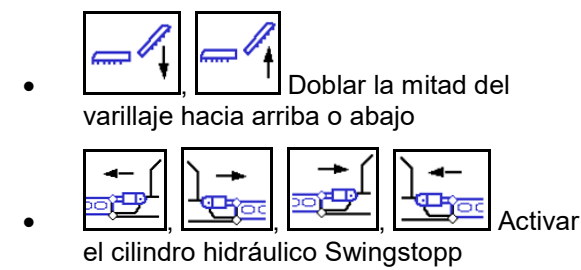

## **5.1.4 Seleccionar el perfil de máquinas para FT1502**

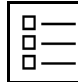

Crear perfiles de máquinas

Por defecto viene configurado un perfil.

Puede guardar 4 perfiles con distintos ajustes.

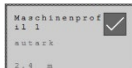

Pulsar el perfil para editar.

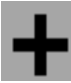

Configurar perfil nuevo

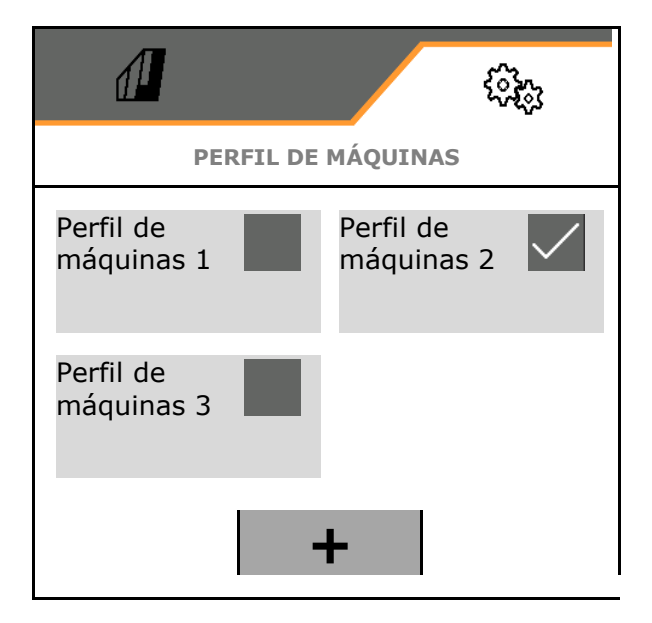

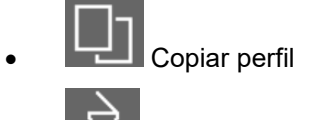

Borrar perfil

- Activar perfil
- **Cancelar**
- Nombre del perfil Introducir el nombre del perfil

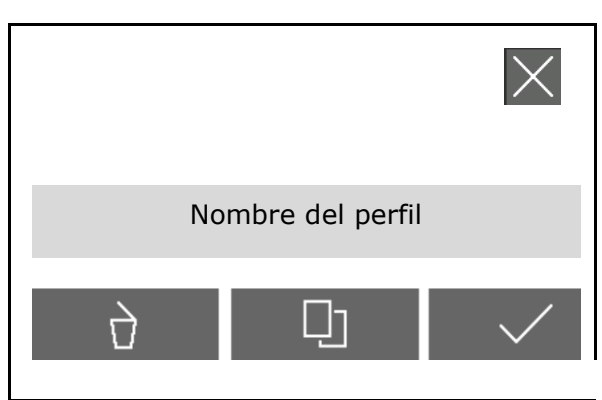

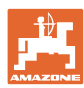

Ajustes en el perfil de máquinas activo:

- Elegir el control
	- ο mediante máquina adosada trasera (manejar FT-P mediante máquina trasera)
	- ο autosuficiente (manejar FT-P como equipo separado)
- Elegir el tipo de tobera
	- ο Estándar
	- ο AmaSwitch
- Indicar el número de secciones
- Introducir la anchura de las secciones de brazo para cada sección
- $\rightarrow$  La suma de los anchos de brazo da como resultado el ancho de trabajo
- Configurar la posición de trabajo, véase la página 71.
- Tipo de acoplamiento
	- ο Máquina trasera adosada
	- ο Máquina trasera remolcada
- Introducir los valores de geometría, véase la página 72
- Retardo de conexión/retardo de desconexión

 Retardo de conexión, valor estándar 400 ms

 Retardo de desconexión, valor estándar: 200 ms

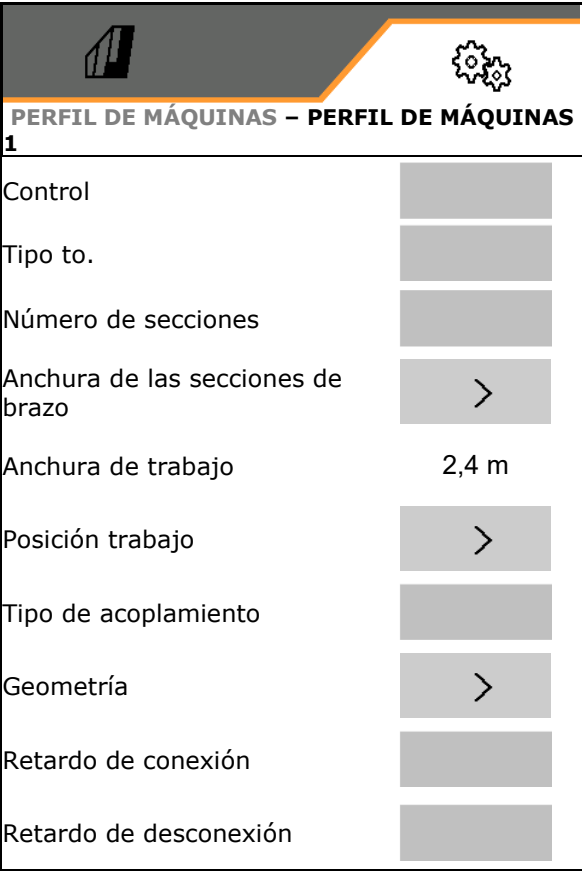

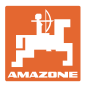

## **5.1.4.1 Configurar posición de trabajo para FT-P**

- Sensor de posición de trabajo
	- ο Ningún sensor
	- ο Altura de elevación ISOBUS digital
	- ο Altura de elevación ISOBUS en %, otros ajustes véase más abajo
	- ο Sensor de máquina analógico
	- ο Sensor de máquina digital Posición de trabajo, si el sensor está atenuado

 Posición de trabajo si el sensor no está atenuado

Otros ajustes para: altura de elevación ISOBUS en % / Sensor de máquina analógico:

- Memorizar valores límite, véase más abajo
- Programar puntos de conexión, véase más abajo
- Introducir el punto de conexión Toberas ON en % de la altura de elevación

## **Aprender valores límite**

Antes de la primera puesta en funcionamiento y al cambiar de tractor, se deben memorizar los valores límite del mecanismo de elevación.

- 1. Bajar el mecanismo de elevación / Colocar la máquina en posición de trabajo.
- 2. **>** Guardar el valor y seguir.
- 3. Levantar el mecanismo de elevación al máximo.
- $4 \times$  Guardar valor.

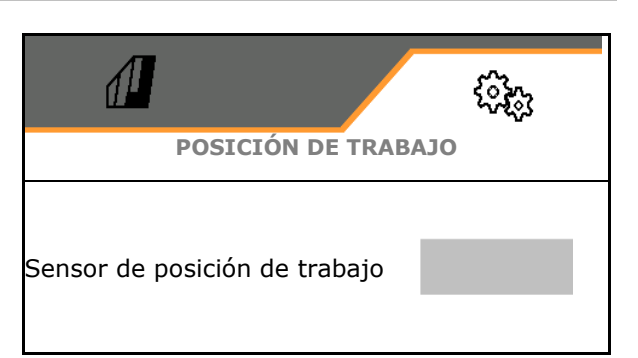

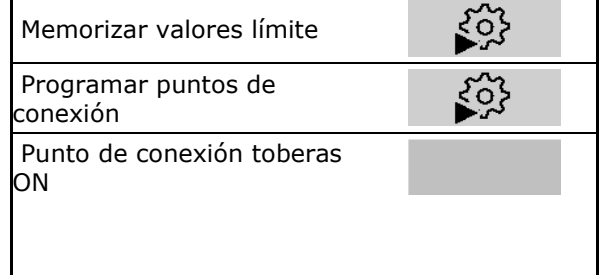

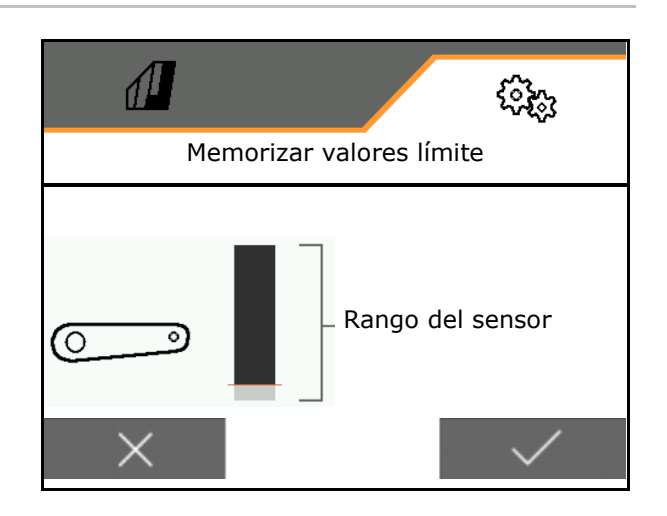

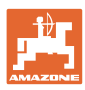

## **Programar los puntos de conexión**

- 1. Colocar mecanismo de elevación a la altura del punto de conexión OFF.
- 2.  $\checkmark$  Guardar valor.
- 3. Colocar mecanismo de elevación a la altura del punto de conexión ON.
- 4.  $\checkmark$  Guardar valor.

El ajuste correcto de los puntos de conexión es importante para la conexión precisa de la máquina en el campo.

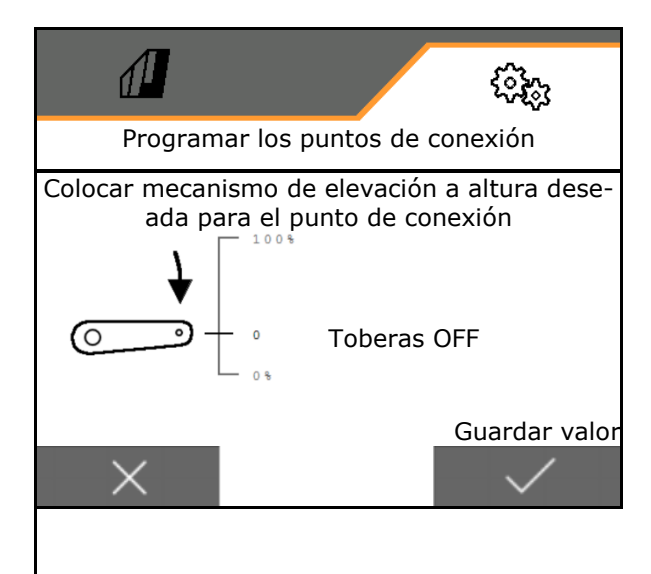

## **5.1.4.2 Ajustar la geometría**

Los datos geométricos deben coincidir con las medidas longitudinales reales de la máquina en el sentido de la marcha.

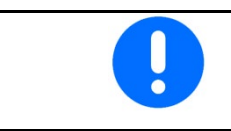

Desplazamiento lateral - máquina izquierda: introducir valor negativo

Máquina trasera adosada:

- Introducir el valor x1 para la distancia del dispositivo de conexión al centro de la dispersión.
- Introducir el valor x2 para la longitud de la dispersión
- Introducir el valor Y de desplazamiento lateral

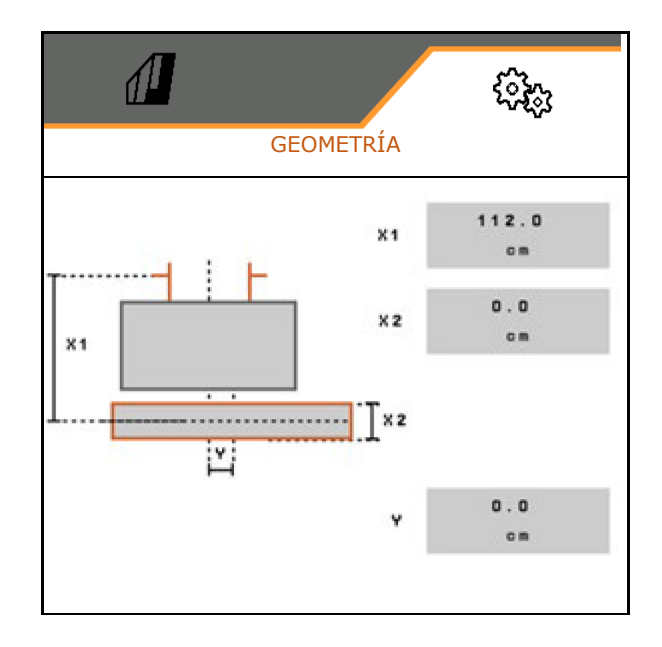
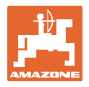

Máquina trasera bajo tracción:

- Valor x1 para distancia del dispositivo de conexión al eje
- Indicar valor para x2 para la distancia del eje al centro de la dispersión
- Introducir el valor x3 para la longitud de la dispersión
- Introducir el valor Y de desplazamiento lateral

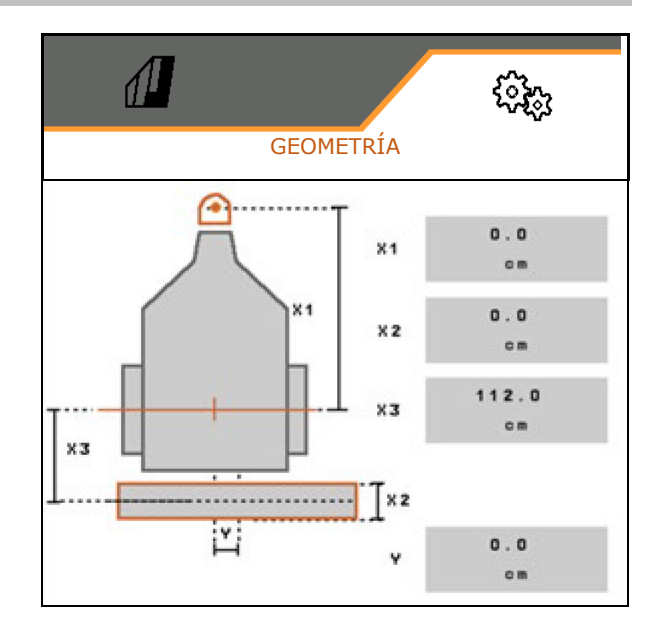

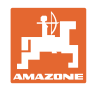

# **5.2 Perfil**

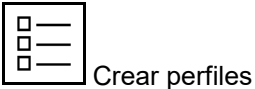

Por defecto viene configurado un perfil.

Puede guardar 3 perfiles con distintos ajustes.

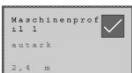

Pulsar el perfil para editar.

perfil

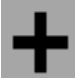

Configurar perfil nuevo

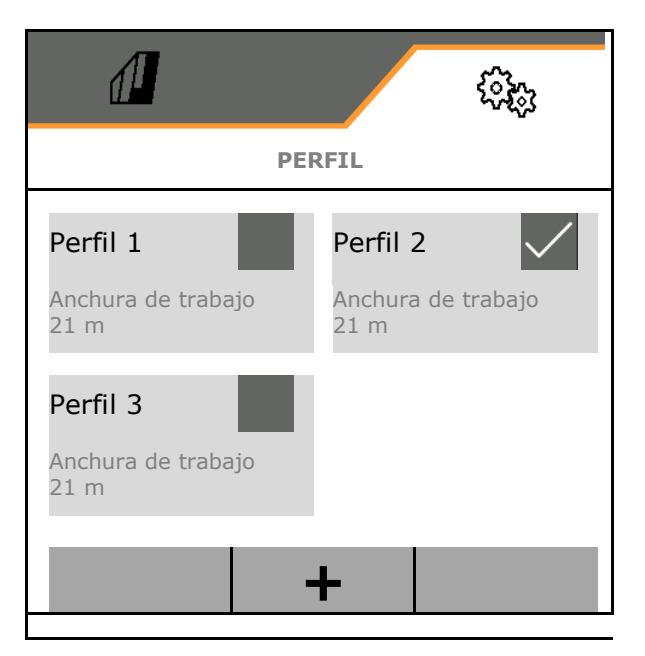

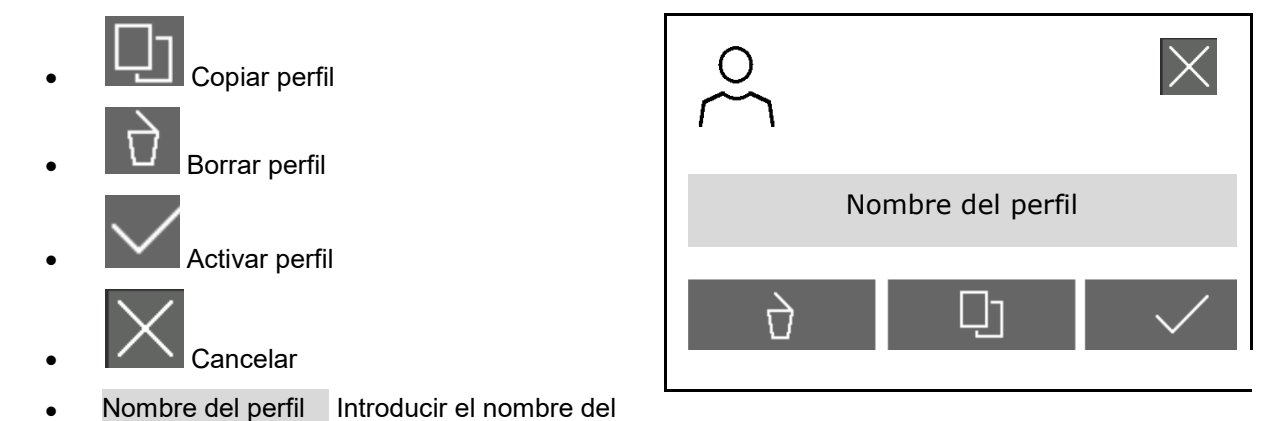

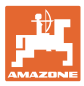

#### Ajustes en el perfil activo:

- Configurar indicador de multifunciones, véase la página 76.
- Configurar asignación de teclas, véase la página 77.
- ň Las teclas pueden asignarse de forma distinta para el menú Trabajo y el menú Limpieza.
- Configurar funciones de inicio, véase la página 77.
- Configurar los límites de alarma, véase la página 78.
- Configurar el accionamiento hidráulico de la bomba
- Configurar el comportamiento de varillaje, véase la página 80.
- Configurar la regulación de caudal, véase la página 82.
- Configurar la conexión de anchos parciales, véase la página 83.
- Configurar AmaSelect, véase la página 85.
- Configurar perfiles de llenado, véase la página 95. Perfiles llenado
- Configurar ISOBUS, véase la página 97.
- Configurar dirección, véase la página 99.

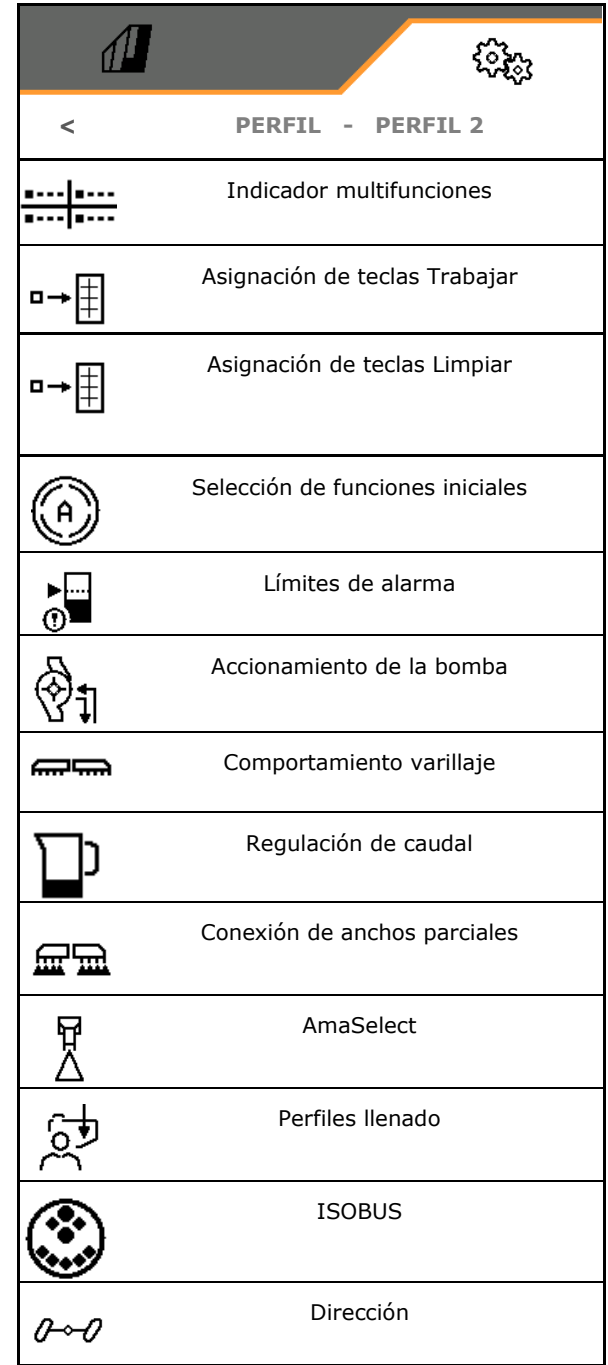

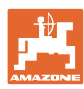

# **5.2.1 Indicador multifunciones**

Indicador multifunciones en el menú de trabajo:

A los 4 campos del indicador multifunciones puede asignarse con distintas indicaciones.

- 1. Marcar el campo 1-4 para el indicador multifunciones.
- 2. Seleccionar la indicación para el campo 1- 4.

Indicadores seleccionables:

- Velocidad (la velocidad simulada se marca en amarillo)
- Revoluciones de la bomba de pulverización
- Contador de tramos
- Tramo restante
- Presión de rociado nominal
- Cantidad
- Nivel de llenado del depósito
- Dosis de aplicación nominal
- Superficie restante
- Superficie
- Potencia del agitador
- Utilización de la máquina (con indicación para conmutación HighFlow 1-6)
- Nivel de llenado del tanque frontal

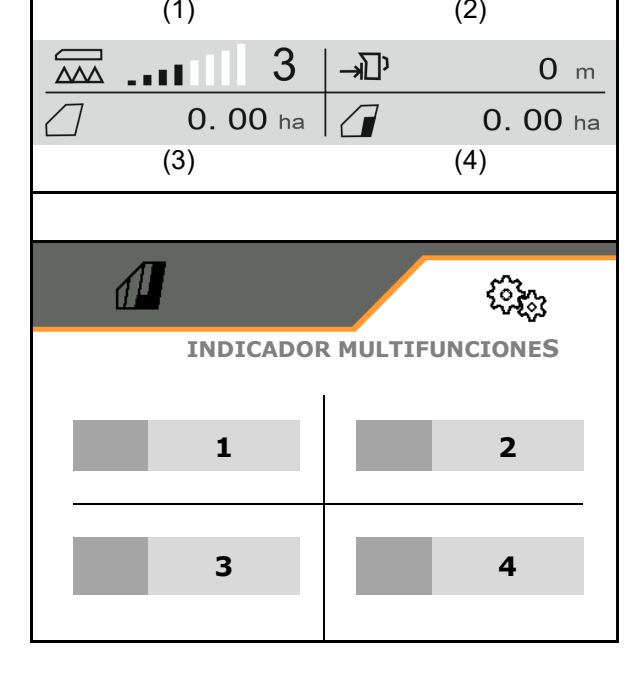

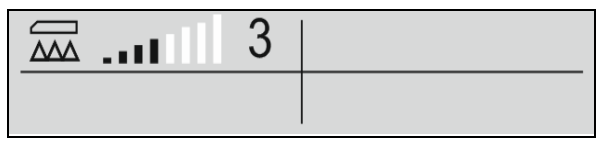

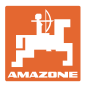

### **5.2.2 Configurar asignación libre de teclas**

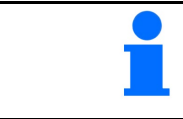

La asignación de teclas puede elegirse libremente por separado para el menú Trabajo y Limpieza.

Aquí pueden asignarse libremente los campos de función del menú de trabajo.

- 1. Selección función en el display. En caso necesario, navegar previamente.
- 2. Asignar campo funcional seleccionable a la función. En caso necesario, seleccionar previamente la página.
- $\rightarrow$  La función aparece en el campo funcional.
- 3.  $\vee$  Confirmar después de que se hayan asignado todas las funciones deseadas.

#### **5.2.3 Configurar funciones de inicio**

Aquí se pueden seleccionar las funciones iniciales de conexión simultánea.

Las funciones pueden iniciarse de modo

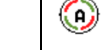

conjunto antes del uso con  $\frac{\Box \mathbf{O}}{\Box \mathbf{O}}$ 

- 1. Señalar las funciones de inicio deseadas.
- $\rightarrow$  Aparece una marca de selección en el símbolo.
- 2. ◆ Confirmar después de que se hayan seleccionado todas las funciones de inicio deseadas.

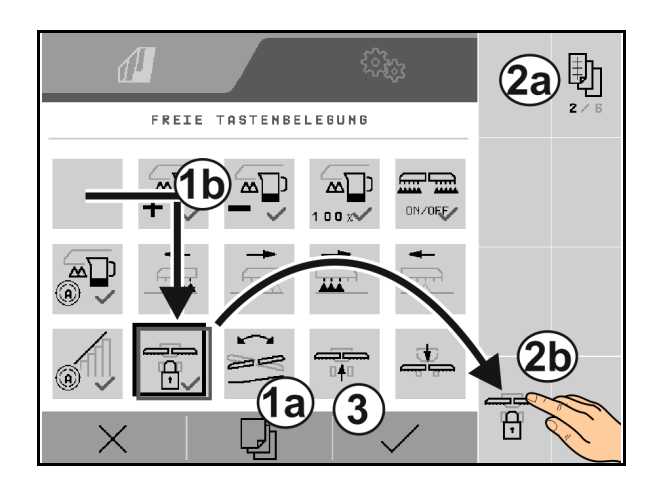

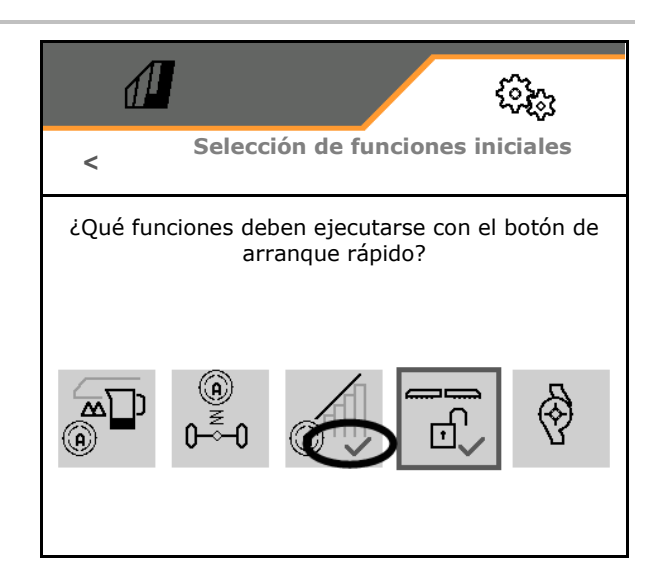

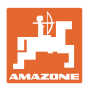

# **5.2.4 Configurar límites de alarma**

- Límite de alarma de nivel llenado en l
- Presión mínima en bar
- Presión máxima en bar
- N.º de revoluciones nominal de la bomba en min-1
- Revoluciones límite superior de alarma de bomba en min-1
- Revoluciones límite inferior de alarma de bomba en min-1

Si se sobrepasan los límites se mostrará una advertencia.

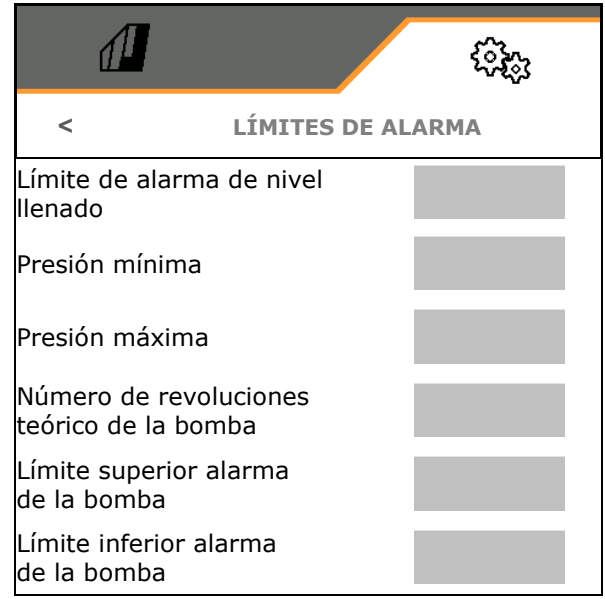

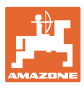

# **5.2.5 Accionamiento bomba**

- Regulación dinámica de revoluciones
	- ο  $\Box$  sí, arranque automático y parada de las bombas. La velocidad de la bomba se adapta automáticamente a la cantidad nominal y potencia de agitación.
	- ο no (CP: posible arranque y parada de la bomba mediante el TwinTerminal)
- Velocidad de bomba Pulverizar
- Velocidad de bomba Llenar
- Velocidad de bomba Agitar
- El accionamiento de bombas se puede desactivar para el desplazamiento por carretera (Solo con la regulación dinámica de revoluciones).
	- o **Ø** sí, el accionamiento de bombas se desconectará para el desplazamiento por carretera.
	- ο no

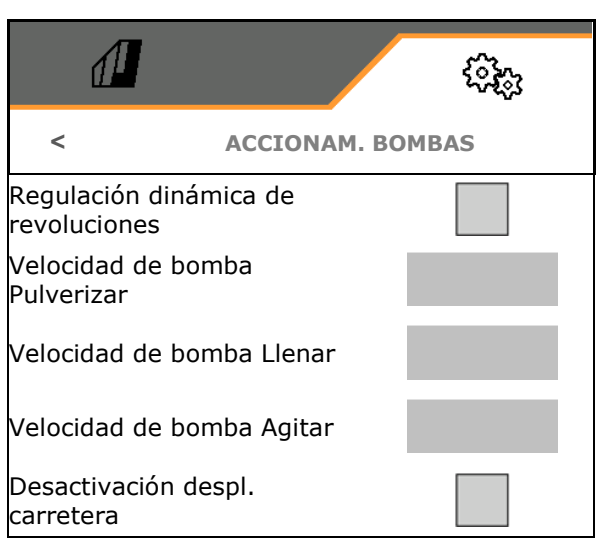

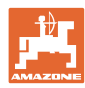

# **5.2.6 Configurar comportamiento de varillaje**

- Altura de trabajo (altura de boquilla de pulverización) en cm
- Elevar varillaje en la cabecera de campo
	- ο desac (no elevar)
	- ο poco (+ 25 cm)
	- ο medio (+ 100 cm)
	- ο fuerte (+ 150 cm)
- Ajuste de inclinación en la cabecera. El varillaje se alinea horizontalmente de forma automática cuando las toberas están desconectadas.

sí

 $\Box$  no

• Regulación automática de altura en el extremo del campo. DistanceControl permanece activo en la cabecera.

sí

 $\Box$  no

#### **Solo ContourControl:**

- Activar/desactivar sensores de distancia, véase la página 81.
- Sensibilidad del sistema de guiado del varillaje
	- ο baja (baja velocidad de desplazamiento, cultivo no homogéneo)
	- ο media
	- ο intensa (alta velocidad de desplazamiento, cultivo homogéneo)
- Modo (plegado Profi 2 / plegado Flex 2)
	- ο Doblado hacia arriba
	- ο Inclinación

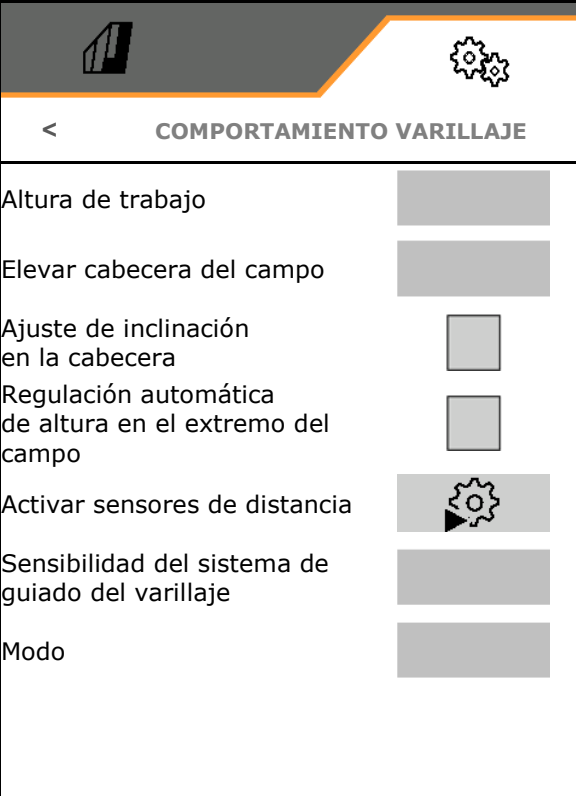

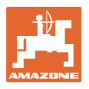

• Bloqueo automático al replegar

sí

 $\square$  no

- Ajuste de inclinación automático al bloquear
	- sí
	- $\Box$  no
- Doblado máximo Valor estándar 100 % (máximo ángulo posible)
- Estirado máximo

 Valor estándar 100 % (máximo ángulo posible)

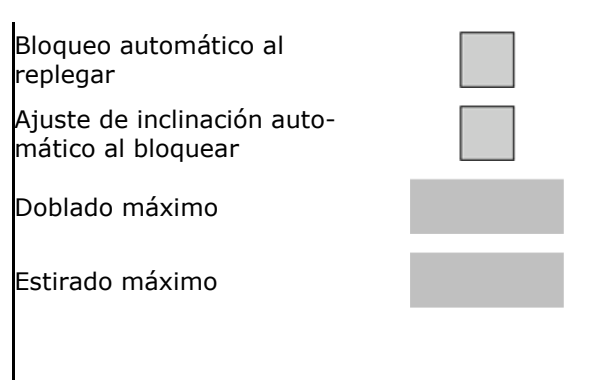

#### **Activar/desactivar sensores de distancia**

Desactivar sensores de distancia:

- Durante los trabajos con anchura de trabajo reducida, en caso de que los sensores estén cubiertos por el brazo de varillaje plegado.
- Se puede seguir trabajando en caso de avería.
- En caso de cultivos irregulares o en toda la superficie.
	- ο Sensor activado
	- ο Sensor desactivado

ContourControl: En el modo Inclinación Ĩ. están desactivados los sensores de distancia internos

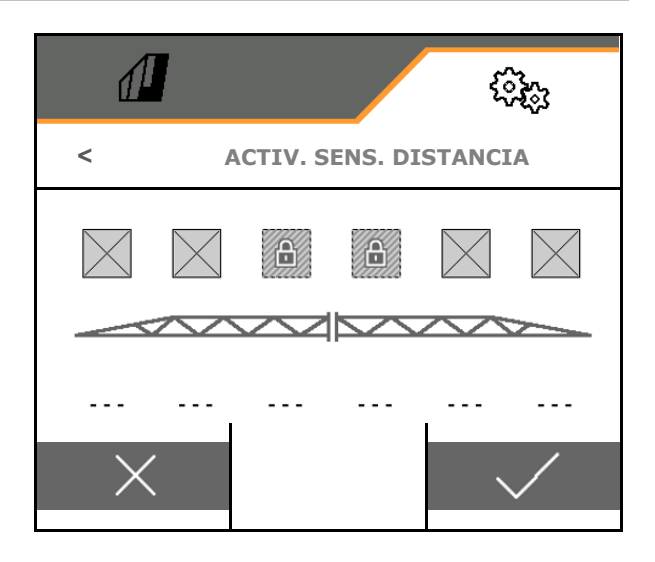

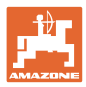

# **5.2.7 Configurar la regulación de caudal**

- Introducir los pasos de cantidades en % para la modificación del valor nominal en el menú de trabajo (valor estándar: 10 %)
- Rampa de arranque La rampa de arranque evita un subdosificado al arrancar.

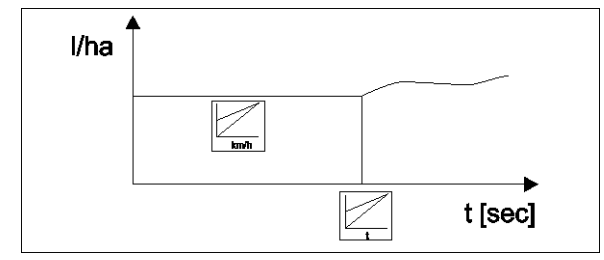

Después de conectar la pulverización se dosificará una cantidad elevada durante el tiempo indicado / hasta alcanzarse la velocidad introducida.

Entonces comienza la regulación de cantidades.

ο sí

Indicar la velocidad de arranque

- Introducir el intervalo de arranque
- (Velocidad e intervalo de arranque)
- ο no
- Regulación presión en extremo de campo
	- ο sí
	- ο no (estándar)
- Indicar la presión de la cabecera del campo, aprox. 1-2 bar mayor que la presión de pulverización

(valor estándar: 5 bar)

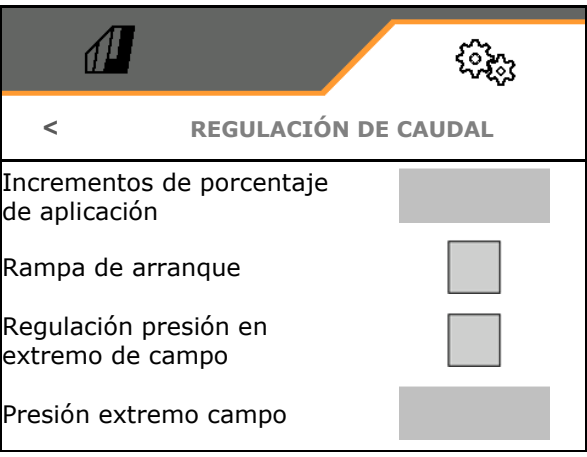

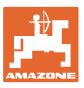

### **5.2.8 Configurar la conexión de secciones**

- Introducir la anchura de trabajo en metros.
- Cantidad de anchos parciales en caso de conexión automática de anchos parciales (número de toberas, en el caso de terminales externos inferior)
- N.º de anchos parciales en caso de conexión de anchos parciales manual
- Configurar el ancho de los anchos parciales, véase 83.
- Indicar la anchura de las toberas terminales en metros
- Distribución simétrica de anchos parciales
	- ο sí
	- ο no
- Activar ancho parcial, véase 84
- Conectar los anchos parciales / toberas de acuerdo a la posición de los brazos.

Conexión de anchos parciales: los anchos parciales deben coincidir con las toberas en el brazo.

- ο Las toberas en los brazos replegados no se conectan
- ο También se conectan toberas de brazos replegados

### **Configurar la anchura de los anchos parciales**

Solo si el número de anchos parciales automáticos no es igual al número de toberas.

- (1) Tobera.
- (2) Ancho parcial manual
- (3) Ancho parcial automático = una tobera
- (4) Ancho parcial automático = dos toberas
- (5) Ancho parcial marcado para edición

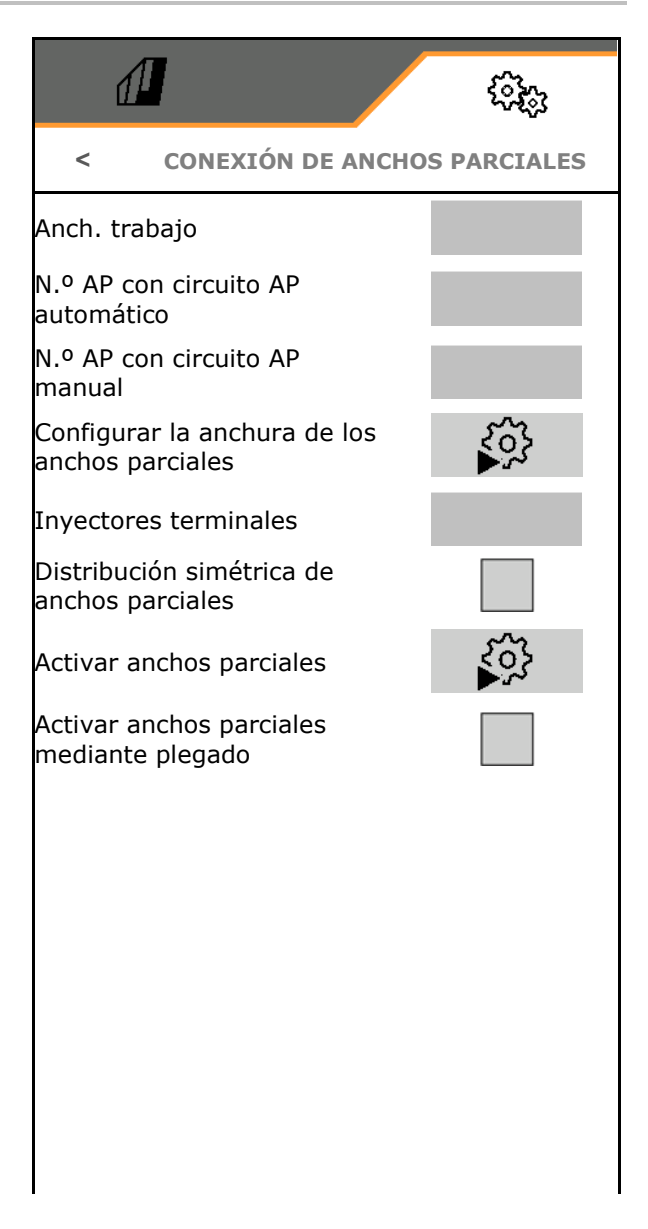

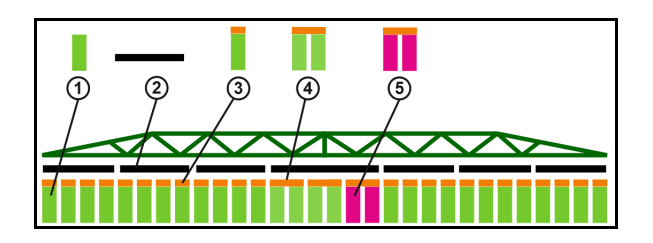

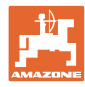

Cuando se trabaja con anchuras de trabajo re- $\sqrt{2}$ ducidas, las secciones de brazo deben con-ૹૢૺૢ figurarse correspondientemente. **Configurar anchos parciales** 1. ¿Cambiar ancho para ancho parcial manual o automático? Ancho parcial seleccionado: 1<br>Anchura: 3 m / 6 Anchura: 2. Seleccionar ancho parcial. toberas <u>AAAN NAAD</u>  $3. 5$  Editar ancho parcial. Regulación de Anchos ο Aumentar ancho parcial. altura auto parciales manuales ο Reducir ancho parcial.  $\mathsf{I}$ 4. Confirmar la introducción.

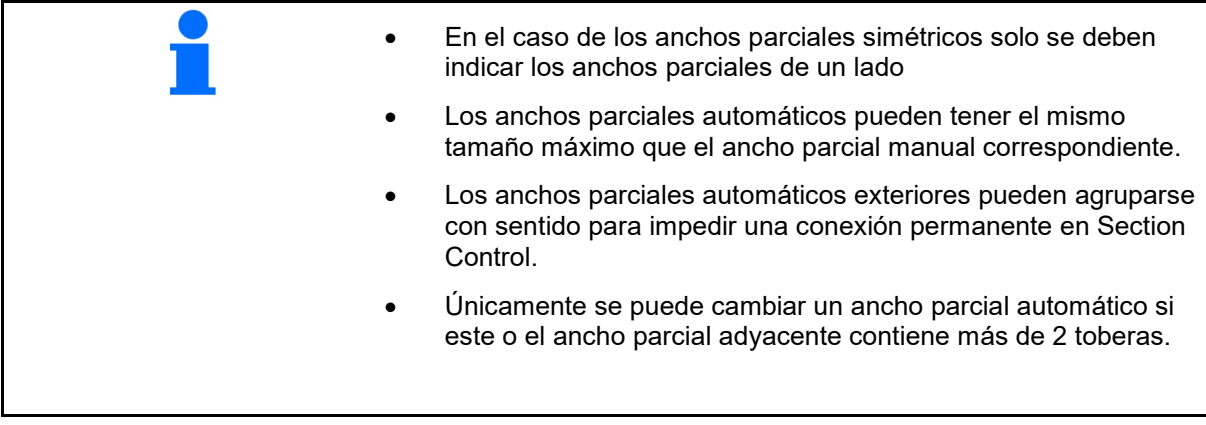

# **Activar/desactivar permanentemente anchos parciales**

Ancho parcial activo

 Ancho parcial no activo (se representan en rojo en el menú de trabajo)

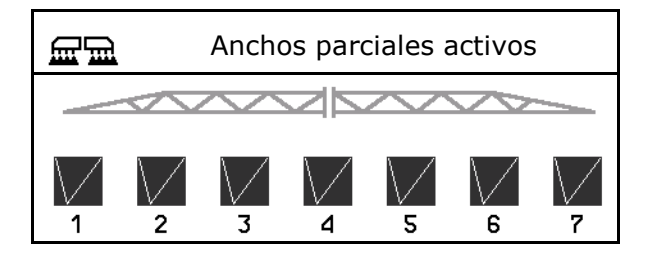

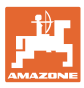

# **5.2.9 Configurar AmaSelect**

- Configurar el cuerpo de tobera, véase la<br>página 86.
- 
- Configurar la selección de toberas manual,
- Configurar el cuerpo de tobera marginal,

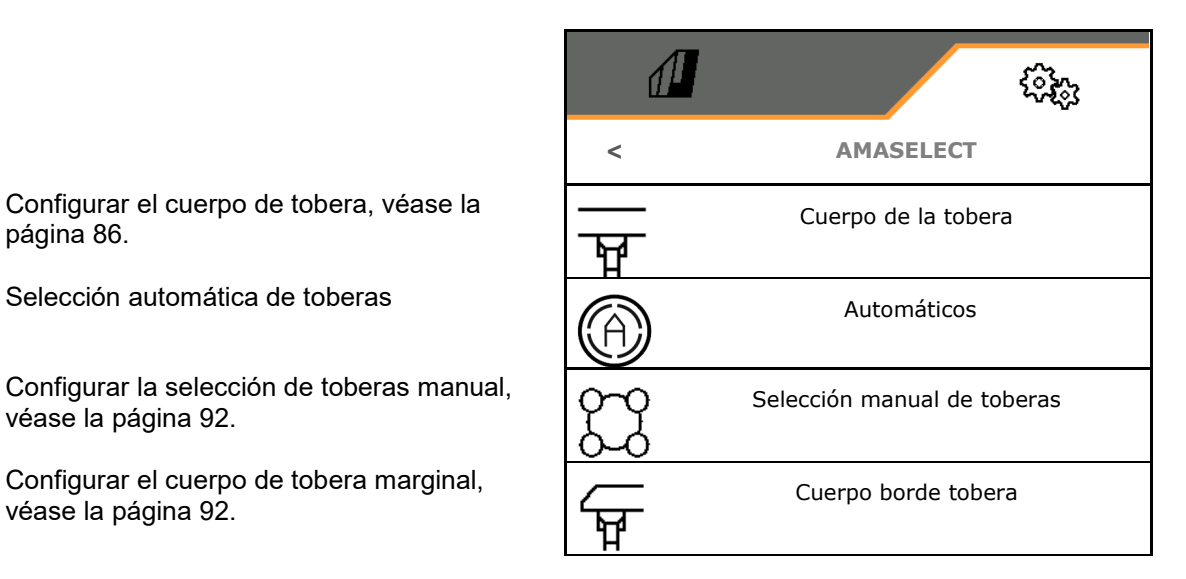

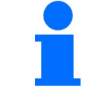

• Las toberas 1 y 2 están montadas delante en el sentido de la marcha.

• Las toberas están identificadas con color de acuerdo a su tamaño.

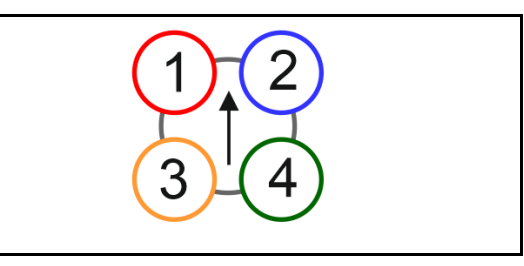

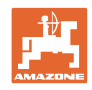

# **5.2.9.1 Cuerpo de la tobera**

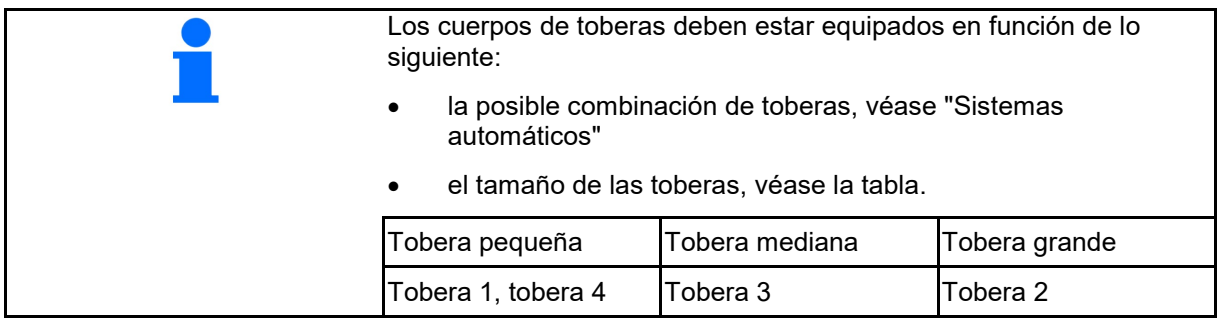

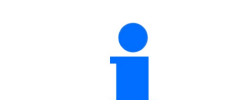

Con una distancia entre toberas de 25 cm en el cuerpo de toberas, equipar la tobera 1 y 2 con las mismas toberas.

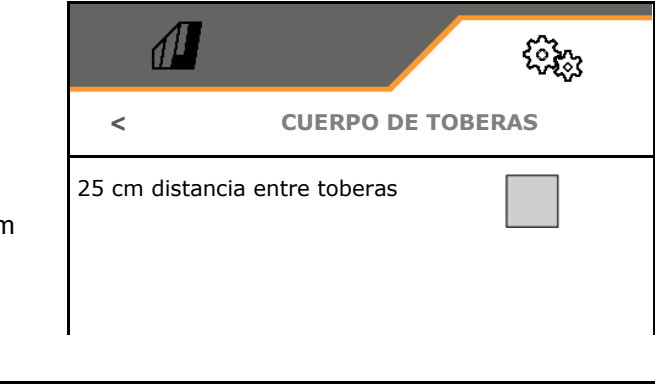

- 25 cm distancia entre toberas
	- ο sí, juego de prolongación de 25 cm disponible
	- ο no, 50 cm

Indicación distancia entre toberas 50 cm: Indicación distancia entre toberas 25 cm:

Introducir parámetros de la tobera

Cada tobera es mostrada con los parámetros introducidos.

1. Pulsar la tobera para la configuración.

Distancia entre toberas 25 cm: la tobera 1 y 2 se configuran juntas.

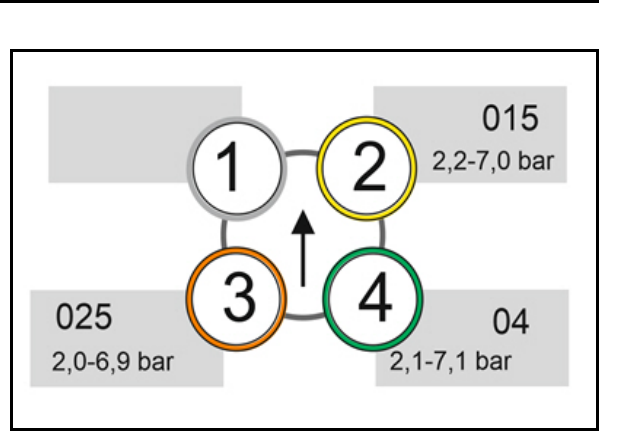

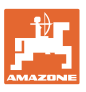

- 2. Efectuar entradas para las toberas 1, 2, 3 y 4.
	- ο Tamaño de tobera (con identificación por colores)
	- ο Presión mínima para la tobera
	- ο Presión máxima para la tobera

La indicación de presión determina el cambio a otra tobera si se utilizan combinaciones de toberas.

- ο Altura de trabajo para la tobera
- ο Seleccionar tobera para pulverización de banda.

 Utilizar esta tobera para pulverización de banda

 $\boxtimes$  No utilizar esta tobera para pulverización de banda

 Pulverización de banda 75 cm: elegir toberas 1 y 2 para pulverización de banda.

 Pulverización de banda 50 cm: elegir toberas 3 y 4 para pulverización de banda.

### **5.2.9.2 Automáticos**

- CurveControl, véase la página 88.
- Dosificación en CurveControl, véase la página 88.
- Selección automática de toberas

 Utilizar la selección automática de toberas conforme a la combinación de toberas elegida.

Sin selección automática de toberas

- Toberas para sistemas automáticos, véase la página 89.
- Activar CurveControl Animation En algunos terminales de mando se origina la animación al reiniciar el ordenador de trabajo. La animación se puede desactivar como solución.
	- ο Animación activada
	- ο Sin animación

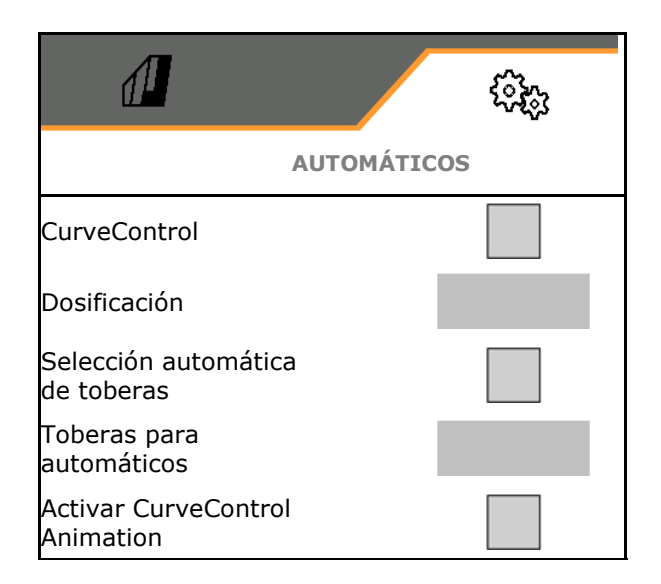

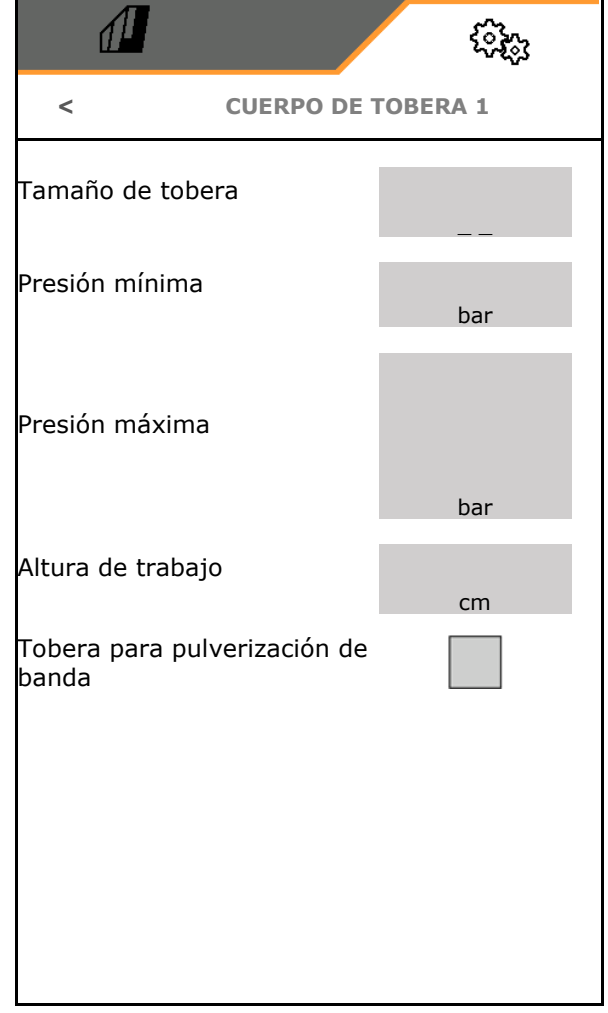

# **CurveControl**

Al conducir en curvas no se puede respetar la cantidad nominal específica de la superficie por encima de la anchura de trabajo.

- Lado interior de la curva  $\rightarrow$  velocidad más baja de la tobera → sobredosificación
- Lado exterior de la curva  $\rightarrow$  velocidad más alta de la tobera → infradosificación

CurveControl permite un ajuste de la dosis de aplicación mediante la conmutación automática de las toberas en el caso de los trayectos con curvas.

- CurveControl Pro con 3 toberas grandes diferentes
- CurveControl Eco con 2 toberas grandes diferentes
- $(1)$   $\Box$  sin CurveControl
- (2) CurveControl conectado

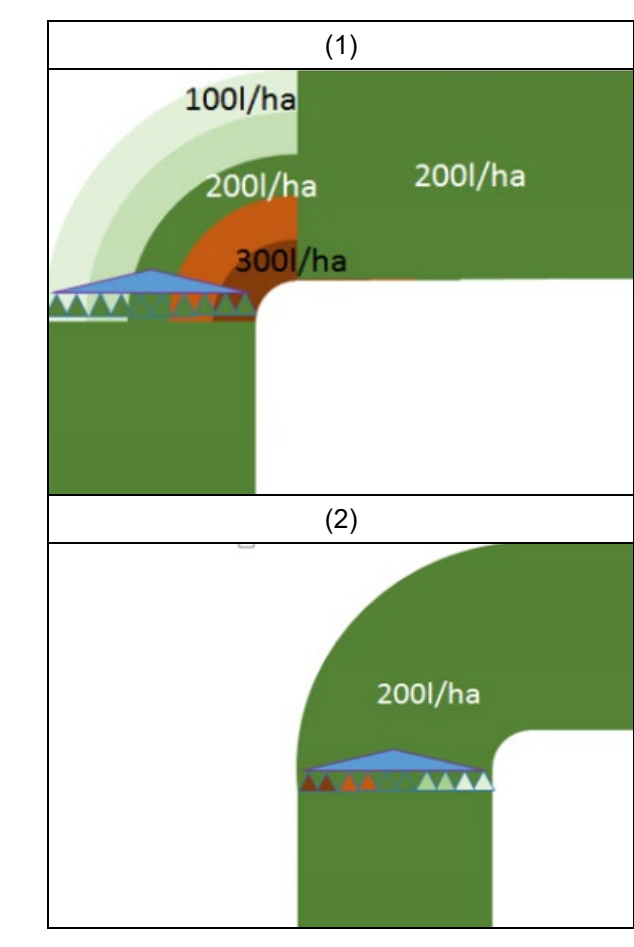

#### **Dosificación con CurveControl**

- (1) Dosificación normal
- (2) Subdosificación

La dosis de aplicación teórica indicada es aproximadamente la dosis máxima. El punto de conmutación en una tobera mayor se ha trasladado al exterior de la curva para evitar una sobredosificación.

(3) Sobredosificación

la dosis de aplicación teórica indicada es aproximadamente la dosis mínima en el varillaje.

El punto de conmutación en una tobera mayor se ha trasladado al exterior de la curva para evitar una subdosificación.

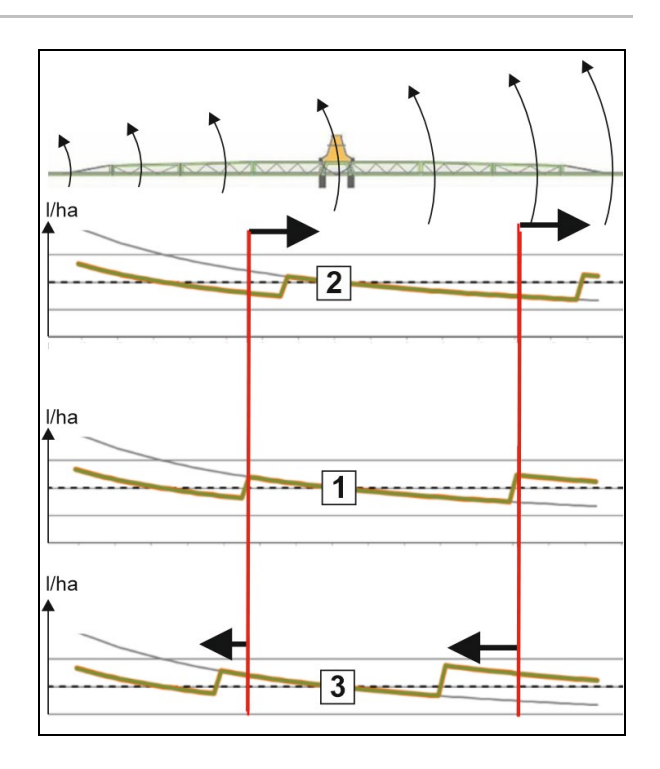

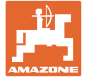

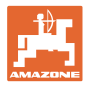

# **Toberas para sistemas automáticos**

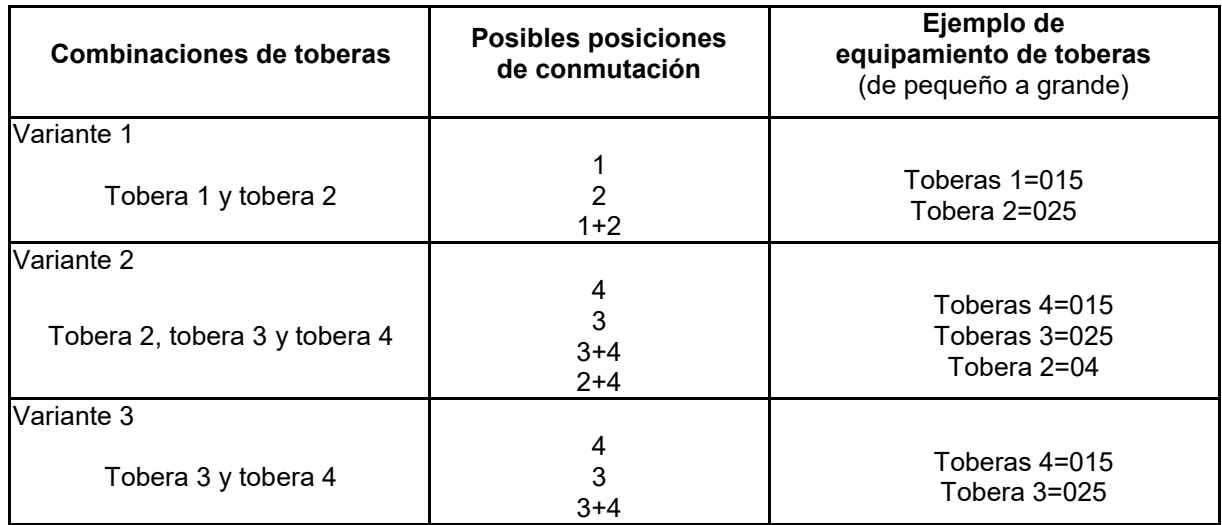

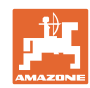

#### **5.2.9.3 Ejemplo de utilización para crear una selección de toberas**

(trabajos con mapas de aplicación)

- Velocidad de marcha: 10 km/h
- ID toberas para presiones de 2-8 bar
- Dosis de aplicación requerida: 60-280 l/min

#### **Seleccionado:**

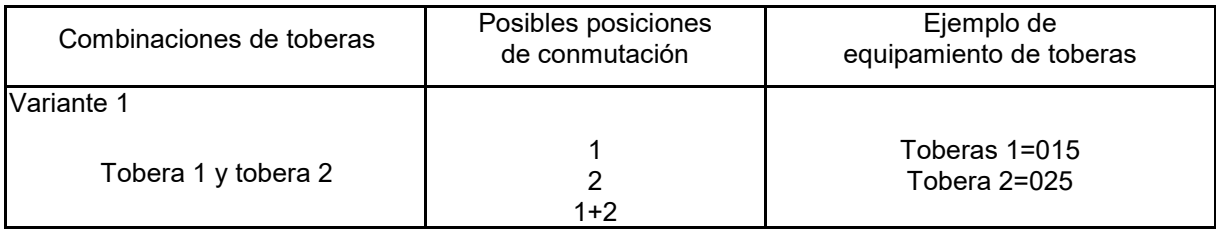

A la hora de seleccionar las toberas debe tenerse en cuenta que las dosis de aplicación de las diferentes toberas debe resultar suficiente de modo que se puedan aplicar todas las dosis debidamente.

- $\rightarrow$  Presión mínima para tobera 1
- $\rightarrow$  Presión máxima tobera 1 y presión mínima tobera 2: elegir con área de solapamiento.
- $\rightarrow$  Presión máxima tobera 2 y presión mínima tobera 3: elegir con área de solapamiento.
- $\rightarrow$  Presión máxima para tobera 3

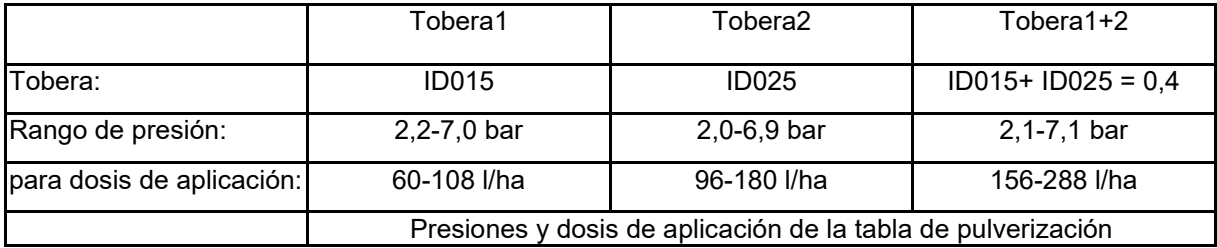

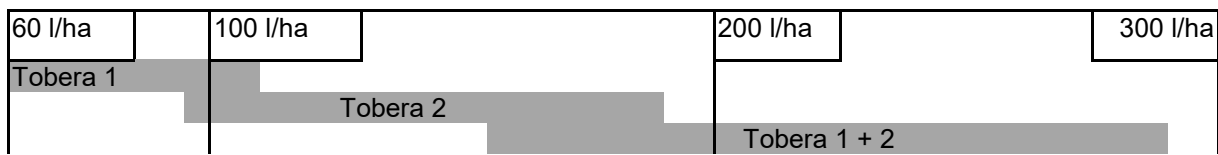

Tobera 1:

- Seleccionar tobera pequeña.
- Indicar rango de presión.

Tobera 2:

- Seleccionar tobera grande.
- Indicar rango de presión.

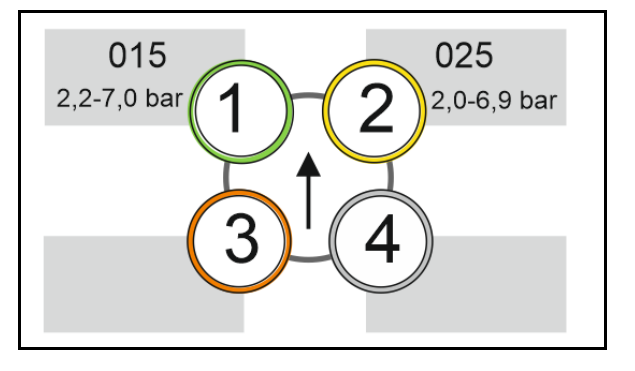

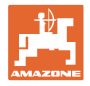

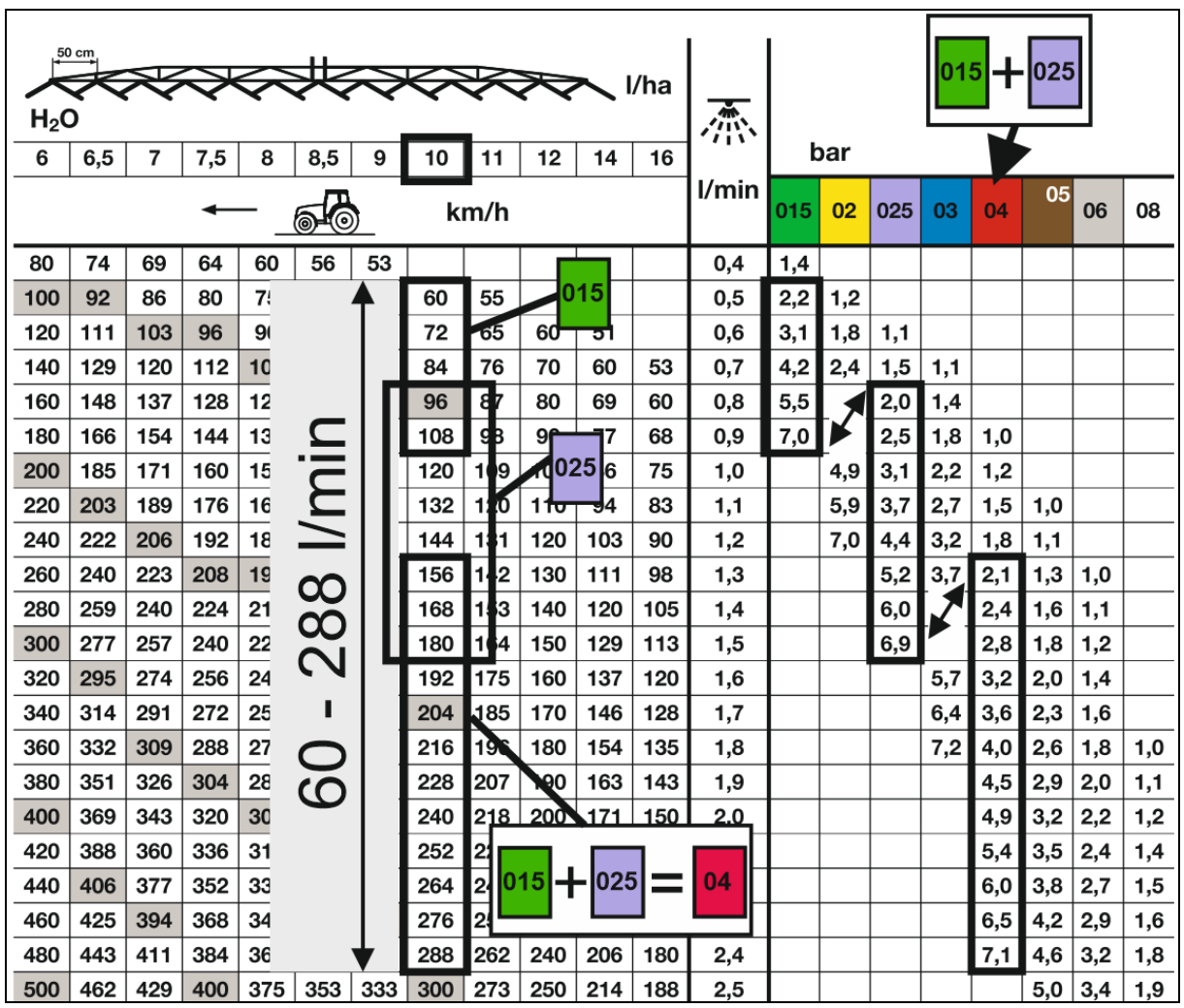

# **Tabla de pulverización para elegir toberas y rangos de presión**

### **5.2.9.4 Selección manual de toberas**

#### **¿Qué toberas son necesarias durante el trabajo?**

Seleccionar las toberas o combinaciones de toberas precisadas (para conexión automática y sistema automático):

1. Marcar toberas o combinaciones de toberas

Se pueden seleccionar como máximo 7 toberas y combinaciones de toberas.

- 2. Seleccionar la tobera / combinación de toberas.
	- ο **Ø** seleccionar
	- ο no seleccionar

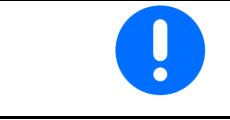

Al seleccionar las toberas 2 y 3 no puede conectarse entre 2 y 3 sin abrir brevemente más toberas.

 $\sqrt{2}$ 

#### **5.2.9.5 Cuerpo borde tobera**

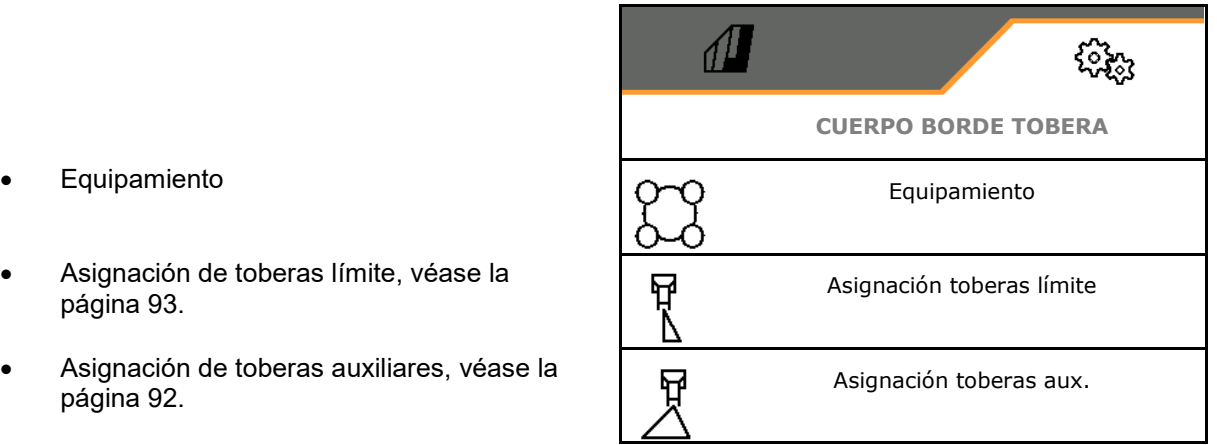

**< SELECCIÓN MANUAL TOBERAS**

1

3

 $\overline{2}$ 

4

- **Equipamiento**
- 
- Asignación de toberas auxiliares, véase la **Agosto de Constantino de Asignación** toberas aux.<br>
página 92.

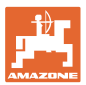

#### **Equipamiento**

Cada tobera es mostrada con los parámetros introducidos.

1. Seleccionar la tobera para la configuración.

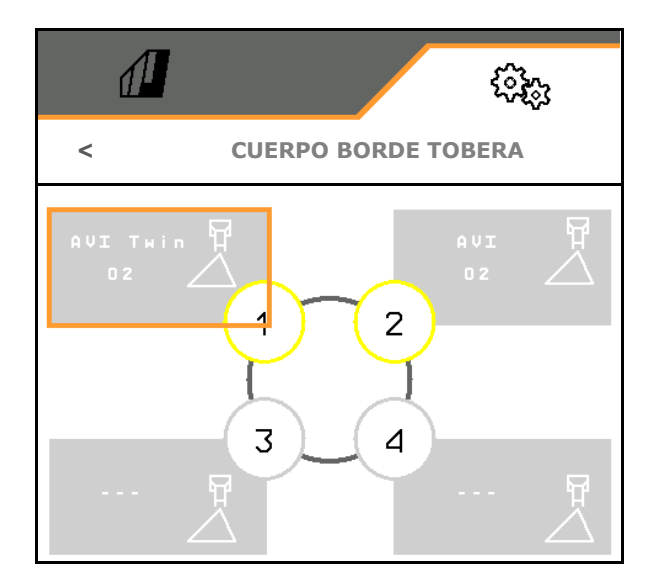

- 2. Efectuar entradas para la tobera.
- Tamaño de tobera (con identificación por colores)

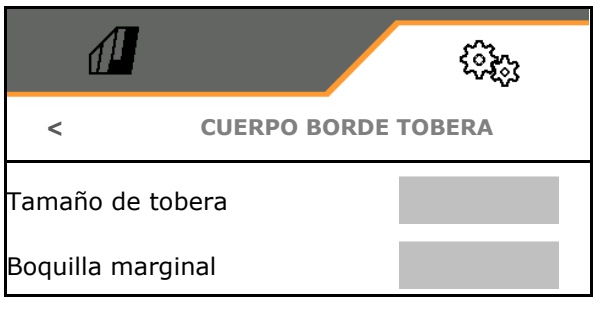

#### **Asignación toberas límite**

¿Qué toberas límite se deben activar con qué tobera estándar desde el cuerpo de toberas estándar?

- 1. Marcar el campo angular para la tobera límite.
- 2. Introducir la posición de la tobera límite (1- 4) que deba conectarse simultáneamente con la tobera estándar (1-4).

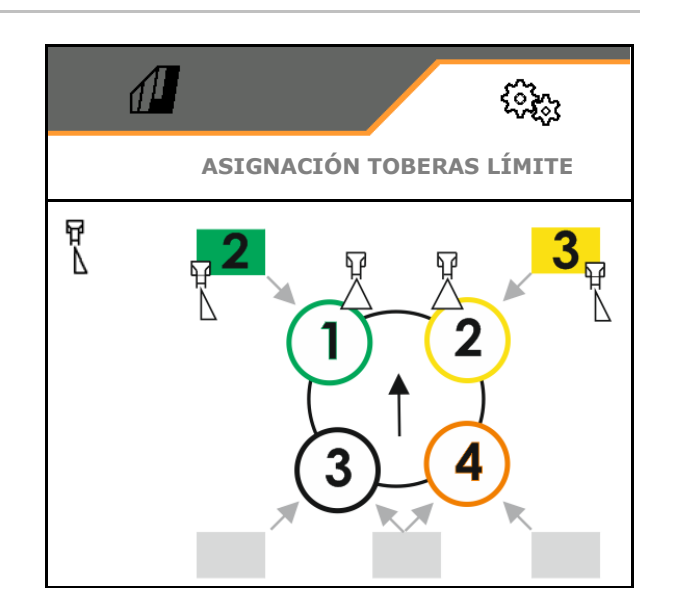

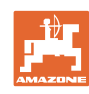

#### Ejemplo1:

Si se conecta la tobera estándar 1, como tobera límite se conectará la tobera 2.

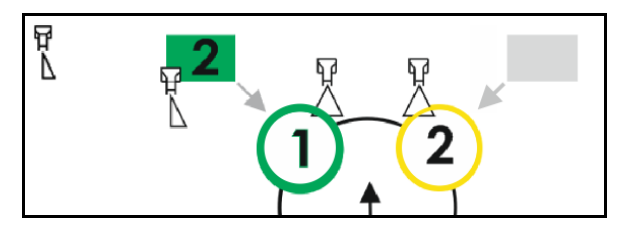

Ejemplo2:

Si se conecta la combinación de toberas 3 y 4, como tobera límite se conectará la tobera 2.

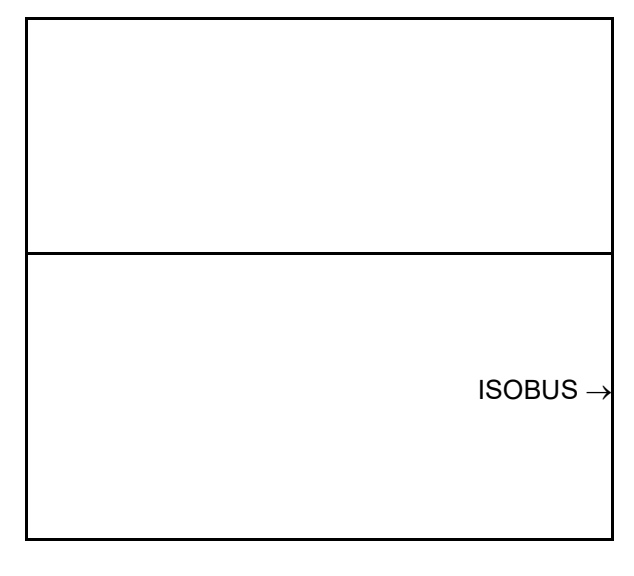

#### **Asignación de toberas auxiliares**

¿Qué tobera auxiliar se debe activar con qué tobera estándar desde el cuerpo de toberas estándar?

- 1. Marcar el campo angular para la tobera auxiliar.
- 2. Indicar la tobera auxiliar (1-4) que deba conectarse simultáneamente con la tobera estándar (1-4).

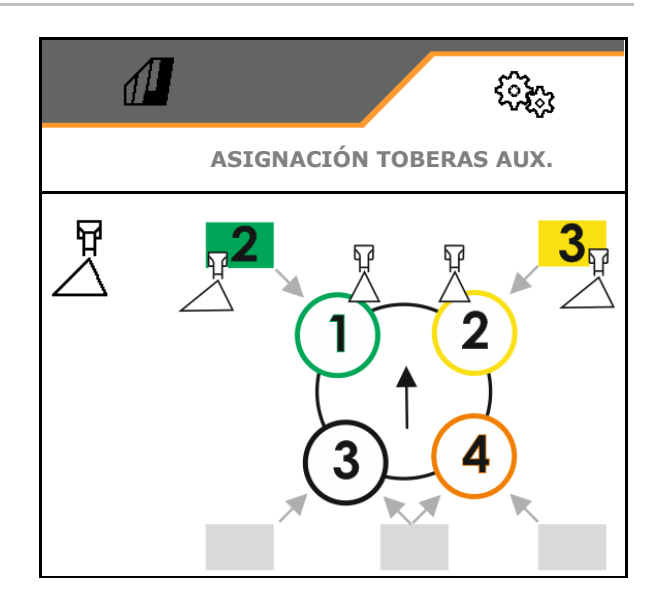

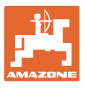

#### **5.2.9.6 Pulverización de banda AmaSelect Row**

- AmaSelect Row
	- ο Pulverización de banda conmutable en el menú de campo
	- ο sólo pulverización de superficies
- Introducir la distancia entre hileras
	- ο 50 cm
	- ο 75 cm (25 cm–Kit necesario)
- Desactivar toberas en carriles
	- ο Toberas no activas
	- ο Toberas activas
- **Aplicación** 
	- ο pulverizar en hilera de plantas
	- ο pulverizar entre las hileras
- Introducir altura teórica de pulverización
- Indicar el ángulo de pulverización de las toberas para pulverización de banda
- $\rightarrow$  Se calculará y mostrará el ancho teórico de banda.

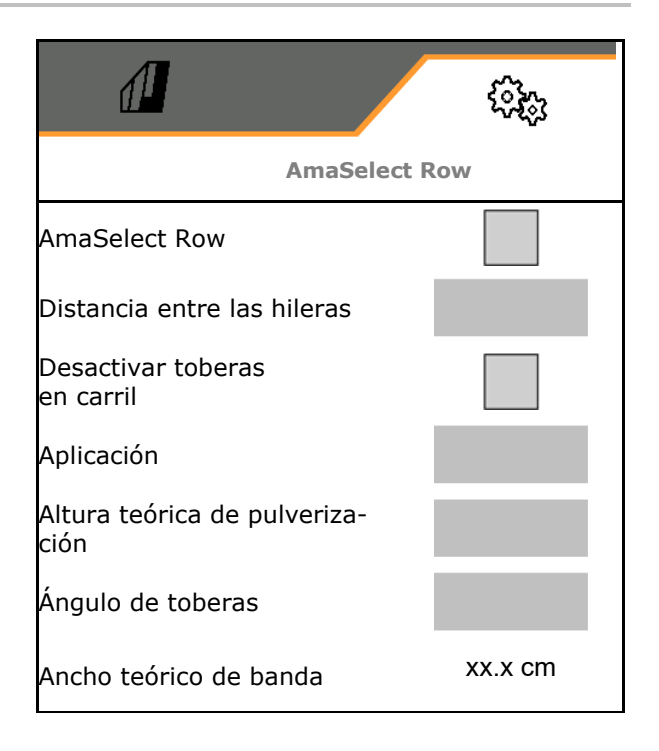

### **5.2.10 Crear perfiles de llenado**

Paquete confort Plus:

Puede crear 2 perfiles de llenado.

Se puede activar un perfil de llenado para el llenado automático en el TwinTerminal.

- Configurar perfil de llenado 1
- Configurar perfil de llenado 2

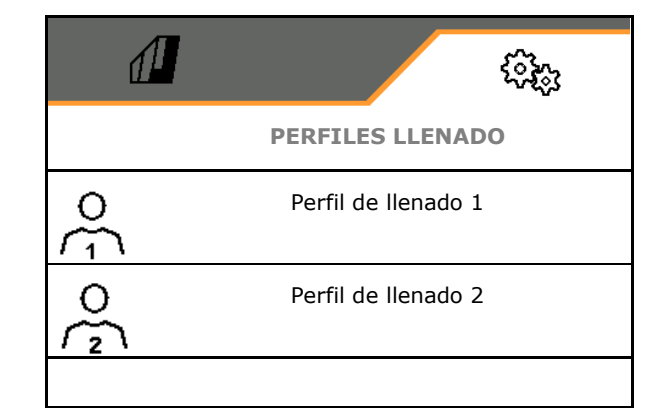

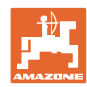

- Llenar el tanque de líquido de rociado
	- ο Conexión de aspiración
	- ο Conexión de presión
	- ο --- sin llenado
- Indicar nivel nominal de llenado del tanque de líquido de rociado
- → Llenado del depósito de agua de lavado
	- ο Conexión de aspiración
	- ο Conexión de presión
	- ο --- sin llenado
- Indicar nivel de llenado nominal del depósito de agua de lavado
- Elegir el líquido para la función de inyección
	- ο Conexión de aspiración
	- ο Tanque de líquido de rociado
	- ο Tanque de agua de lavado
	- ο Conexión de presión
	- $\Omega$
- Elegir llenado con acoplamiento enchufable sin goteo Closed Transfer System
- Pausa de llenado para la inyección de preparados
	- ο sí
	- ο no
- Pausa de llenado en % del nivel teórico para la inyección de preparados
- Potencia de llenado
	- ο 1 Potencia de llenado normal
	- ο 2 Potencia de llenado elevada
	- ο 3 Potencia de llenado máxima
- Función de presión por espuma sobre las toberas de limpieza interior durante el llenado
	- ο sí
	- ο no
- Limpiar automáticamente el depósito inyector después de plegar hacia arriba
	- ο sí
	- $0 \quad \Box$  no

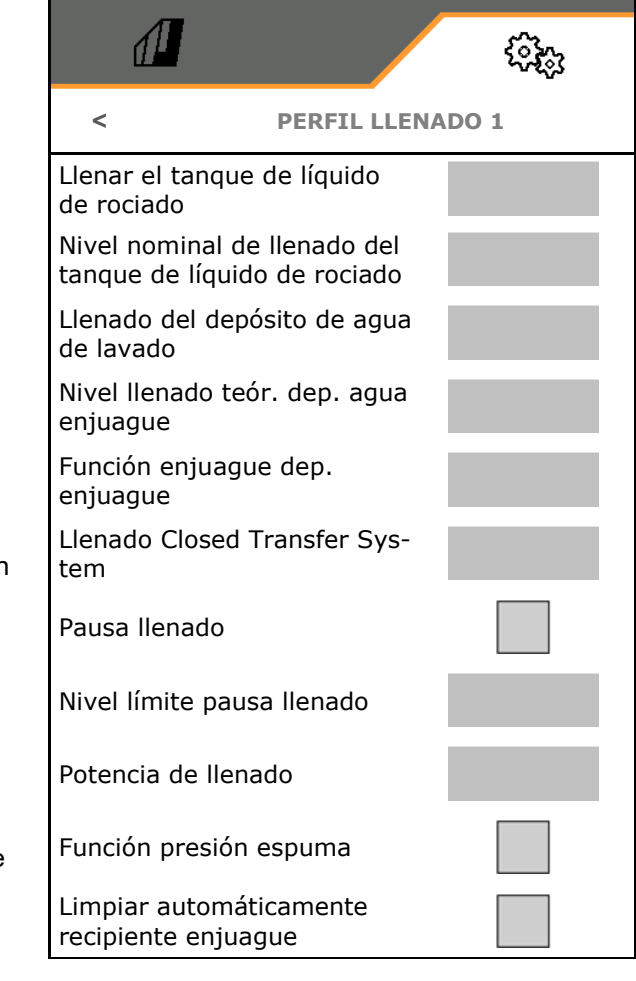

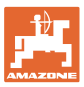

# **5.2.11 Configurar ISOBUS**

- Conmutar Section Control manual/automático
	- ο en el menú GPS Section Control se conecta en el menú GPS.
	- ο en el menú de trabajo
- (recomendación para AmaTron 4)

Section Control se conecta en el menú de trabajo ISOBUS:

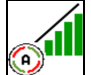

Section Control manual/automático• Seleccionar

terminal

- ο Seleccionar terminal de mando para la indicación de mando de la máquina
- ο Seleccionar el terminal de mando para la visualización de la documentación y Section Control.
- **Documentación** 
	- ο Task Controller, gestión de tareas activa  $\rightarrow$  Los ordenadores de la máquina se comunican con el Task Controller del terminal
	- ο sólo documentación interna de la máquina
- Documentar tiempo
	- ο El menú Datos meteorológicos aparece en el menú de campo. Los datos meteorológicos pueden ser leídos, editados y transmitidos al Task Controller.
- Retardo de conexión/retardo de desconexión

Retardo de conexión: valor estándar: 400 ms

- ο valor superior: conexión temprana (solapado)
- ο valor inferior: conexión tardía (ningún solapado)

Retardo de desconexión, valor estándar: 200 ms

- ο valor inferior: desconexión tardía (solapado).
- ο valor superior: desconexión temprana (sin solapado).

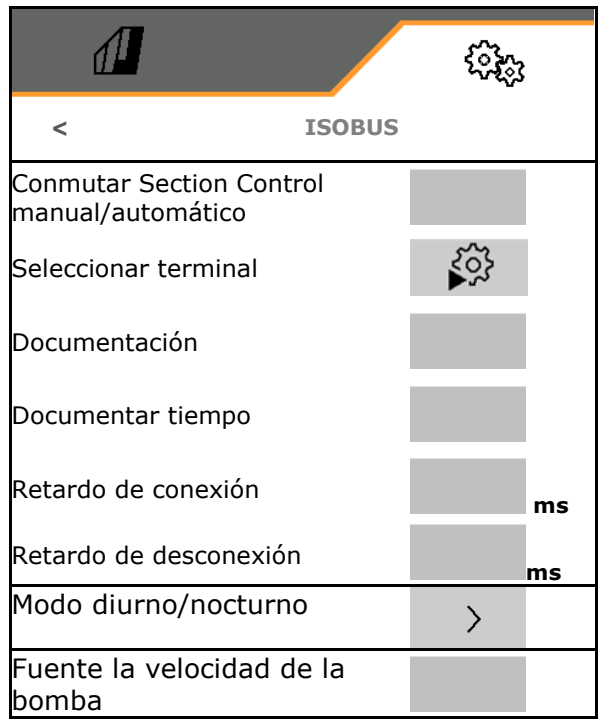

• Modo de visualización día y noche

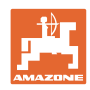

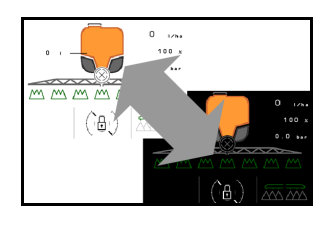

- Fuente de velocidad de la bomba
	- ο Toma de fuerza (ISOBUS)
	- ο OFF (no hay sensor de velocidad disponible)

#### **Modo de visualización día y noche**

- Conmutación automática en función de la luminosidad
	- ο sí
	- ο no
- Punto de conexión con luminosidad en % para conmutación al modo nocturno
- Punto de conexión con luminosidad en % para conmutación al modo diurno

Se muestra el valor actual de luminosidad (0 % máxima oscuridad, 100 % máxima claridad).

Valor actual 255 % → Ningún dato sobre Isobus disponible.

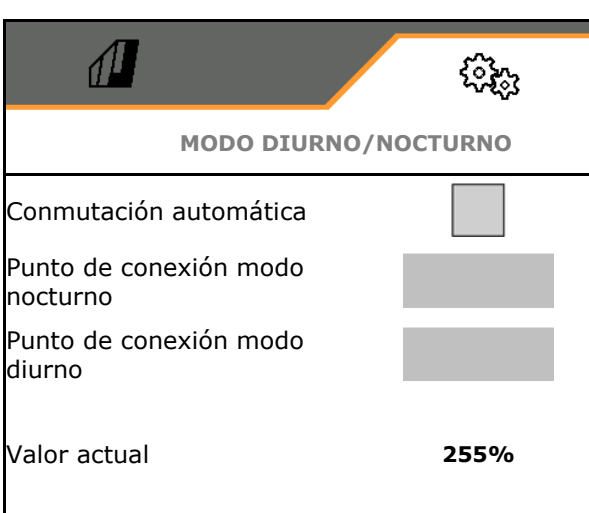

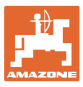

# **5.2.12 Configurar dirección**

- Detección de marcha atrás
	- ο sí
	- $\Omega$   $\Box$  no
- Dirección opuesta a pendiente en modo automático de AutoTrail
	- ο Giro manual en contra de la pendiente
	- ο Girar en contra de la pendiente
- Factor de refuerzo inclinación de pendiente para giro automático en contra de la pendiente
- Cultivos sobre caballones Véase más abajo
	- o  $\boxtimes$  sí, entrar en el campo en ángulo recto.
	- ο no
- Refuerzo de cultivos sobre caballones. valor estándar 15, influye en la entrada en el campo
- Retardo de entrada, valor estándar 1,5 s,
- Distancia del eje trasero del tractor hasta el punto de acoplamiento
- Ancho de vía del pulverizador
- Medida de corrección de traza

#### **Cultivos sobre caballones**

La máquina gira trazando un arco más grande. De este modo, la máquina alcanza el campo en ángulo recto.

A través del refuerzo de cultivos sobre caballones se puede influir en la dirección.

- (1) Cultivos sobre caballones conectado, valor superior para refuerzo de cultivos sobre caballones.
- (2) Cultivos sobre caballones conectado, valor inferior para refuerzo de cultivos sobre caballones.
- (3) La máquina sigue la traza del tractor.

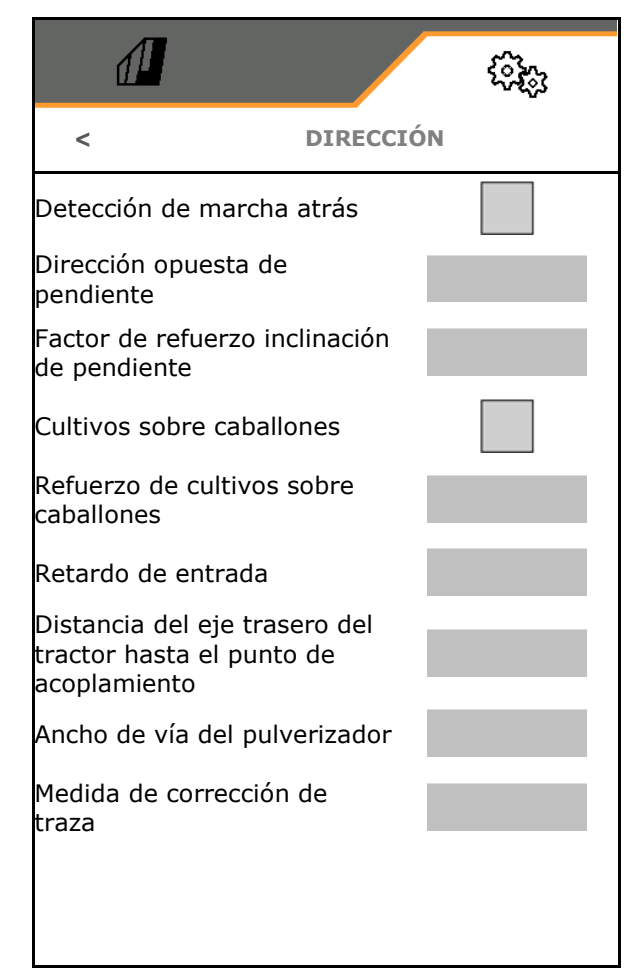

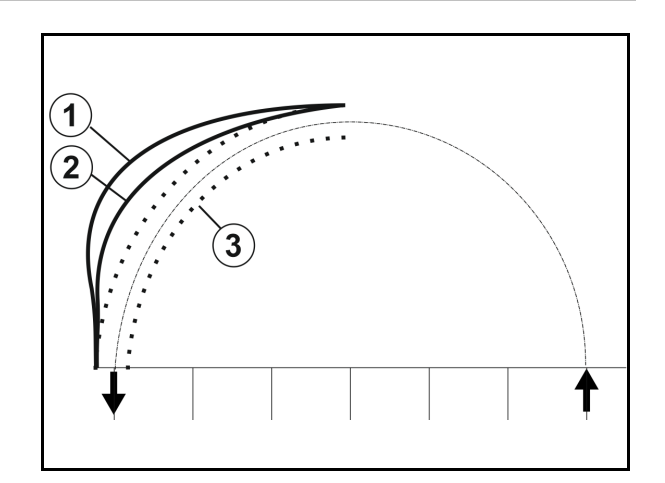

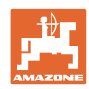

#### **Retardo de entrada**

Mediante el retardo del punto de giro de la dirección se puede ajustar el momento de la entrada en la curva.

Una máquina correctamente ajustada sigue sin sacudidas con precisión la huella de la rueda trasera del tractor

Ajustar el comportamiento en una curva de 90° a una velocidad normal de marcha.

- $\rightarrow$  La distancia entre el eje trasero del tractor y el punto de acoplamiento debe ajustarse correctamente.
- $\rightarrow$  Se deben desactivar los cultivos sobre caballones.

Cuanto mayor es el valor, más tarde girará la máquina.

Valor estándar 1,5 s

Valores razonables 3,0 – 3,5 s

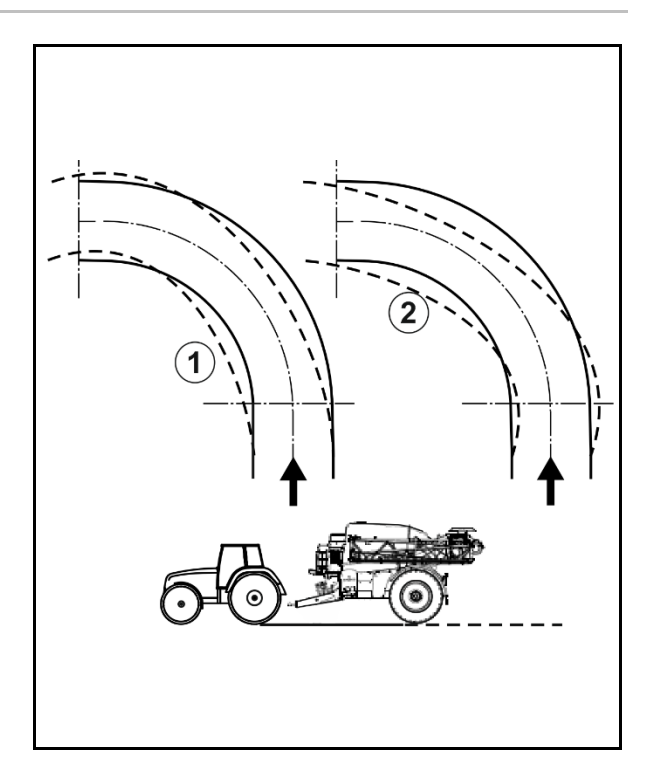

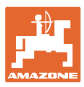

# **5.3 Información**

- Indicador de todas las versiones de software de la máquina
- Indicador de los estados del contador de los datos determinados
- Indicador de la memoria de fallos
- Indicador de todos los participantes en la red ISOBUS
- Indicador de los datos de diagnóstico (la ejecución de funciones solo es posible con contraseña)

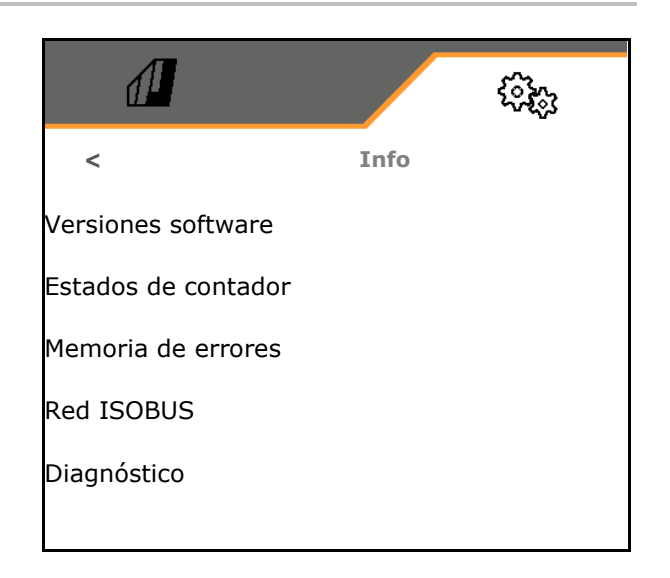

# **5.4 Setup**

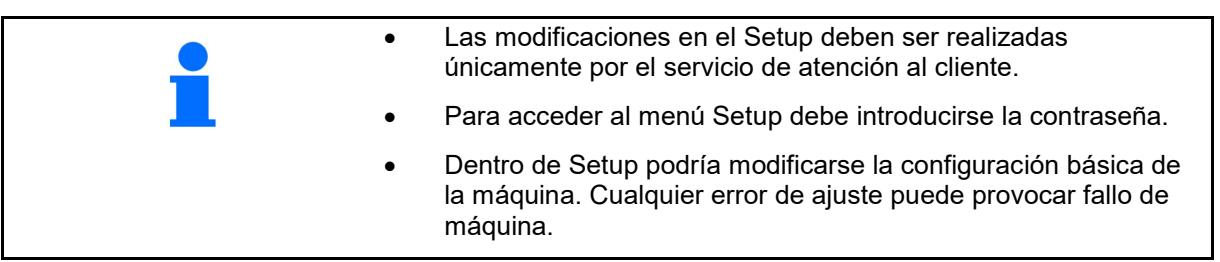

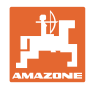

#### **Fallo**

# **6 Fallo**

# **6.1 Alarma / Advertencia y aviso**

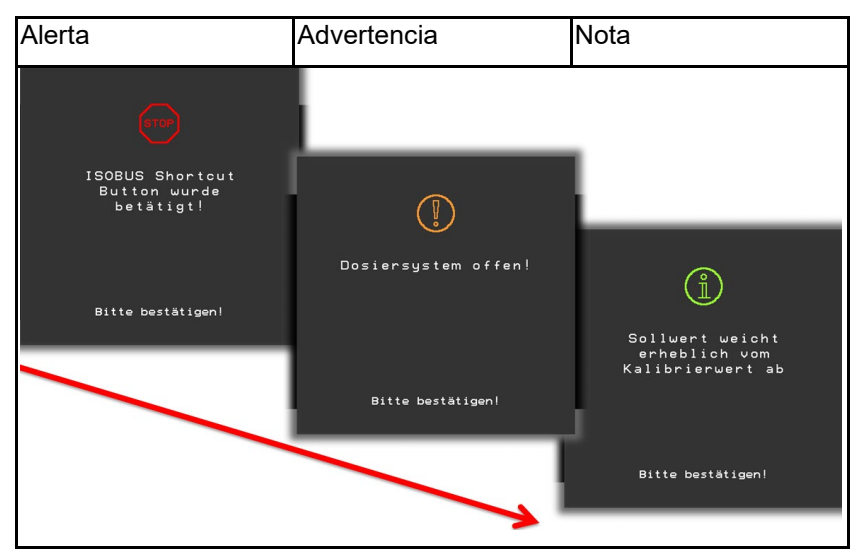

 $\rightarrow$  Los mensajes que cubran toda la superficie siempre deben confirmarse.

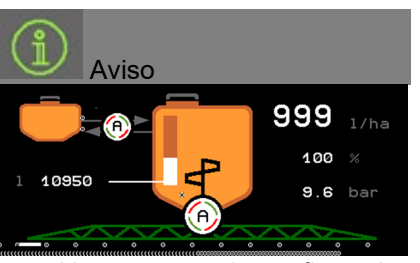

No es necesario confirmar los avisos del menú de trabajo (arriba).

# **6.2 Fallo de la señal de velocidad de ISOBUS**

Se puede indicar como fuente de la señal de velocidad una velocidad simulada en el menú Datos de máquina.

Esto permite usar la máquina sin una señal para la velocidad.

Para ello:

- 1. Introducir la velocidad simulada.
- 2. Durante el uso mantener la velocidad simulada especificada.

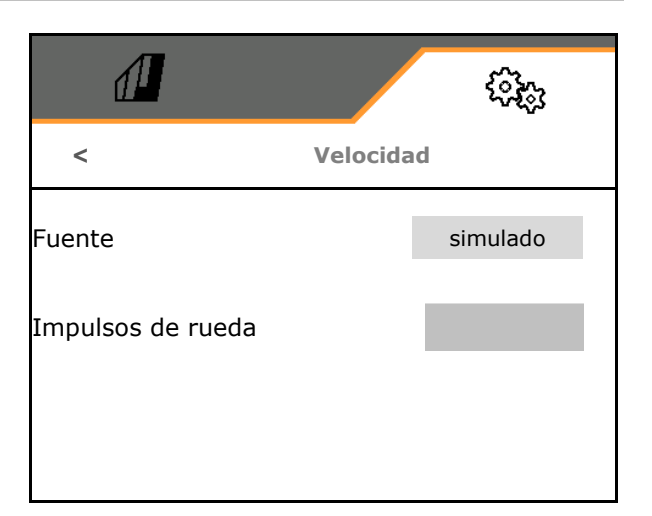

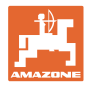

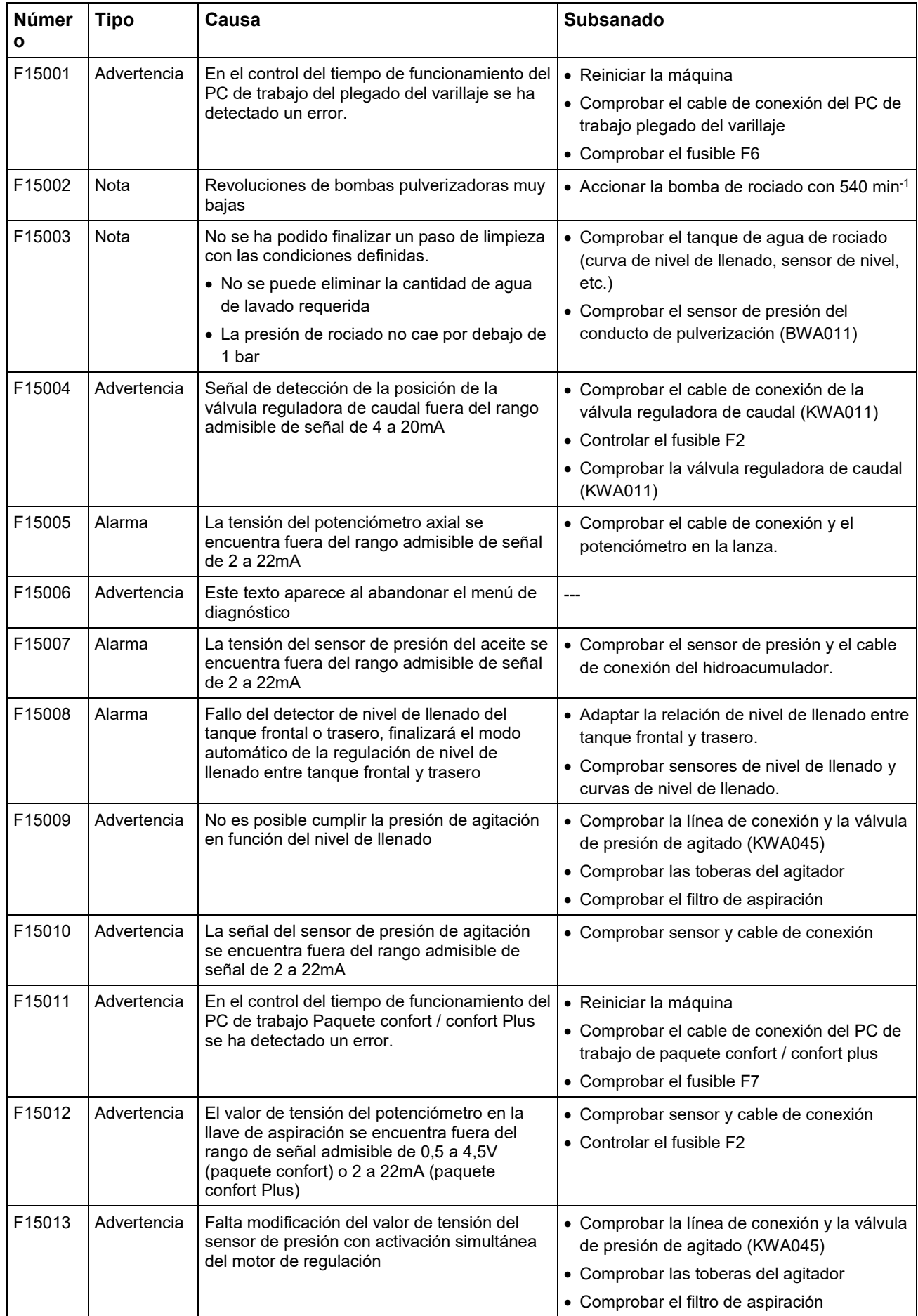

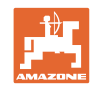

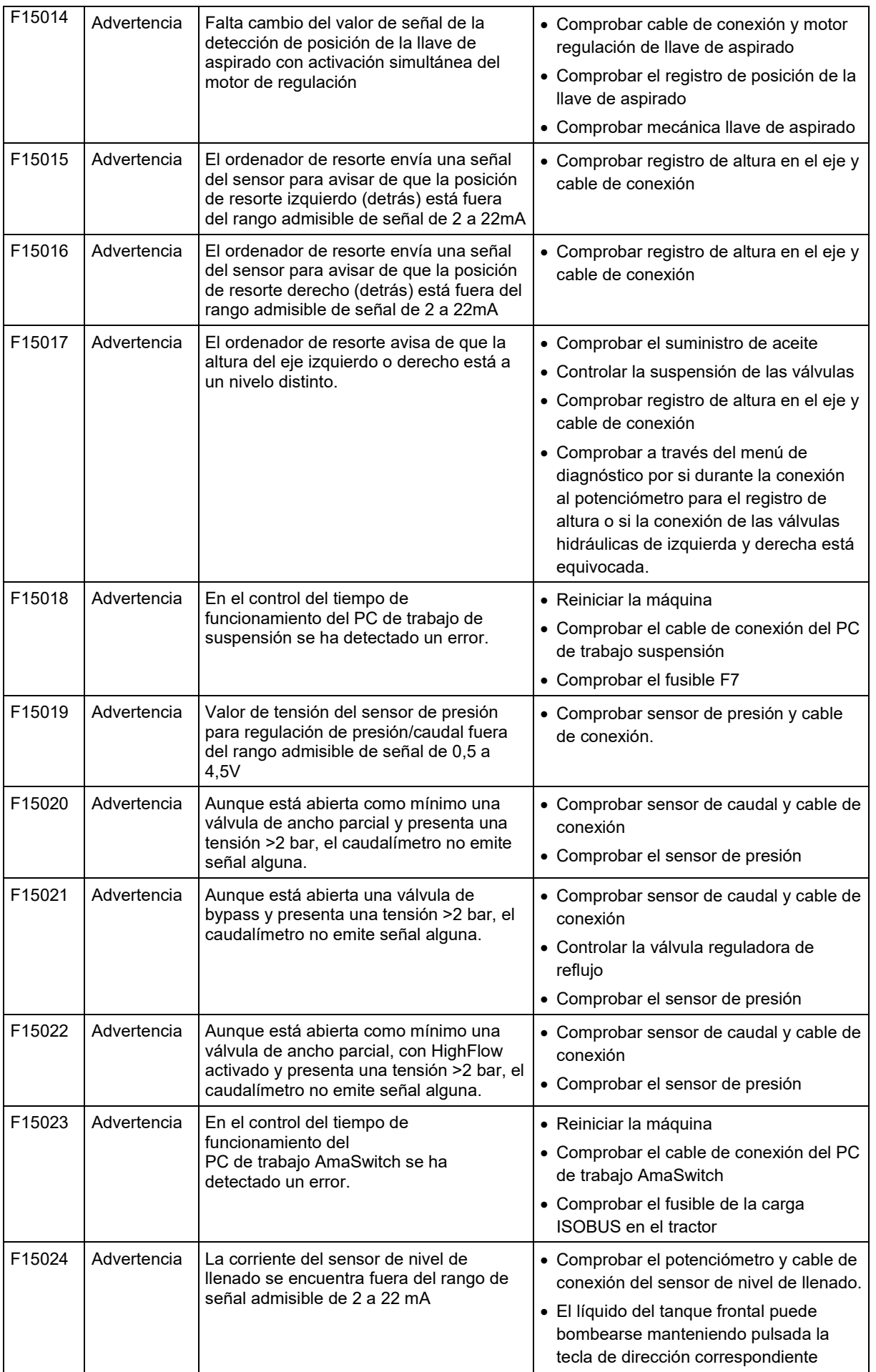

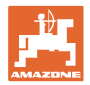

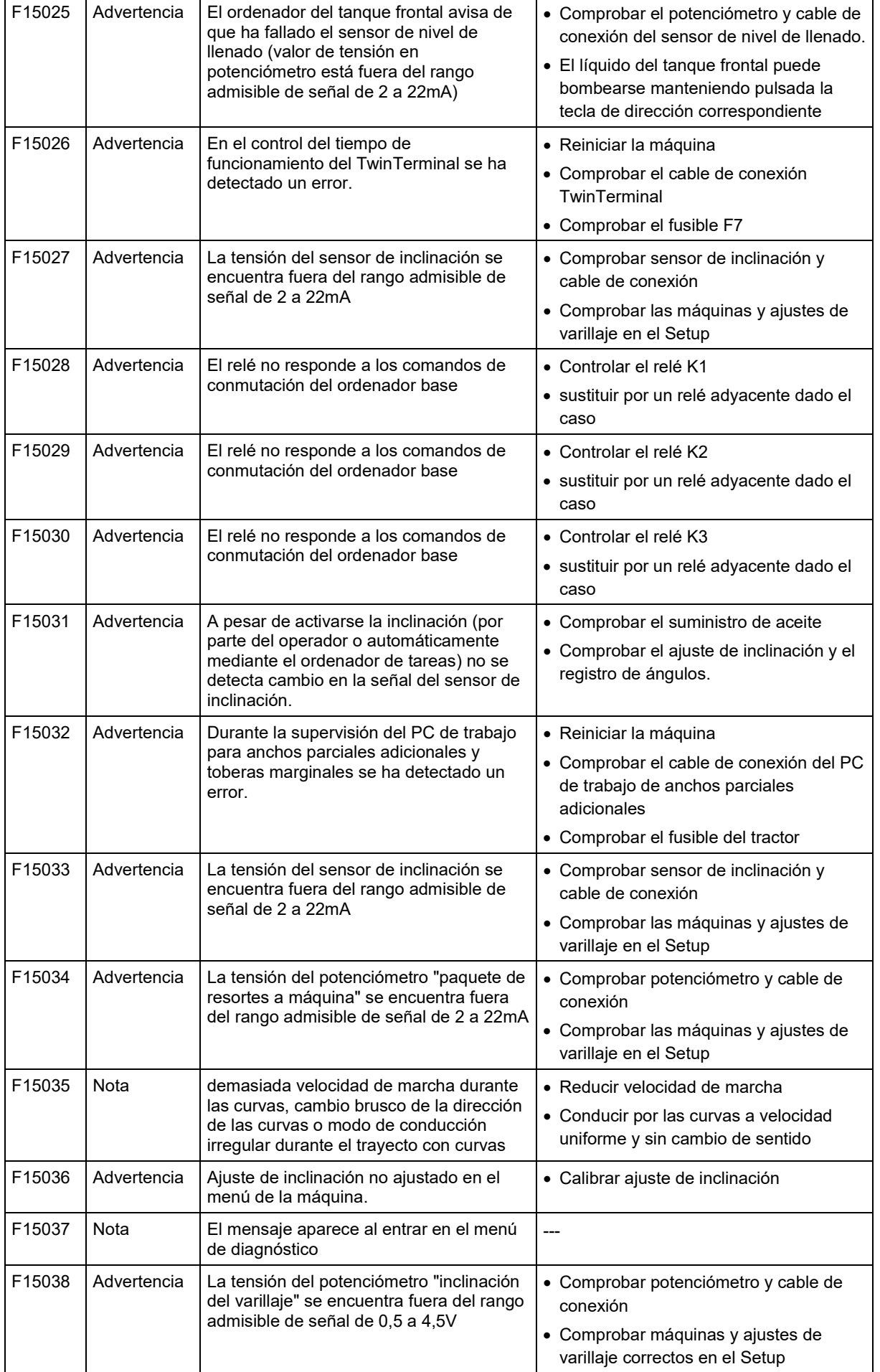

 $\overline{\phantom{a}}$ 

 $\overline{\phantom{a}}$ 

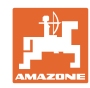

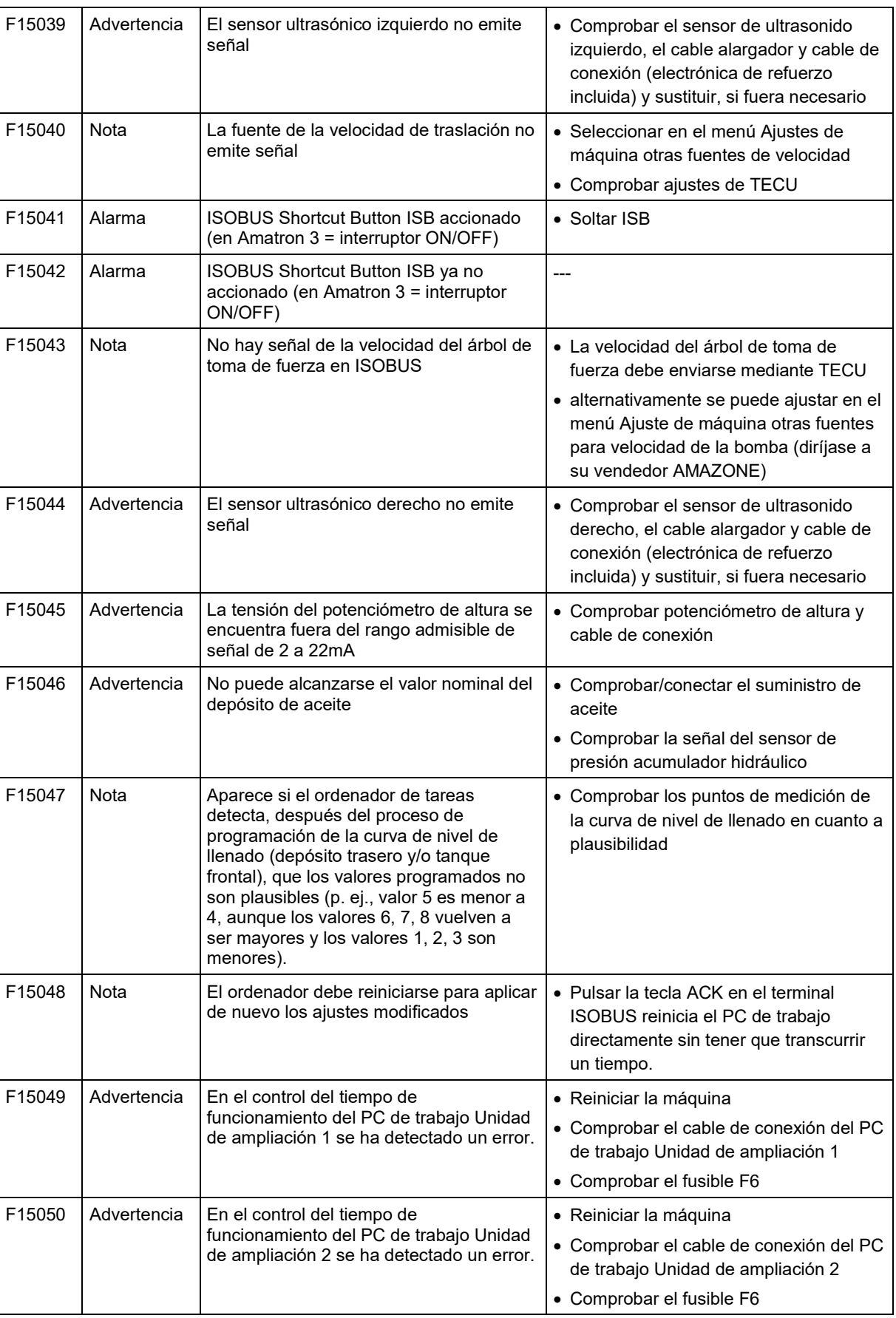

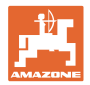

 $F15054$  Nota

 $F15058$  Nota

 $F15059$  Nota

 $F15062$  Nota

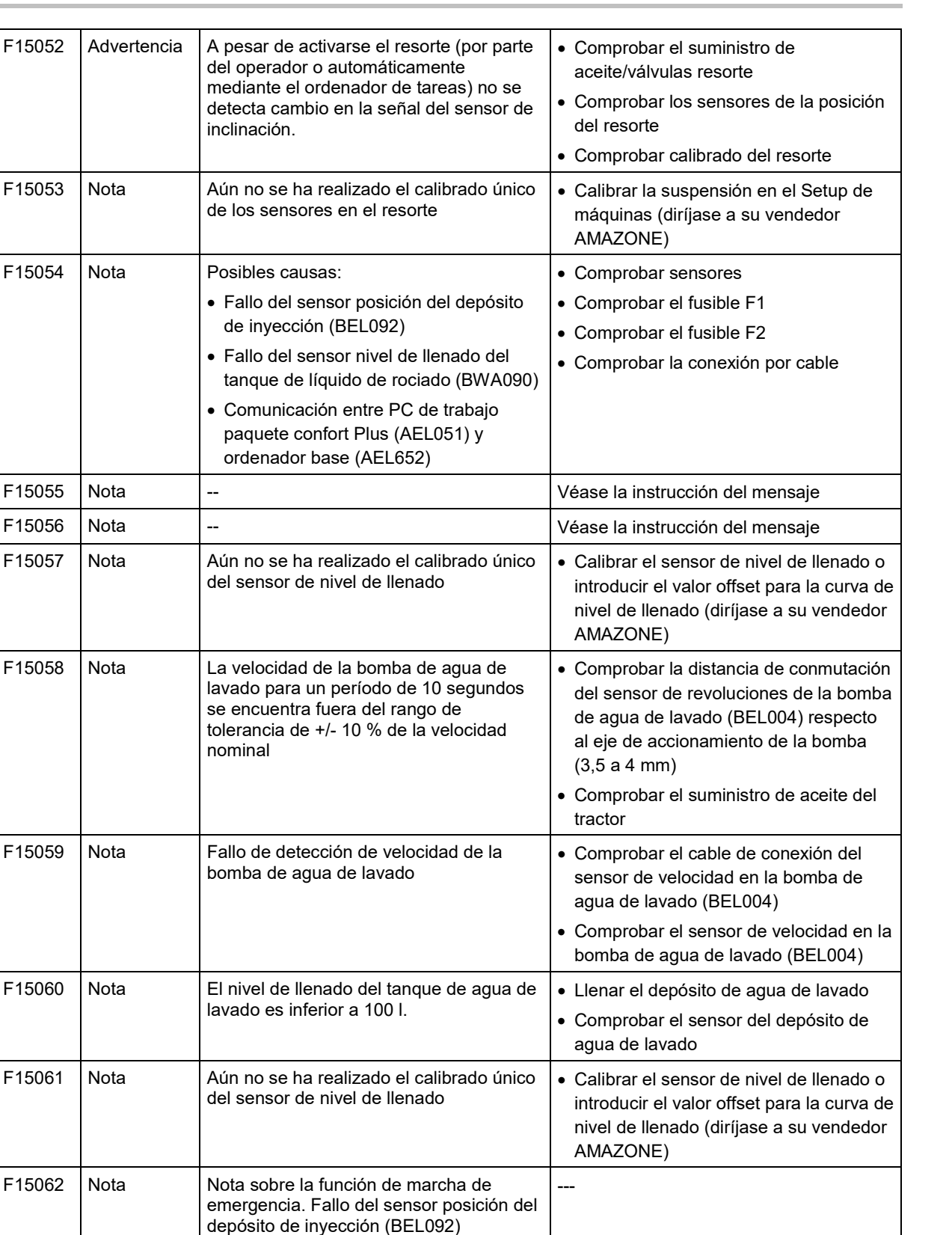

---

• Volver a realizar el calibrado

colocada horizontalmente

de inclinación

• Cerciorarse de que la máquina está

• Comprobar cable de conexión y sensor

F15063 Nota Fallo del sensor nivel de llenado del

F15064 Nota Valor de tensión del potenciómetro de

del rango de 2,0 a 3,0V

tanque de agua de lavado (BWA091) o fallo de la válvula para llenado del depósito de agua de lavado

inclinación del varillaje debe estar dentro

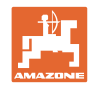

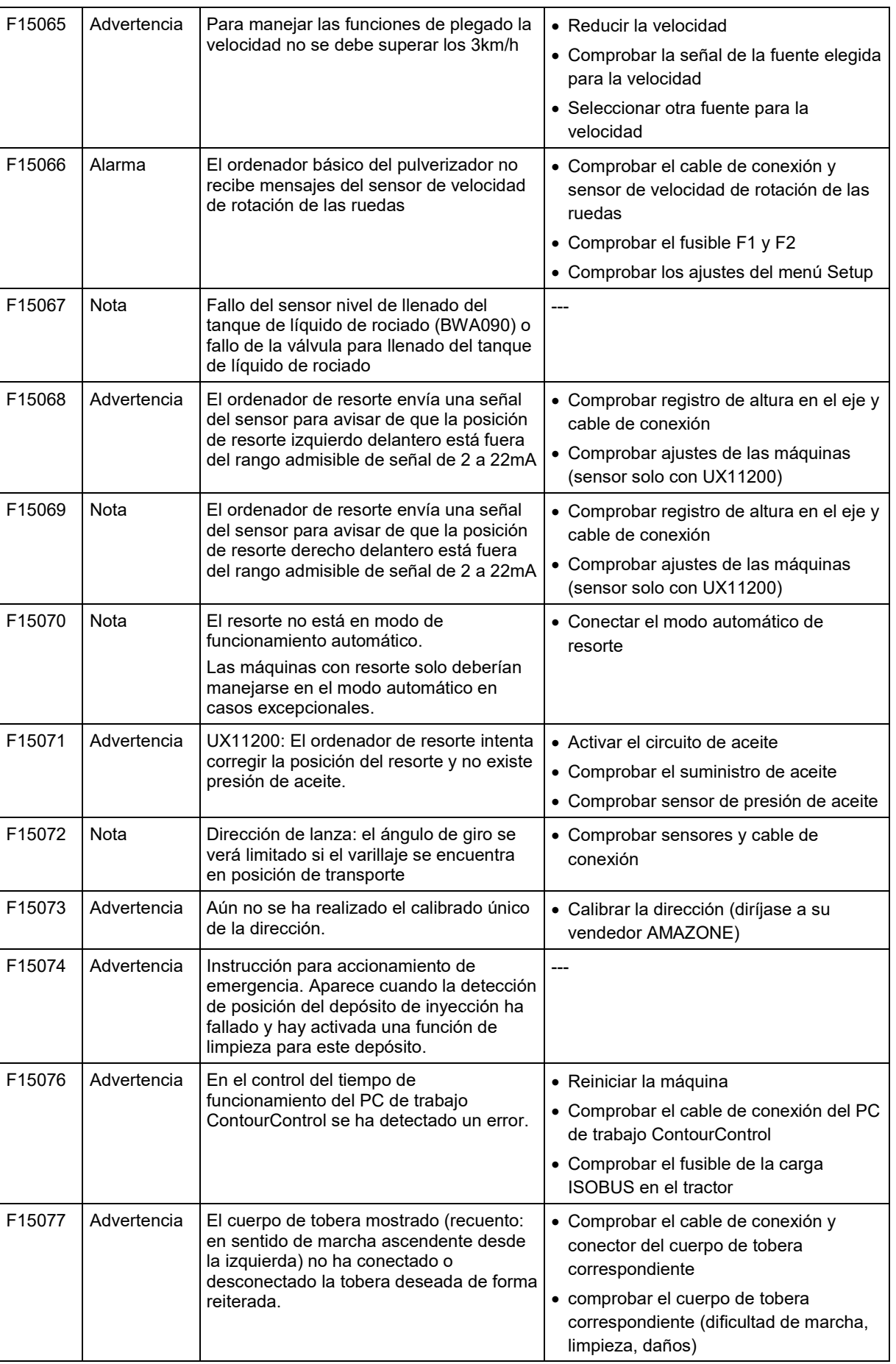
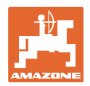

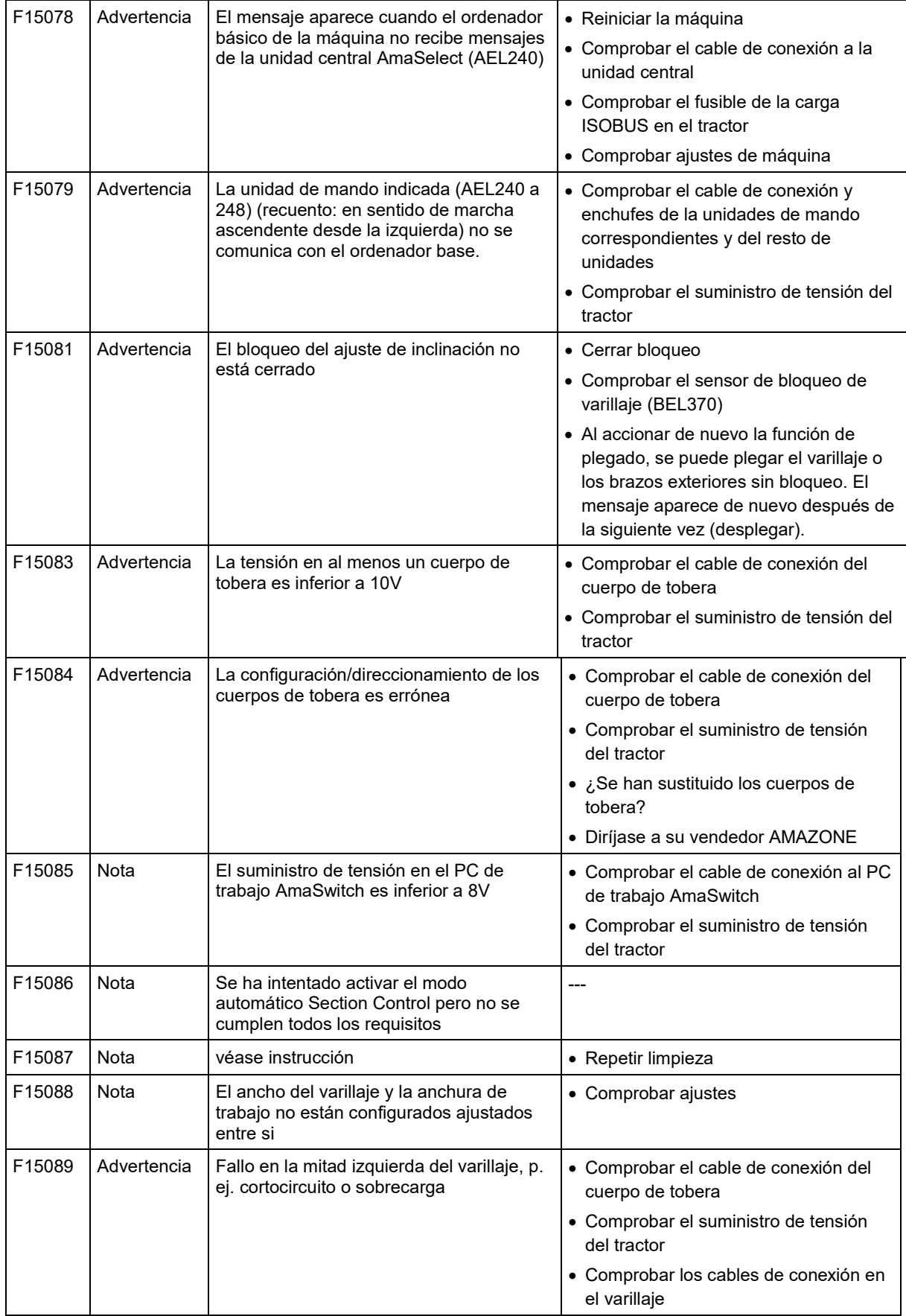

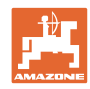

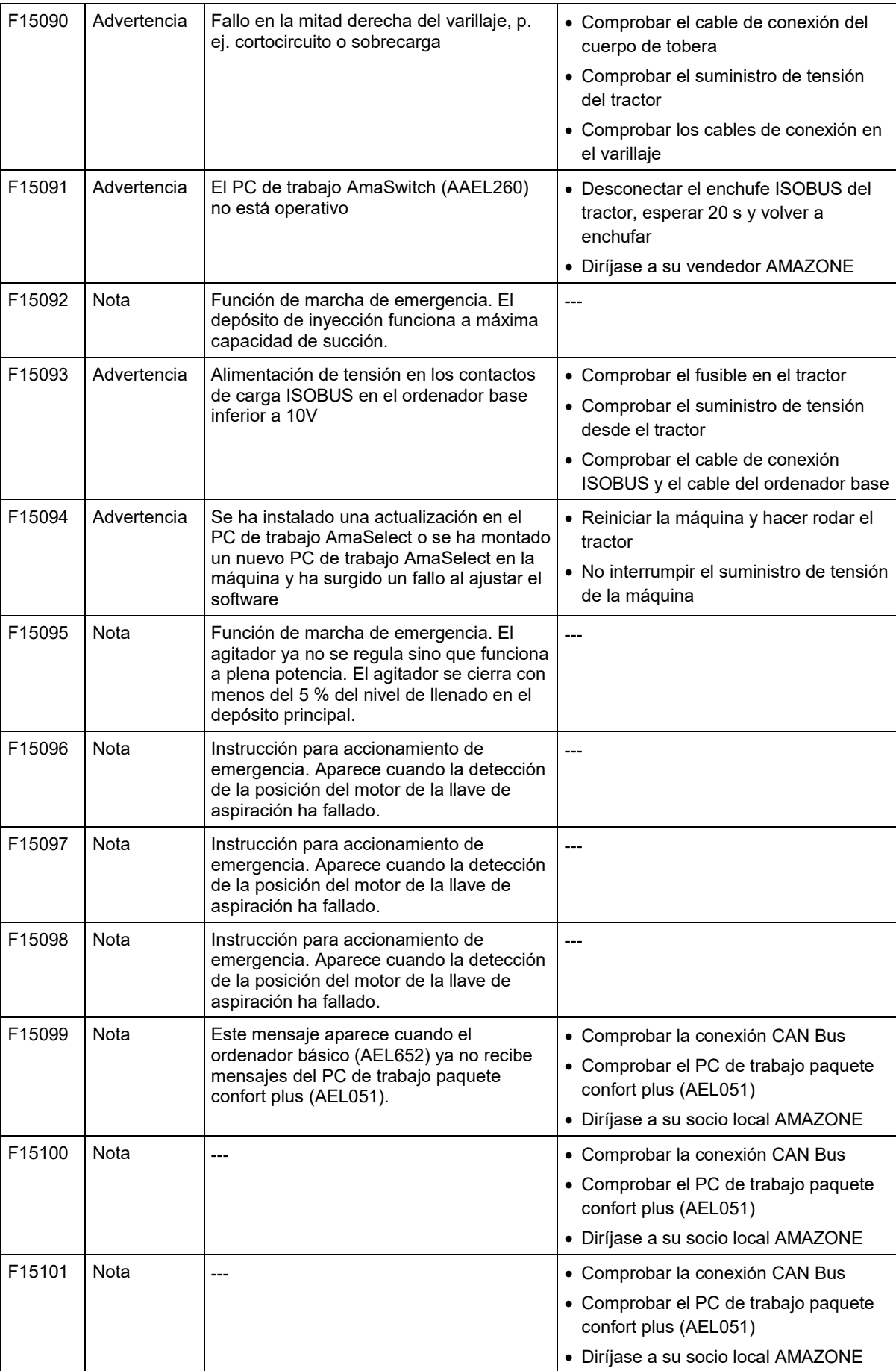

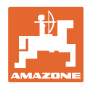

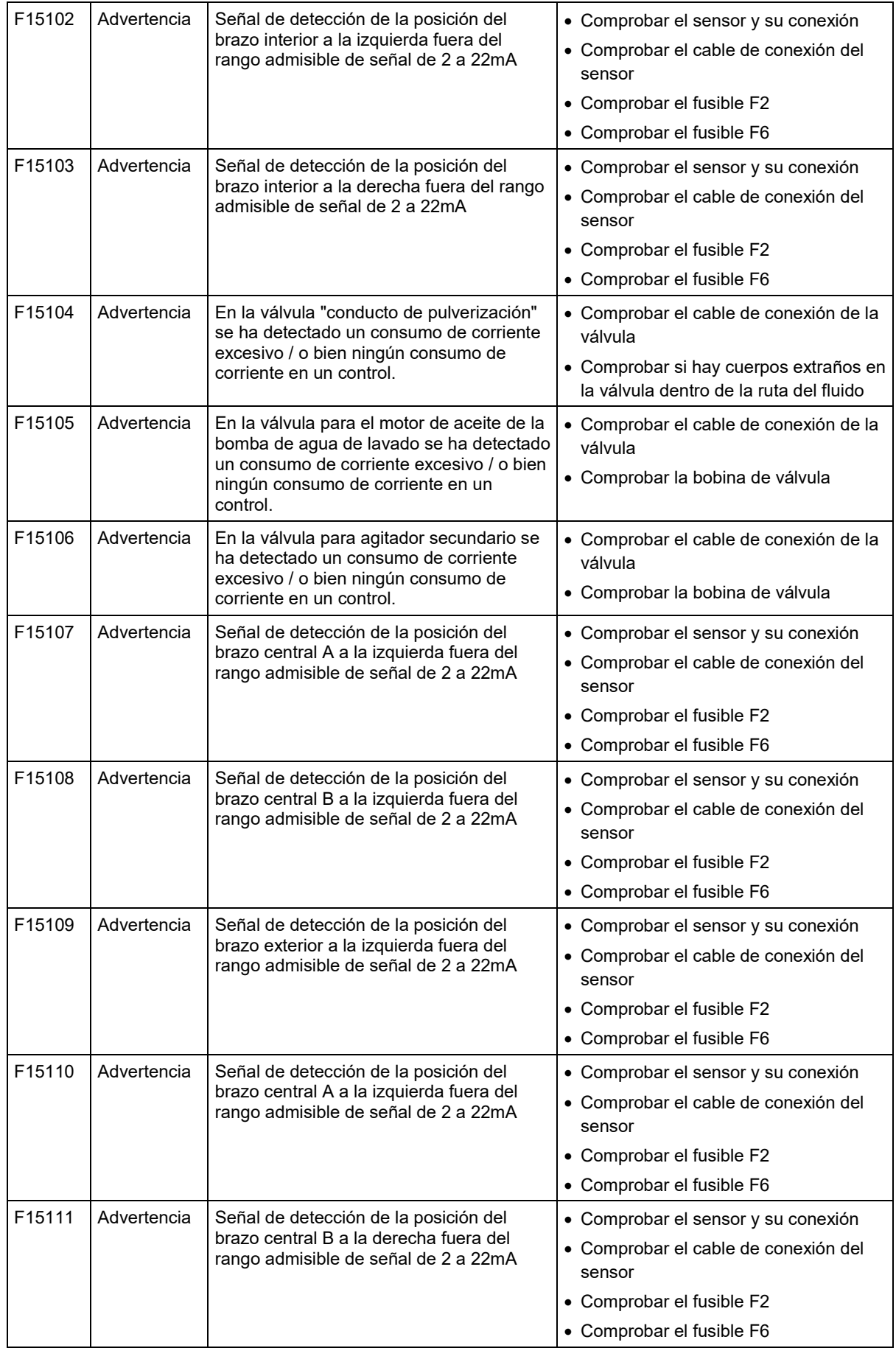

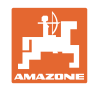

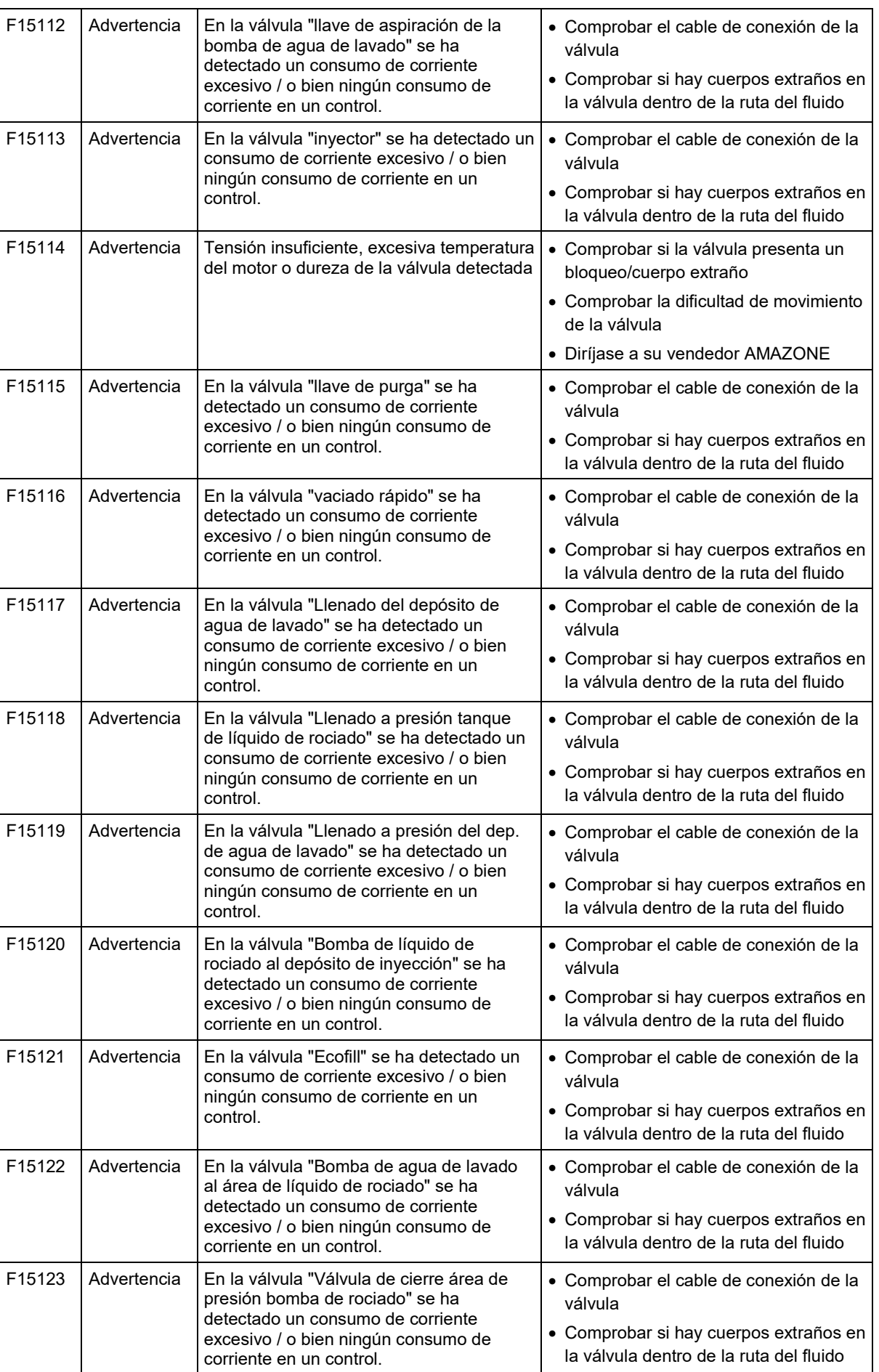

**Fallo**

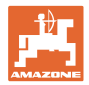

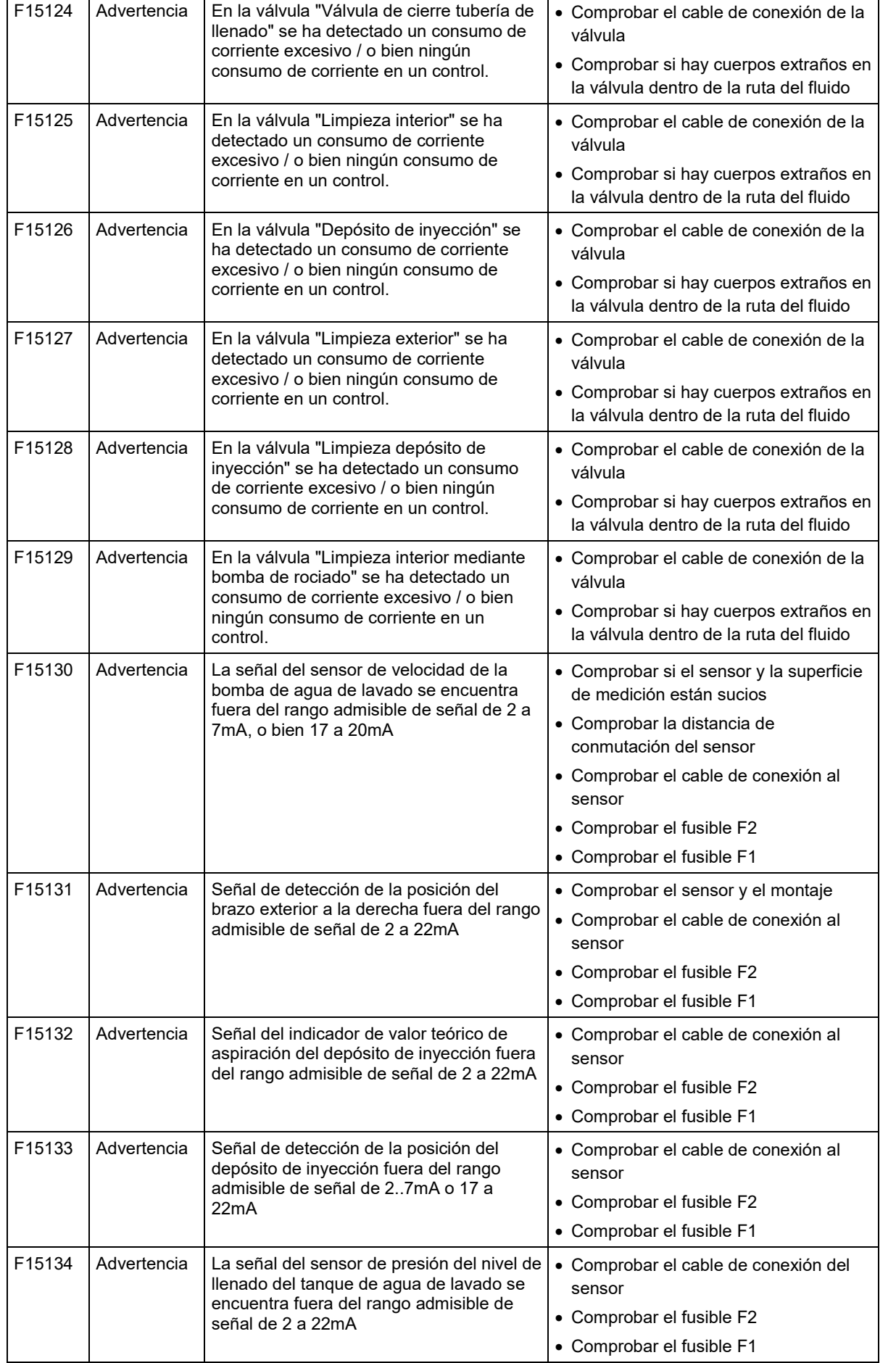

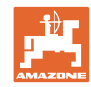

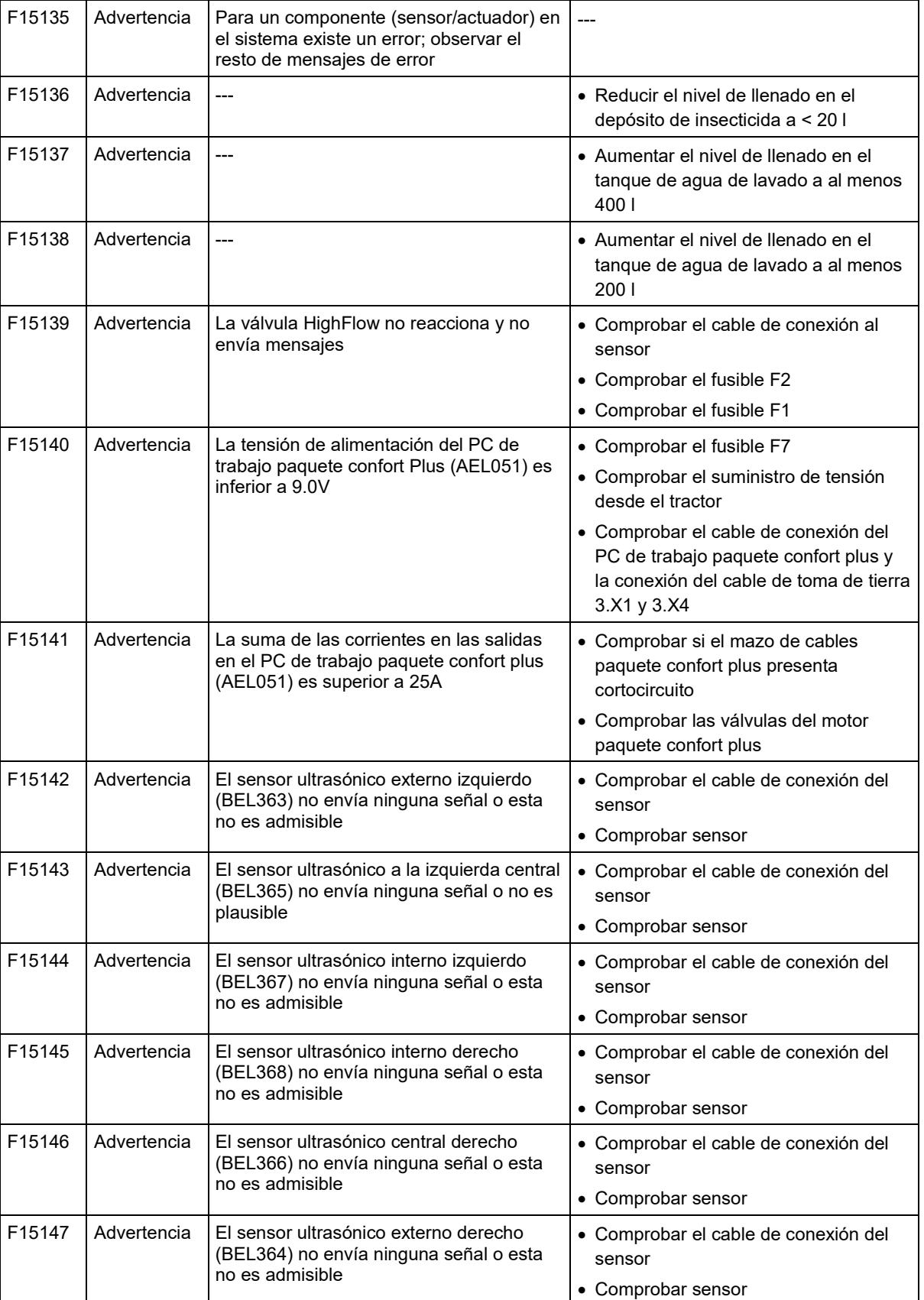

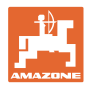

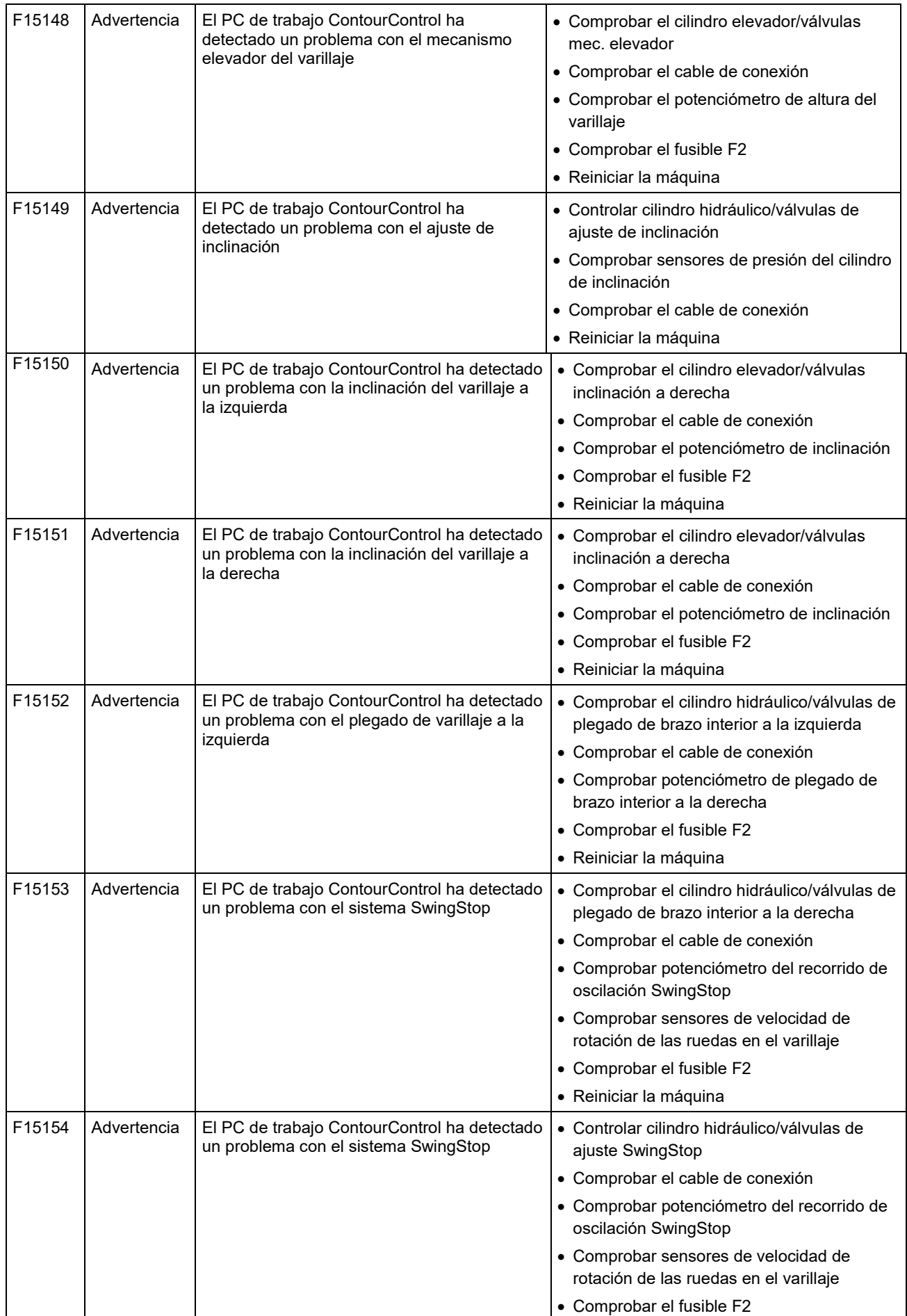

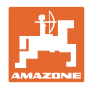

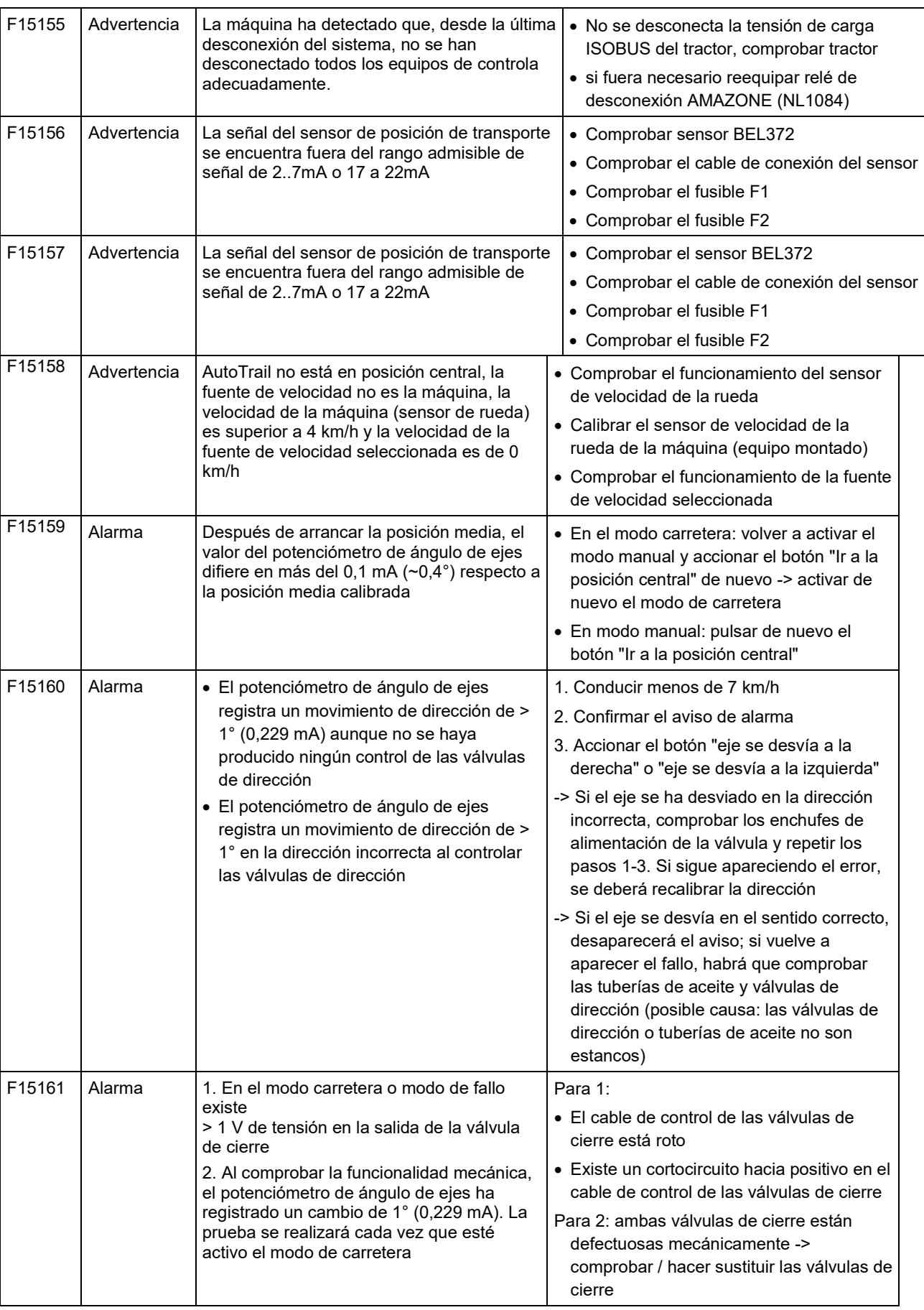

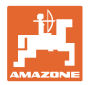

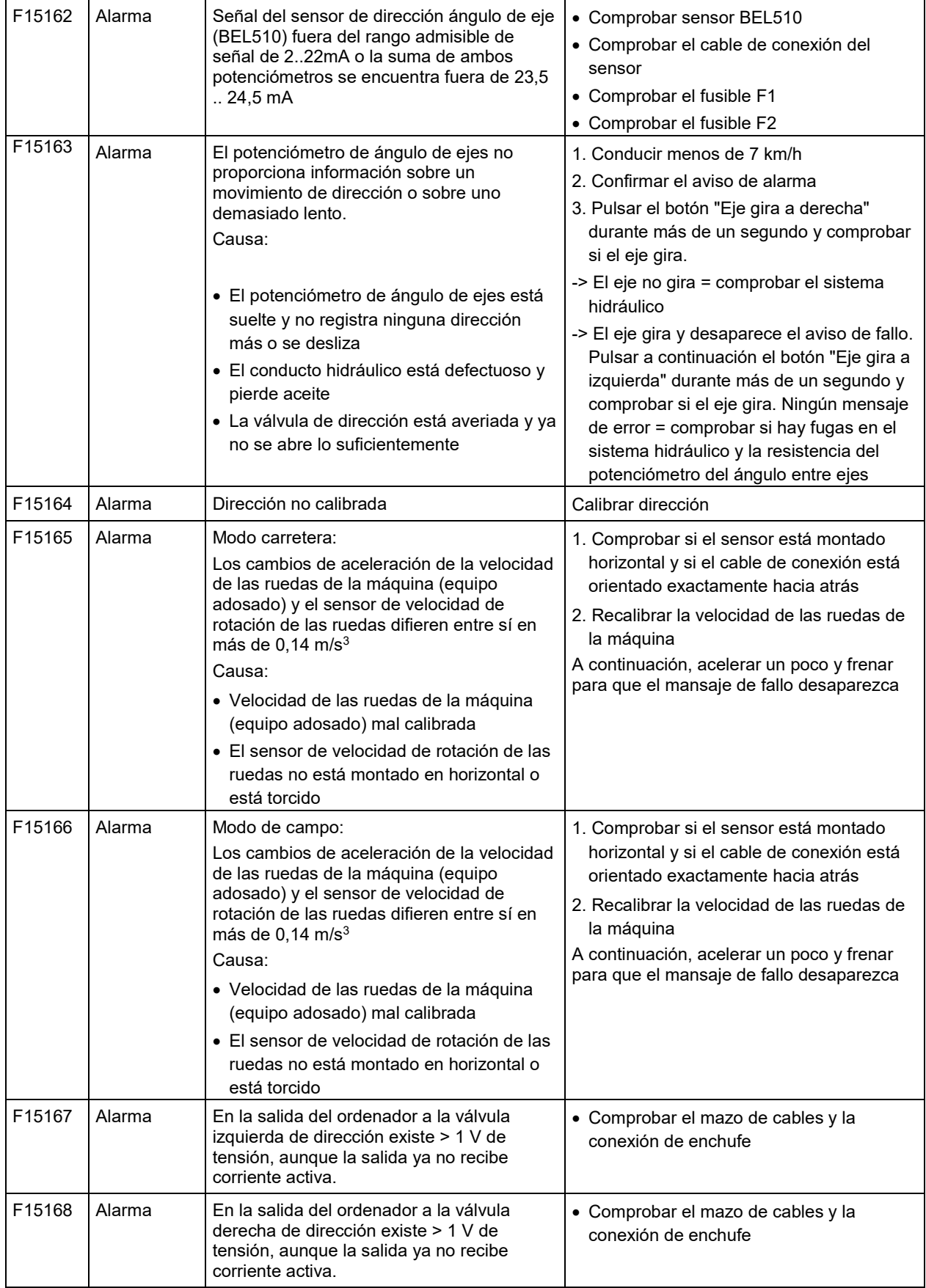

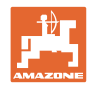

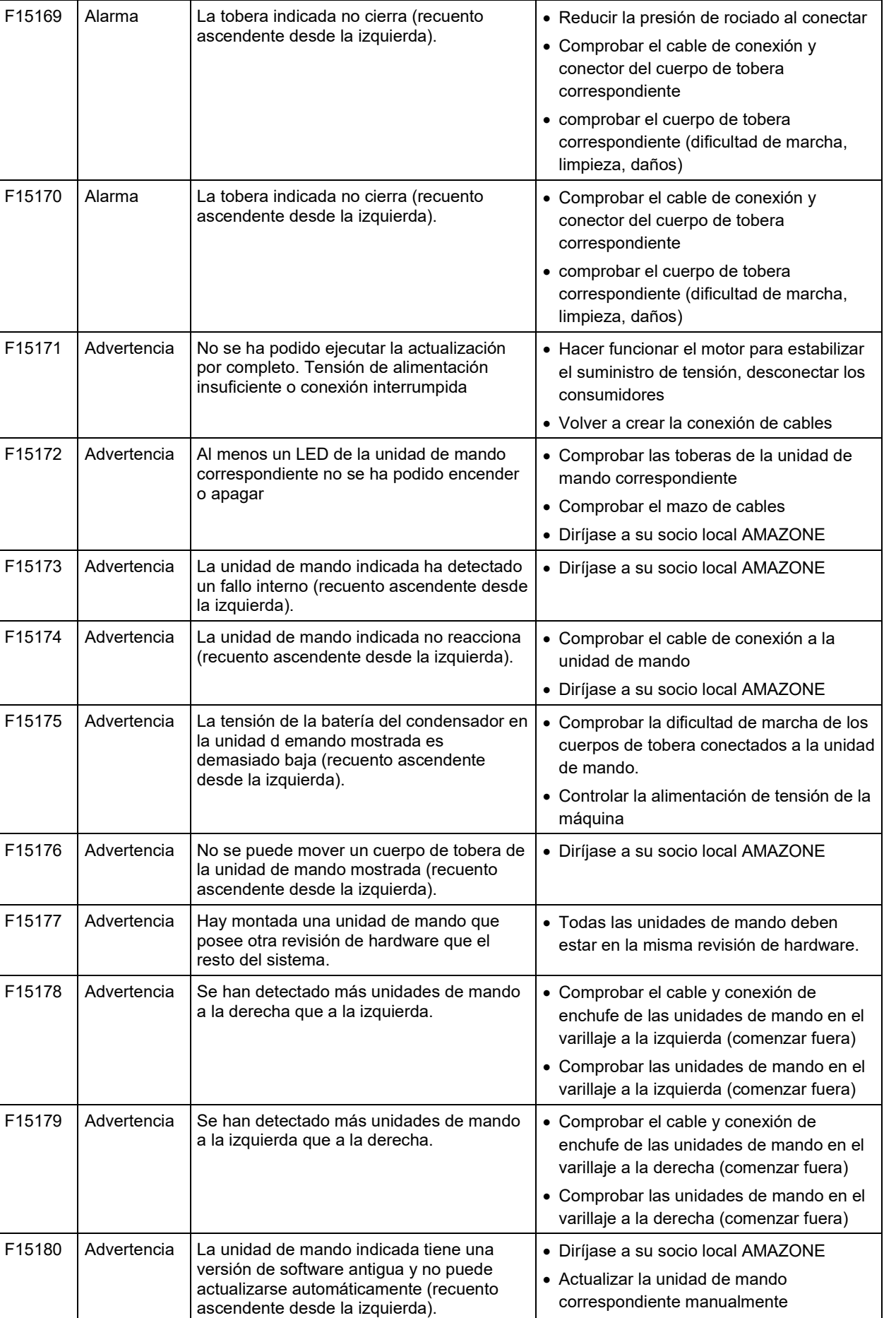

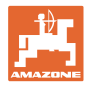

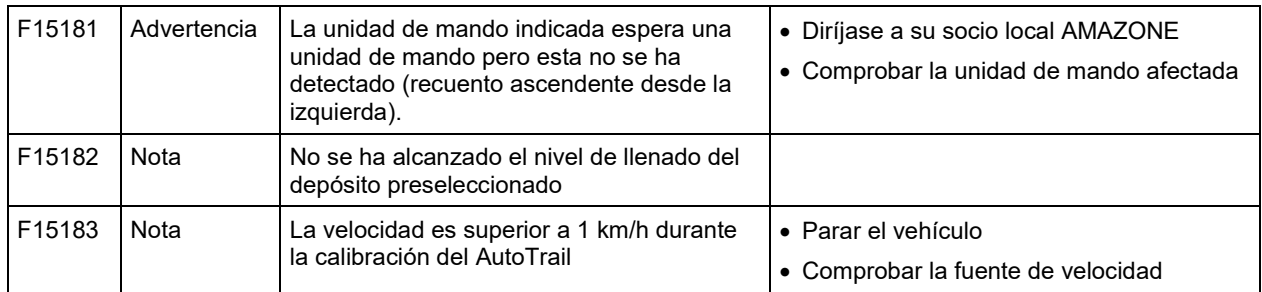

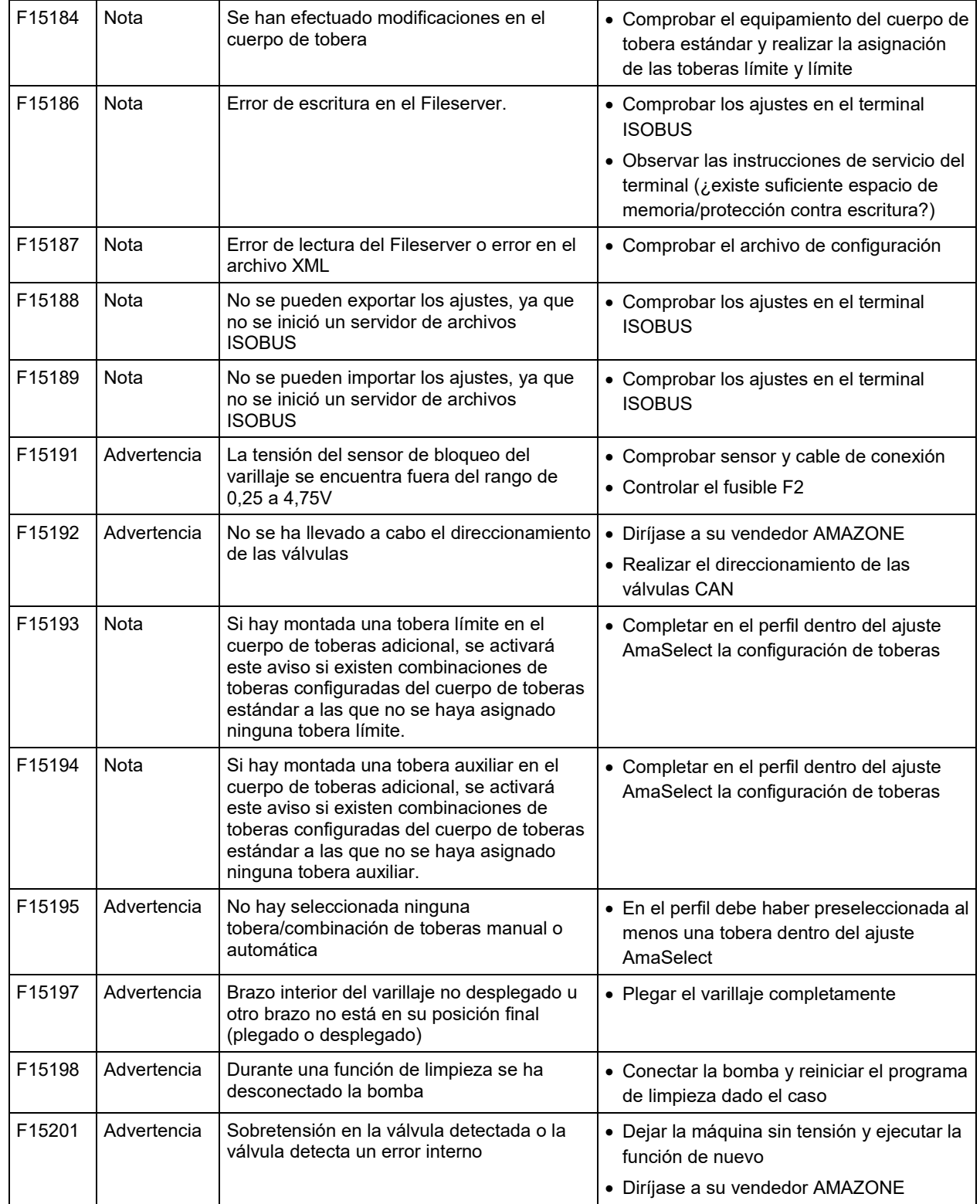

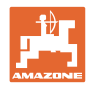

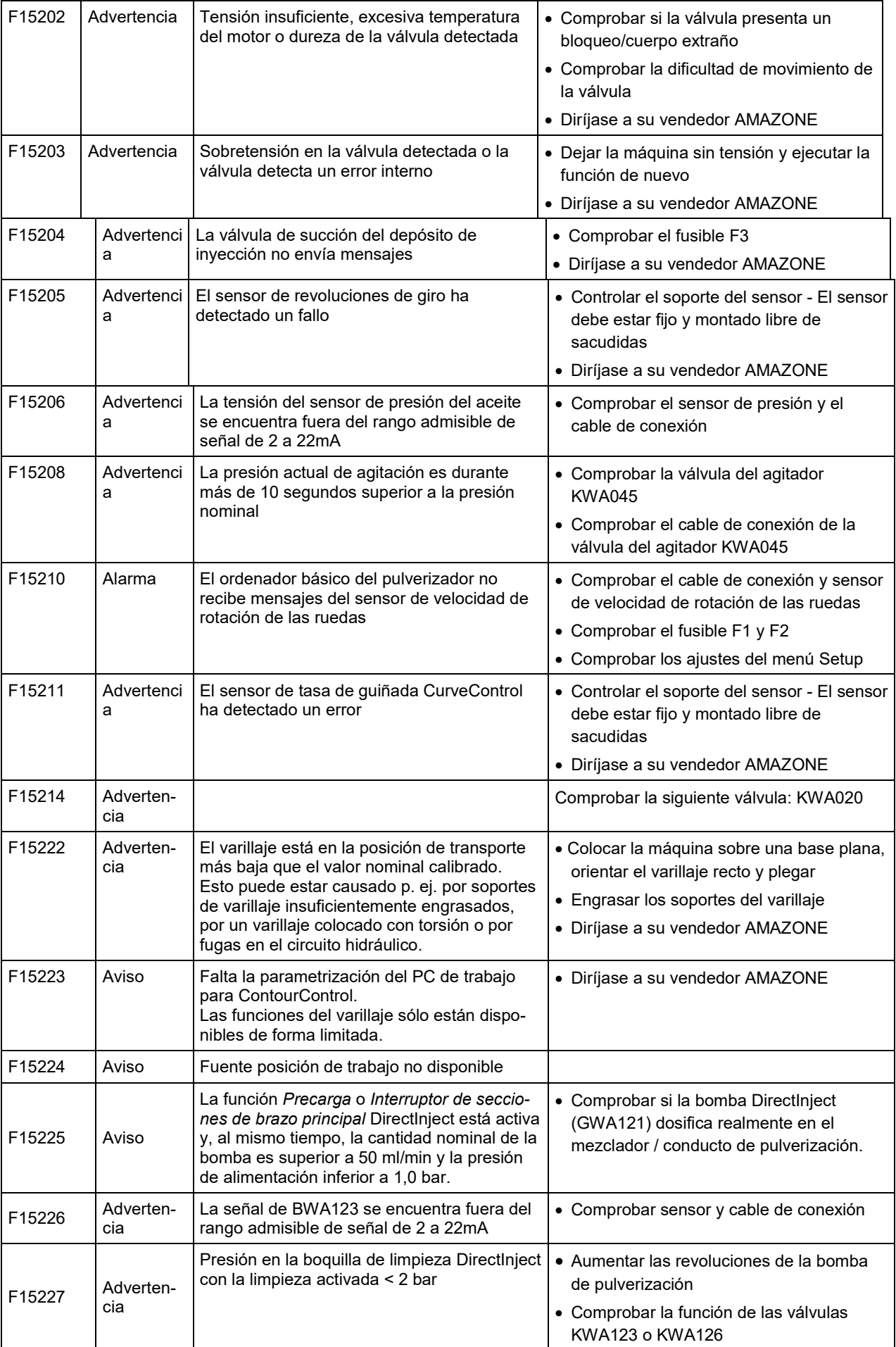

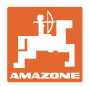

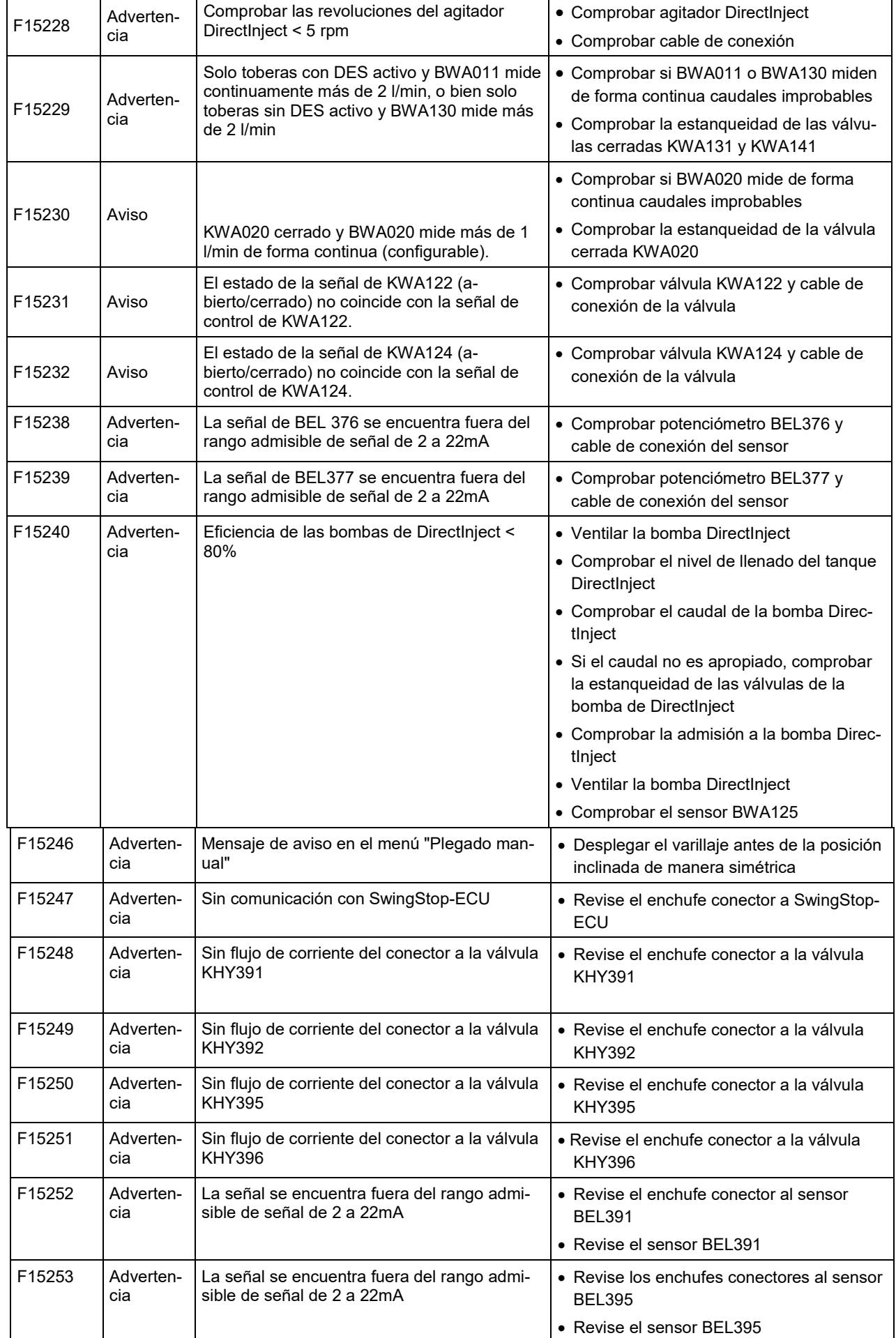

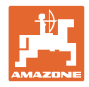

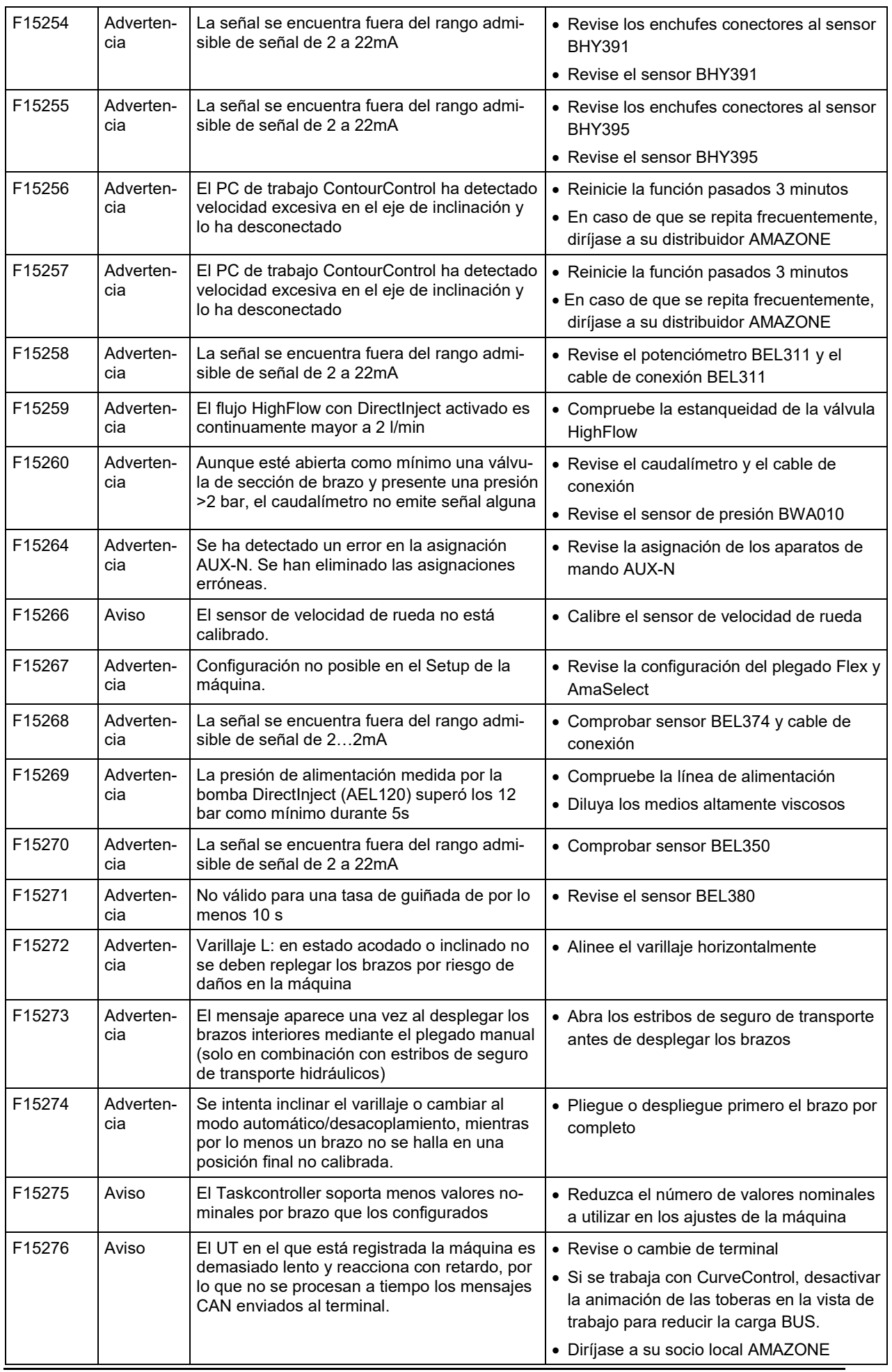

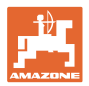

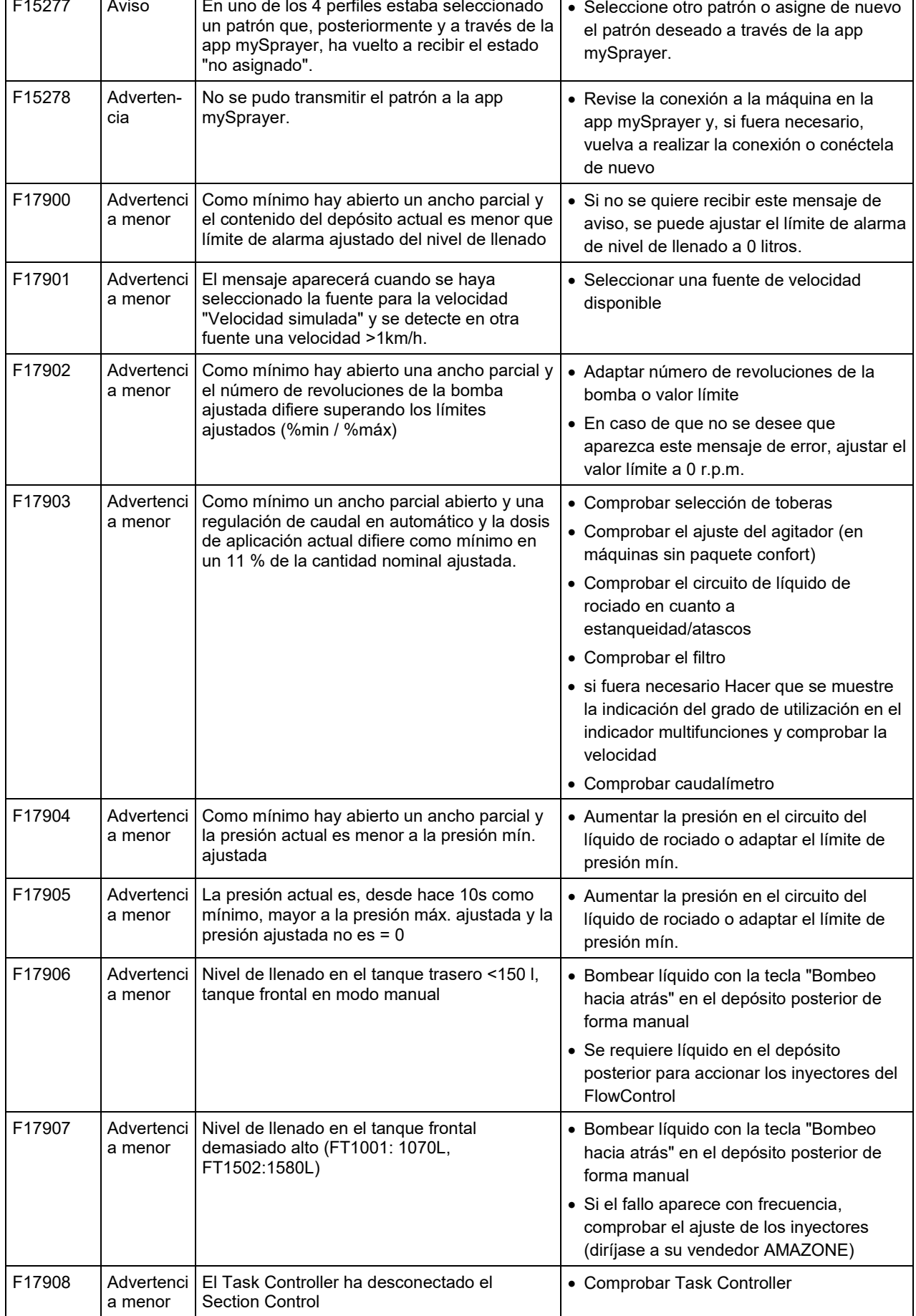

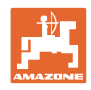

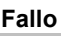

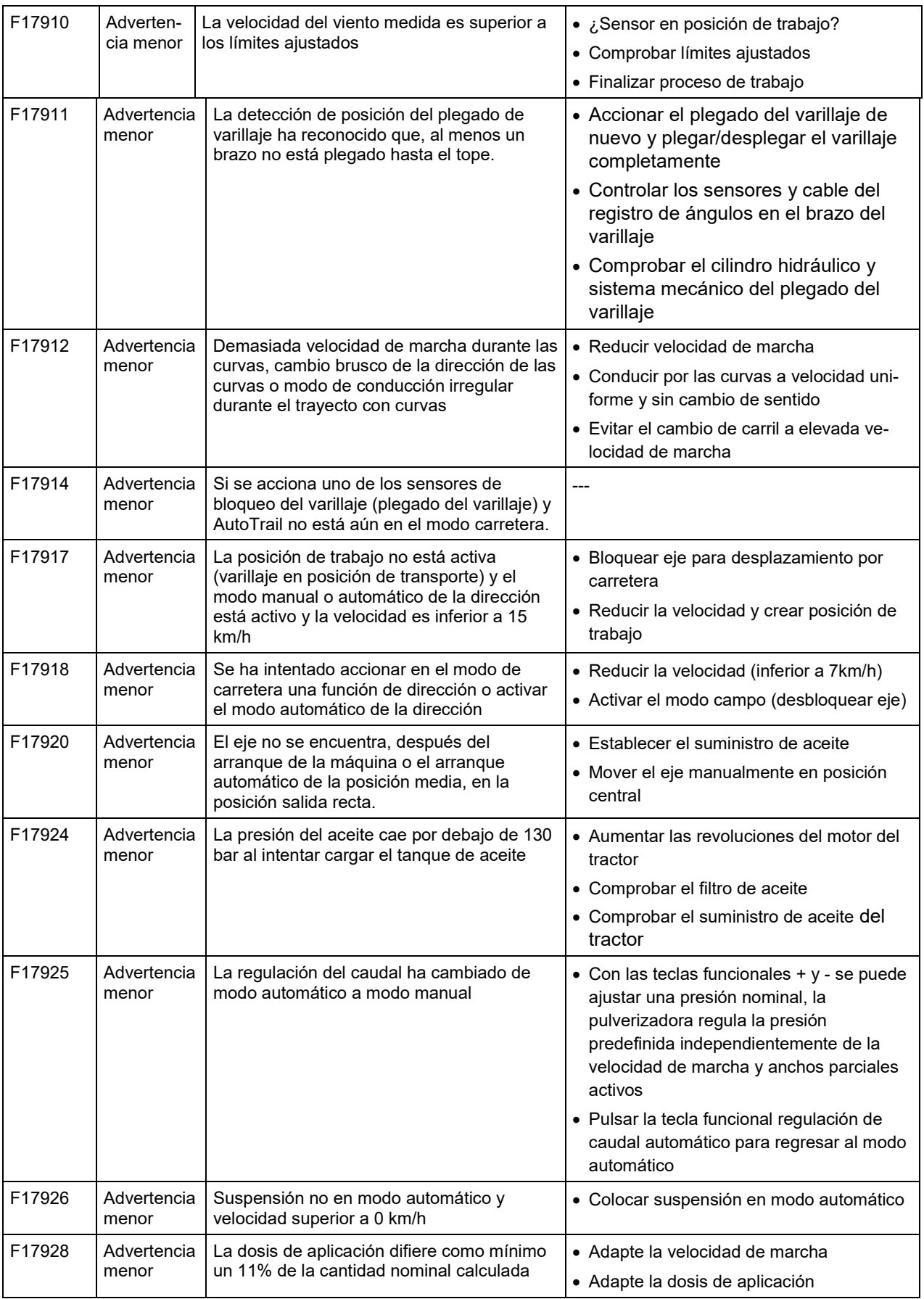

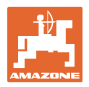

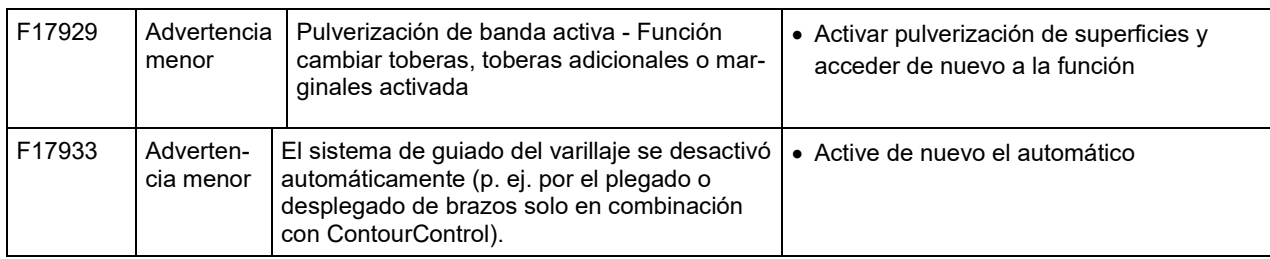

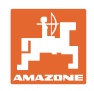

# **7 Mandos multifuncionales AUX-N**

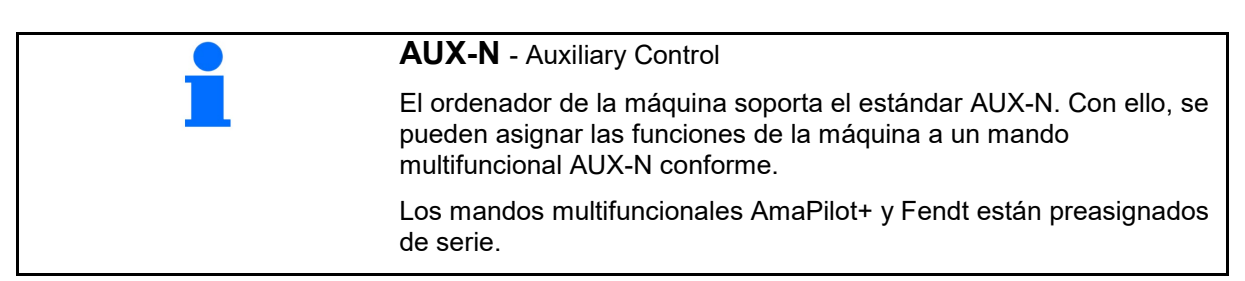

### **Asignación del mando multifuncional Fendt**

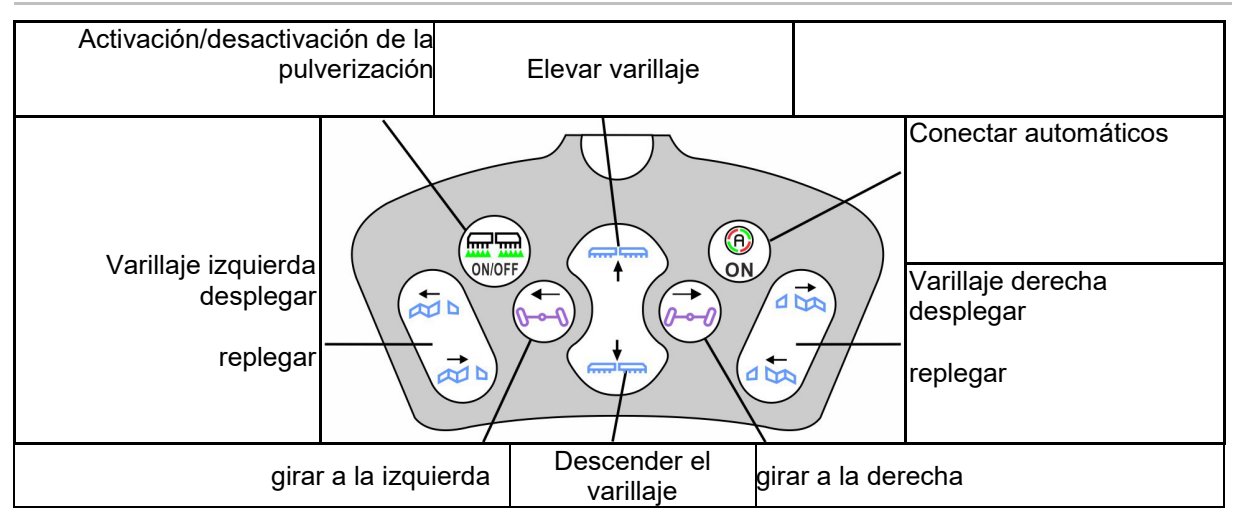

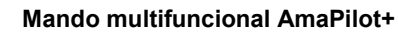

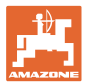

# **8 Mando multifuncional AmaPilot+**

Mediante el AmaPilot+ se pueden ejecutar las funciones de la máquina.

AmaPilot+ es un elemento de mando AUX-N con asignación de teclas de libre elección.

Hay preasignada un asignación de teclas estándar para cada máquina ISOBUS de Amazone.

Las funciones están distribuidas en 3 niveles y se pueden seleccionar con el dedo pulgar.

Además del nivel estándar, se pueden activar otros dos niveles de mando.

Se puede pegar una hoja con la asignación estándar en la cabina. Para una asignación libre de teclas se puede pegar encima la asignación estándar.

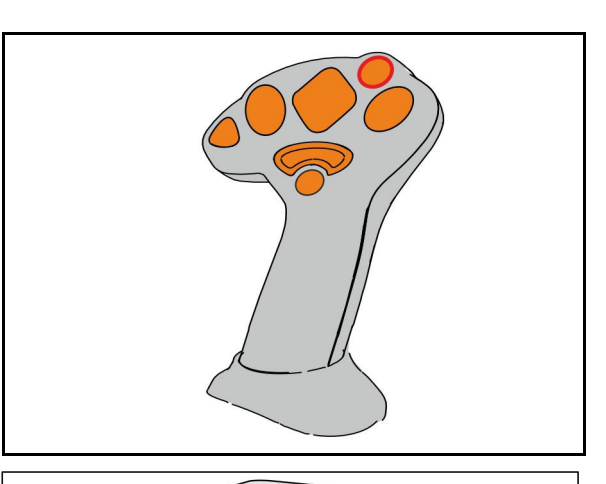

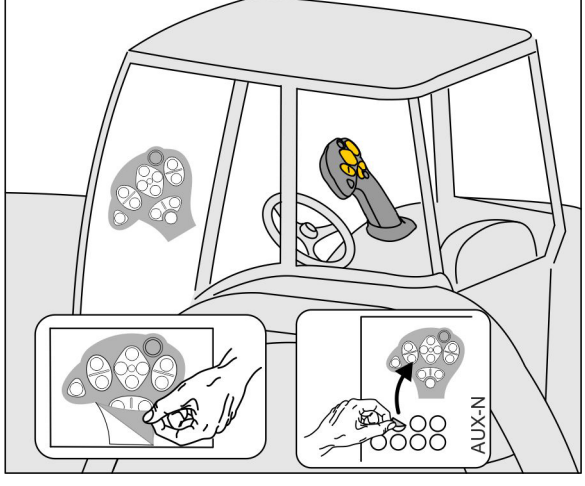

- Nivel estándar, indicador de pulsador luminoso verde.
- Nivel 2 con disparador retenido en la parte posterior, indicador de pulsador luminoso amarillo.

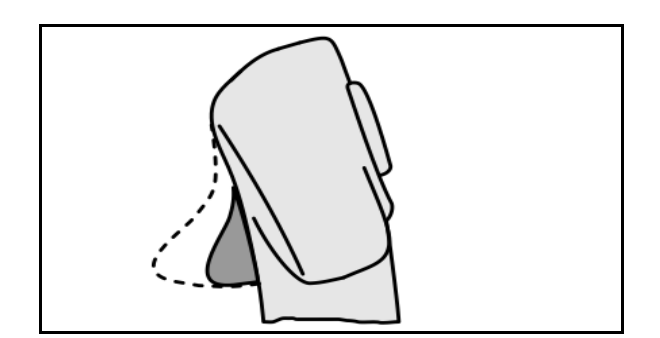

• Nivel 3 después de pulsar en pulsador luminoso, indicador de pulsador luminoso rojo.

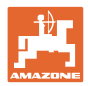

#### **AmaPilot+ con asignación fija / asignación estándar**

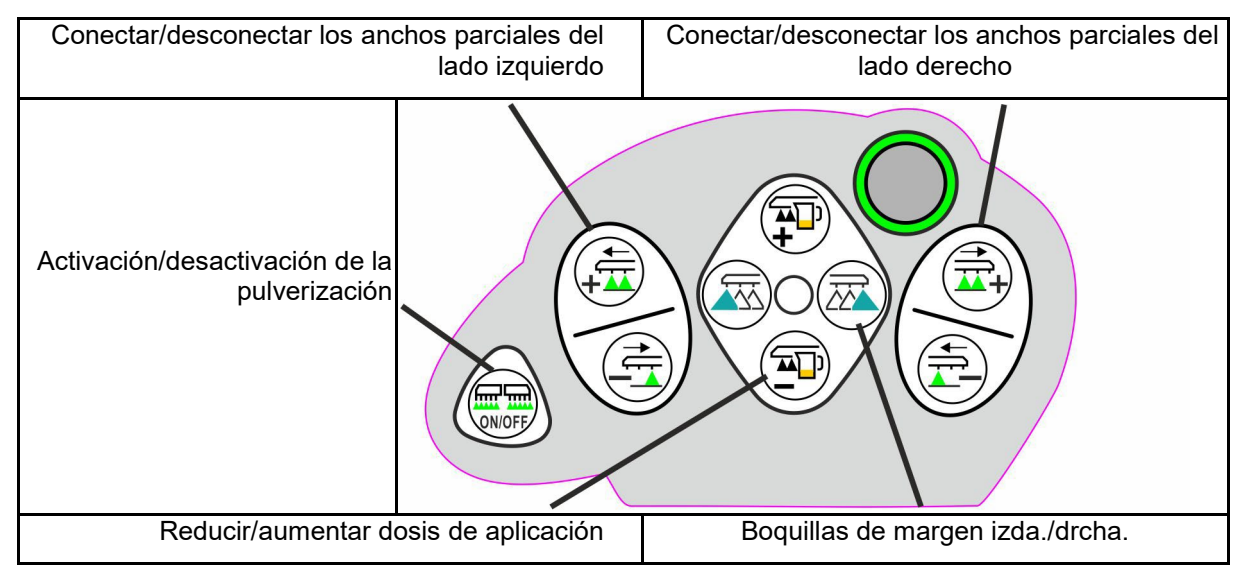

#### **Nivel estándar verde**

**Nivel 2 amarillo**

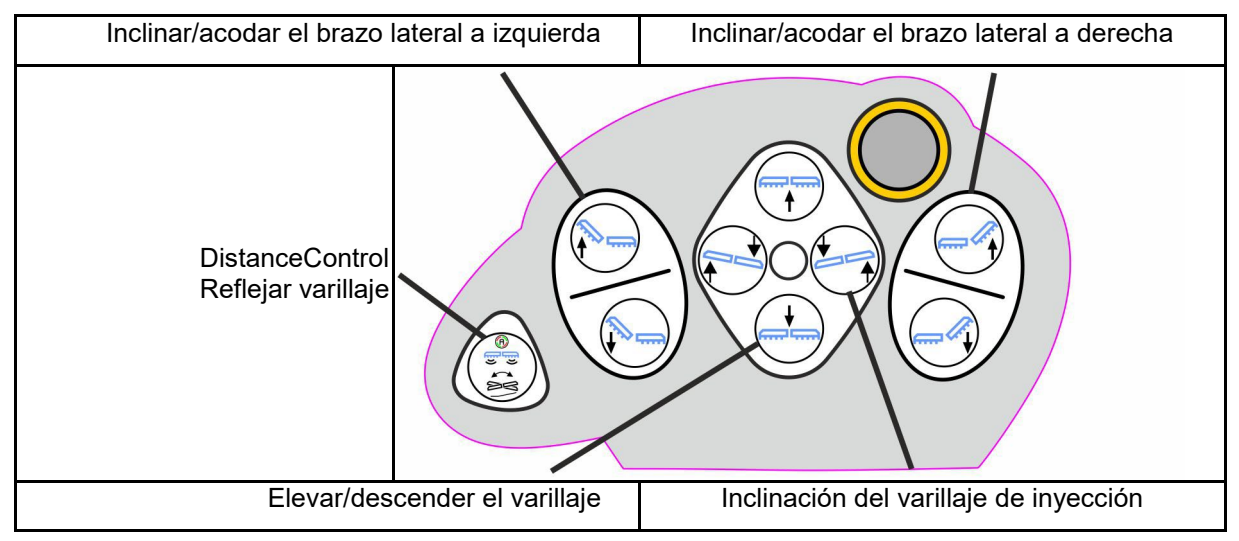

**Nivel 3 rojo**

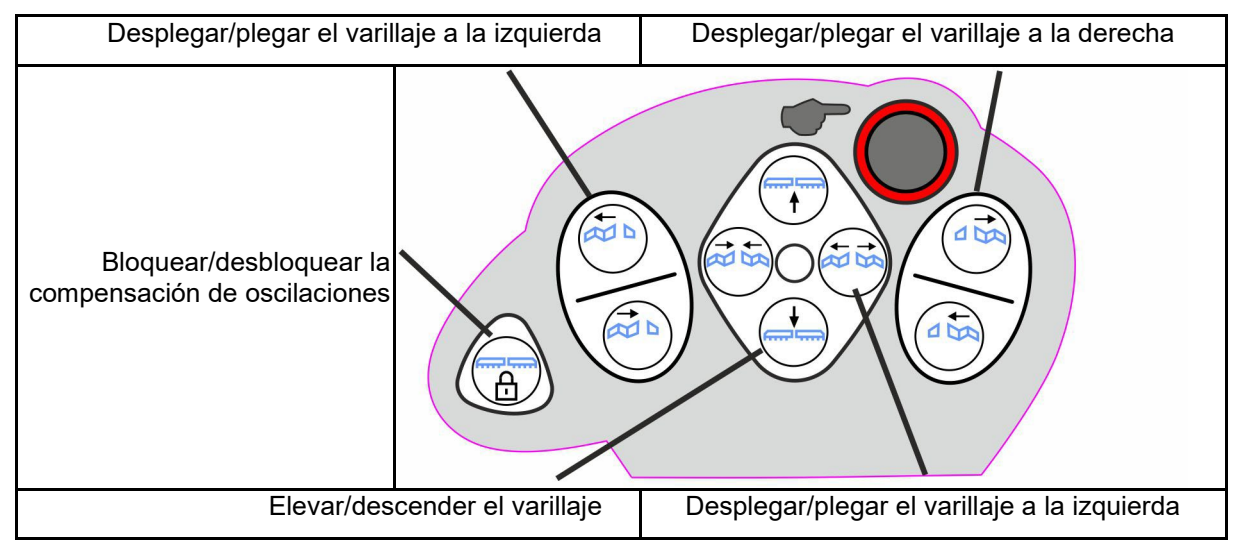

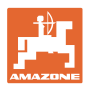

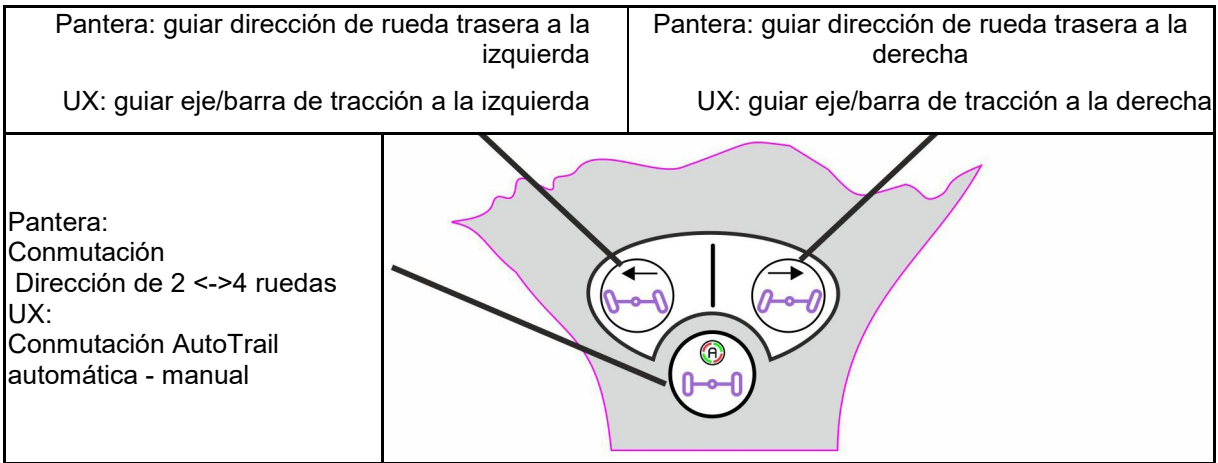

#### **Funciones en todos los niveles:**

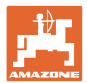

# **9 Caja de conmutación de los anchos parciales AMACLICK**

### **9.1 Función**

La caja de conmutación AMACLICK se utiliza en combinación con el

- terminal de mando.
- terminal de mando y joystick multifuncional
- para el manejo de los pulverizadores AMAZONE.

Con el AMACLICK <sup>+</sup>

- se puede activar o desactivar cualquier ancho parcial.
- se puede activar o desactivar la aplicación de líquido de pulverización.

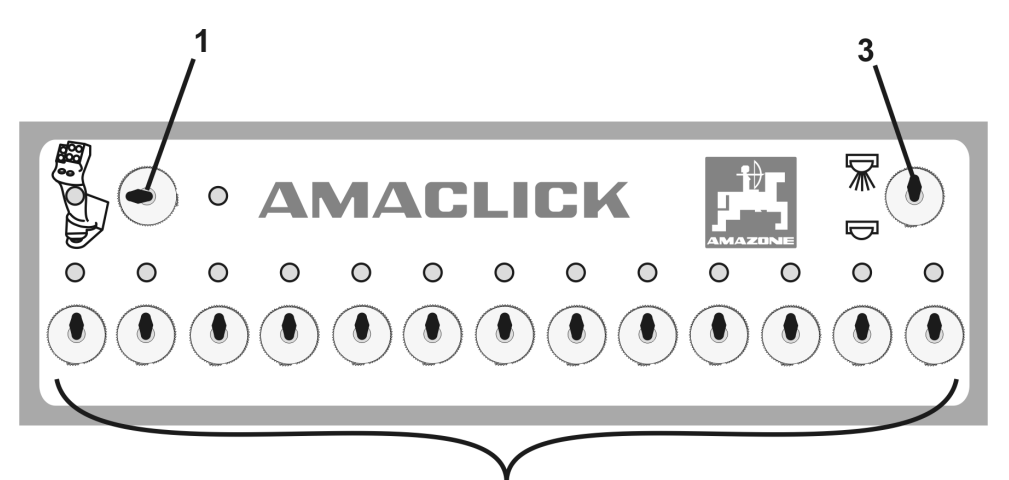

(1) Interruptor de conexión/desconexión

 $\overline{2}$ 

- ο La posición del interruptor del  $\ddot{\Xi}$ AMACLICK no está activa. Manejo de las secciones a través del terminal de mando / joystick multifuncional.
- ο Posición del interruptor AMACLICK: la activación/desactivación de la pulverización y anchos parciales tienen lugar con el AMACLICK (en tal caso, el manejo con el terminal de mando / joystick multifuncional no es posible). Las luces del interruptor de las secciones muestran que el ancho parcial está activado.
- (2) Controles de ancho parcial Para cada sección se dispone de un interruptor de control de anchos parciales. Si hay más interruptores disponibles que anchos parciales, los interruptores de la derecha no están asignados (p. ej., pulverizadora con 11 anchos parciales, AMACLICK 13 interruptores  $\rightarrow$  2 interruptores en el extremo derecho no están asignados.
- (3) Interruptor pulverizar ON  $\overline{\mathcal{M}}$  / OFF Se aplicará líquido de pulverización/no se aplicará líquido de pulverización por todas las secciones activadas.

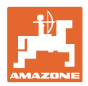

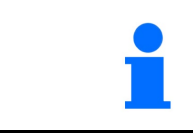

Para identificar los interruptores de anchos parciales sin asignar, pueden retirarse las tapas de plástico.

### **9.2 Montaje**

Atornillar el AMACLICK al joystick multifuncional mediante la sección perforada de la consola o, de forma alternativa, montarlo en la cabina del tractor para un manejo más cómodo.

#### **Instalación en terminal externa**

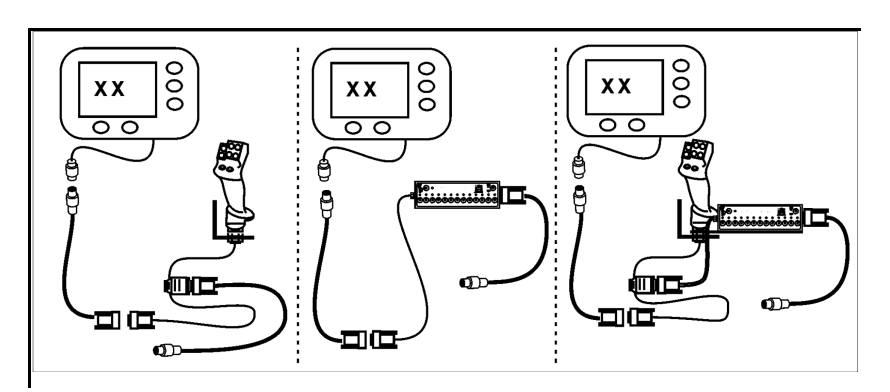

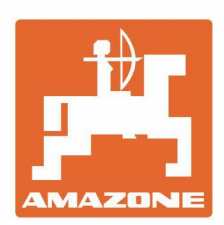

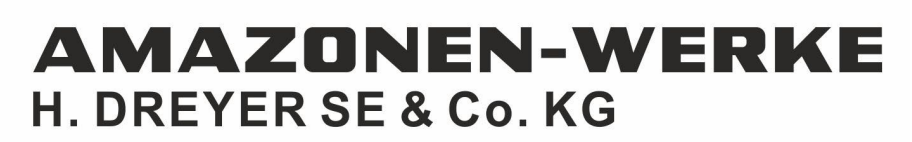

Postfach 51<br>D-49202 Hasbergen-Gaste Germany

Tel.:+ 49 (0) 5405 501-0<br>e-mail:amazone@amazone.de http://www.amazone.de